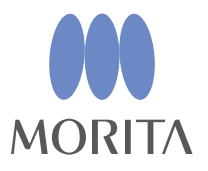

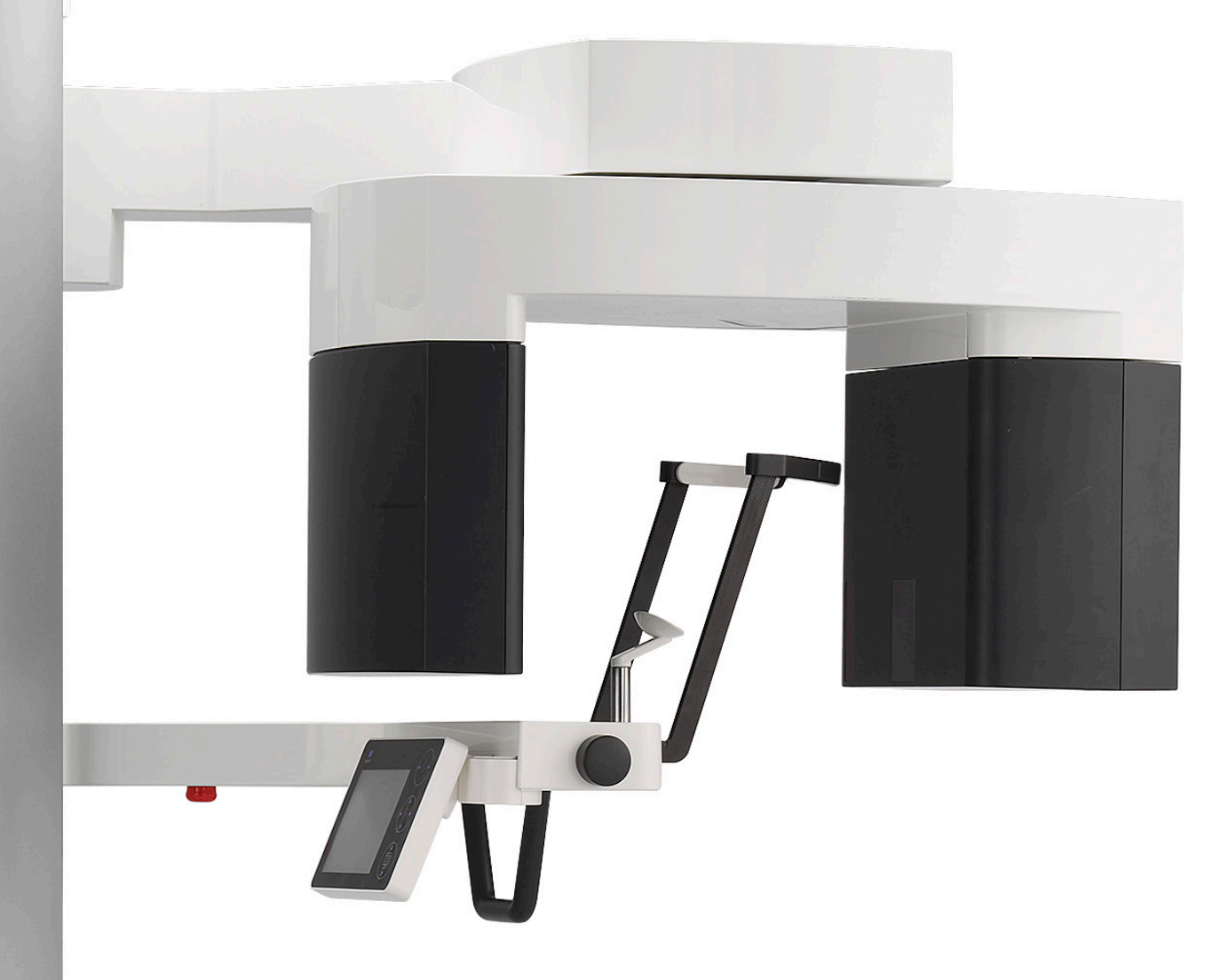

# **Veraview X800**

 $\Lambda$ 

Panorama et tomodensitométrique

## **INSTRUCTIONS D'UTILISATION**

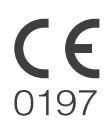

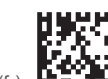

Thinking ahead. Focused on life.

2024-04-21 Pub. No.: X802-93031-503 (fr)

Merci d'avoir acheté l'appareil Veraview X800.

Pour une utilisation sans risque et des performances optimales, lire ce manuel attentivement avant toute utilisation de l'unité en faisant particulièrement attention aux avertissements et remarques.

Garder le manuel à portée de mains pour pouvoir s'y référer rapidement.

Marques commerciales et marques déposées :

Certains noms de sociétés, produits, services, etc. utilisés dans ces instructions d'utilisation peuvent contenir des marques commerciales ou des marques déposées détenues par chacune des sociétés.

© 2017 J. MORITA MFG. CORP.

# Table des matières

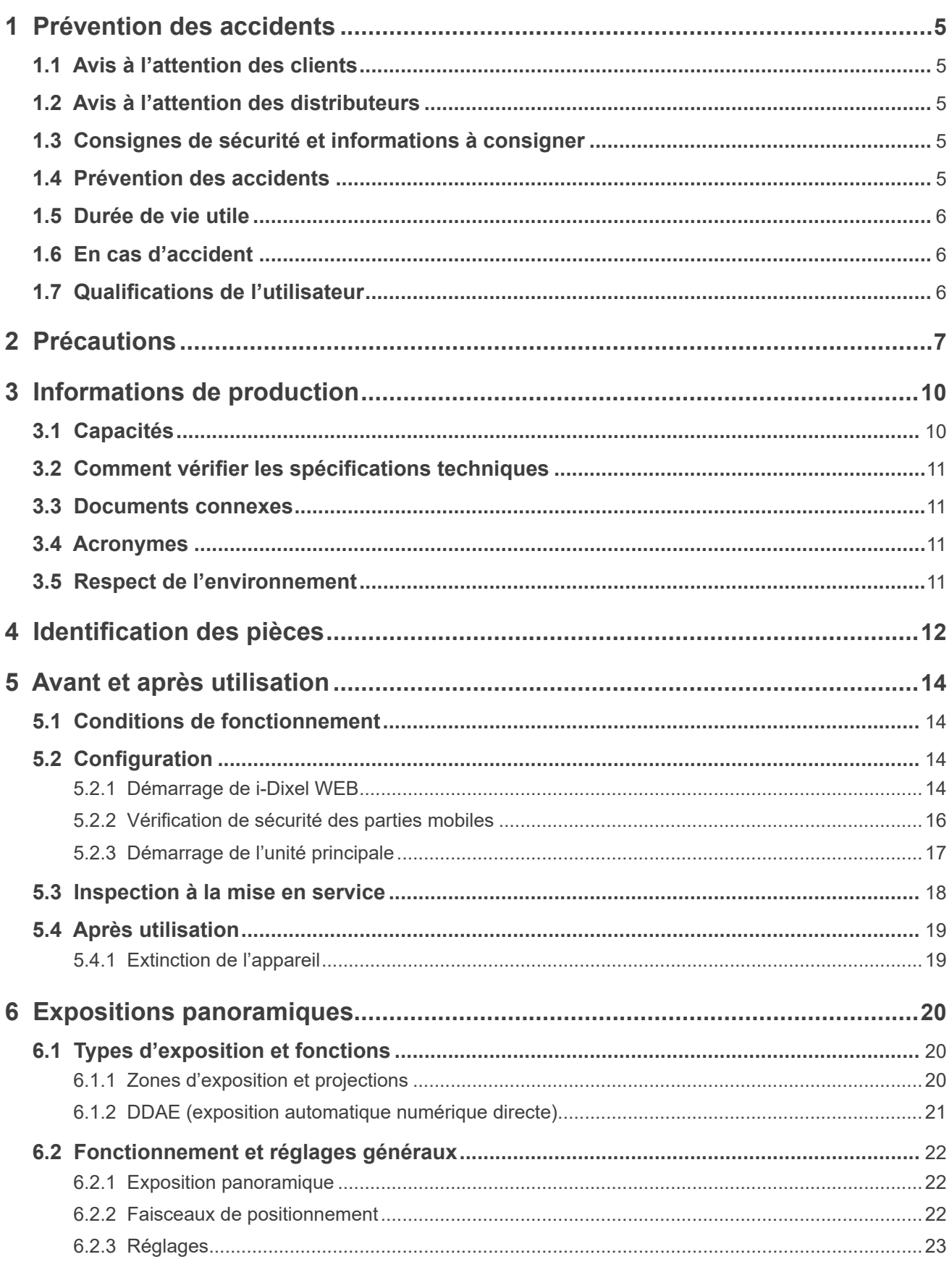

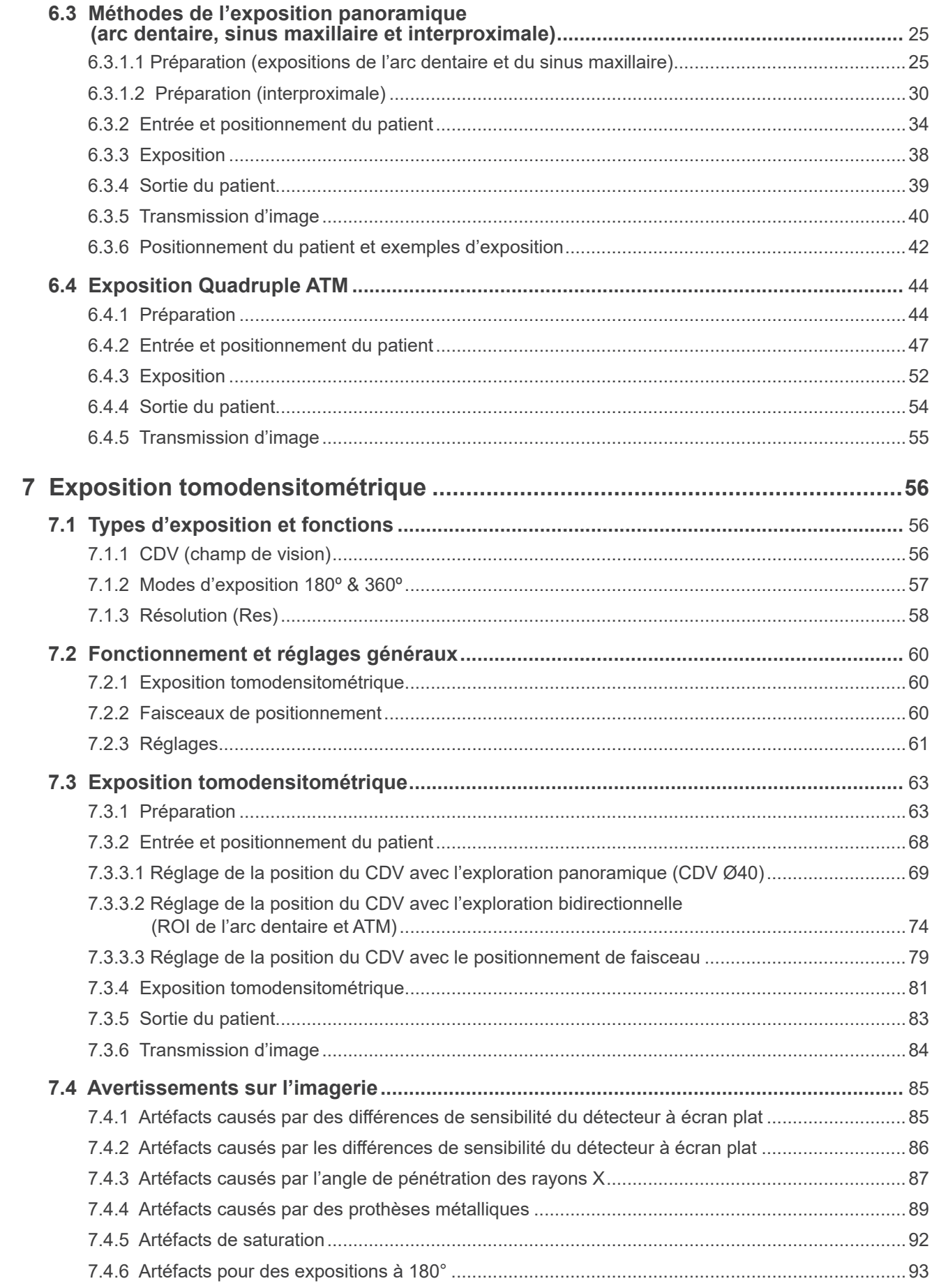

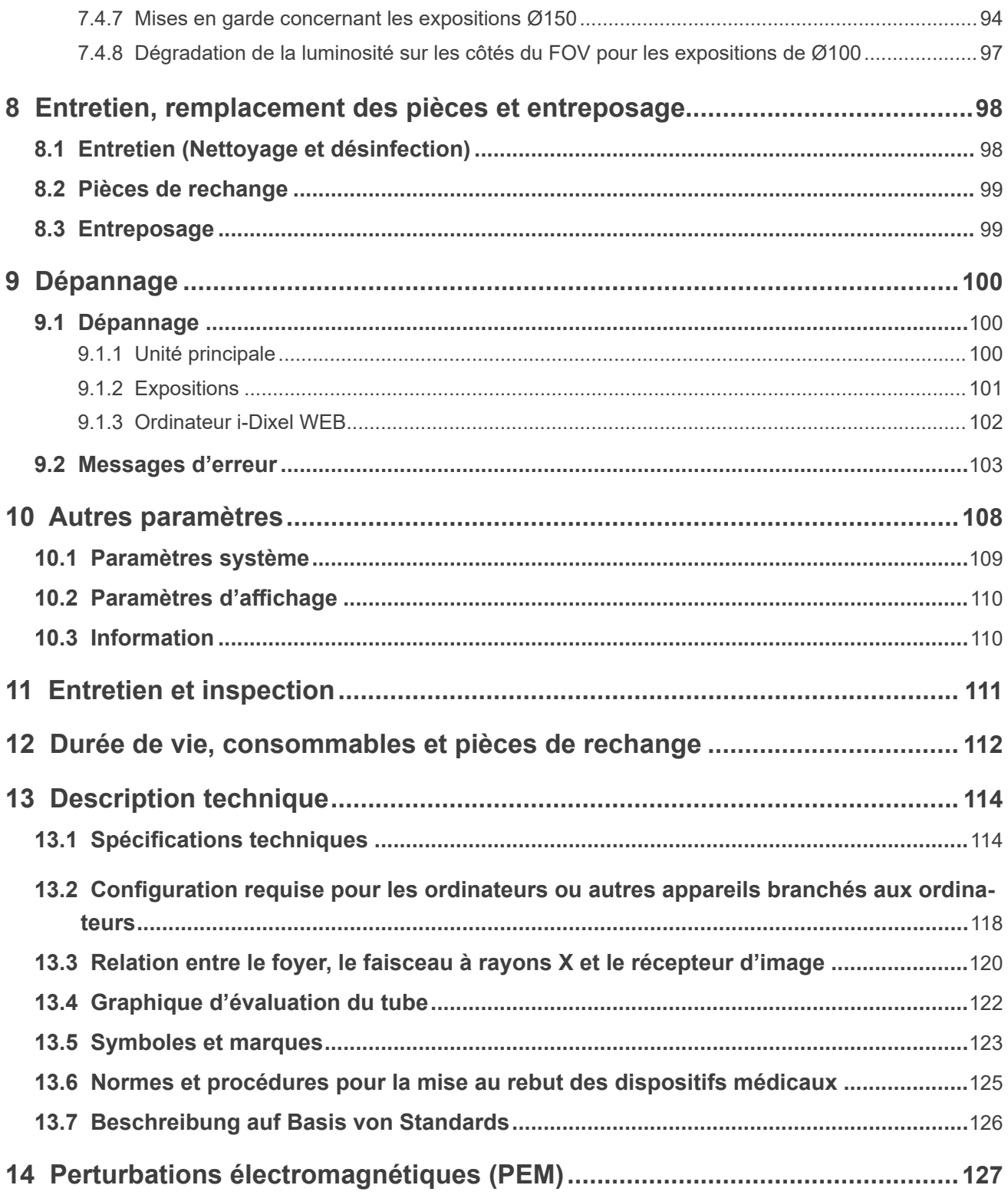

# <span id="page-6-0"></span>**1 Prévention des accidents**

### **1.1 Avis à l'attention des clients**

Assurez-vous d'obtenir des instructions précises à propos des divers modes d'utilisation de l'appareil, décrits dans le présent Instructions d'utilisation.

Pour accéder aux informations relatives à la garantie, scannez le QR code suivant et consultez notre site Web.

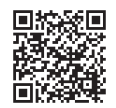

### **1.2 Avis à l'attention des distributeurs**

Assurez-vous de donner des instructions précises à propos des divers modes d'utilisation de l'appareil, décrits dans le présent Instructions d'utilisation.

### **1.3 Consignes de sécurité et informations à consigner**

Lorsque l'installation de Veraview X800 est terminée, l'installateur, ou tout autre personne responsable, doit présenter les précautions et les modalités d'utilisation figurant dans les instructions d'utilisation à l'utilisateur et à la personne en charge de l'utilisation et de l'entretien.

Conformément à la législation du pays ou de la région concernée, les informations telles que la date d'installation, le contenu présenté, le nom de l'utilisateur et du responsable de l'entretien dans l'établissement de santé, ainsi que le nom de l'installateur ou de toute autre personne responsable, doivent être consignées.

### **1.4 Prévention des accidents**

La plupart des problèmes d'utilisation et de maintenance sont le résultat d'un manque d'attention en ce qui concerne les mesures élémentaires de sécurité et de l'incapacité d'anticiper la possibilité d'accident. La meilleure manière d'éviter les problèmes et les accidents consiste à anticiper les risques et à utiliser l'appareil conformément aux recommandations du fabricant.

D'abord, lire attentivement toutes les instructions et précautions se rapportant à la sécurité et à la prévention des accidents ; ensuite, utiliser l'appareil avec la plus grande prudence, afin d'éviter de l'endommager ou de causer des blessures corporelles.

Les symboles et les expressions ci-après indiquent le degré de danger et de dégâts pouvant résulter du non-respect des instructions qu'ils accompagnent :

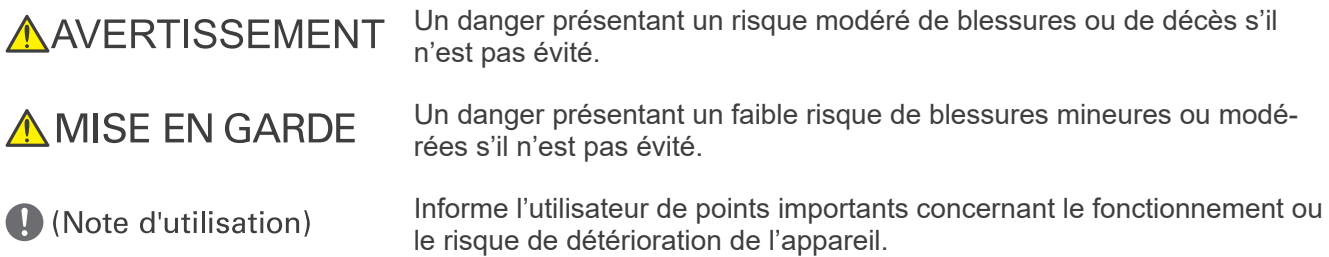

L'utilisateur (c.-à-d. l'établissement de santé, la clinique, l'hôpital, etc.) est responsable de la gestion, de l'entretien et de l'utilisation du dispositif médical.

Le fait d'ignorer les informations de sécurité est considéré comme une UTILISATION ANORMALE. L'appareil doit être utilisé uniquement par des dentistes ou autres professionnels légalement habilités.

### **N'utilisez pas cet appareil à d'autres fins que l'exposition radiographique spécifique pour laquelle il est prévu.**

### <span id="page-7-0"></span>**1.5 Durée de vie utile**

La durée de vie utile de Veraview X800 est de 10 ans à partir de la date d'installation à condition qu'il soit inspecté et entretenu régulièrement et correctement.

J. MORITA MFG. CORP. fournira des pièces de rechange et sera en mesure de réparer le produit pendant une période de 10 ans, après la date de fin de production du produit. Pendant toute cette période, nous fournirons des pièces de rechange et serons en mesure de réparer le produit.

### **1.6 En cas d'accident**

Si un accident survient, le Veraview X800 ne doit pas être utilisé tant qu'un technicien qualifié et formé par le fabricant n'a pas effectué les réparations.

Signalez au fabricant et à l'autorité locale compétente tout incident grave lié à l'appareil.

### **1.7 Qualifications de l'utilisateur**

#### PROFIL DE L'UTILISATEUR

- a) Qualification : personne légalement qualifiée en tant que technicien en radiologie ou dentiste en radiodiagnostic (cela peut varier selon le pays).
- b) Formation et connaissances : l'utilisateur est supposé comprendre les risques liés aux rayons X ainsi que les mesures de protection requises. L'utilisateur est également supposé connaître parfaitement le diagnostic, l'anatomie et les procédures d'hygiène en matière de rayons X, y compris la prévention de la contamination croisée.
- c) Compréhension de la langue : anglais (pour une utilisation professionnelle comme décrit ci-dessus).
- d) Expérience : personne expérimentée dans l'utilisation des appareils radiographiques panoramiques.

Aucune formation spéciale n'est requise sauf si la règlementation du pays ou de la région concernée l'exige.

# <span id="page-8-1"></span><span id="page-8-0"></span>**2 Précautions**

### **AAVERTISSEMENT**

- Pour éviter tout risque d'électrocution, l'appareil doit être branché uniquement à une prise secteur avec mise à la terre de protection.
- Ne pas modifier cet appareil sans l'autorisation de J. MORITA MFG. CORP.
- Lorsqu'un examen nécessite d'exposer aux rayons X des dispositifs médicaux électroniques implantables ou portables, l'utilisateur doit prendre les précautions nécessaires après s'être référé au Instructions d'utilisation (et aux indications de sécurité associées) dudit dispositif médical implantable ou portable, car si un dispositif de radiodiagnostic irradie directement un dispositif médical implantable ou portable, il peut causer des interférences électroniques suffisantes pour nuire au bon fonctionnement dudit dispositif.
	- \* À titre de référence, États-Unis. Vous trouverez une publication de la FDA évoquant les interférences avec les dispositifs électroniques implantables (stimulateurs cardiaques et défibrillateurs automatiques implantables), les pompes à insuline et les neurostimulateurs à l'adresse suivante. (consulté en juillet 2018)
		- Titre : Interference between CT and Electronic Medical Devices
		- URL : https://www.fda.gov/Radiation-EmittingProducts/RadiationSafety/ ElectromagneticCompatibilityEMC/ucm489704.htm
- Le patient et l'utilisateur doivent revêtir un dispositif de protection contre les rayons X comme un vêtement imprégné de plomb conforme à la réglementation locale.

### ● **Lutte contre les infections**

- Des procédures adéquates de prévention des infections doivent être établies et maintenues pour chaque patient.
- Les pièces buccales, les gaines de protection jetables pour la mentonnière et le cale-dents ne doivent jamais être réutilisés. Utiliser un accessoire neuf pour chaque patient.
- La mentonnière, le cale-dents et le repose-lèvre supérieur doivent être désinfectés avec de l'éthanol (à 70–80 %) après chaque utilisation, et les gaines de protection posées sur la mentonnière et le cale-dents.
- La poignée pour le patient doit être désinfectée avec de l'éthanol (à 70–80 %) après chaque patient. Si le patient a une blessure ouverte ou saignante sur la main, la poignée doit être recouverte pour éviter la contamination croisée avant que le patient ne la saisisse.

# **A PRÉCAUTIONS IMPORTANTES**

Ces remarques sont particulièrement essentielles pour permettre un fonctionnement et une utilisation en toute sécurité.

- Cet appareil doit être utilisé dans une zone de radiographie contrôlée. Les règlements locaux sur la protection contre les radiations doivent être respectés.
- Le module de commande et le bouton d'émission doivent être installés dans la zone protégée contre les rayonnements.
- Une attention particulière doit être accordée à la résistance des matériaux du sol et des murs, se reporter aux instructions d'installation.
- Des mesures doivent être prises pour limiter l'entrée à la salle de radiologie pendant l'émission des rayons X.
- L'utilisateur doit restreindre l'accès à l'équipement conformément à la réglementation locale en matière de radioprotection.
- Cet équipement dispose d'une fonction optionnelle lui permettant d'être connecté à des appareils électriques externes tels qu'un interrupteur de porte afin d'arrêter ou d'empêcher l'émission des rayons X. Dans ce cas, nous recommandons au responsable de la gestion de l'établissement d'afficher un avis visible concernant l'utilisation d'appareils électriques externes.
- Le personnel non autorisé ne doit pas rester dans les environs immédiats quand l'appareil est en opération.
- Si, pour une raison quelconque, une personne autre que le patient doit se situer dans la zone de radiographie contrôlée au cours de l'émission des rayons X, elle doit prendre des mesures adéquates de protection contre les rayons X.
- Des mesures adéquates de sécurité contre les rayonnements doivent être établies conformément à la réglementation locale, provinciale et gouvernementale en ce qui concerne la protection de l'opérateur et du patient. La responsabilité ultime de vérifier le respect des exigences de protection des codes nationaux et locaux incombe au propriétaire et à l'opérateur.
- Ne pas utiliser cet appareil pour des examens radioscopiques.
- Ne pas utiliser les appareils de transmission sans fil énumérés ci-dessous dans la zone d'examen :
- (1) Téléphones mobiles et appareils intelligents.
- (2) Appareils de transmission sans fil tels que radio amateur, talkie-walkie, émetteur-récepteur.
- (3) Appareils de téléphonie cellulaire PHS.
- (4) Routeurs pour systèmes de téléappel internes, réseaux locaux sans fil, téléphones analogiques et autres appareils électriques sans fil.
- Les interférences provenant du Veraview X800 pourraient entraîner un fonctionnement anormal, hasardeux ou dangereux des appareils énumérés ci-dessous.
- (1) Dispositifs médicaux électriques d'examen, de diagnostic et de traitement.
- (2) Ordinateurs personnels.
- L'organisation responsable dans un établissement médical doit fournir des moyens de communication audio et visuels entre l'opérateur et le patient.
- Pendant le fonctionnement de l'appareil, l'opérateur doit avoir la capacité de voir les voyants d'exposition et d'entendre le signal sonore.
- L'opérateur doit avoir la capacité de voir et d'entendre le patient lors du fonctionnement de l'appareil.
- Vérifiez bien les zones se trouvant autour des parties mobiles pour éviter un choc avec des parties du corps ou d'autres objets, ce qui pourrait causer une blessure.
- Laisser suffisamment d'espace autour du panneau de distribution de courant, afin qu'il puisse être disjoncté facilement en cas d'urgence.
- Ne pas ouvrir ou retirer les boîtiers de l'appareil. Aucune pièce n'est réparable par l'utilisateur.
- L'opérateur ne doit pas toucher le connecteur LAN lorsqu'il est en contact avec le patient.
- Ne pas utiliser cet équipement avec des patients lors de l'entretien ou de la maintenance.
- Les images tomodensitométriques ne peuvent pas être utilisées pour le diagnostic des tissus mous.
- Le recours aux expositions tomodensitométriques n'est justifié que si les images de radiographie intrabuccale conventionnelle ne permettent pas d'obtenir suffisamment d'informations diagnostiques.
- Pour une radioprotection optimale, se référer aux recommandations et conseils de la CIPR (Commission Internationale de Protection Radiologique) et de l'EADMFR (Académie européenne de Radiologie Dentomaxillofaciale).
	- \* Aussi bas que raisonnablement possible (ALARA) : Toute exposition aux rayonnements doit être maintenue au niveau le plus bas possible en tenant compte des facteurs sociaux et économiques. (CIPR, 1977)
- \* Principes de base de l'utilisation du faisceau conique de l'imagerie tomodensitométrique (EADMFR)
- Cet appareil ne donne pas de nombres tomodensitométriques (exigés par 21 CFR 1020.33 et 60601-2-44) ou de valeurs équivalentes calculées à partir de l'absorption des rayons X absolue de la matière-cible.

#### ● **Femmes enIECntes, femmes en travail, mères allaitantes et nourrissons**

- Une appréciation prudente et réfléchie doit être exercée avant d'exposer les femmes enIECntes, les femmes pouvant être enIECntes, les femmes en travail, les mères allaitantes, les nourrissons, etc. aux examens radiographiques, la dose de rayons X devant être réduite autant que possible et le patient muni d'une protection adéquate contre les rayons X.
- Il convient de faire preuve de jugement et de prudence pour les radiographies de femmes enIECntes. La décision doit être fondée sur « la nécessité clinique de renseignements diagnostiques ».
- Les protocoles d'inspection et d'examen doivent être élaborés par votre établissement. Les protocoles d'examen ne sont pas chargés à l'avance sur l'appareil.

#### ● Patient dans un fauteuil roulant ou assis sur une chaise

- Cet appareil dispose d'un mécanisme d'élévation électrique. Chaque fois que l'élévateur est abaissé, s'assurer qu'aucune de ses pièces (support du panneau de contrôle, bras, support de bras, unité et support céphalométriques) ne heurte ou ne touche le patient.
- S'assurer que les poignées de poussée, les accoudoirs, les mains courantes, etc. d'un fauteuil roulant ne sont pas en contact avec l'appareil de radiographie.
- Avant de réaliser une exposition, effectuer un test en mode sans rayons X pour s'assurer que le patient ou le fauteuil roulant n'entre pas en contact avec le bras.

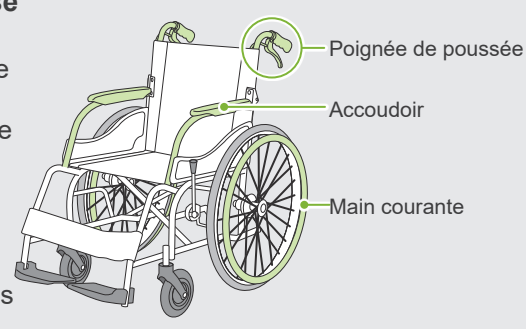

#### <span id="page-10-0"></span>● **Taille et positionnement du patient**

• Le détecteur de rayons X, la tête radiographique et le bras tournent autour du patient au cours de l'émission. Selon la taille de la tête du patient, son positionnement et l'emplacement de ses épaules, le bras peut entrer en contact avec le patient.

Pour éviter cela, l'opérateur doit examiner attentivement la taille et le positionnement du patient.

- Si le patient semble plus grand que la limite autorisée, exécuter un test en mode sans rayons X pour s'assurer que le bras n'entre pas en contact avec le patient.
- Pour une exposition tomodensitométrique d'un patient grand ou plus grand que la limite autorisée, utiliser le mode d'exposition à 180° pour empêcher le bras d'entrer en contact avec le patient.

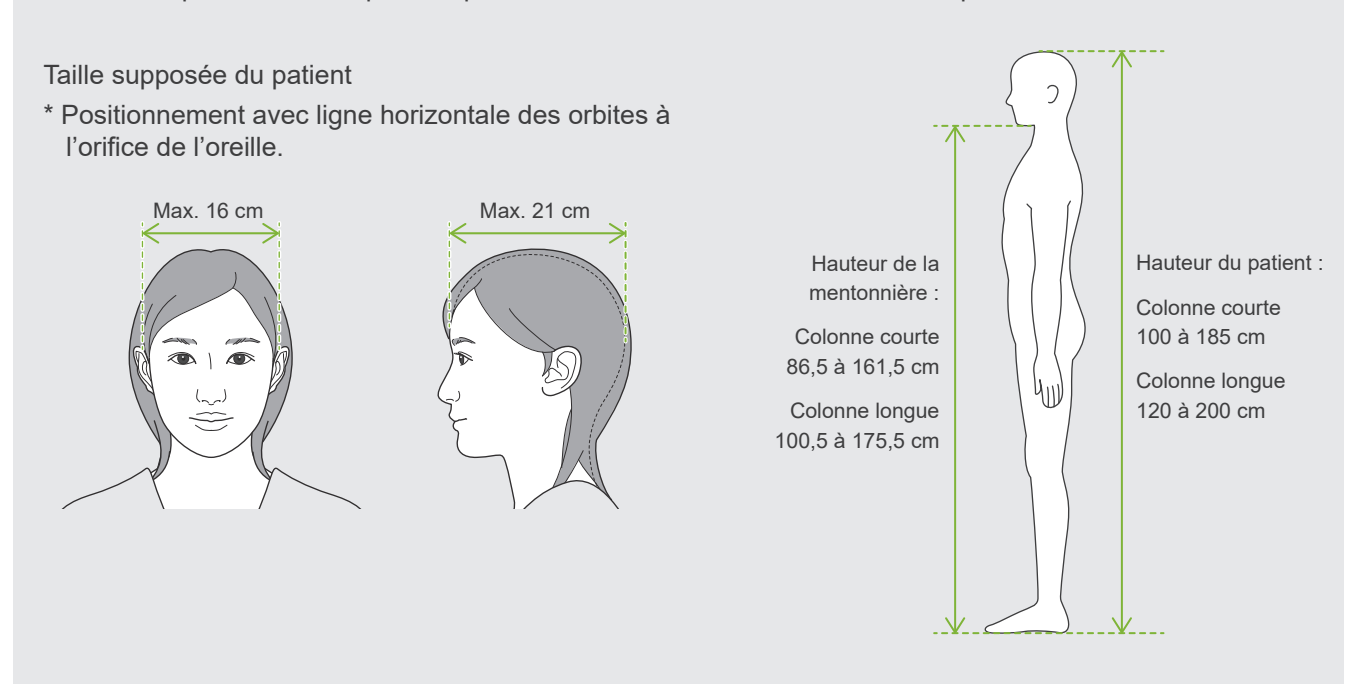

- Si la ligne allant des orbites à l'orifice de l'oreille n'est pas horizontale, l'arrière de la tête pourrait dépasser et entrer en contact avec le bras. Si c'est le cas, effectuer un test en mode sans rayons X, pour s'assurer que le bras n'entre pas en contact avec le patient.
- Pour les patients ayant des épaules carrées ou un cou court, le bras peut entrer en contact avec l'épaule. Dans ce cas, demander au patient d'abaisser les épaules autant que possible et exécuter un test en mode sans rayons X pour s'assurer que le bras n'entre pas en contact avec le patient.

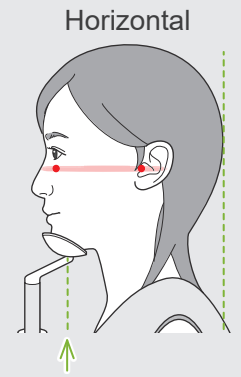

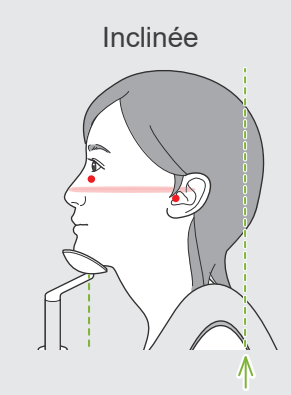

Position de la mentonnière Dépassement de l'arrière de la tête

Horizontal Inclinée Patient aux épaules carrées

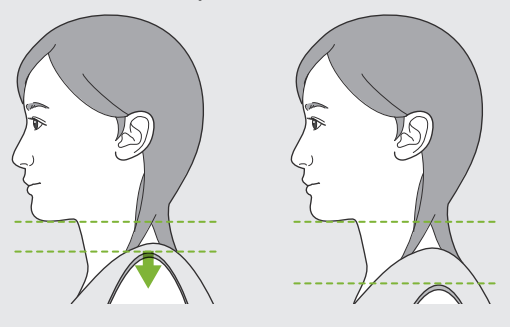

Relâcher les épaules et les abaisser au maximum.

# <span id="page-11-0"></span>**3 Informations de production**

### **3.1 Capacités**

Le Veraview X800 est un équipement de radiographie dentaire numérique capable de réaliser des expositions de la couche photosensible de l'image panoramique, des expositions de faisceau conique de l'image tomodensitométrique et des expositions céphalométriques (en option).

### ● **Expositions panoramiques**

- Panorama de l'arc dentaire (standard, sans ombre, ortho)
- Panorama Sinus maxillaire (antérieur, postérieur)
- Quadruple ATM (standard, linéaire)
- Interproximale

#### ● **Exposition tomodensitométrique**

- Arc dentaire
- ATM
- Maxillo-faciale

### ● **Expositions céphaliques (option)**

- Latérale
- PA (postérieure-antérieure)
- Angle oblique de 45°
- Main

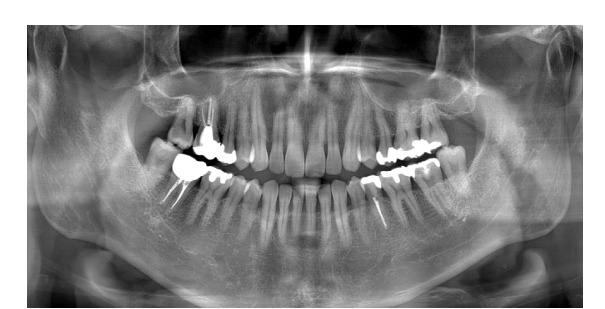

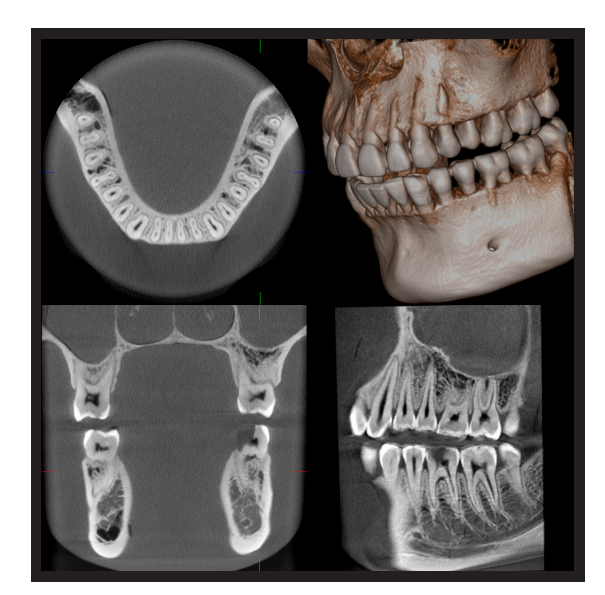

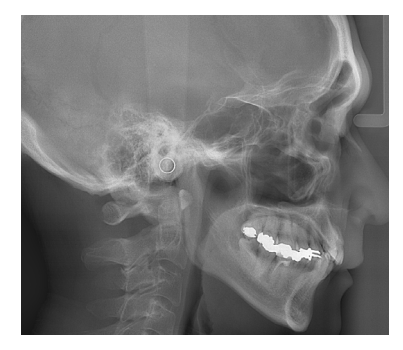

### <span id="page-12-0"></span>**3.2 Comment vérifier les spécifications techniques**

Les spécifications des fonctions varient en fonction du choix de l'ordre de chaque modèle. Vérifiez les spécifications de votre modèle avant de commencer à utiliser le Veraview X800.

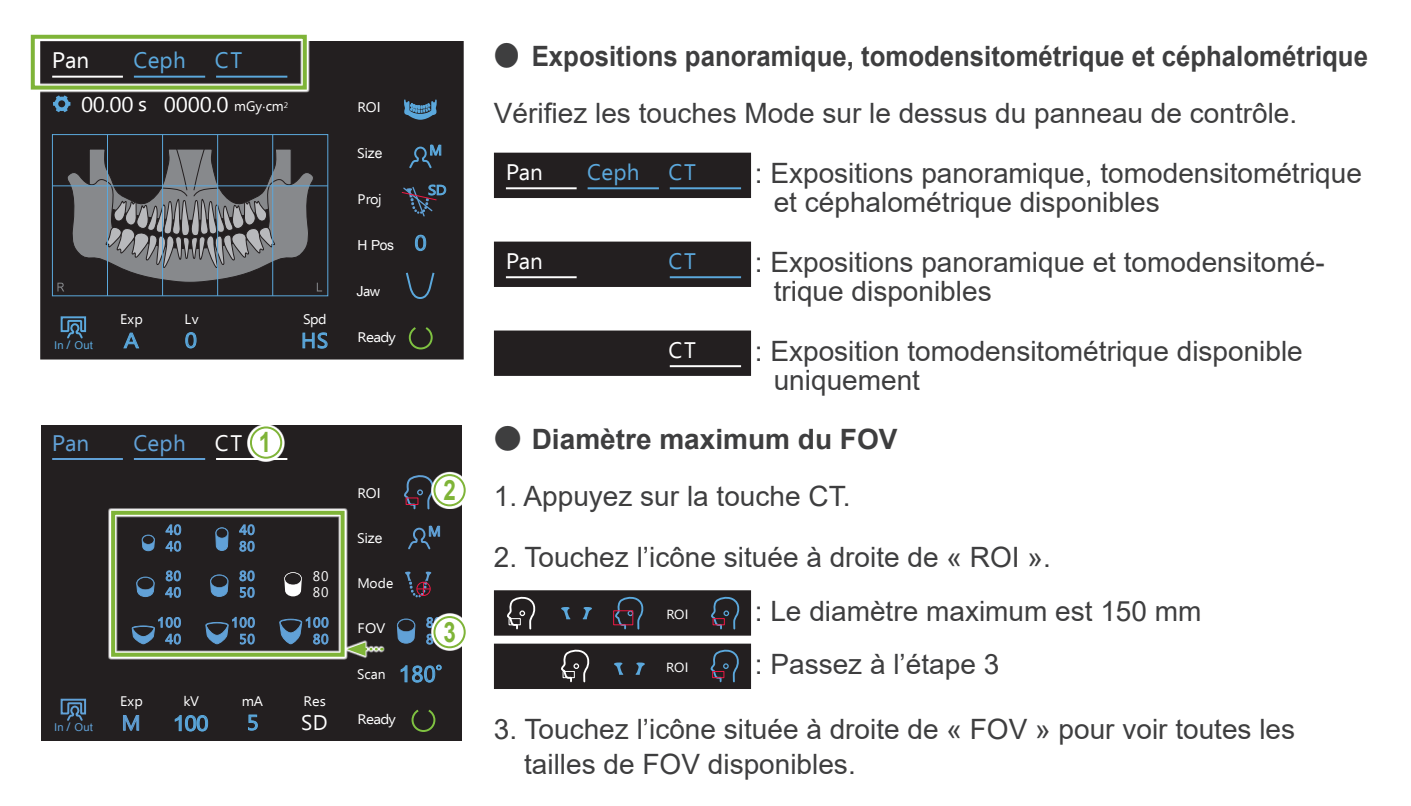

#### **3.3 Documents connexes** IGVQ

Pour utiliser cet appareil, lire les documents énumérés ci-dessous et suivre toutes les mises en garde et toutes les méthodes d'utilisation.

• Instructions d'utilisation

### **3.4 Acronymes**

FOV : champ de vision, utilisé principalement pour les régions d'exposition tomodensitométrique ROI : région d'intérêt (zones d'exposition)

### **3.5 Respect de l'environnement**

L'élimination de cet appareil, de ses accessoires et de ses pièces de rechange doit être conforme à toutes les réglementations locales et internationales.

Matériaux utilisés dans cet appareil :

- Tête radiographique : plomb, huile d'isolation haute tension
- Détecteur de rayons X : plomb
- Collimateur : plomb

Le X800 contient du plomb métallique.

Le plomb est catégorisé comme une substance extrêmement préoccupante (SVHC) selon le règlement européen REACH [RÈGLE-MENT (CE) No 1907/2006], mais tant que le produit est utilisé conformément au présent manuel d'instructions, il n'entrera pas en contact avec le plomb et ne produira pas de poussières, de fumées ou de vapeurs de plomb, de sorte qu'il peut être utilisé en toute sécurité.

# <span id="page-13-0"></span>**4 Identification des pièces**

### ⹅ **Unité principale**

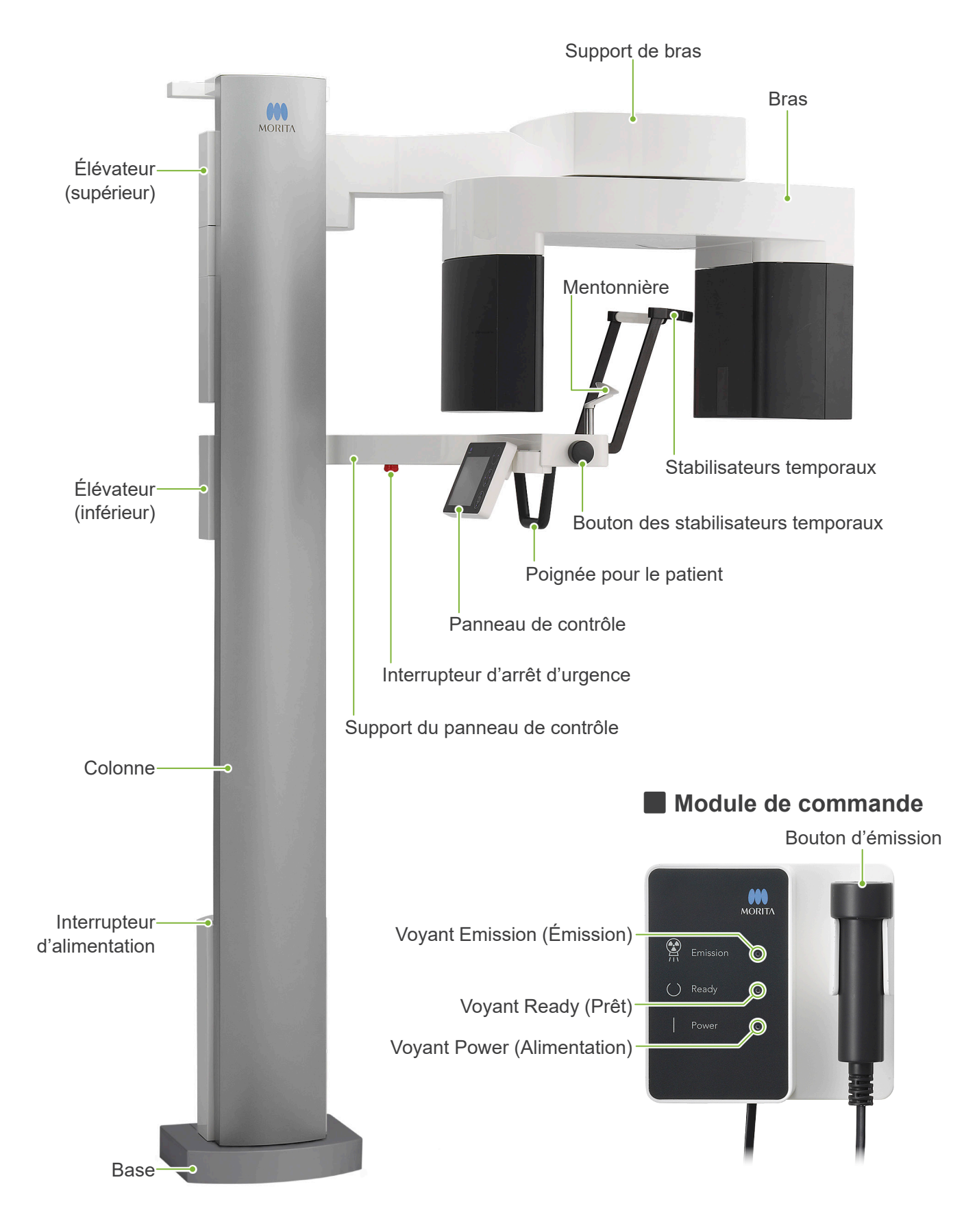

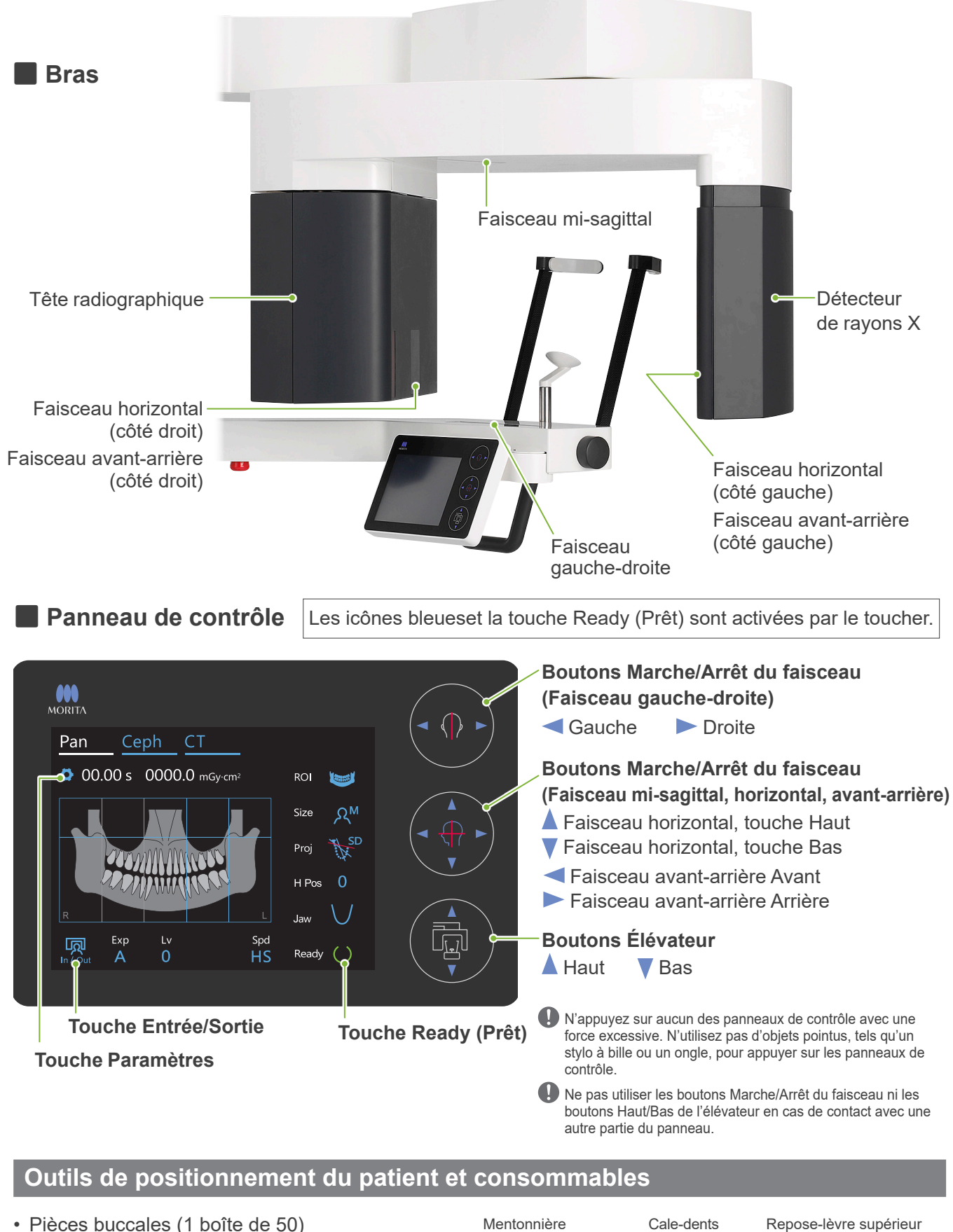

- Pièces buccales (1 boîte de 50)
- Mentonnière (1)
- Bloc de morsure (1)
- Repose-lèvre supérieur (1)
- Gaine de protection jetable pour mentonnière (1 boîte de 100)
- Protection pour cale-dents (1 boîte de 300)

# <span id="page-15-0"></span>**5 Avant et après utilisation**

# **5.1 Conditions de fonctionnement**

### ● **Utiliser le Veraview X800 dans les conditions suivantes :**

Le système Veraview X800 doit être utilisé dans des conditions spécifiques (plage de température ambiante, humidité et plage de pression atmosphérique). Suivez les descriptifs figurant dans les **« [Conditions de fonctionnement» \(p.](#page-117-0)  [116\)](#page-117-0)** à la rubrique **« [13.1 Spécifications techniques»](#page-115-1)**.

- \* Si un accident survient, l'équipement ne doit pas être utilisé tant qu'un technicien qualifié et formé autorisé par le fabricant n'a pas effectué les réparations.
- \* Demander au patient d'enlever ses lunettes, ses boucles d'oreilles et tout autre accessoire qui peut interférer avec une bonne exposition.
- \* Avant toute utilisation, effectuez une inspection à la mise en service pour vous assurer que l'appareil fonctionne correctement et en toute sécurité.

# **5.2 Configuration**

### **5.2.1 Démarrage de i-Dixel WEB**

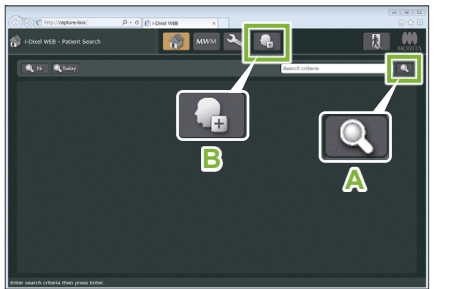

#### **1. Démarrage de i-Dixel ou i-Dixel WEB**

Démarrez le logiciel i-Dixel ou i-Dixel WEB (ci-après désigné par « i-Dixel WEB »).

### **2. Récupération d'un patient inscrit.**

Entrez l'ID du patient dans le champ de recherche et cliquez sur le bouton de recherche (**A**). Pour utiliser la liste de patients, sélectionnez un patient et double-cliquez.

#### ● **Inscription d'un nouveau patient**

Pour commencer, enregistrez un patient.

Cliquez sur le bouton **B** pour enregistrer un nouveau patient. Remplissez le formulaire à l'écran, puis cliquez sur le bouton « Register » (Enregistrer).

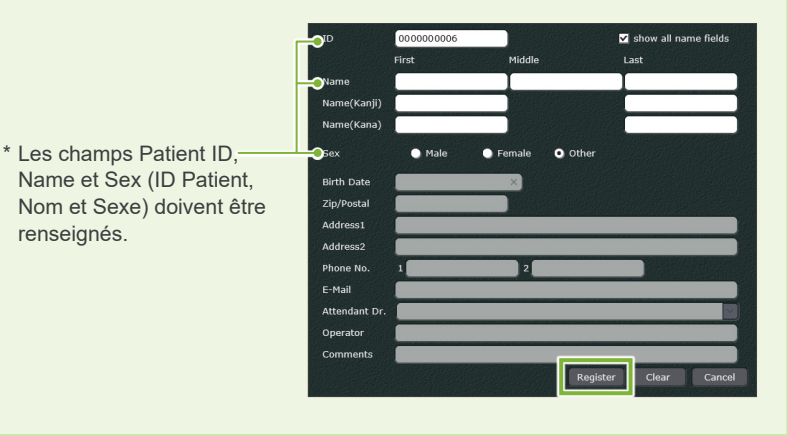

Une liste d'images apparaît.

\* En mode d'exposition tomodensitométrique, la résolution est établie automatiquement et n'est pas modifiable.

i-Dixel WEB

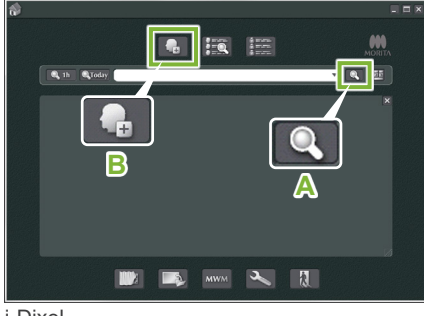

i-Dixel

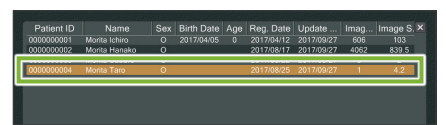

i-Dixel WEB

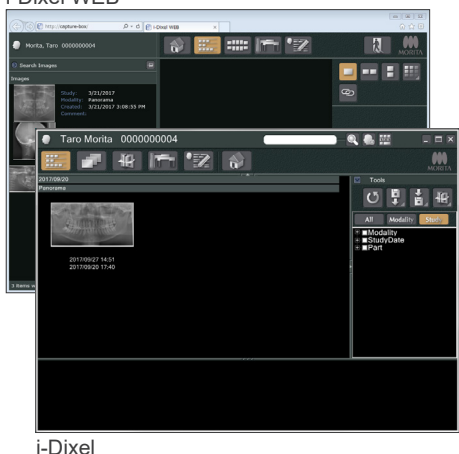

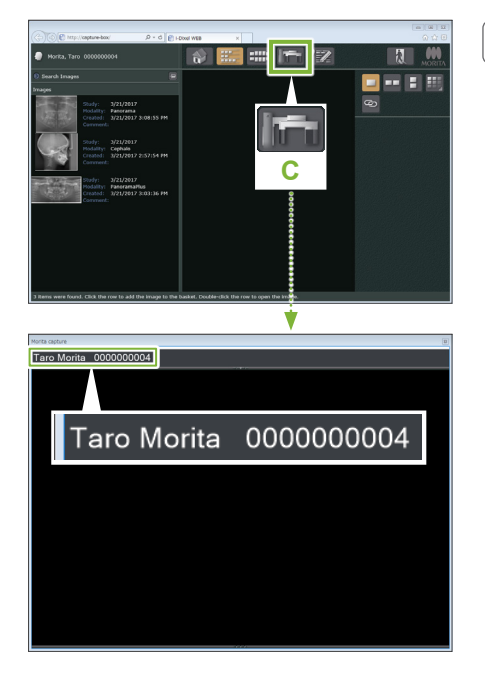

### **3. Ouverture de la fenêtre d'exposition du X800.**

Cliquez sur le bouton de la fenêtre d'exposition du X800 l'icône (**C**). Une fois la fenêtre ouverte, l'exposition peut être effectuée.

### A MISE EN GARDE

- Lorsqu'un patient est sélectionné dans i-Dixel WEB, le nom du patient apparaît dans la barre de titre de la fenêtre d'exposition du X800. Avant l'exposition, veillez à ce que le nom sur la barre de titre corresponde au nom du patient prêt à recevoir l'exposition. Si ce n'est pas le cas, fermez la fenêtre puis cliquez sur l'icône (**C**) pour rouvrir la fenêtre. Vérifiez que le nom correct apparaît dans la barre de titre puis réalisez l'exposition. Si un nom différent apparaît dans la barre de titre, les données d'exposition seront enregistrées pour le mauvais patient.
- Si plusieurs onglets ou fenêtres sont ouverts dans i-Dixel WEB, le traitement peut devenir instable et conduire à l'enregistrement des données dans le mauvais dossier patient ou empêcher de procéder à l'exposition. Veuillez fermer tous les onglets et fenêtres avant de cliquer sur l'icône (**C**) de la fenêtre d'exposition du X800.
- \* Pensez à ouvrir la fenêtre d'exposition du X800 avant de réaliser une exposition.
- \* Pour de plus amples renseignements, consultez les instructions d'utilisation de l'application i-Dixel WEB.

### <span id="page-17-0"></span>**5.2.2 Vérification de sécurité des parties mobiles**

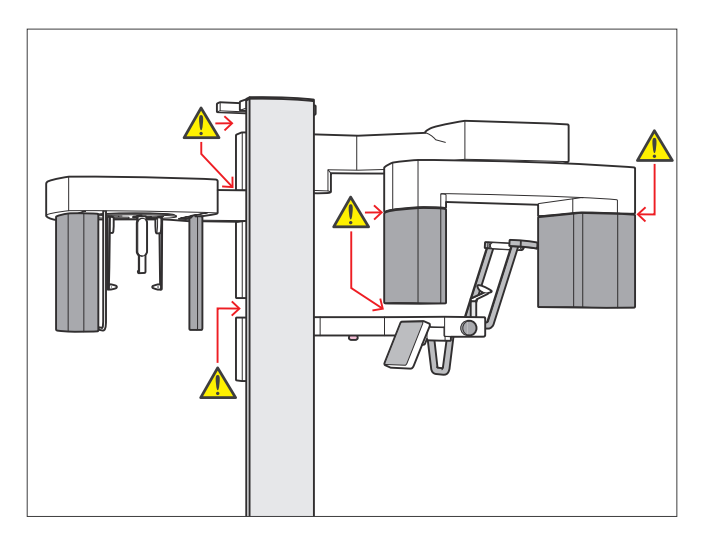

Veillez à ce que les doigts ne puissent pas être écrasés lors du déplacement des parties mobiles de l'appareil.

### A MISE EN GARDE

• Éloignez les doigts des fentes et des ouvertures des parties mobiles ainsi que des trous dans la colonne de support.

### ⹅ **Interrupteur d'arrêt d'urgence**

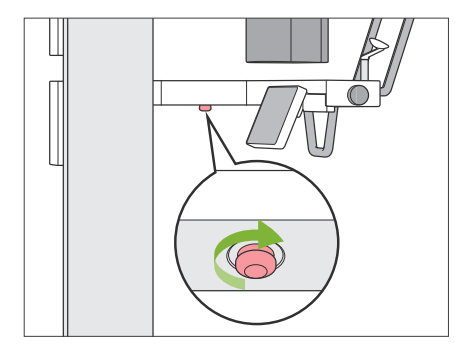

### ● **En cas d'urgence**

Appuyez sur l'interrupteur d'arrêt d'urgence. Cela a pour effet d'interrompre la rotation du bras et l'émission des rayons X.

\* Ne jamais utiliser cet interrupteur sauf en cas d'urgence.

#### ● **Après avoir appuyé sur l'interrupteur d'arrêt d'urgence.**

- 1. Guidez le patient à l'écart de l'appareil et mettez l'interrupteur d'alimentation en position arrêt.
- 2. Remettez l'appareil dans un état sans risques.
- 3. Faites tourner l'interrupteur d'arrêt d'urgence dans le sens indiqué par la flèche sur l'illustration ci-dessus.
- 4. Redémarrez l'ordinateur.
- 5. Appuyez sur l'interrupteur d'alimentation.
- 6. Vérifiez le fonctionnement de l'exposition panoramique, tomodensitométrique et céphalométrique.

S'il est impossible de ramener l'appareil dans un état sans risques ou de le faire fonctionner, contactez votre distributeur local ou J. MORITA OFFICE.

### <span id="page-18-0"></span>**5.2.3 Démarrage de l'unité principale**

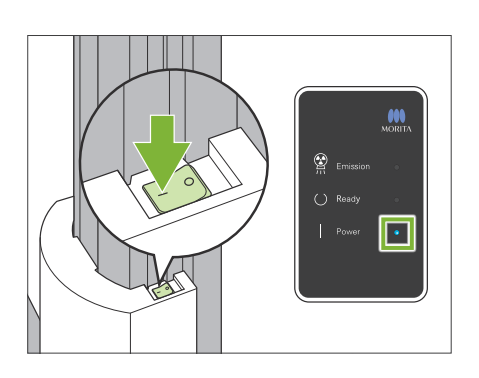

Appuyez sur le côté de l'interrupteur d'alimentation situé sur la partie inférieure de la colonne marqué d'une ligne ( | ).

L'appareil s'allume et le voyant bleu « Power » (Alimentation) du module de commande s'allume.

### A MISE EN GARDE

- N'appuyez pas sur l'interrupteur d'alimentation si le patient est à proximité ou à l'intérieur de l'appareil. Dans le cas contraire, le bras pivotera et le support du panneau de contrôle se déplacera avec le risque de blesser le patient.
- Si l'interrupteur d'arrêt d'urgence a été pressé par inadvertance pendant le nettoyage de l'appareil, etc., l'appareil ne peut pas être mis sous tension. Relâchez l'interrupteur d'arrêt d'urgence puis mettez l'appareil sous tension.
- Si vous souhaitez démarrer le Veraview X800 immédiatement après l'avoir éteint (par exemple pour redémarrer l'appareil), attendez au moins 5 secondes, puis rallumez l'appareil. Le non-respect de cette consigne pourrait entraîner un dysfonctionnement de l'équipement.

La boîte de dialogue « Vérification de la communication entre le PC et la cassette » apparaît.

#### A MISE FN GARDE

• Si les stabilisateurs temporaux sont ouverts, un message de mise en garde apparaît pour vérification. Le bras pouvant les heurter, tournez le bouton et fermez-les.

La boîte de dialogue « Initialisation » apparaît.

Si le patient est déjà en position, éloignez-le de l'appareil.

Vérifiez la zone, puis cliquez sur le bouton « Ok ».

Le bras se déplace en position d'entrée du patient.

• Pensez à éloigner le patient de l'équipement et à vérifier la sécurité de la zone avant d'initialiser l'équipement. Sinon, le bras pourrait bouger et heurter le patient.

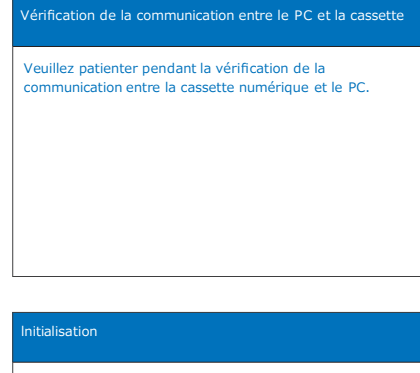

L'appareil se déplace à sa position initiale. Le bras se déplace dans de multiples directions, assurez-vous que la zone est exempte d'obstacles avant de procéder. Si un patient est positionné dans l'unité, demandez-lui de quitter l'appareil avant de procéder.

### A MISE EN GARDE

### <span id="page-19-0"></span>**5.3 Inspection à la mise en service**

Avant toute utilisation, effectuez une inspection à la mise en service pour vous assurer que l'appareil fonctionne correctement et en toute sécurité.

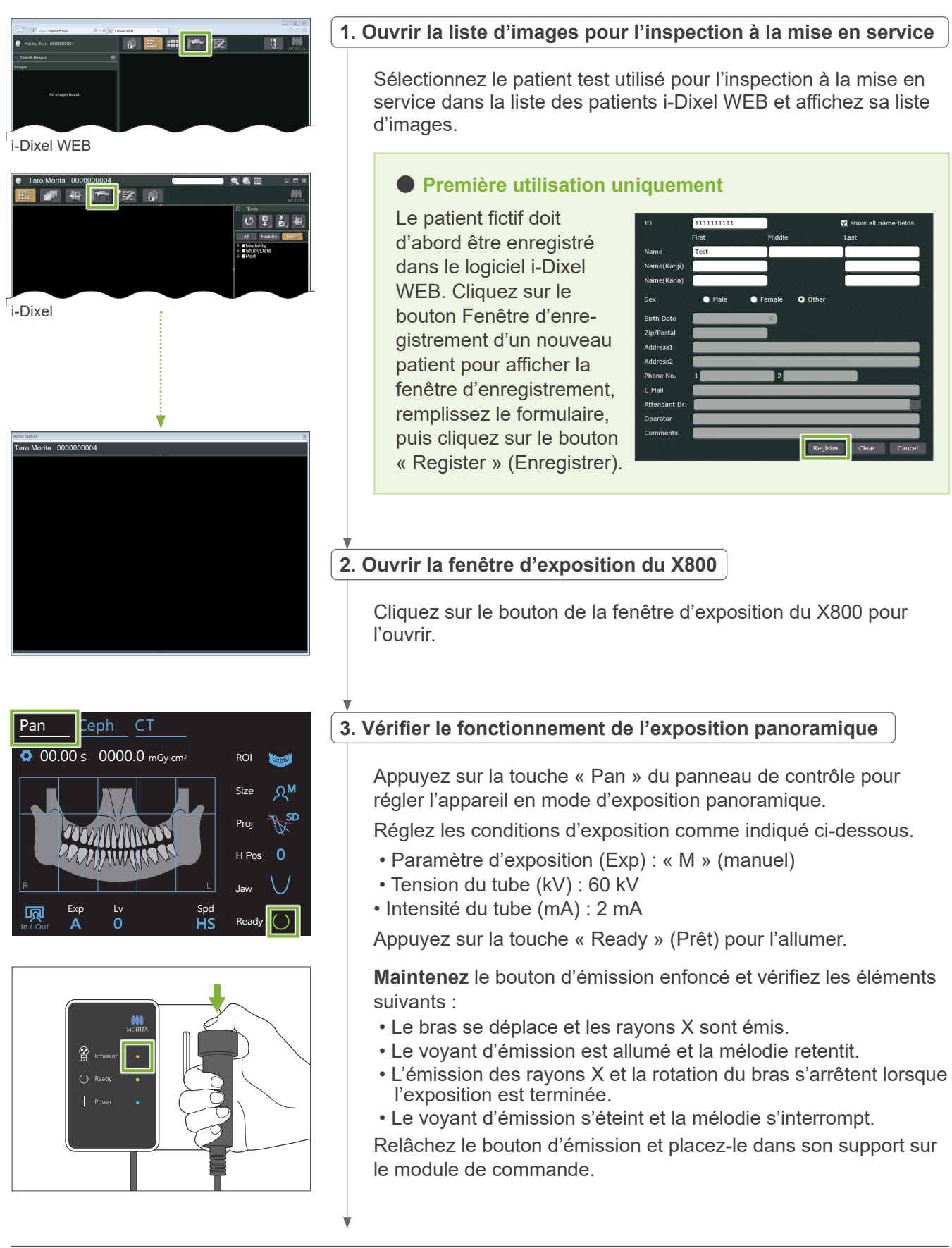

<span id="page-20-0"></span>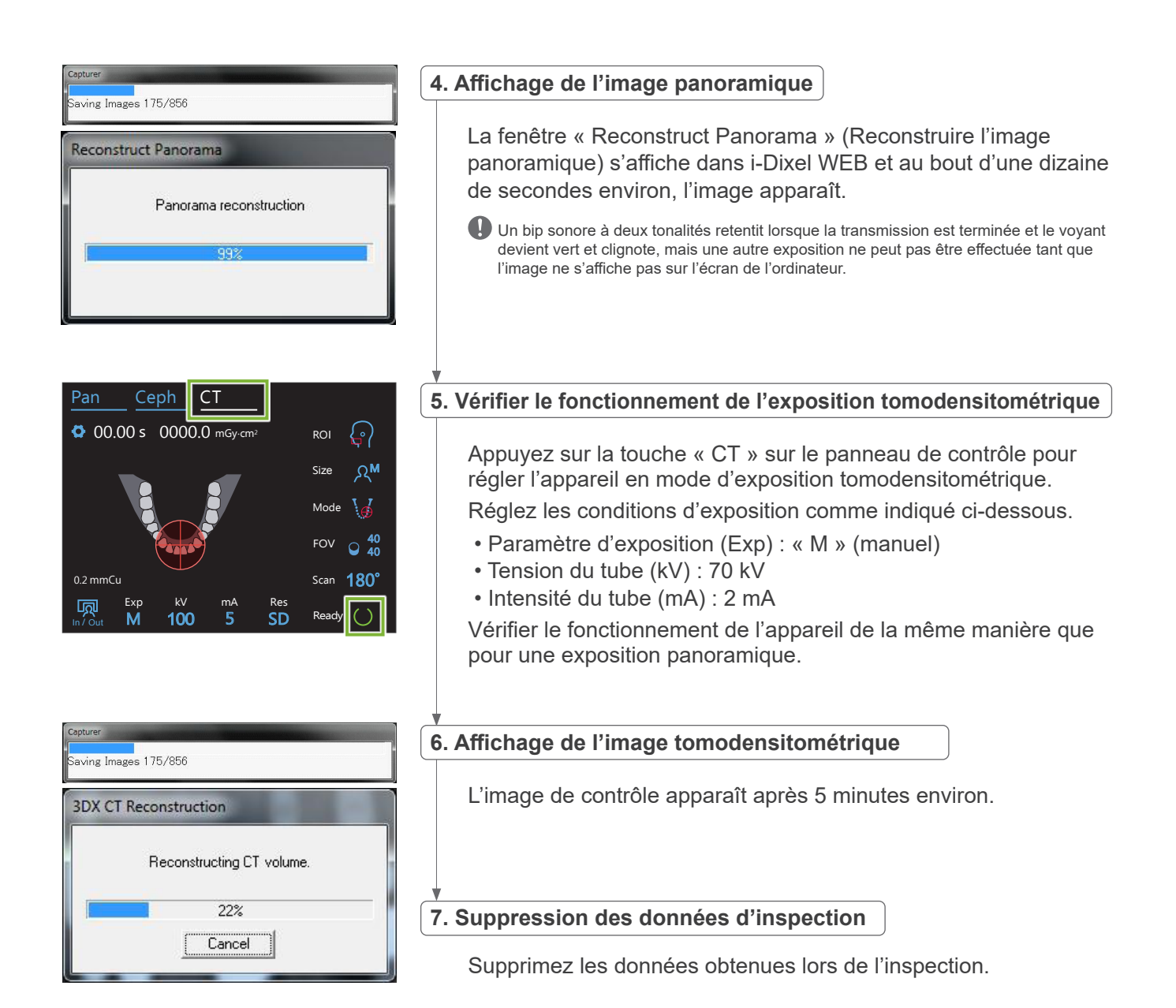

### **5.4 Après utilisation**

### **5.4.1 Extinction de l'appareil**

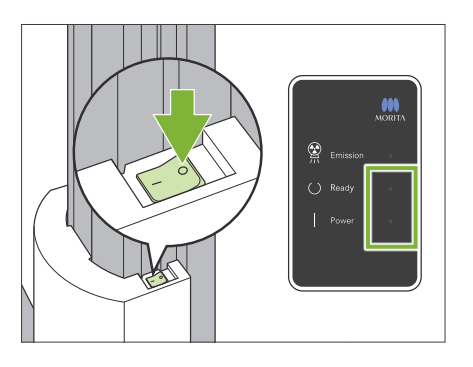

Appuyez sur le côté de l'interrupteur d'alimentation marqué d'un cercle  $( \circ ).$ 

L'appareil s'éteint. Les voyants « Ready » (Prêt) et « Power » (Alimentation) s'éteignent.

### A MISE EN GARDE

• N'oubliez pas de couper l'alimentation à l'aide de l'interrupteur d'alimentation. Ceci empêche le risque de fuite de courant, de fonctionnement involontaire, etc.

Si vous souhaitez démarrer le Veraview X800 immédiatement après l'avoir éteint (par exemple pour redémarrer l'appareil), attendez au moins 5 secondes, puis rallumez l'appareil. Le non-respect de cette consigne pourrait entraîner un dysfonctionnement de l'équipement.

# <span id="page-21-0"></span>**6 Expositions panoramiques**

### **6.1 Types d'exposition et fonctions**

### **6.1.1 Zones d'exposition et projections**

### **E** Arc dentaire

Il s'agit d'une seule image de l'ensemble de l'arc dentaire. Trois projections sont possibles.

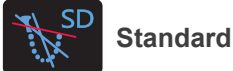

Le type le plus courant.

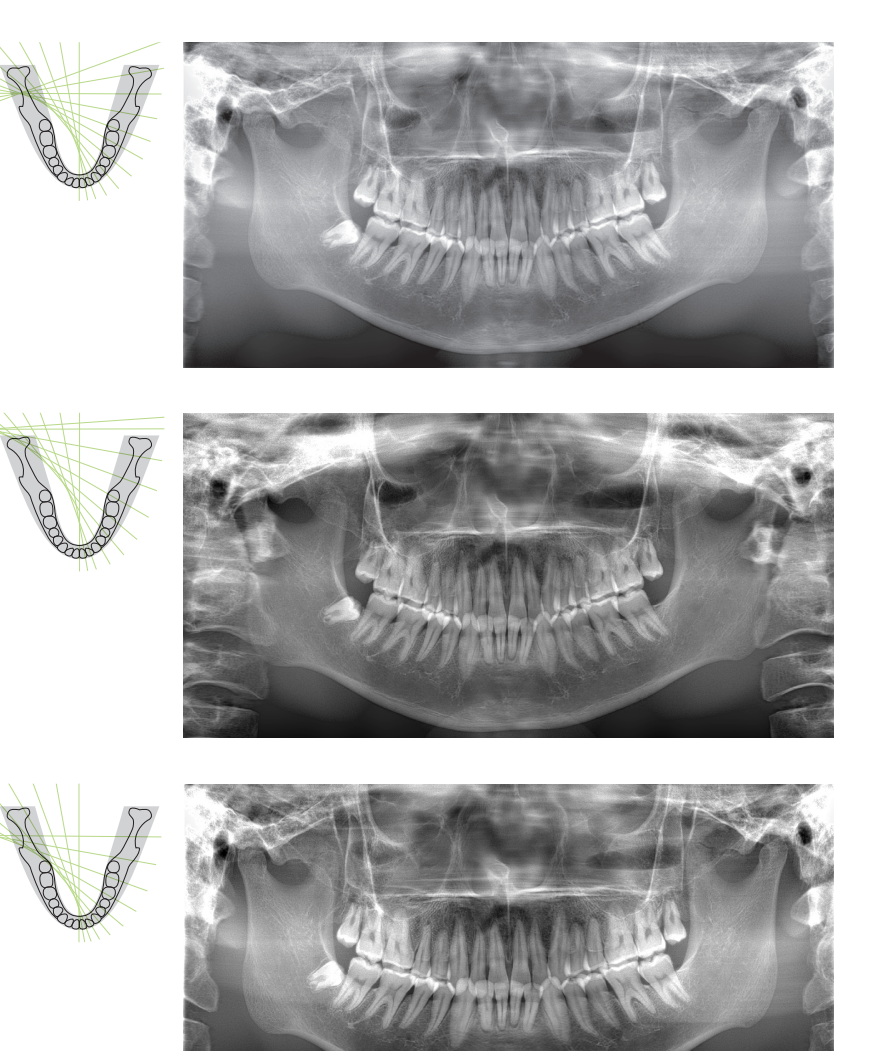

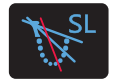

**Sans ombre**

Réduit les ombres qui masquent la branche montante de la mandibule.

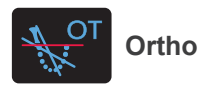

Oriente le faisceau de rayons X à angle droit avec l'arc dentaire afin de réduire la superposition des images dentaires individuelles.

#### ● **AFP** : Foyer adaptatif

Cette fonction détecte la mise au point optimale pour chaque position d'après les données de couches obtenues par l'exposition de la couche photosensible. Toute l'image, de l'apex de racine à la région des incisives, est focalisée.

#### ● **AGS : Échelle de gris adaptative**

Ajuste automatiquement la densité pour rendre la compensation de l'image panoramique totale observable, y compris l'arc dentaire, l'os de la mâchoire, l'ATM, etc.

#### ● **AIE-HD : Amélioration d'image automatique - Haute définition**

L'optimisation du traitement d'image panoramique rend chaque détail net et clair.

\* Les fonctions AFP, AGS et AIE-HD sont disponibles depuis l'ordinateur i-Dixel WEB. Pour de plus amples renseignements, consultez les instructions d'utilisation du logiciel i-Dixel WEB.

### <span id="page-22-0"></span>⹅ **Sinus maxillaire**

Une image panoramique principalement utilisée pour examiner les lésions du sinus maxillaire et du visage. Il en existe deux types, antérieur et postérieur.

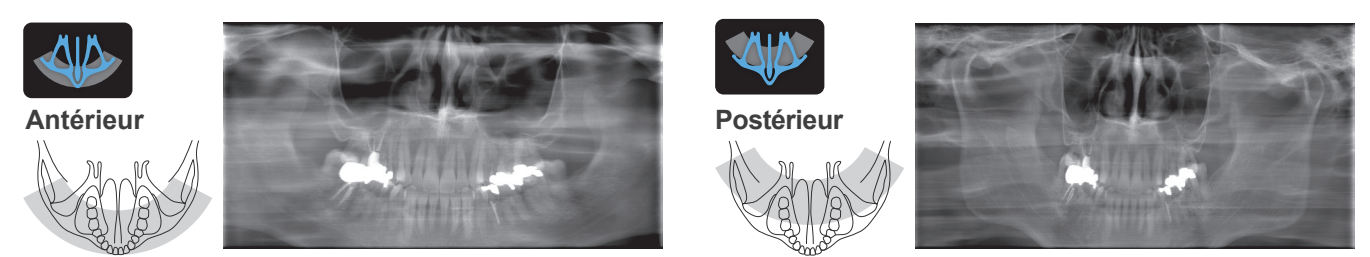

### **E** Quadruple ATM

Quatre images numériques apparaissent sur l'écran de l'ordinateur : une de chaque côté en position bouche ouverte et bouche fermée. L'angle du faisceau des rayons X est optimal pour la distance moyenne entre les articulations et la longueur moyenne de la couche photosensible.

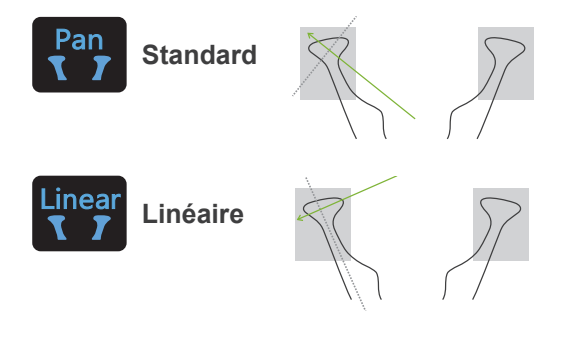

Quadruple ATM (standard)

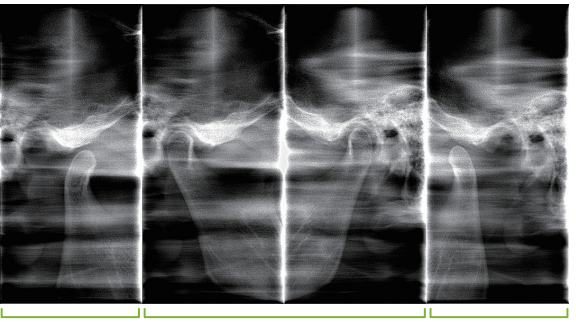

Ouvert (droite) Fermé (gauche/droite) Ouvert (gauche)

### $\blacksquare$  Interproximale

Pour l'exposition occlusale. Utile pour le diagnostic de parodontite ou de carie dans les espaces proximaux des prémolaires et des molaires et pour les prothèses.

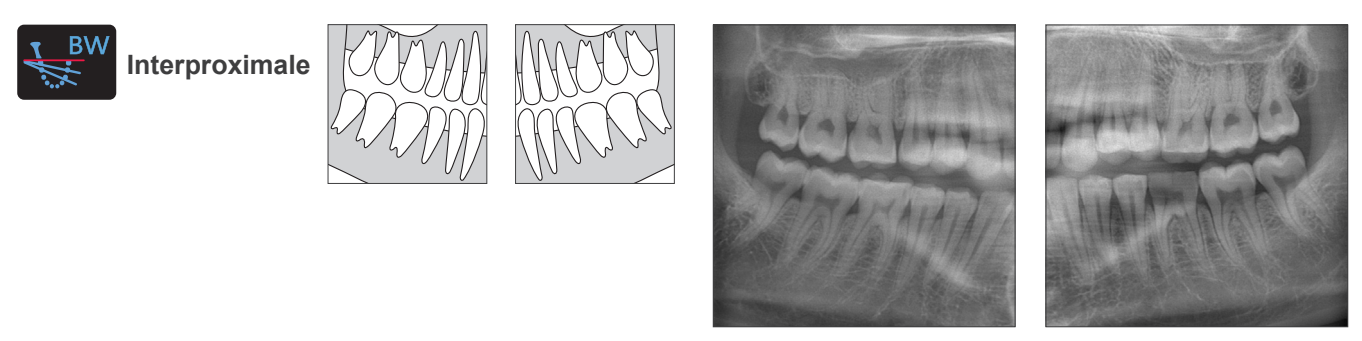

### **6.1.2 DDAE (exposition automatique numérique directe)**

Pendant l'exposition, le détecteur à écran plat détecte la transparence aux rayons X en temps réel et contrôle ensuite la quantité de rayons X émis pour créer des images ayant une dynamique bien meilleure. Le contraste peut être ajusté avec la valeur de niveau automatique.

### <span id="page-23-0"></span>**6.2 Fonctionnement et réglages généraux**

### **6.2.1 Exposition panoramique**

### **A 1. Touche Mode d'exposition panoramique**

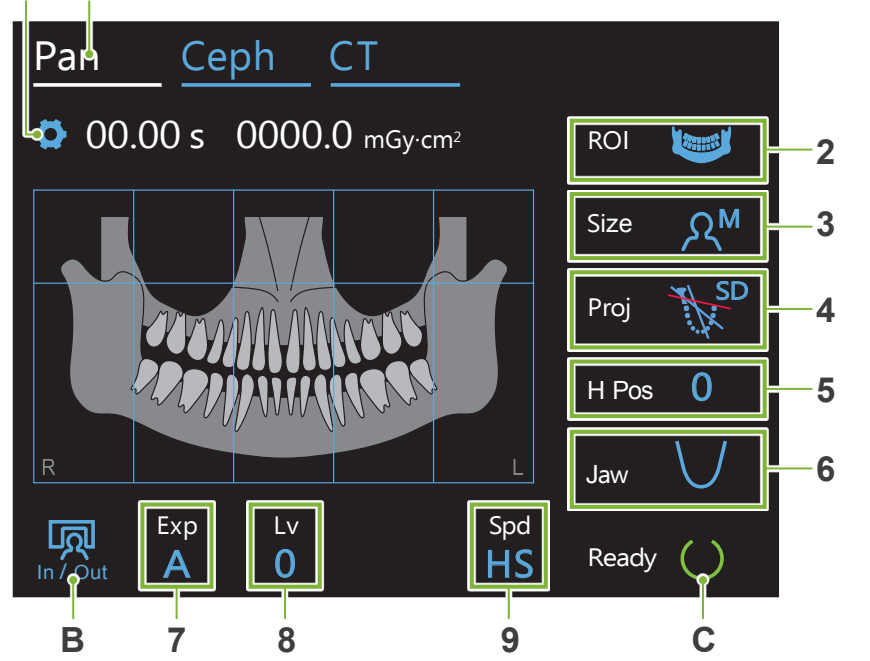

Les numéros 2 à 9 indiquent les paramètres en cours. Touchez l'une des icônes pour afficher d'autres choix.

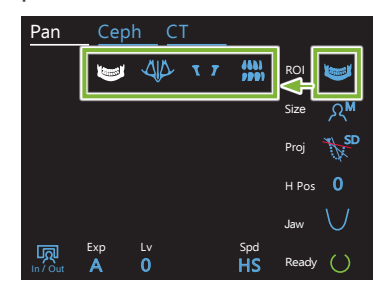

Durée d'exposition<br>L

# 00.00 s 0000.Q mGy·cm2

Dosage radiographique

### **A. Touche Paramètres**

Maintenez cette touche enfoncée pour enregistrer les paramètres actuels de conditions d'exposition. Le système Veraview X800 chargera ces paramètres comme valeurs par défaut au prochain démarrage.

#### **B. Touche In/Out (Entrée/Sortie)**

Appuyez sur cette touche lors de l'entrée et de la sortie du patient. Le bras se déplace de 90º vers l'élévateur pour faciliter l'entrée et la sortie du patient.

#### **C. Touche Ready (Prêt)**

Indique que l'appareil est à l'état Prêt.

Cette touche clignote lorsque l'interrupteur d'alimentation est activé.

Appuyez dessus après avoir aidé le patient à se mettre en place : elle s'allume. Le bras se déplace à la position de patient et les faisceaux mi-sagittal, horizontal et avant-arrière s'allument. L'appareil est prêt à commencer l'exposition aux rayons X chaque fois que vous appuyez sur le bouton d'émission.

### **6.2.2 Faisceaux de positionnement**

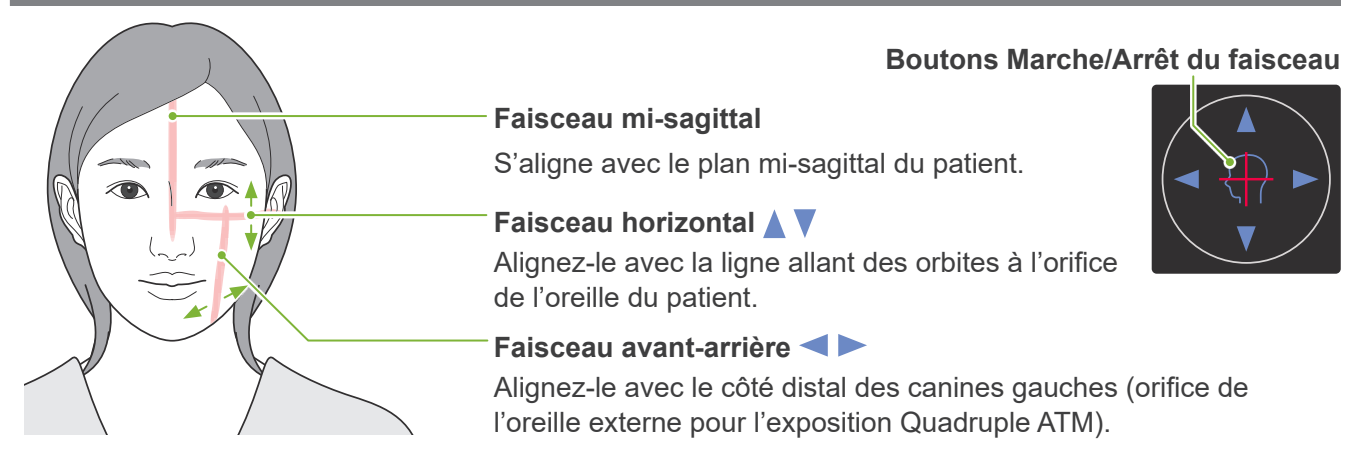

### <span id="page-24-0"></span>**6.2.3 Réglages**

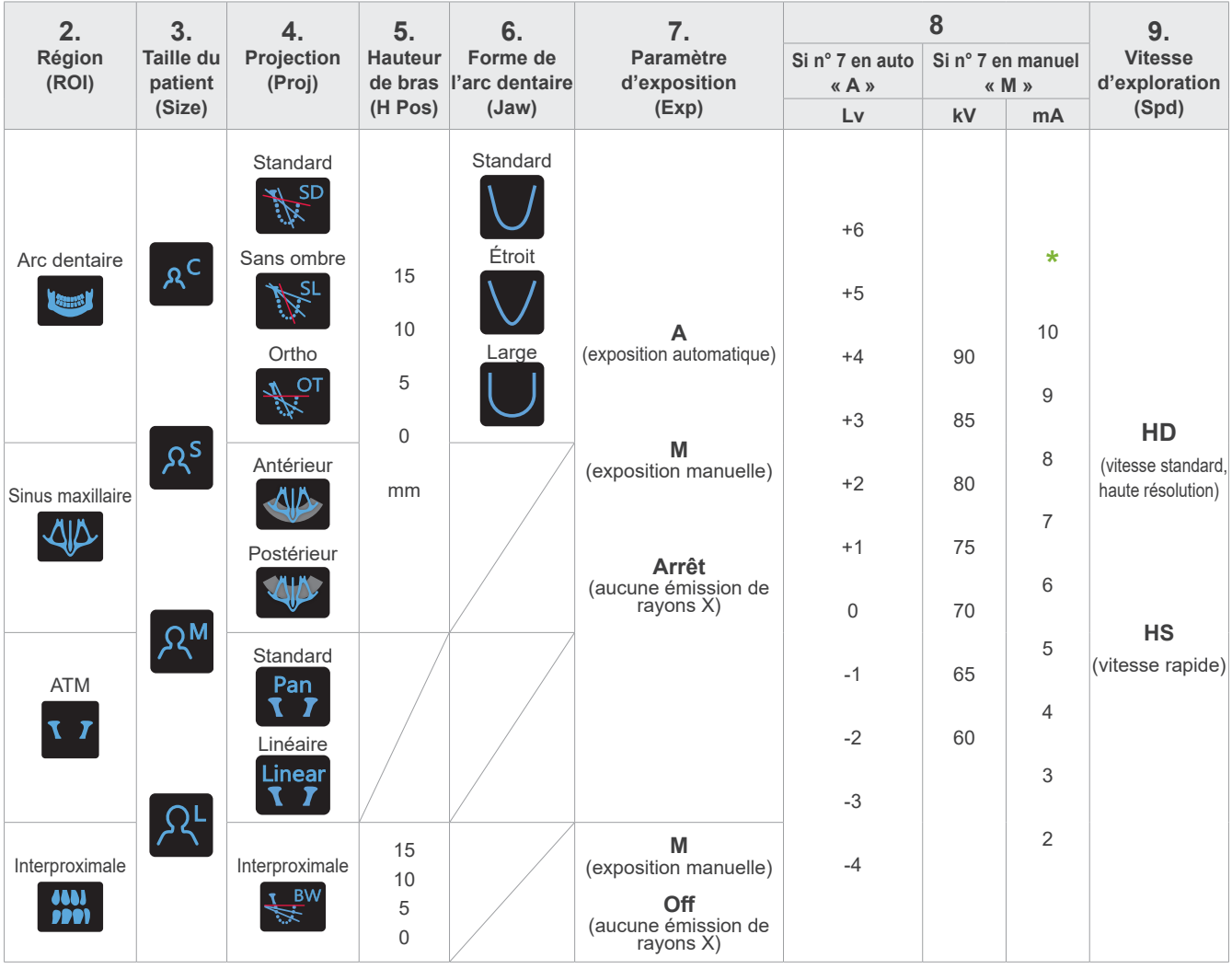

**\*** Pour 85 ou 90 kV, le réglage mA est compris entre 2 et 9.

### ⹅ **Taille du patient**

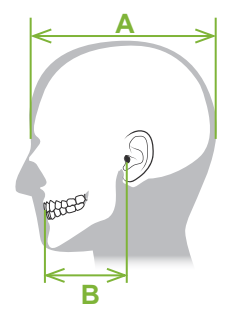

Les valeurs définies pour la taille du patient sont la longueur sagittale du crâne (**A**). La limite supérieure de l'élévateur ne peut pas accueillir les patients de plus de 195 cm (ou 180 cm pour les modèles à colonne courte en option). Il est recommandé aux patients trop grands de s'asseoir.

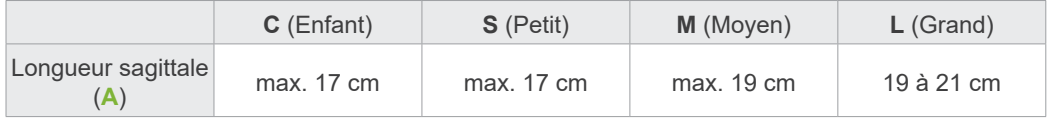

\* Les valeurs ci-dessus sont de simples estimations. Le dentiste doit se faire son propre jugement en fonction de la physionomie du patient, sa structure squelettique, etc.

### ● **Mode enfant**

L'angle de rotation du bras est plus petit pour rendre la plage d'irradiation plus étroite et réduire la dose de rayons X.

\* Le mode enfant est destiné aux enfants et aux patients ayant une petite mâchoire. Si la mâchoire est trop grande, l'ATM peut ne pas apparaître dans l'image. Pour que la mâchoire entière apparaisse dans l'image, la distance horizontale du centre des incisives jusqu'à l'orifice externe de l'oreille doit être inférieure à 7 cm (**B**).

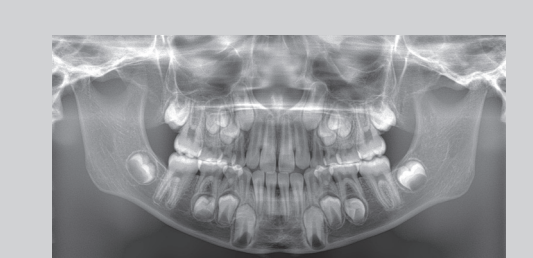

Image panoramique Mode enfant

### ⹅ **Paramètres d'émission**

Le réglage du niveau des expositions automatiques « A » sur « 0 » réduira la dose des rayons X. Réglez le niveau automatique en fonction du résultat souhaité, par exemple en augmentant le contraste ou en obtenant une image plus lisse.

● **Paramètres de référence**

**A** (exposition automatique) : +2 ou supérieur **M** (exposition manuelle) : 75 kV, 8 mA ou supérieur

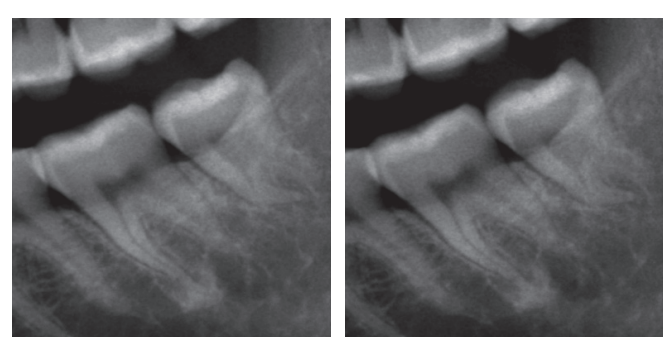

Image niveau auto. « +2 » Image niveau auto. « 0 »

### ⹅ **Vitesse d'exploration**

Le mode « HS » (vitesse rapide) est deux fois plus rapide que le mode « HD » (vitesse standard, haute qualité). Consultez les informations ci-dessous et choisissez le mode qui convient à vos besoins.

- **HS** : Utilisez-le pour les patients qui ont du mal à rester immobiles ou pour réduire la dose de rayons X.
- **HD** : Produit des images avec un meilleur contraste et moins de bruit. Dose de rayons X supérieure à « HS ».

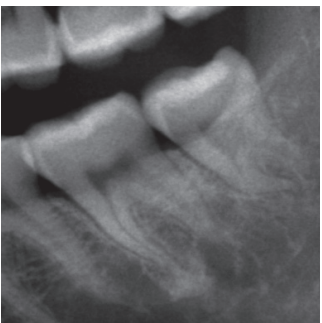

Image HD Image HS

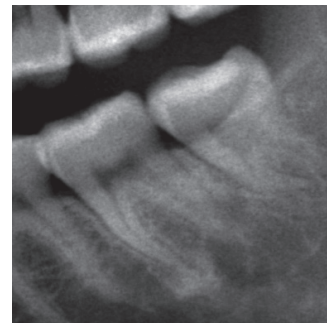

### <span id="page-26-0"></span>**6.3 Méthodes de l'exposition panoramique (arc dentaire, sinus maxillaire et interproximale)**

### **6.3.1.1 Préparation (expositions de l'arc dentaire et du sinus maxillaire)**

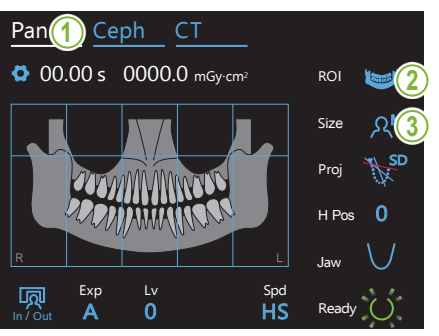

# **1. Sélection du mode d'exposition panoramique** Appuyez sur la touche « Pan » pour régler l'appareil en mode d'exposition panoramique. **2. Sélection de la région d'intérêt (ROI)** Pressez l'icône située à droite de « ROI » pour sélectionner la région d'intérêt. ΛIΛ ROI Arc dentaire ATM Sinus maxillaire Interproximale **3. Sélectionner la taille du patient** Touchez l'icône située à droite de « Size » (Taille) puis sélectionnez la taille du patient.

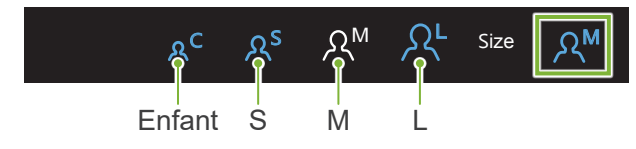

### ● **Mode enfant**

zone d'exposition. Le réglage d'usine de la partie supérieure de l'image est désactivé. Touchez le rectangle en haut de l'illustration pour l'ajouter à la

\* Panorama de l'arc dentaire uniquement.

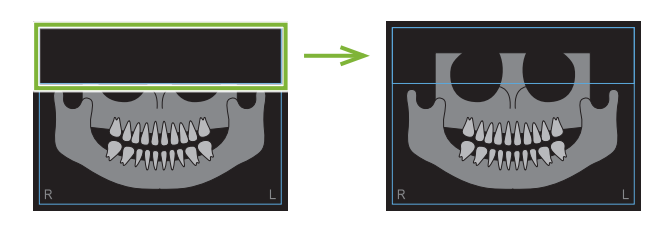

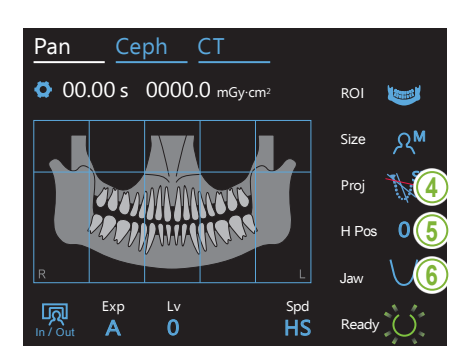

### **4. Sélection de la projection**

Touchez l'icône située à droite de « Proj » pour sélectionner une projection.

#### **Panorama de l'arc dentaire**

**SD** (standard) : Panorama standard

**SL** (sans ombre) : Réduit les ombres qui masquent la branche montante de la mandibule.

**OT** (ortho) : Réduit la superposition des images dentaires.

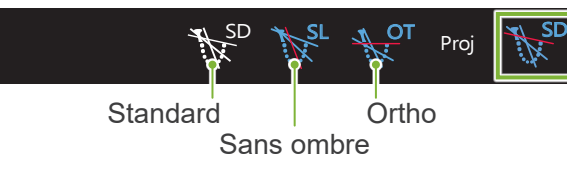

### Panorama Sinus maxillaire

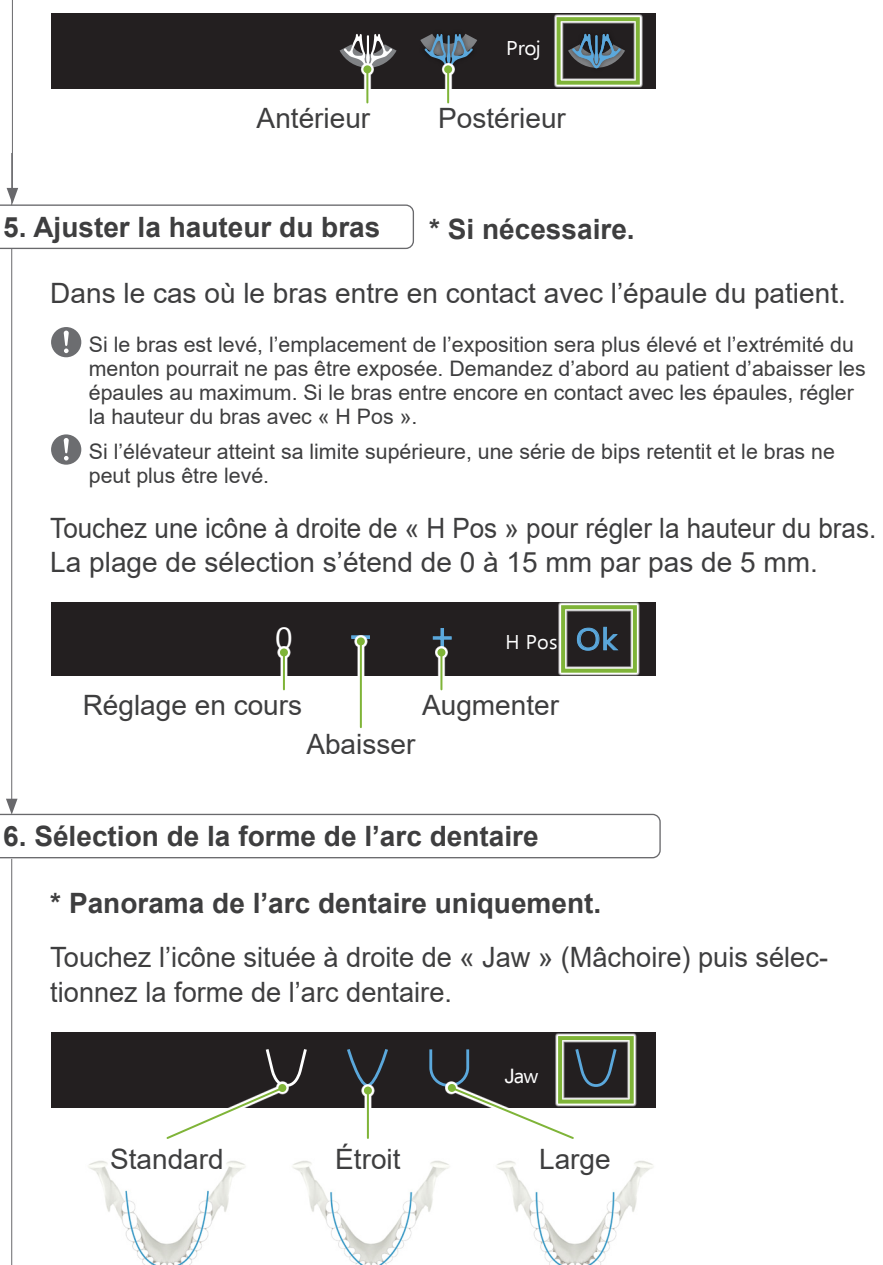

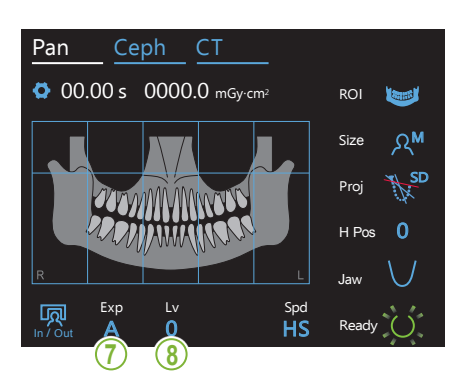

7. Réglage du mode d'exposition<br>————————————————————

Exp In / Out Exposition manuelle  $\overline{\mathsf{A}}$ **M**<sub>a</sub>  $A\sigma$ **Off** Pesiten maneelle<br>Réglez la tension (kV) et l'intensité (mA) du tube la valeur de niveau automatique. tion, l'émission de rayons X est surveillée et ajustée Proj SD (fonction d'exposition automatique directe numérique) Touchez la lettre sous « Exp » pour définir le paramètre d'exposition. Exposition automatique En fonction du type de patient et de la zone d'exposien temps réel. Le contraste peut être ajusté à l'aide de manuellement. Aucune émission de rayons X Cette fonction permet de simuler une exposition réelle sans émission de rayons X. Permet de vérifier l'orbite de rotation du bras, pour expliquer le mouvement de l'appareil au patient et s'assurer que le bras ne heurtera pas le patient pendant une exploration.

### **a**<br> **EXA. Réglage du niveau automatique**

Touchez le numéro sous « Lv » pour définir la valeur de niveau automatique.

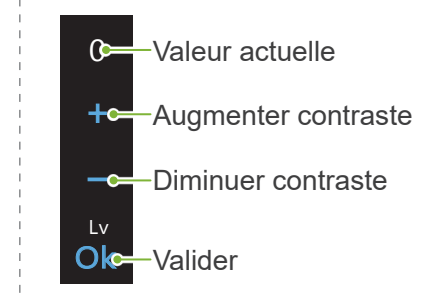

 $\mathbb{R}^n$ 

La dose de rayons X change selon la valeur de niveau automatique.

Si la dose de rayons X augmente, le contraste et la densité de l'image augmenteront et les tissus durs seront plus clairs et plus nets. Si la dose de rayons X est diminuée pour les tissus mous, la qualité d'image sera meilleure.

**Niveau automatique et kerma dans l'air**

| Niveau automatique | Rapport kerma dans l'air<br>(Rapport de sortie des rayons X) | Applicabilité de la qualité<br>d'image |
|--------------------|--------------------------------------------------------------|----------------------------------------|
| $+6$               | 1,40                                                         | Tissu dur                              |
| $+5$               | 1,33                                                         |                                        |
| $+4$               | 1,26                                                         |                                        |
| $+3$               | 1,19                                                         |                                        |
| $+2$               | 1,12                                                         |                                        |
| $+1$               | 1,06                                                         |                                        |
| $\Omega$           |                                                              |                                        |
| $-1$               | 0,94                                                         |                                        |
| $-2$               | 0,88                                                         |                                        |
| $-3$               | 0,83                                                         | Tissu mou                              |
| $-4$               | 0,77                                                         |                                        |

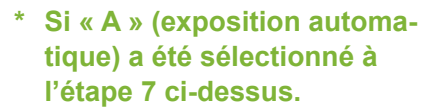

**\* Si « M » (exposition**  manuelle) a été sélectionné à **l'étape 7 ci-dessus.**

#### **8-M. Réglez la tension (kV) et l'intensité (mA) du tube**

Touchez les chiffres sous « kV » et « mA » pour définir les valeurs. La tension du tube est réglable de 60 à 90 kV par pas de 5 kV. L'intensité du tube est réglable de 2 à 10 mA par pas de 1 mA. Ceph CT Pan Ceph CT

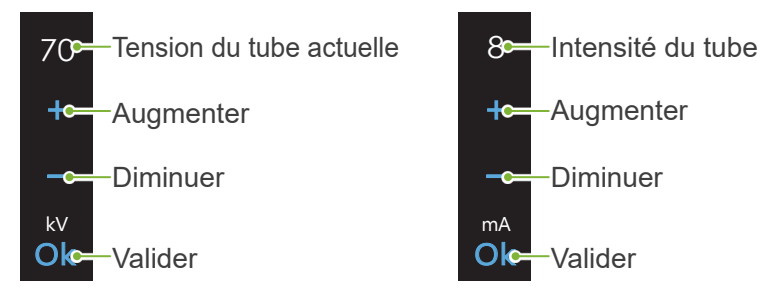

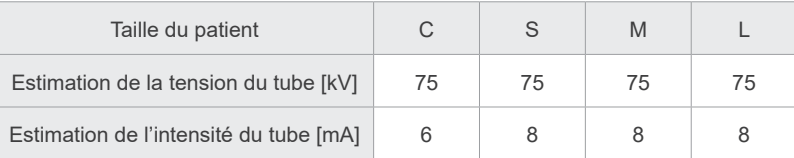

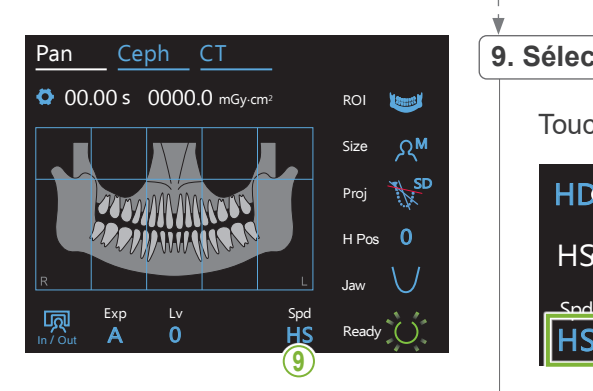

### **9. Sélection de la vitesse d'exposition** M Size

Touchez les lettres sous « Spd » pour régler la vitesse d'exposition.

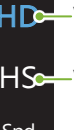

HS

 $\mathbf{E}$  $\frac{1}{2}$ 

**HDS** Vitesse standard, Haute résolution

HS-<mark>—</mark>Vitesse rapide (réduit le temps d'exposition de moitié)

#### **10. Sélection d'une zone de non-exposition**

#### **\* Panorama de l'arc dentaire uniquement. Si nécessaire.**

mique pour les rendre noires et empêcher leur exposition aux rayons X. Appuyez à nouveau sur la zone pour la restaurer. Afin de réduire la dose de rayons X, une exposition partielle est possible. Touchez les zones rectangulaires de l'image panora-

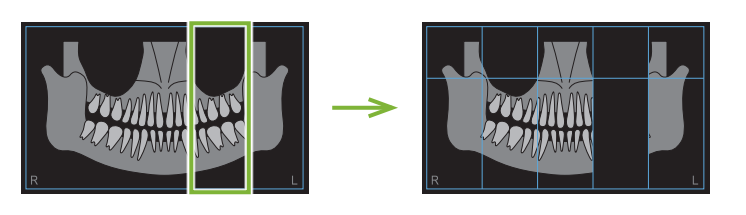

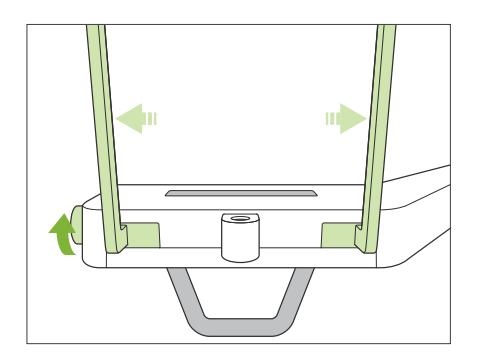

#### **11. Réglage de la mentonnière ou du cale-dents**

Tournez le bouton des stabilisateurs temporaux et ouvrez-les.

Essuyez la mentonnière ou le cale-dents avec de l'éthanol (à 70–80 %) et placez-le dans le support de mentonnière.

\* Avant toute utilisation, assurez-vous que le composant n'est pas rayé ou endommagé.

#### ● **Mentonnière**

- 1. Ouvrez une gaine de protection et placez-la sur la mentonnière.
- 2. Déroulez et décollez le papier.
- **A** : Protection (semi-transparente)
- **B** : Papier (blanc)

#### ● **Cale-dents**

- 1. Décollez le papier d'une gaine de protection pour mentonnière et recouvrez la languette sur laquelle vient mordre le patient.
- 2. Faites tourner la gaine de protection et insérez la languette dans le support du cale-dents.
- 3. Placez une protection pour cale-dents sur la languette.

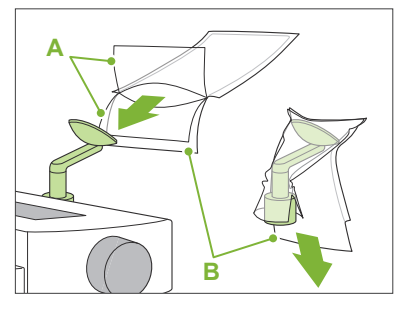

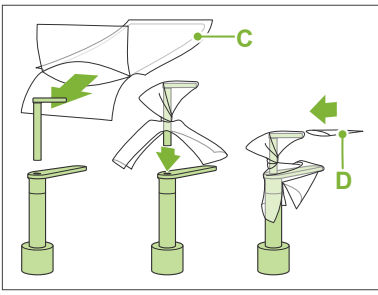

- **C** : Gaine de protection jetable pour mentonnière
- **D** : Protection pour cale-dents

### **ANERTISSEMENT**

- La mentonnière et le cale-dents doivent être désinfectés avec de l'éthanol (à 70–80 %) après chaque utilisation, et avant le placement de la gaine de protection.
- Les gaines de protection pour la mentonnière et le cale-dents ne doivent jamais être réutilisées. Utiliser un accessoire neuf pour chaque patient.
- La poignée pour le patient doit être désinfectée avec de l'éthanol (à 70–80 %) après chaque patient. Si le patient a une blessure ouverte ou saignante sur la main, la poignée doit être recouverte pour éviter la contamination croisée avant que le patient ne la saisisse.

Conserver les gaines de protection pour mentonnière et cale-dents dans un endroit propre et hygiénique.

Pour continuer, consulter **« [6.3.2 Entrée et positionnement du](#page-35-1)  [patient](#page-35-1) » (p[.34](#page-35-1))**.

### <span id="page-31-0"></span>**6.3.1.2 Préparation (interproximale)**

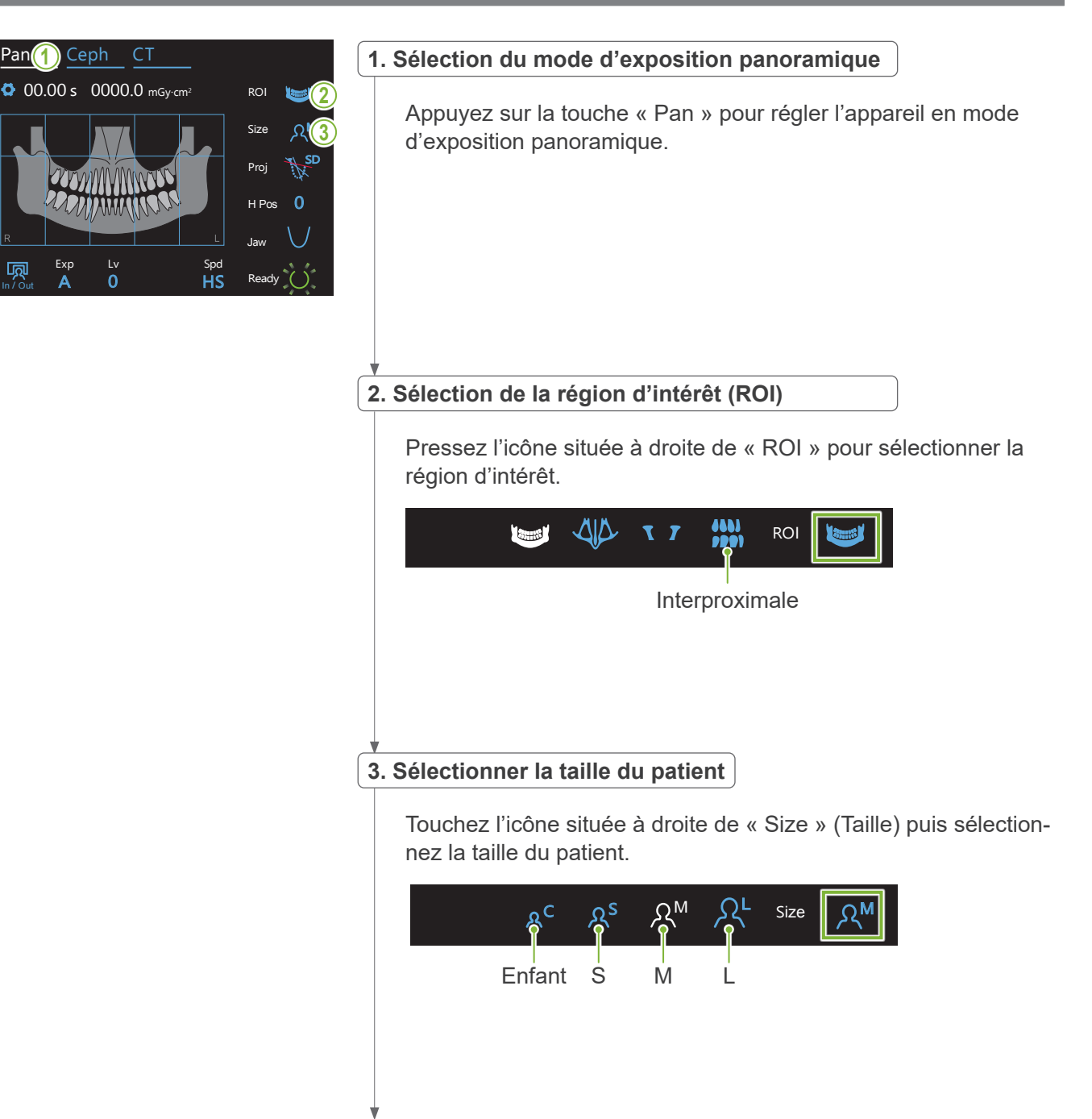

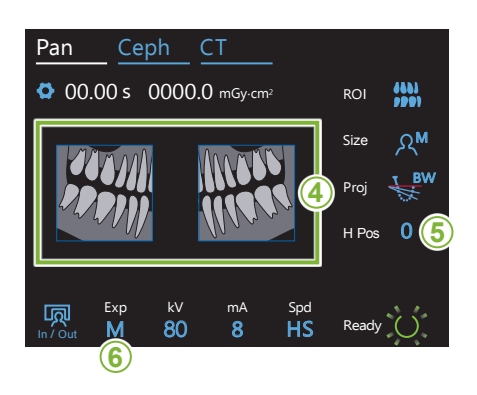

#### **4. Sélectionner les zones à éliminer**

#### **\* Panorama de l'arc dentaire uniquement. Si nécessaire.**

pour la rendre noire et l'empêcher d'être exposée aux rayons X. Appuyez à nouveau sur la zone pour la restaurer. **<sup>4</sup>** Afin de réduire la dose de rayons X, une exposition partielle peut être réalisée (gauche ou droite uniquement). Appuyez sur l'une des zones carrées comme indiqué dans l'illustration ci-dessous

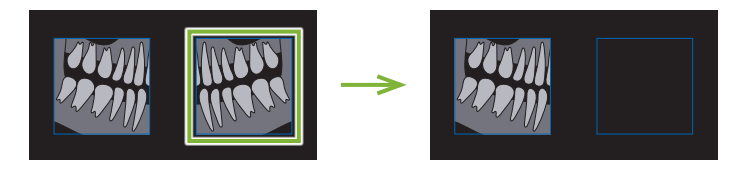

#### **5. Ajuster la hauteur du bras**

#### **\* Si nécessaire.**

Dans le cas où le bras entre en contact avec l'épaule du patient.

- Si le bras est levé, l'emplacement de l'exposition sera plus élevé et l'extrémité du menton pourrait ne pas être exposée. Demandez d'abord au patient d'abaisser les épaules au maximum. Si le bras entre encore en contact avec les épaules, régler la hauteur du bras avec « H Pos ».
- Si l'élévateur atteint sa limite supérieure, une série de bips retentit et le bras ne peut plus être levé.

Touchez une icône à droite de « H Pos » pour régler la hauteur M du bras.

La plage de sélection s'étend de 0 à 15 mm par pas de 5 mm.

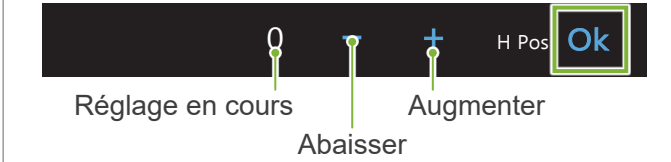

#### **6. Réglage du mode d'exposition**

Pan Ceph CT

 $\overline{0}$ 

In / Out

Touchez la lettre sous « Exp » pour définir le paramètre d'exposition.

Size

Aucune émission de rayons X Cette fonction permet de simuler une exposition réelle sans émission de rayons X. Permet de vérifier l'orbite de rotation du bras, pour expliquer le mouvement de l'appareil au patient et s'assurer que le bras ne heurtera pas le patient pendant une exploration. Exposition manuelle Réglez la tension (kV) et l'intensité (mA) du tube manuellement. M  $F_{\rm Y}r$ M<sub>c</sub> **Offe** 

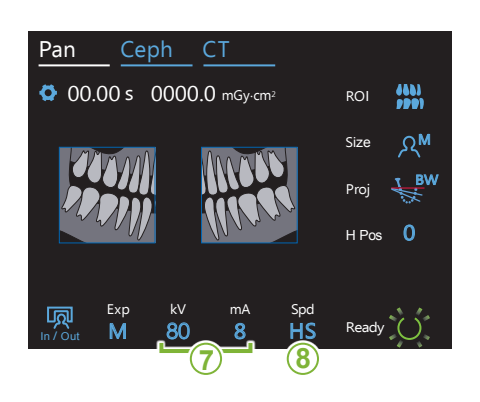

### **7. Réglez la tension (kV) et l'intensité (mA)**

Touchez les chiffres sous « kV » et « mA » pour définir les valeurs. La tension du tube est réglable de 60 à 90 kV par pas de 5 kV. L'intensité du tube est réglable de 2 à 10 mA par pas de 1 mA. Ceph CT Pan Ceph CT

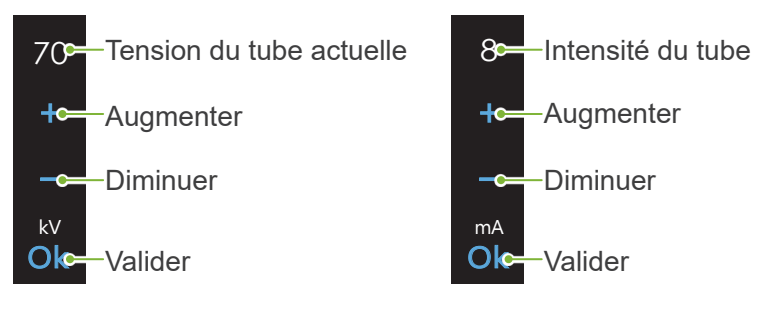

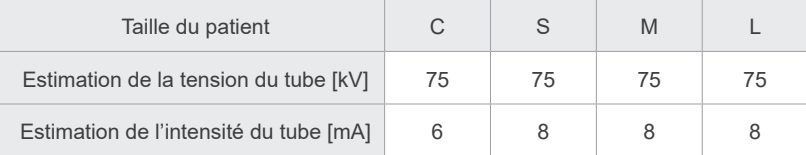

### 8. Sélection de la vitesse d'exposition<br>————————————————————

Touchez les lettres sous « Spd » pour régler la vitesse d'exposition.

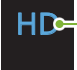

**HS** 

Lv Spd <mark>– Spd</mark>

Exp M

**HD-** Vitesse standard, Haute résolution

**HS-\_**Vitesse rapide (réduit le temps d'exposition de moitié)

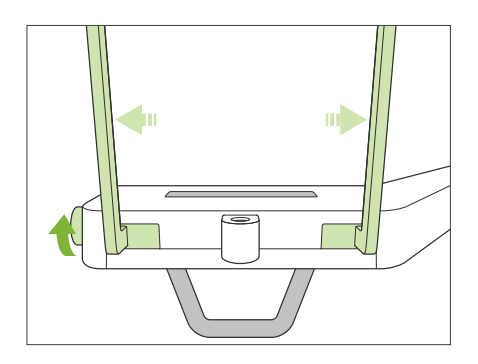

#### **9. Réglage de la mentonnière ou du cale-dents**

Tournez le bouton des stabilisateurs temporaux et ouvrez-les.

Essuyez la mentonnière ou le cale-dents avec de l'éthanol (à 70–80 %) et placez-le dans le support de mentonnière.

\* Avant toute utilisation, assurez-vous que le composant n'est pas rayé ou endommagé.

#### ● **Mentonnière**

- 1. Ouvrez une gaine de protection et placez-la sur la mentonnière.
- 2. Déroulez et décollez le papier.
- **A** : Protection (semi-transparente)
- **B** : Papier (blanc)

#### ● **Cale-dents**

- 1. Décollez le papier d'une gaine de protection pour mentonnière et recouvrez la languette sur laquelle vient mordre le patient.
- 2. Faites tourner la gaine de protection et insérez la languette dans le support du cale-dents.
- 3. Placez une protection pour cale-dents sur la languette.

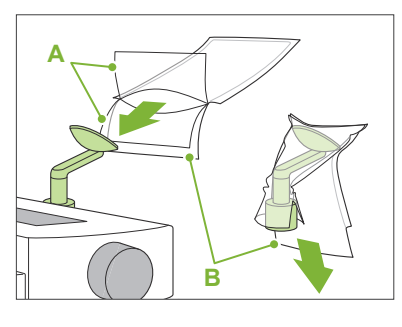

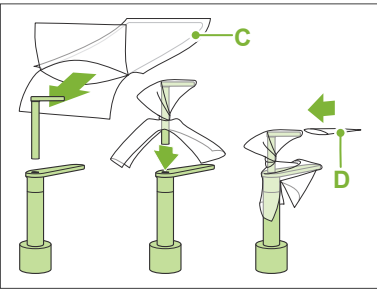

- **C** : Gaine de protection jetable pour mentonnière
- **D** : Protection pour cale-dents

### **AAVERTISSEMENT**

- La mentonnière et le cale-dents doivent être désinfectés avec de l'éthanol (à 70–80 %) après chaque utilisation, et avant le placement de la gaine de protection.
- Les gaines de protection pour la mentonnière et le cale-dents ne doivent jamais être réutilisées. Utiliser un accessoire neuf pour chaque patient.
- La poignée pour le patient doit être désinfectée avec de l'éthanol (à 70–80 %) après chaque patient. Si le patient a une blessure ouverte ou saignante sur la main, la poignée doit être recouverte pour éviter la contamination croisée avant que le patient ne la saisisse.

Conserver les gaines de protection pour mentonnière et cale-dents dans un endroit propre et hygiénique.

### <span id="page-35-1"></span><span id="page-35-0"></span>**6.3.2 Entrée et positionnement du patient**

Pour le positionnement du patient, se reporter à **[2 Précautions](#page-8-1), « [Taille et positionnement du patient](#page-10-0) » (p[.9](#page-10-0))**.

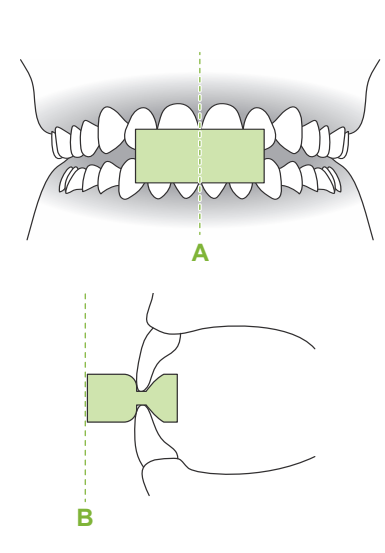

#### **1. Préparer le patient**

Faites mettre au patient un tablier de protection contre les rayons X.

Demandez au patient de mordre sur une nouvelle pièce buccale pour l'occlusion incisive.

Centrez les incisives supérieures et inférieures (**A**), et placez la surface avant de la pièce buccale en position perpendiculaire (**B**).

#### **AAVERTISSEMENT**

• Utilisez impérativement une nouvelle pièce buccale stérile pour chaque patient, afin d'éviter tout risque de contamination.

### A MISE EN GARDE

- Le patient doit retirer ses lunettes et tous ses accessoires tels que colliers, etc. Dans le cas contraire, l'exposition pourrait échouer.
- Utilisez uniquement les pièces buccales spécifiées.
- Assurez-vous que les cheveux du patient ne peuvent pas se coincer dans les parties mobiles. Si les cheveux du patient sont attachés en arrière (queue de cheval, etc.), le patient doit les détacher. Dans le cas contraire, le bras pourrait heurter le patient.

Conserver les pièces buccales dans un endroit propre et hygiénique.

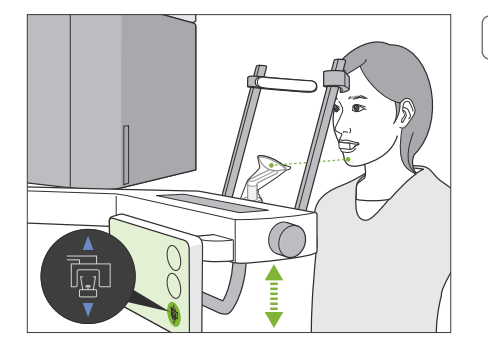

#### **2. Réglage de la hauteur de l'appareil**

Réglez la hauteur de l'appareil de façon à aligner la mentonnière avec le menton du patient.

Maintenez les boutons Haut et Bas de l'élévateur enfoncés pour soulever ou abaisser l'appareil. Relâchez le bouton pour arrêter l'appareil.

#### A MISE EN GARDE

- Veillez à ce que les stabilisateurs temporaux n'entrent pas en contact avec les yeux du patient.
- Veillez à ce que le patient ne soit pas touché ni pincé par une partie quelconque de l'élévateur (support du panneau de contrôle, bras, support de bras).
- Utilisez toujours les boutons Haut et Bas pour régler la hauteur de l'appareil. Ne forcez jamais ; cela pourrait endommager l'appareil.
- Si l'élévateur atteint sa limite supérieure, une série de bips retentit. Si la touche Ready (Prêt) est enfoncée à ce stade, un message apparaît indiquant que la limite pour une exposition tomodensitométrique a été atteinte. Si vous réalisez une exposition tomodensitométrique à ce stade, la région maxillaire peut ne pas être entièrement exposée. Dans ce cas, demandez au patient de s'asseoir ou abaissez sa position d'une autre manière.
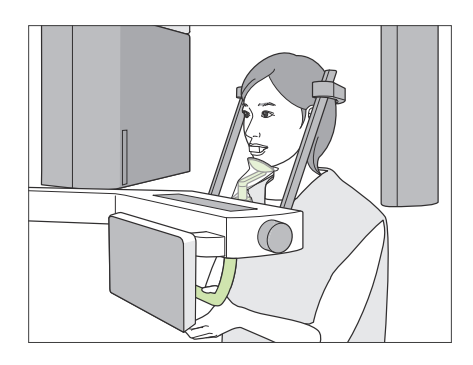

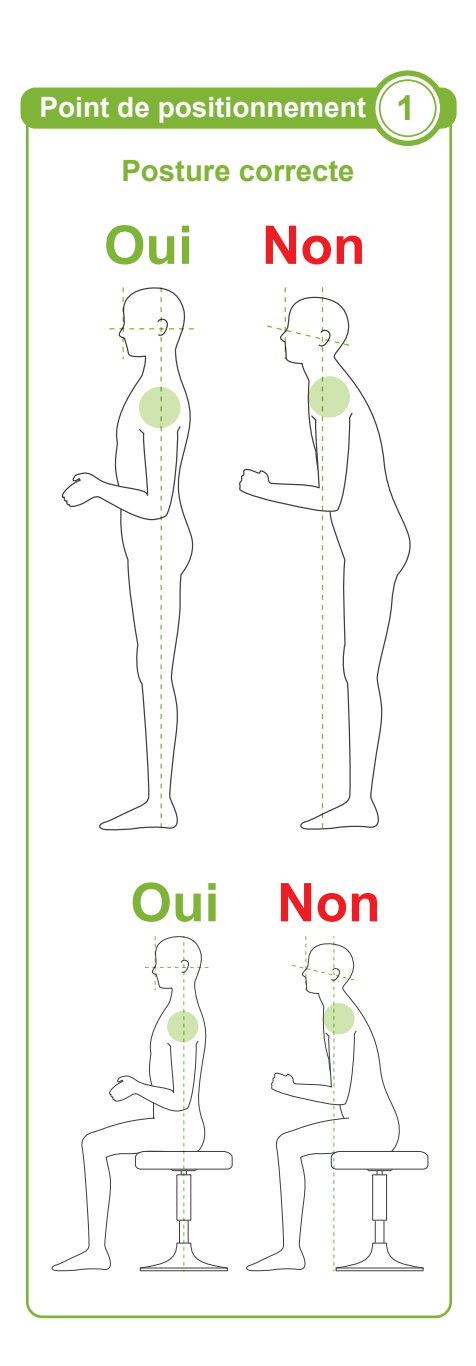

# **3. Entrée du patient**

Faites avancer le patient pour qu'il pose son menton sur la mentonnière. Demandez au patient d'appuyer légèrement ses pouces sur la poignée.

# A MISE EN GARDE

- Ne faites pas entrer ou sortir le patient de force au risque d'endommager les stabilisateurs temporaux
- Ne laissez jamais le patient appuyer sur les touches ou boutons du panneau de contrôle.
- La mentonnière supporte une charge de 20 kg, et la poignée pour le patient, le stabilisateur temporaire et le support du panneau de contrôle supportent une charge de 5 kg. Ces pièces peuvent se briser ou le patient être blessé si un trop grand poids est exercé.
- Éloignez les doigts des fentes et des ouvertures des parties mobiles ainsi que des trous dans la colonne de support.

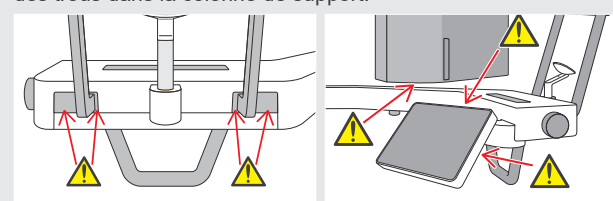

# **Le patient doit se tenir droit et son cou doit être aussi perpendiculaire que possible.**

Si le patient se tient (ou s'assoit) trop en arrière, le haut du torse sera penché vers l'avant et le cou sera incliné. Demander au patient de s'avancer si c'est le cas.

# **Faites reculer la mâchoire et tracez la ligne horizontale des orbites jusqu'à l'orifice de l'oreille.**

Pour obtenir une posture correcte, vous pouvez dire au patient de déplacer son front vers l'avant tout en gardant son cou tendu alors que l'élévateur est abaissé.

# **Relâcher et abaisser les épaules.**

Si les épaules sont trop près de la mâchoire, le bras peut les heurter. Pour les patients ayant des épaules carrées ou un cou court, demandez-leur de relâcher et d'abaisser leurs épaules autant que possible. Si le cou est incliné, demandez au patient de le redresser et de reculer la mâchoire. Si les épaules sont trop tendues, le patient saisit peut-être la poignée avec trop de fermeté. Demandez aux patients d'appuyer légèrement leurs pouces sur la poignée.

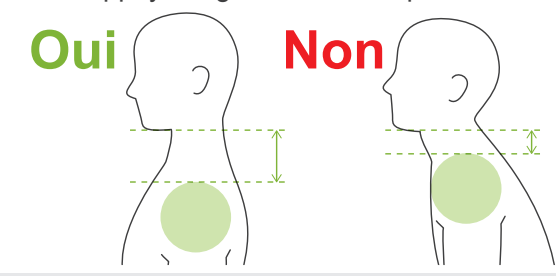

# A MISE EN GARDE

• Pour les patients ayant des épaules carrées ou un cou court, le bras peut entrer en contact avec l'épaule. Dans ce cas, demander au patient d'abaisser les épaules autant que possible et exécuter un test en mode sans rayons X pour s'assurer que le bras n'entre pas en contact avec le patient.

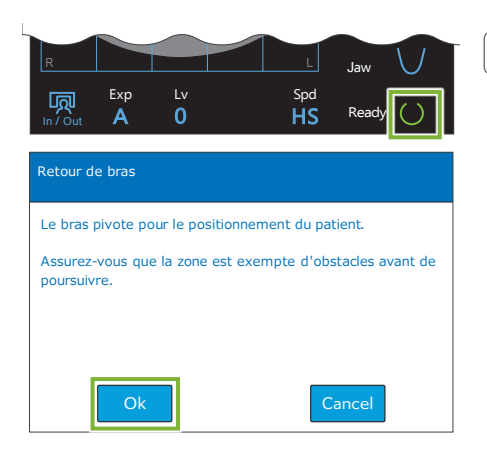

## **4. Appuyer sur la touche Ready (Prêt)**

Appuyez sur la touche « Ready » (Prêt).

Le message « Retour de bras » apparaît. Assurez-vous que la zone est sûre puis appuyez sur le bouton « Ok ».

Si une boîte de dialogue demandant de vérifier les stabilisateurs temporaux apparaît, appuyez sur le bouton « Ok ».

Le bras se déplace à la position de patient et les faisceaux mi-sagittal, horizontal et avant-arrière s'allument.

# **AAVERTISSEMENT**

• Le faisceau laser peut endommager la vue. Ne regardez jamais directement le faisceau et ne le laissez pas dirigé vers les yeux du patient.

# **Point de positionnement 2**

# **Alignement des faisceaux de positionnement**

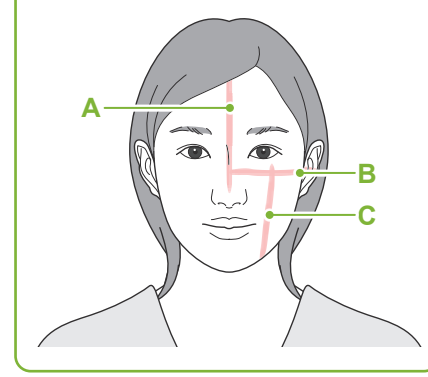

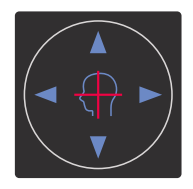

**Faisceau horizontal** ▲ Haut ▼ Bas

### **Faisceau avant-arrière**

Avant Arrière

# **5. Alignement des faisceaux**

**A : Le faisceau mi-sagittal s'aligne avec le plan mi-sagittal.** Déplacez la tête du patient pour l'aligner avec le faisceau.

# **B : Le faisceau horizontal s'aligne avec la ligne allant des orbites à l'orifice de l'oreille.**

Demandez au patient de maintenir la position horizontale de la ligne des orbites à l'orifice de l'oreille, puis appuyez sur les boutons Haut et Bas pour aligner le faisceau.

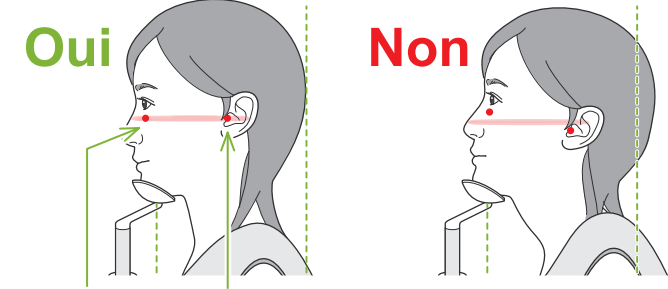

**Le faisceau traverse ces deux points.**

# A MISE EN GARDE

• Si la ligne allant des orbites à l'orifice de l'oreille n'est pas horizontale, l'arrière de la tête pourrait dépasser et entrer en contact avec le bras lors d'une exposition ou du déplacement de celui-ci. Si le patient a une grande tête, exécutez un test en mode d'émission sans rayons X pour vous assurer que le bras n'entre pas en contact avec le patient.

### **C : Le faisceau avant-arrière s'aligne avec le côté distal des canines gauches.**

Placez tout d'abord le patient de façon à ce que le faisceau soit à peu près dans la bonne position. Appuyez sur les boutons Avant et Arrière pour déplacer le faisceau afin qu'il soit correctement aligné.

- \* Si le faisceau ne peut pas être aligné avec le côté distal des canines gauches car le patient est édenté ou pour toute autre raison, alignez-le à environ 1 cm en arrière du coin de la bouche.
- \* Le faisceau avant-arrière peut être déplacé de -20 mm à +15 mm (moins dans certains modes d'exposition). Cependant, dans le cas d'une exposition d'exploration panoramique, un déplacement trop grand du faisceau pourrait rendre le positionnement moins précis.

<span id="page-38-0"></span>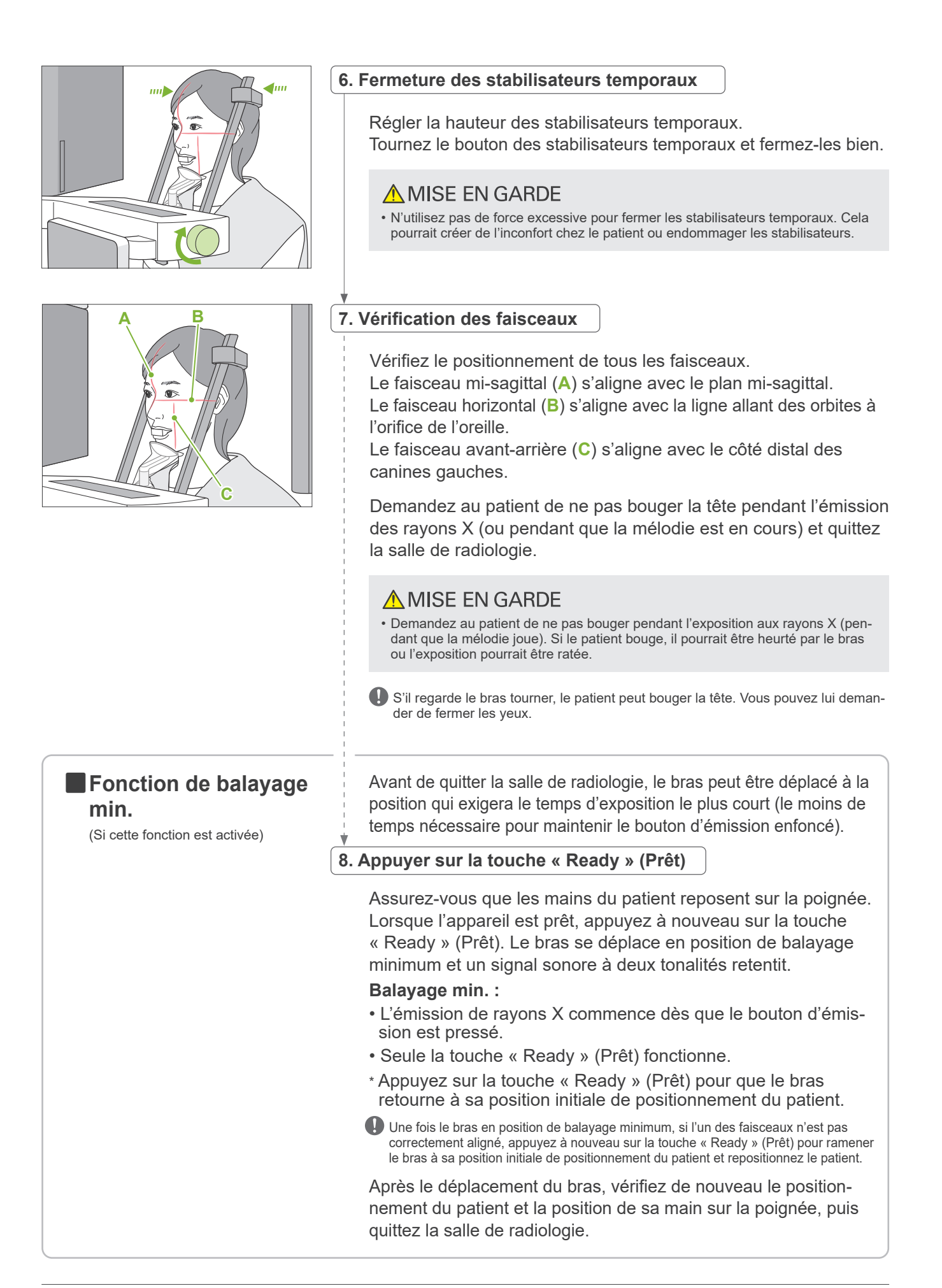

# <span id="page-39-0"></span>**6.3.3 Exposition**

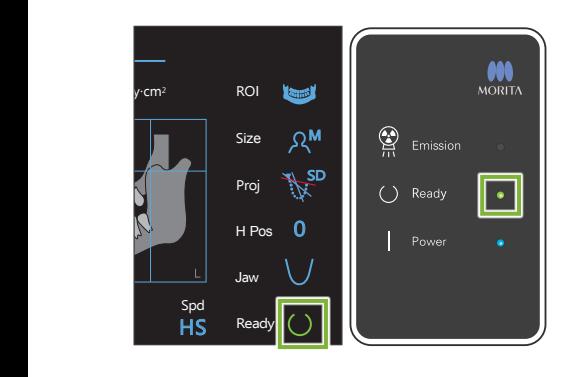

# **1. Vérifier l'état Ready (Prêt)**

Vérifiez que la touche « Ready » (Prêt) du panneau de contrôle et le voyant « Ready » (Prêt) (vert) du module de commande sont allumés.

# **2. Émission des rayons X**

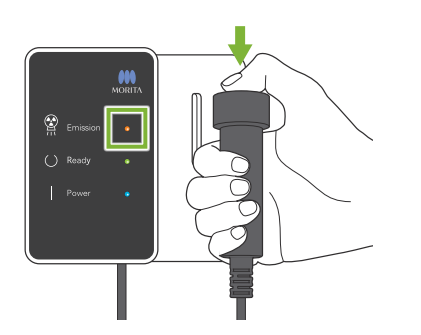

Maintenez le bouton d'émission enfoncé.

Le bras pivote et l'émission des rayons X débute.

Le voyant « Emission » (Émission) (jaune) du module de commande s'allume et la mélodie retentit.

\* Si les deux côtés sont sélectionnés pour une exposition interproximale, deux expositions seront effectuées. Ne relâchez pas le bouton d'émission avant la fin des deux expositions.

# **ANERTISSEMENT**

• En cas d'urgence, relâchez le bouton d'émission. Ou bien appuyez sur l'interrupteur d'arrêt d'urgence. Cela a pour effet d'interrompre la rotation du bras et l'émission des rayons X.

# A MISE EN GARDE

- Quittez la salle de radiologie avant de presser le bouton d'émission.
- Si l'opérateur doit rester dans la salle de radiologie pour une raison quelconque, il doit s'équiper d'un tablier de protection contre les rayons X et rester à au moins 2 mètres du point focal d'émission des rayons X. Il doit également rester à l'extérieur de la zone exposée aux rayons X.
- Relâcher le bouton d'émission pendant l'émission des rayons X arrêtera la rotation du bras et mettra fin à l'exposition. Dans ce cas, guidez le patient à l'écart de l'appareil. Si la tête radiographique ou le détecteur est situé directement à l'arrière du patient, éteignez l'appareil et tournez lentement le bras pour que le patient puisse sortir. Si vous lancez la procédure Ready (Prêt) sans respecter cette précaution, le bras pourrait heurter, voire blesser le patient.
- Toute erreur survenue pendant l'exposition entraînera l'arrêt du bras et l'arrêt de l'exposition. Dans ce cas, guidez le patient à l'écart de l'appareil. Si la tête radiographique ou le détecteur est situé directement à l'arrière du patient, éteignez l'appareil et tournez lentement le bras pour que le patient puisse sortir. Si vous lancez la procédure Ready (Prêt) sans respecter cette précaution, le bras pourrait heurter, voire blesser le patient.
- Un délai de 15 secondes peut s'écouler entre le moment où le bouton d'émission est pressé et le début effectif de l'émission des rayons X. Cela n'est pas anormal. L'appareil prend un certain temps pour vérifier les paramètres de l'ordinateur.
- Si l'ordinateur n'est pas prêt, un message d'erreur apparaît sur le panneau de contrôle. Vérifiez quelle est l'erreur et éteignez l'appareil de radiographie. Lorsque l'ordinateur est prêt, rallumez l'appareil.

# **3. Fin de l'exposition**

La mélodie s'arrête lorsque l'exposition est terminée. Le bras se déplace automatiquement dans la position de sortie du patient. Relâchez le bouton d'émission et placez-le dans son support sur le module de commande.

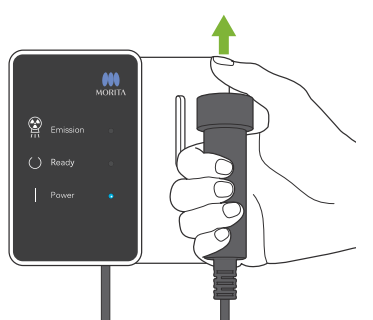

# **6.3.4 Sortie du patient**

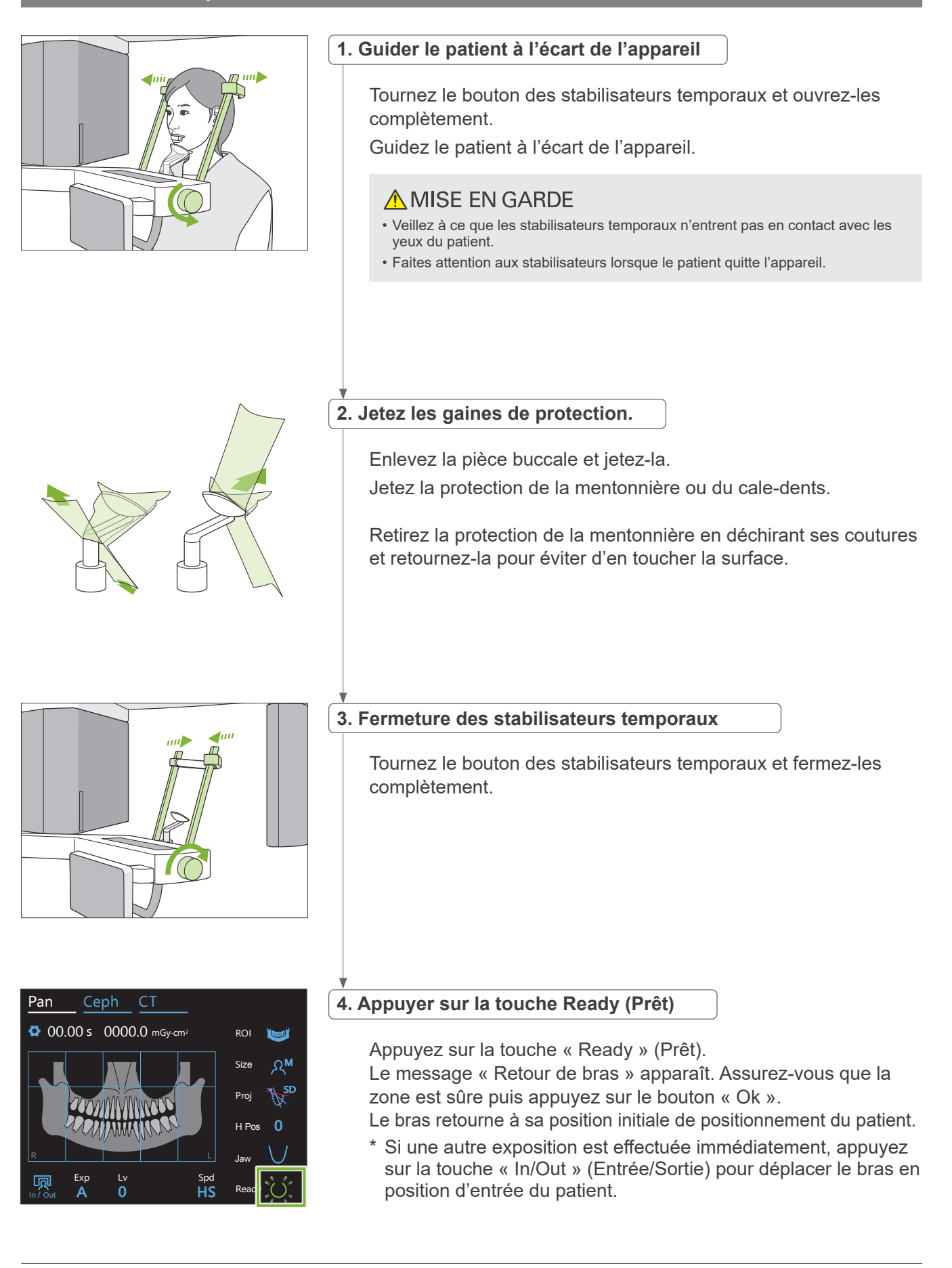

# <span id="page-41-0"></span>**6.3.5 Transmission d'image**

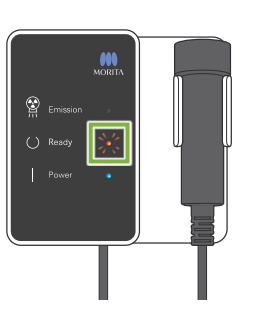

### **1. Transmission d'image**

Une fois l'exposition terminée, l'image est envoyée à l'ordinateur i-Dixel WEB.

Pendant la transmission, le voyant « Ready » (Prêt) s'allume en orange et clignote.

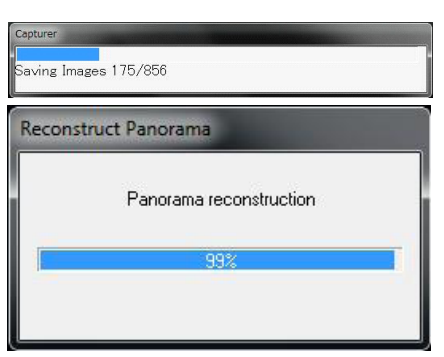

# **2. Affichage de l'image**

Au cours de la transmission de l'image, la fenêtre « Capture » s'affiche dans i-Dixel WEB. La fenêtre « Reconstruct Panorama » (Reconstruire l'image panoramique) comportant une barre de progression s'affiche ensuite pendant la reconstruction de l'image panoramique. L'image apparaît au bout d'une dizaine de secondes.

Une fois la transmission terminée, le voyant « Ready » (Prêt) du module de commande et la touche « Ready » (Prêt) dans le panneau de contrôle s'allument en vert et clignotent.

Un bip sonore à deux tonalités retentit lorsque la transmission est terminée et le voyant devient vert et clignote, mais une autre exposition ne peut pas être effectuée tant que l'image ne s'affiche pas sur l'écran de l'ordinateur.

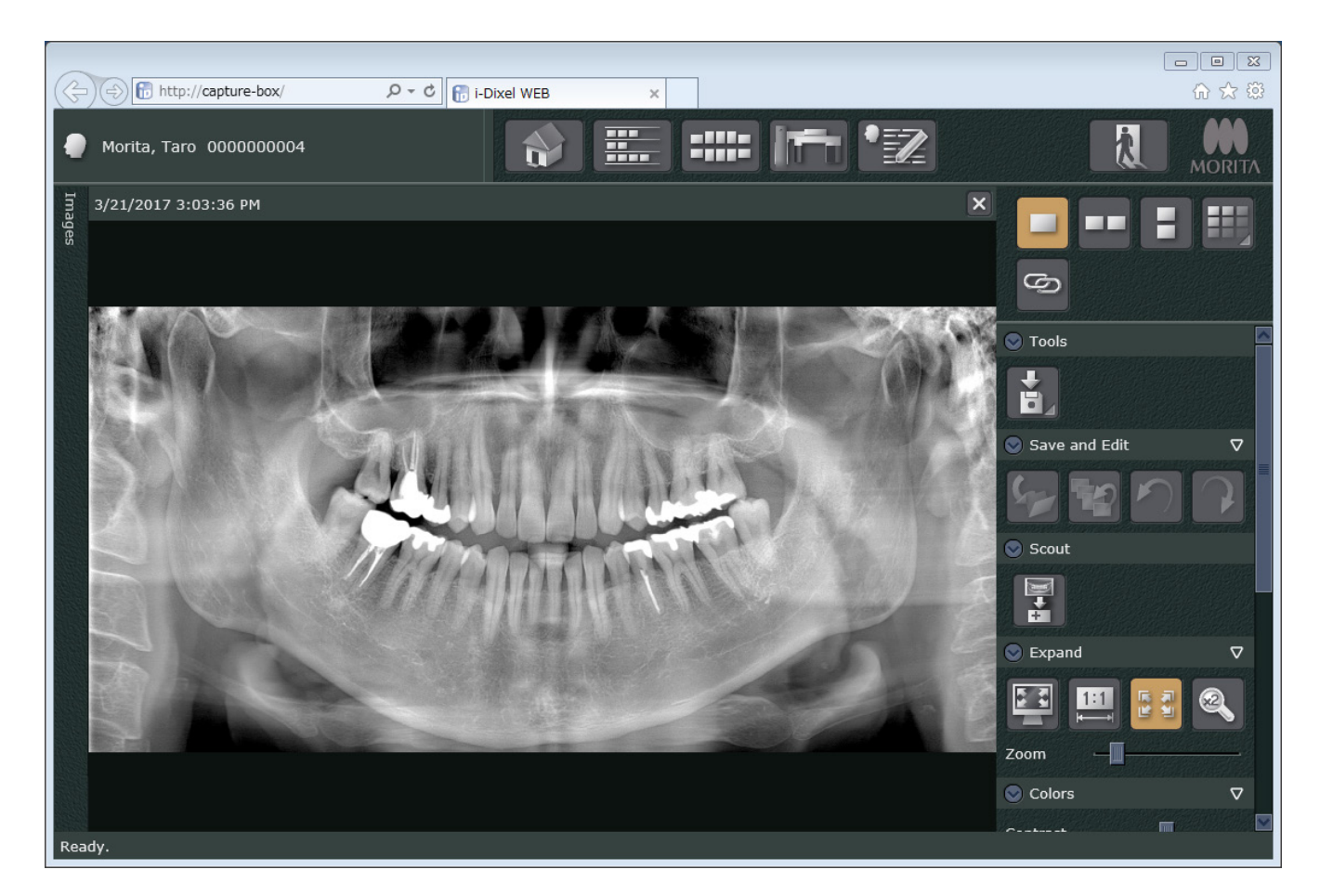

- \* La compensation automatique de la densité est utilisée lors des expositions numériques pour obtenir une meilleure image. Cependant, si certaines parties de l'image sont extrêmement sombres, la compensation de la densité a tendance à rendre l'ensemble de l'image plus pâle que normalement.
- \* Selon les conditions d'exposition aux rayons X et la physionomie du patient, un décalage horizontal soudain dans la densité ou des lignes horizontales claires peuvent se produire. Il ne s'agit pas d'un dysfonctionnement ni d'une défaillance ; ceci est dû à de légères différences de sensibilité des sections du détecteur à écran plat.
- \* Dans les zones où l'opacité des rayons X est élevée, telle que les implants et les prothèses, une ligne noire horizontale peut apparaître. Il ne s'agit pas d'un dysfonctionnement ni d'une défaillance ; ceci est dû à de légères différences de sensibilité des photodiodes (pixels) du détecteur à écran plat.
- \* La profondeur de la couche photosensible d'une image panoramique peut-être légèrement modifiée à l'aide du logiciel i-Dixel WEB (couche photosensible panoramique réglable). En cas de léger décalage du positionnement, la mise au point peut être corrigée sans avoir à reprendre l'exposition. La correction de la mise au point peut être effectuée pour l'image entière ou pour les mâchoires supérieure et inférieure séparément.

# **6.3.6 Positionnement du patient et exemples d'exposition**

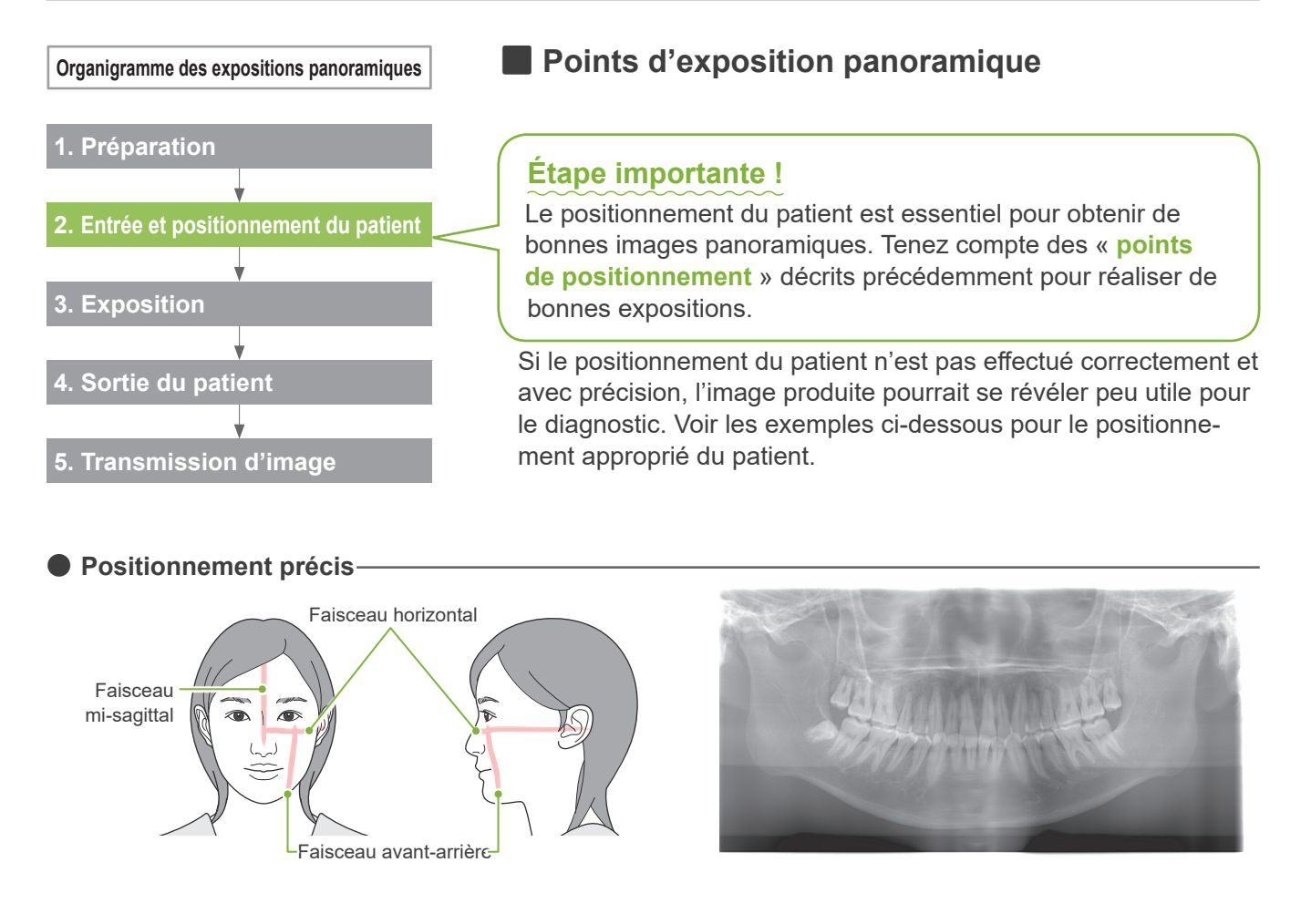

● **Patient regardant vers le bas**

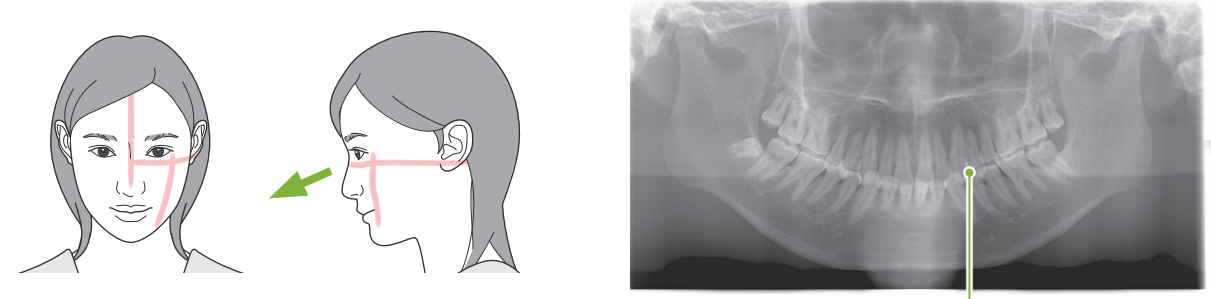

Arc dentaire en V

● **Patient regardant vers le haut**

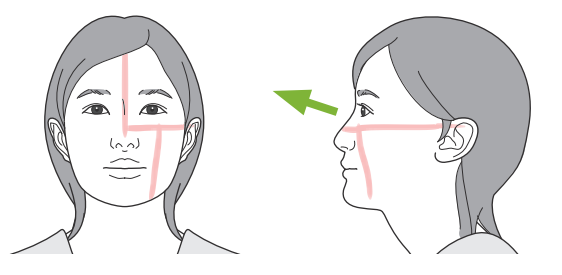

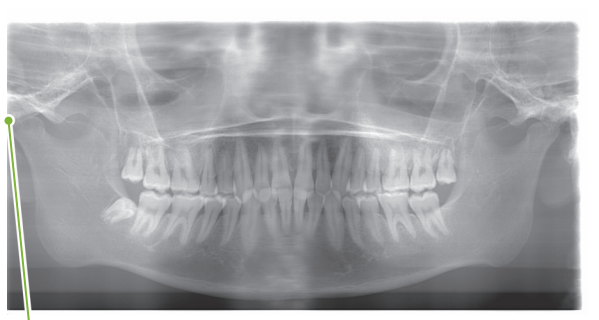

L'articulation de la mâchoire est hors de l'image

● **Le patient regarde à droite**

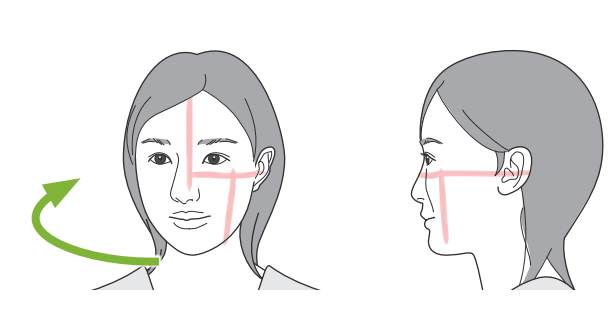

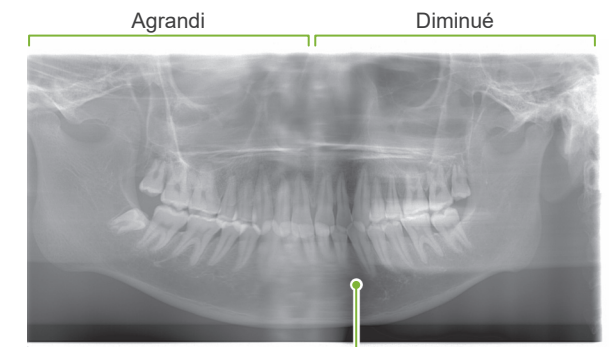

Absorption réduite des rayons X à cet endroit (saturation excessive)

● **Le patient regarde à gauche**

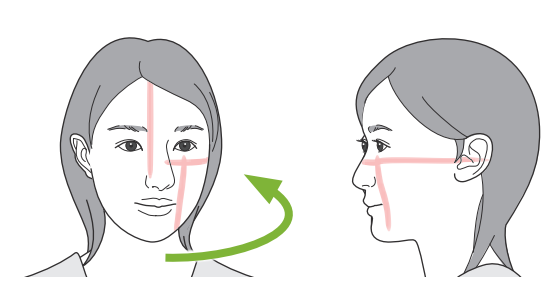

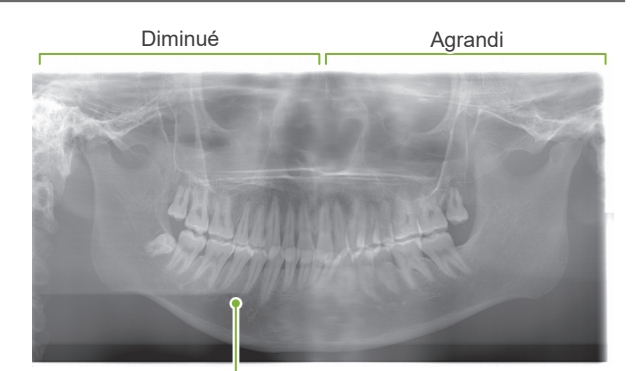

Absorption réduite des rayons X à cet endroit (saturation excessive)

# ● **Le faisceau avant-arrière est situé trop en avant par rapport au côté distal des canines gauches.**

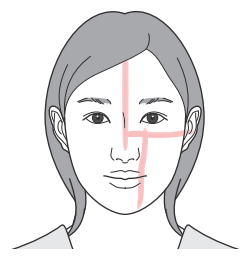

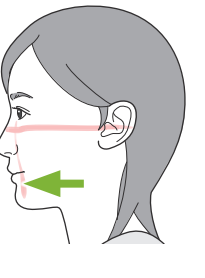

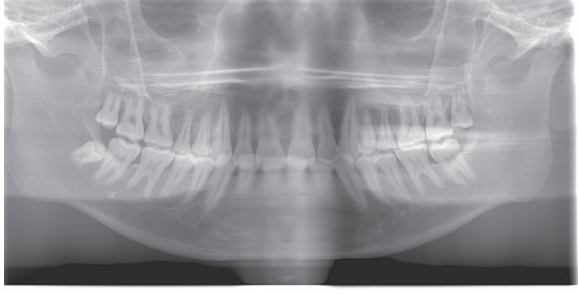

Agrandi

● **Le faisceau avant-arrière est situé trop en arrière par rapport au côté distal des canines gauches.**

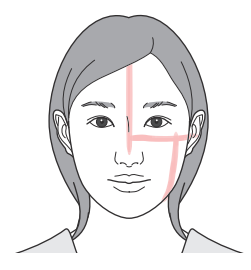

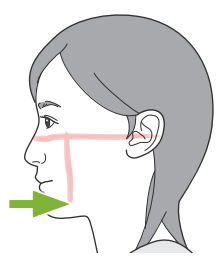

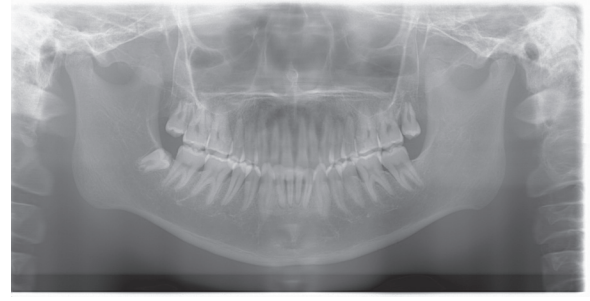

Diminué

# **6.4 Exposition Quadruple ATM**

# **6.4.1 Préparation**

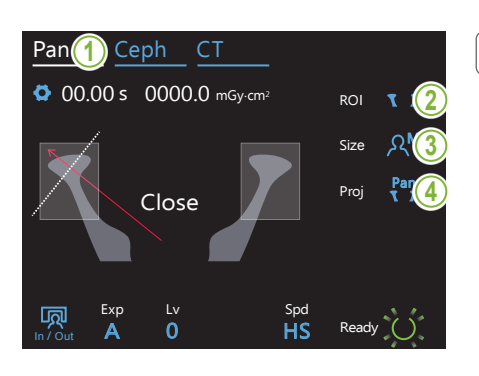

# **1. Sélection du mode d'exposition panoramique**

Appuyez sur la touche « Pan » pour régler l'appareil en mode d'exposition panoramique.

# **2. Sélection de la région d'intérêt (ROI)**

Touchez l'icône située à droite de « ROI » pour sélectionner l'ATM.

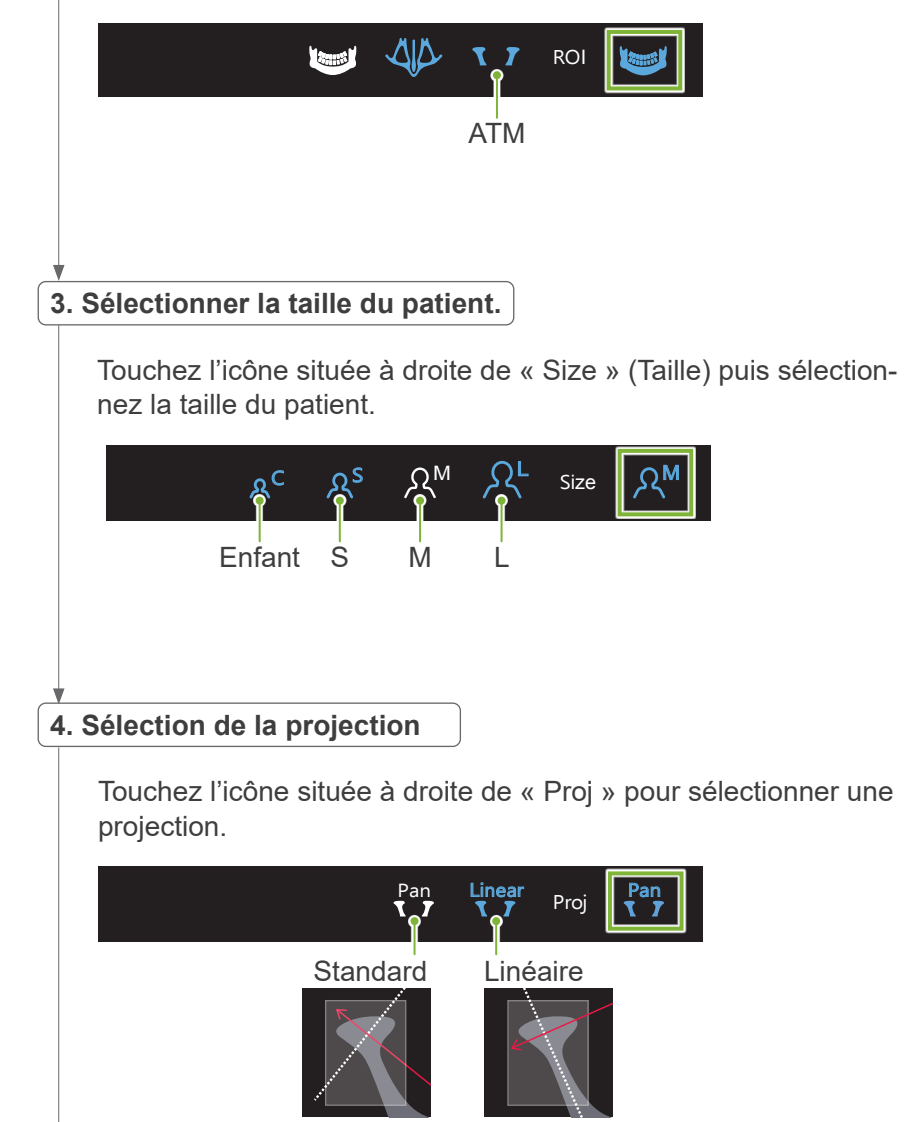

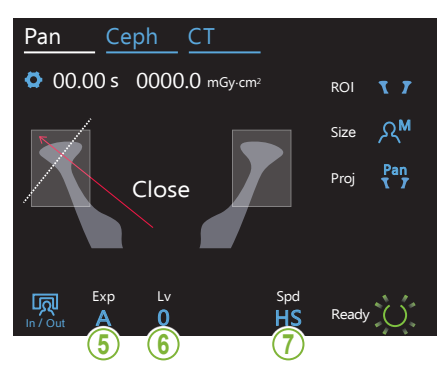

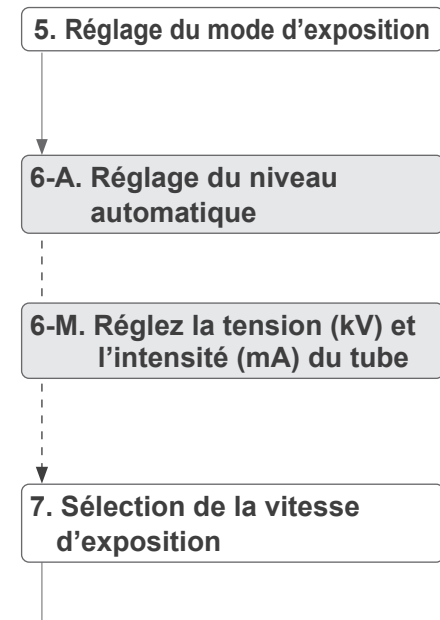

\*Identique au panorama de l'arc dentaire. Reportez-vous à **« [6.3.1.1 Prépa](#page-26-0)[ration \(expositions de l'arc](#page-26-0)  [dentaire et du sinus maxil](#page-26-0)[laire\)»](#page-26-0)**

**« [7. Réglage du mode d'exposi](#page-28-0)[tion](#page-28-0) » –**

**« [9. Sélection de la vitesse d'ex](#page-29-0)[position](#page-29-0) »(p. [27](#page-28-0) à [28\)](#page-29-0)**.

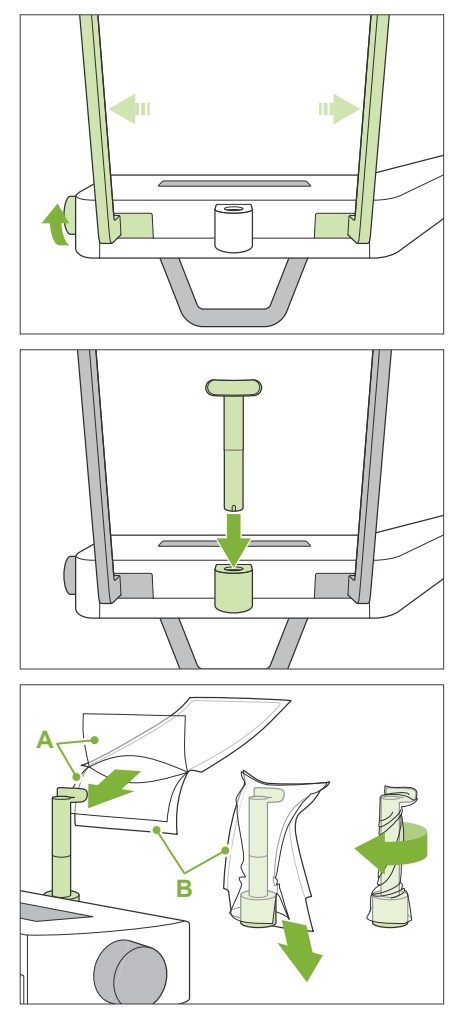

- **A** : Protection (semi-transparente)
- **B** : Papier (blanc)

# **8. Réglage du repose-lèvre supérieur**

Tournez le bouton des stabilisateurs temporaux et ouvrez-les.

Essuyez le repose-lèvre supérieur avec de l'éthanol (à 70–80 %) et placez-le dans le support de mentonnière.

\* Avant toute utilisation, assurez-vous que le repose-lèvre supérieur n'est pas rayé ou endommagé.

Placez une gaine de protection de mentonnière sur le reposelèvre supérieur.

- 1. Ouvrez la protection et placez-la sur le repose-lèvre supérieur.
- 2. Déroulez et décollez le papier.
- 3. Faites tourner la protection et pressez-la contre le reposelèvre supérieur le plus fermement possible.

# **AVERTISSEMENT**

- Après chaque utilisation, désinfecter le repose-lèvre supérieur avec de l'éthanol (à 70–80 %) et placer une gaine de protection pour mentonnière sur le support.
- Les gaines de protection jetables pour mentonnière ne doivent jamais être réutilisées. Utiliser un accessoire neuf pour chaque patient.
- La poignée pour le patient doit être désinfectée avec de l'éthanol (à 70–80 %) après chaque patient. Si le patient a une blessure ouverte ou saignante sur la main, la poignée doit être recouverte pour éviter la contamination croisée avant que le patient ne la saisisse.

Conserver les gaines de protection pour la mentonnière dans un endroit propre et hygiénique.

# <span id="page-48-0"></span>**6.4.2 Entrée et positionnement du patient**

Pour le positionnement du patient, se reporter à **[2 Précautions](#page-8-0), « [Taille et positionnement du patient](#page-10-0) » (p.[9](#page-10-0))**.

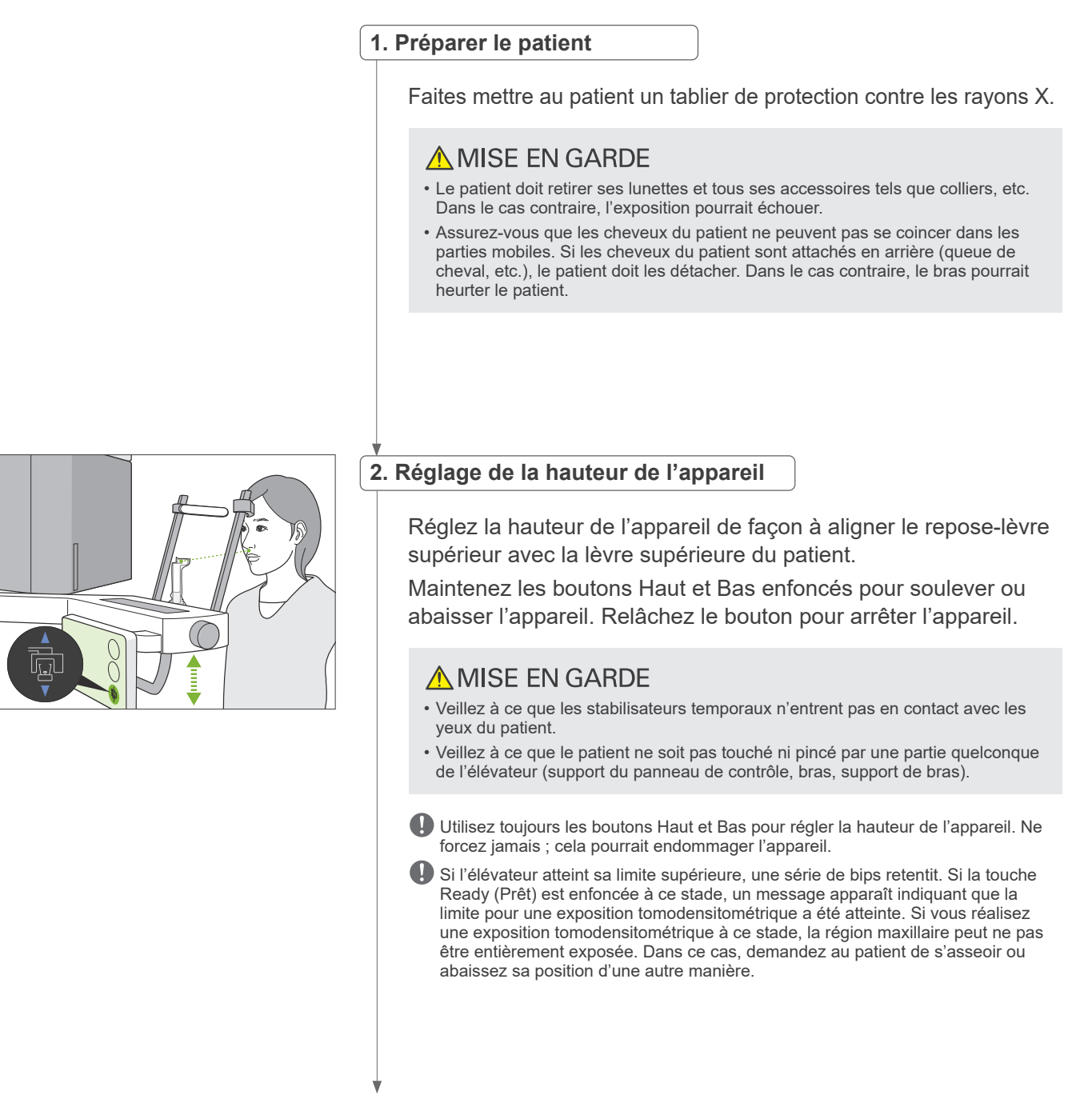

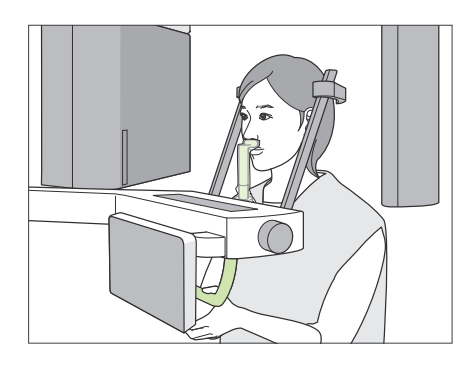

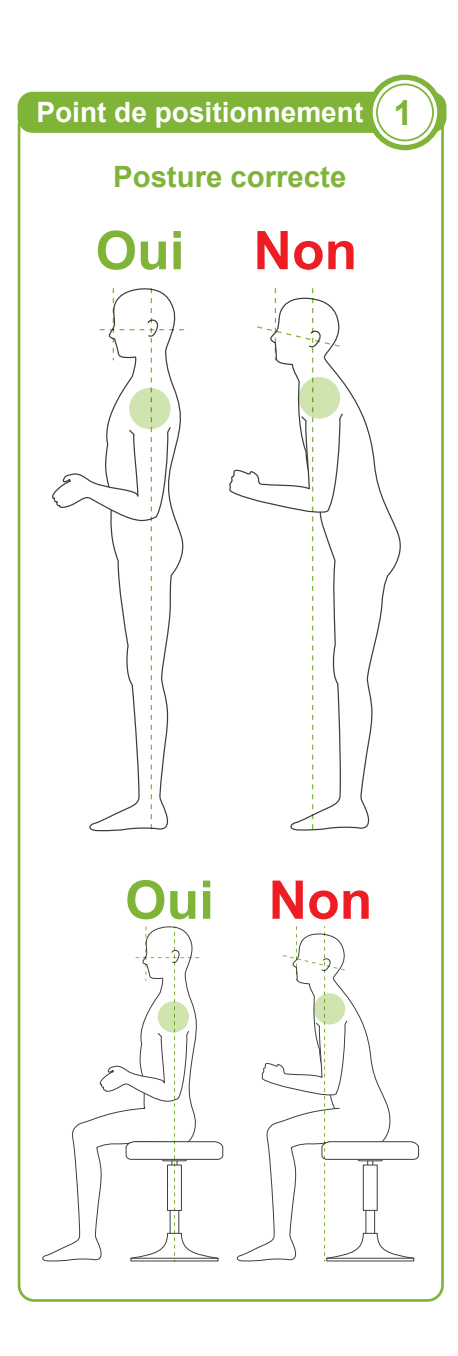

# **3. Entrée du patient**

Demandez au patient de s'avancer et de poser sa lèvre supérieure sur le repose-lèvre supérieur. Demandez au patient d'appuyer légèrement ses pouces sur la poignée.

# A MISE EN GARDE

- Ne faites pas entrer ou sortir le patient de force au risque d'endommager les stabilisateurs temporaux
- Ne laissez jamais le patient appuyer sur les touches ou boutons du panneau de contrôle.
- La mentonnière supporte une charge de 20 kg, et la poignée pour le patient, le stabilisateur temporaire et le support du panneau de contrôle supportent une charge de 5 kg. Ces pièces peuvent se briser ou le patient être blessé si un trop grand poids est exercé.
- Éloignez les doigts des fentes et des ouvertures des parties mobiles ainsi que des trous dans la colonne de support.

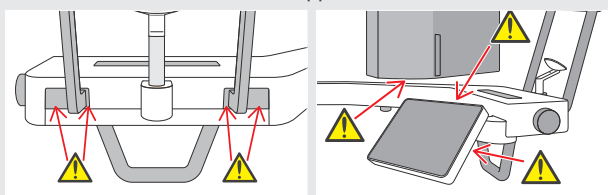

# **Le patient doit se tenir droit et son cou doit être aussi perpendiculaire que possible.**

Si le patient se tient (ou s'assoit) trop en arrière, le haut du torse sera penché vers l'avant et le cou sera incliné. Demander au patient de s'avancer si c'est le cas.

# **Faites reculer la mâchoire et tracez la ligne horizontale des orbites jusqu'à l'orifice de l'oreille.**

Pour obtenir une posture correcte, vous pouvez dire au patient de déplacer son front vers l'avant tout en gardant son cou tendu alors que l'élévateur est abaissé.

# **Relâcher et abaisser les épaules.**

Si les épaules sont trop près de la mâchoire, le bras peut les heurter. Pour les patients ayant des épaules carrées ou un cou court, demandez-leur de relâcher et d'abaisser leurs épaules autant que possible. Si le cou est incliné, demandez au patient de le redresser et de reculer la mâchoire. Si les épaules sont trop tendues, le patient saisit peut-être la poignée avec trop de fermeté. Demandez aux patients d'appuyer légèrement leurs pouces sur la poignée.

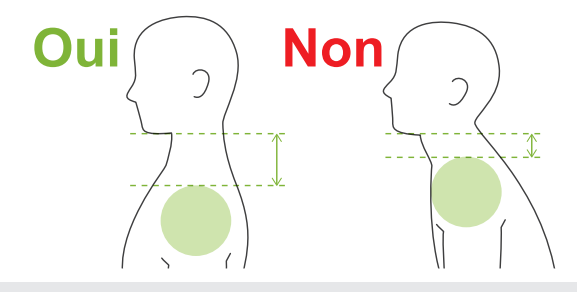

# A MISE EN GARDE

• Pour les patients ayant des épaules carrées ou un cou court, le bras peut entrer en contact avec l'épaule. Dans ce cas, demander au patient d'abaisser les épaules autant que possible et exécuter un test en mode sans rayons X pour s'assurer que le bras n'entre pas en contact avec le patient.

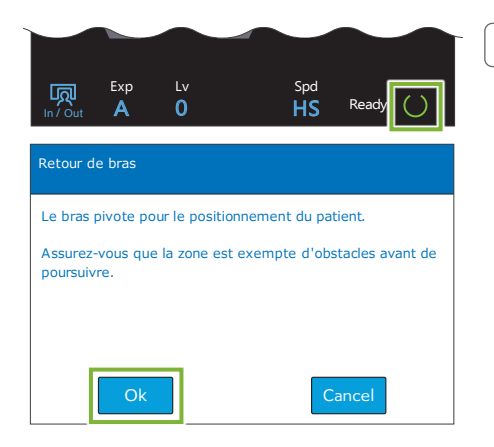

### **4. Appuyer sur la touche Ready (Prêt)**

Appuyez sur la touche « Ready » (Prêt).

Le message « Retour de bras » apparaît. Assurez-vous que la zone est sûre puis appuyez sur le bouton « Ok ».

Si une boîte de dialogue demandant de vérifier les stabilisateurs temporaux apparaît, appuyez sur le bouton « Ok ».

Le bras se déplace à la position de patient et les faisceaux mi-sagittal, horizontal et avant-arrière s'allument.

# **AAVERTISSEMENT**

• Le faisceau laser peut endommager la vue. Ne regardez jamais directement le faisceau et ne le laissez pas dirigé vers les yeux du patient.

### **5. Alignement des faisceaux**

**A : Le faisceau mi-sagittal s'aligne avec le plan mi-sagittal.** Déplacez la tête du patient pour l'aligner avec le faisceau.

# **B : Le faisceau horizontal s'aligne avec la ligne allant des orbites à l'orifice de l'oreille.**

Demandez au patient de maintenir la position horizontale de la ligne des orbites à l'orifice de l'oreille, puis appuyez sur les boutons Haut ou Bas pour aligner le faisceau.

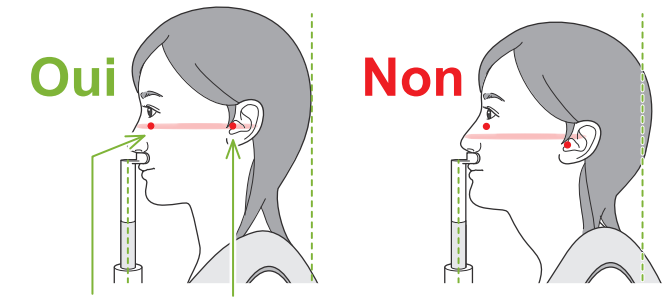

**Le faisceau traverse ces deux points.**

# A MISE EN GARDE

• Si la ligne allant des orbites à l'orifice de l'oreille n'est pas horizontale, l'arrière de la tête pourrait dépasser et entrer en contact avec le bras lors d'une exposition ou du déplacement de celui-ci. Si le patient a une grande tête, exécutez un test en mode d'émission sans rayons X pour vous assurer que le bras n'entre pas en contact avec le patient.

### **C : Le faisceau avant-arrière s'aligne sur l'orifice de l'oreille externe.**

Appuyez sur les boutons Avant ou Arrière pour déplacer le faisceau afin qu'il soit correctement aligné.

\* La couche photosensible est située environ 12 mm en avant du faisceau avant-arrière.

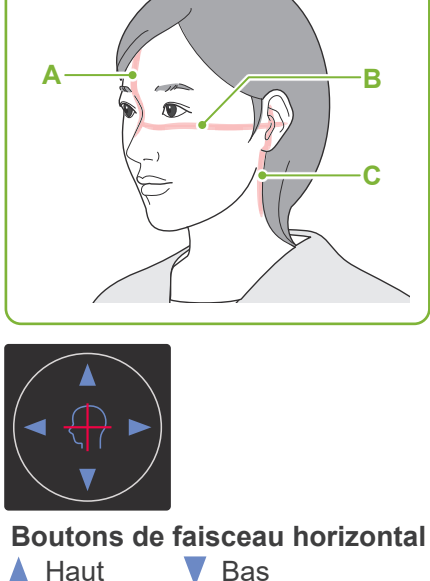

**Alignement des faisceaux de positionnement**

**Point de positionnement 2**

▲ Haut ▼ Bas

**Boutons de faisceau avant-arrière**

Avant Arrière

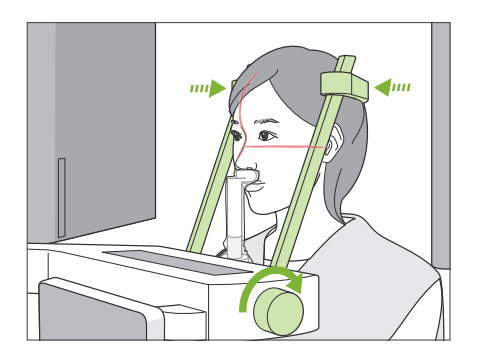

# **6. Fermeture des stabilisateurs temporaux**

Régler la hauteur des stabilisateurs temporaux.

Tournez le bouton des stabilisateurs temporaux et fermez-les bien.

Demandez au patient de fermer la bouche.

# A MISE EN GARDE

• N'utilisez pas de force excessive pour fermer les stabilisateurs temporaux. Cela pourrait créer de l'inconfort chez le patient ou endommager les stabilisateurs.

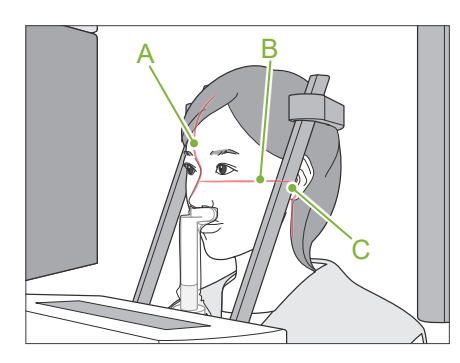

# **7. Vérification des faisceaux**

Vérifiez le positionnement de tous les faisceaux.

Le faisceau mi-sagittal (**A**) s'aligne avec le plan mi-sagittal.

Le faisceau horizontal (**B**) s'aligne avec la ligne allant des orbites à l'orifice de l'oreille.

Le faisceau avant-arrière (**C**) s'aligne sur l'orifice de l'oreille externe.

Demandez au patient de ne pas bouger la tête pendant l'émission des rayons X (ou pendant que la mélodie est en cours) et quittez la salle de radiologie.

# A MISE EN GARDE

• Demandez au patient de ne pas bouger pendant l'exposition aux rayons X (pendant que la mélodie joue). Si le patient bouge, il pourrait être heurté par le bras ou l'exposition pourrait être ratée.

S'il regarde le bras tourner, le patient peut bouger la tête. Vous pouvez lui demander de fermer les yeux.

# **Fonction de balayage min.**

(Si cette fonction est activée)

Avant de quitter la salle de radiologie, le bras peut être déplacé à la position qui exigera le temps d'exposition le plus court (le moins de temps nécessaire pour maintenir le bouton d'émission enfoncé).

# <span id="page-52-0"></span>**8. Appuyer sur la touche Ready (Prêt)**

Assurez-vous que les mains du patient reposent sur la poignée. Lorsque l'appareil est prêt, appuyez à nouveau sur la touche « Ready » (Prêt). Le bras se déplace en position de balayage minimum et un signal sonore à deux tonalités retentit.

### **Balayage min. :**

- L'émission de rayons X commence dès que le bouton d'émission est pressé.
- Seule la touche « Ready » (Prêt) fonctionne.
- \* Appuyez sur la touche « Ready » (Prêt) pour que le bras retourne à sa position initiale de positionnement du patient.
- Une fois le bras en position de balayage minimum, si l'un des faisceaux n'est pas correctement aligné, appuyez à nouveau sur la touche « Ready » (Prêt) pour ramener le bras à sa position initiale de positionnement du patient et repositionnez le patient.

Après le déplacement du bras, vérifiez de nouveau le positionnement du patient et la position de sa main sur la poignée, puis quittez la salle de radiologie.

# **6.4.3 Exposition**

### **1. Vérifier l'état Ready (Prêt)**

Vérifiez que la touche « Ready » (Prêt) du panneau de contrôle et le voyant « Ready » (Prêt) (vert) du module de commande sont allumés.

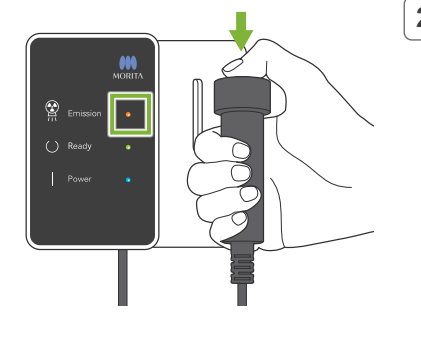

### **2. Première émission de rayons X (bouche fermée)**

Maintenez le bouton d'émission enfoncé. Le bras commence à pivoter et des clichés des côtés gauche et droit sont pris.

Le voyant « Emission » (Émission) (jaune) du module de commande s'allume et la mélodie retentit.

# **AAVERTISSEMENT**

• En cas d'urgence, relâchez le bouton d'émission. Ou bien appuyez sur l'interrupteur d'arrêt d'urgence. Cela a pour effet d'interrompre la rotation du bras et l'émission des rayons X.

# A MISE EN GARDE

- Quittez la salle de radiologie avant de presser le bouton d'émission.
- Si l'opérateur doit rester dans la salle de radiologie pour une raison quelconque, il doit s'équiper d'un tablier de protection contre les rayons X et rester à au moins 2 mètres du point focal d'émission des rayons X. Il doit également rester à l'extérieur de la zone exposée aux rayons X.
- Relâcher le bouton d'émission pendant l'émission des rayons X arrêtera la rotation du bras et mettra fin à l'exposition. Dans ce cas, guidez le patient à l'écart de l'appareil. Si la tête radiographique ou le détecteur est situé directement à l'arrière du patient, éteignez l'appareil et tournez lentement le bras pour que le patient puisse sortir. Si vous lancez la procédure Ready (Prêt) sans respecter cette précaution, le bras pourrait heurter, voire blesser le patient.
- Toute erreur survenue pendant l'exposition entraînera l'arrêt du bras et l'arrêt de l'exposition. Dans ce cas, guidez le patient à l'écart de l'appareil. Si la tête radiographique ou le détecteur est situé directement à l'arrière du patient, éteignez l'appareil et tournez lentement le bras pour que le patient puisse sortir. Si vous lancez la procédure Ready (Prêt) sans respecter cette précaution, le bras pourrait heurter, voire blesser le patient.
- Un délai de 15 secondes peut s'écouler entre le moment où le bouton d'émission est pressé et le début effectif de l'émission des rayons X. Cela n'est pas anormal. L'appareil prend un certain temps pour vérifier les paramètres de l'ordinateur.
- Si l'ordinateur n'est pas prêt, un message d'erreur apparaît sur le panneau de contrôle. Dans ce cas, coupez l'alimentation à l'aide de l'interrupteur d'alimentation. Lorsque l'ordinateur est prêt, rallumez l'appareil.
- \* Après la première exposition, le message « Exposure Standby » (Exposition en attente) s'affiche dans i-Dixel WEB. Si vous sélectionnez un autre mode à ce stade, l'image de la première exposition sera transmise à l'ordinateur.

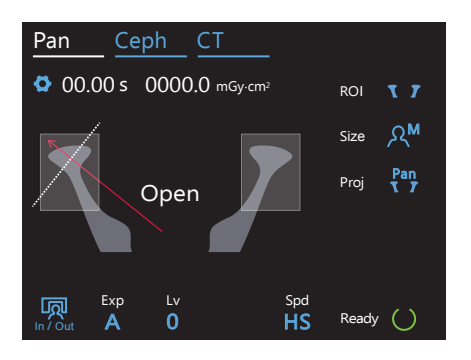

# **3. Vérifier l'état Ready (Prêt)**

Lorsque la mélodie s'arrête, relâchez le bouton d'émission, reposez-le sur son support sur le module de commande et rentrez dans la salle de radiologie.

Demandez au patient de maintenir une posture adéquate et appuyez sur la touche « Ready » (Prêt). Le bras revient à sa position de départ.

« Open » (Ouvrir) s'affiche sur le panneau de contrôle. Demandez au patient d'ouvrir la bouche.

# **4. Seconde émission de rayons X (bouche ouverte)**

La procédure est identique à celle de la première émission.

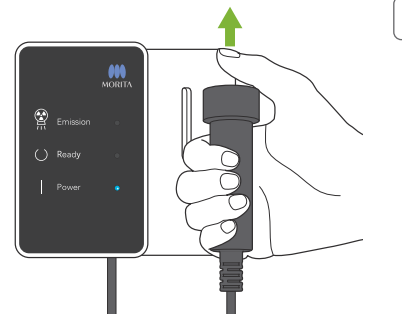

# **5. Fin de l'exposition**

La mélodie s'arrête lorsque l'exposition est terminée.

Le bras se déplace automatiquement dans la position de sortie du patient.

Relâchez le bouton d'émission et placez-le dans son support sur le module de commande.

# **6.4.4 Sortie du patient**

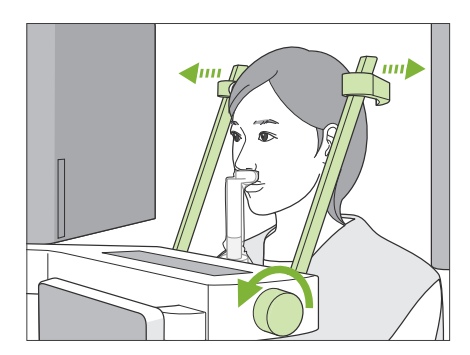

**1. Ouverture des stabilisateurs temporaux**

Tournez le bouton des stabilisateurs temporaux et ouvrez-les complètement.

Guidez le patient à l'écart de l'appareil.

# A MISE EN GARDE

- Veillez à ce que les stabilisateurs temporaux n'entrent pas en contact avec les yeux du patient.
- Faites attention aux stabilisateurs lorsque le patient quitte l'appareil.

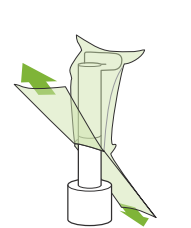

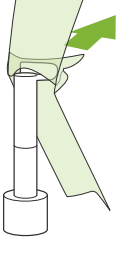

# **2. Jetez les gaines de protection.**

Jetez la gaine de protection de mentonnière du repose-lèvre supérieur.

Retirez la protection du repose-lèvre supérieur en déchirant ses coutures et retournez-la pour éviter d'en toucher la surface.

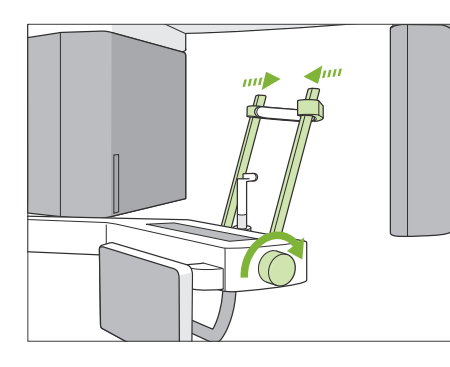

# **3. Fermeture des stabilisateurs temporaux**

Tournez le bouton des stabilisateurs temporaux et fermez-les complètement.

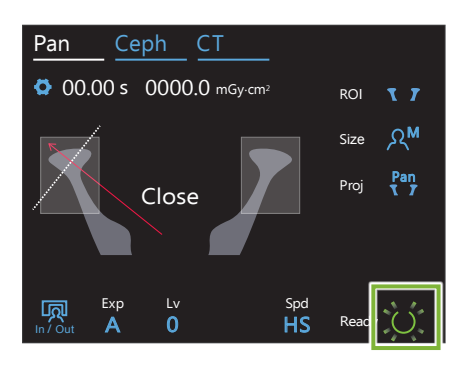

# **4. Appuyer sur la touche Ready (Prêt)**

Appuyez sur la touche « Ready » (Prêt).

Le message « Retour de bras » apparaît. Assurez-vous que la zone est sûre puis appuyez sur le bouton « Ok ».

Le bras retourne à sa position initiale de positionnement du patient.

\* Si une autre exposition est effectuée immédiatement, appuyez sur la touche « In/Out » (Entrée/Sortie) pour déplacer le bras en position d'entrée du patient.

# **6.4.5 Transmission d'image**

Identique à l'exposition panoramique de l'arc dentaire. Reportez-vous à **« [6.3.5 Transmission d'image](#page-41-0) » (p[.40](#page-41-0))**.

# **7 Exposition tomodensitométrique**

# **7.1 Types d'exposition et fonctions**

# **7.1.1 CDV (champ de vision)**

# ⹅ **Ø40**

Pour 2 ou 3 dents ou l'articulation de la mâchoire.

La dose de rayons X est très faible parce que l'exposition est localisée.

# ⹅ **Ø80**

Pour l'arc dentaire complet.

Les dents de sagesse pourraient ne pas apparaître à l'image.

\* F80, R100 et F150 uniquement.

# ⹅ **Ø100 (CDV de l'arc dentaire)**

Le CDV unique de MORITA adapté à l'arc dentaire. Une image de l'arc dentaire complète est réalisée avec une dose plus faible de rayons X.

- \* Équivalent Ø100.
- \* Pour les patients ayant de grandes mâchoires, la totalité de la région pourrait ne pas être incluse dans l'exposition.
- \* R100 et F150 uniquement.

# ⹅ **Ø150**

Exposition de toute la zone de la mâchoire. L'exposition H140 combine deux expositions et étend la plage d'exposition à l'ensemble de la mâchoire et du visage.

- \* Le bras tourne à 360º, mais les données correspondent à une rotation de 180º.
- premier, suivie de la partie supérieure.
- 

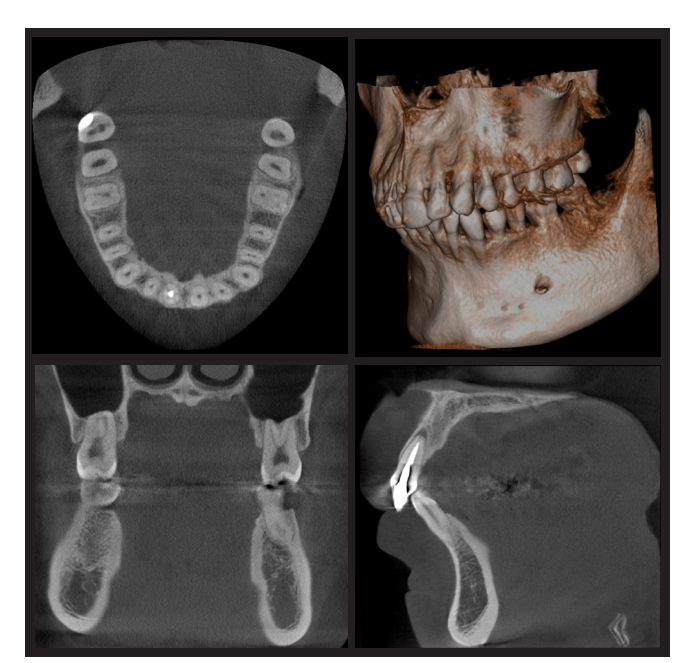

Ø100 x H80

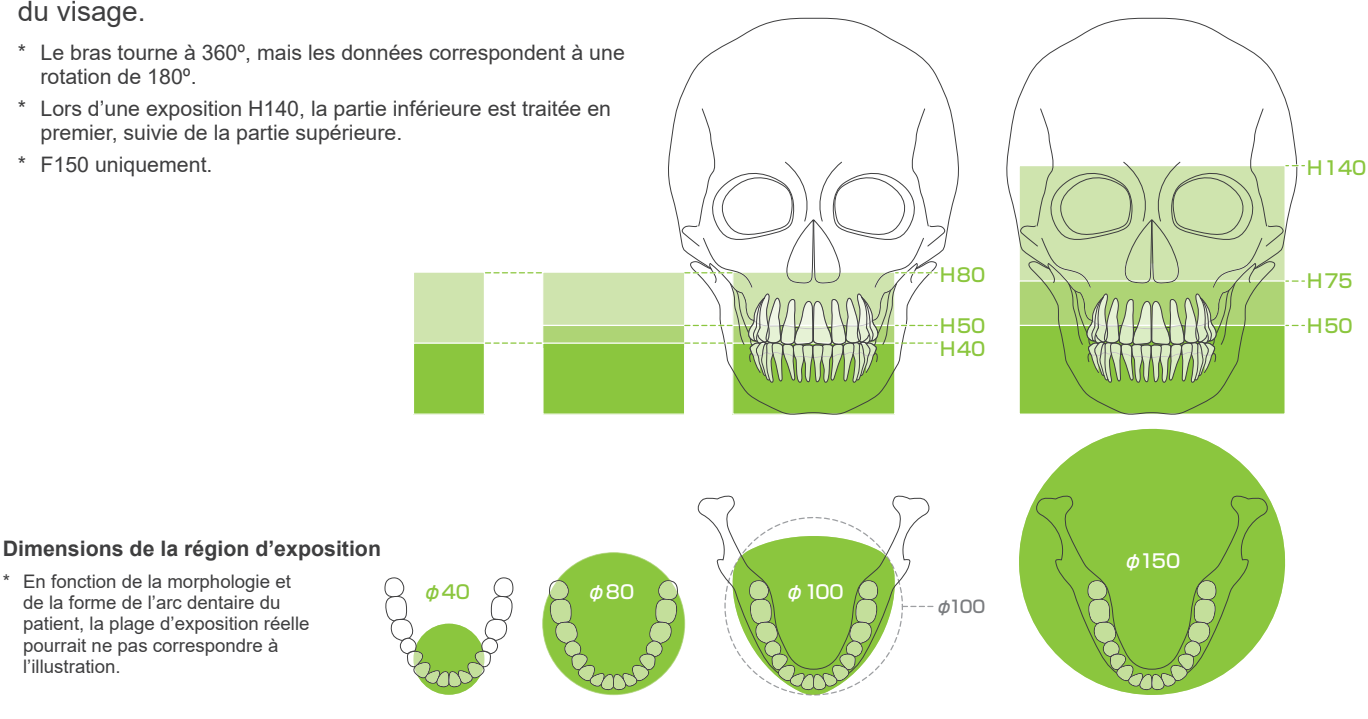

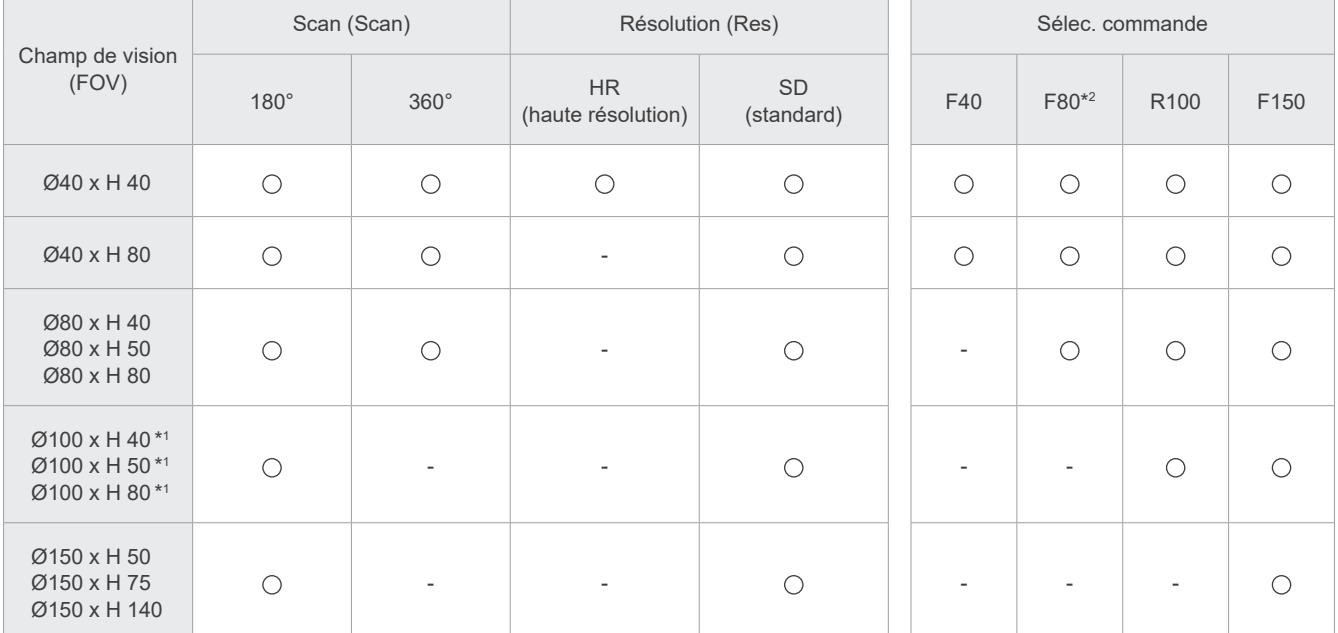

Tableau des fonctions d'exposition

\*1 équivalent Ø100. \*2 valide uniquement au Canada

# **7.1.2 Modes d'exposition 180º & 360º**

Les données pour la reconstruction d'image peuvent être obtenues avec des explorations à 180º ou 360º.

# ■ 180°

Utilisez-le pour les patients qui ont du mal à rester immobiles ou pour réduire la dose de rayons X.

# ■ 360°

Les données obtenues ayant une densité plus élevée, moins d'artéfacts sont présents dans l'image.

- \* Pour une exposition tomodensitométrique d'un patient grand ou plus grand que la limite autorisée, utilisez le mode d'exposition à 180º pour empêcher le bras d'entrer en contact avec le patient.
- \* Pour un CDV Ø150, le bras tourne à 360º mais les données correspondent à une rotation de 180º.

Exposition à 180° Exposition à 360°

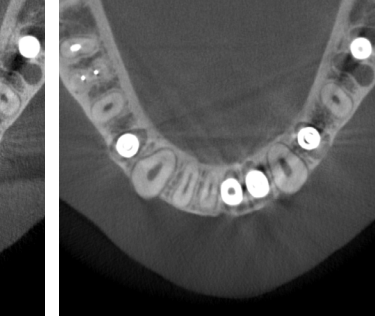

# **7.1.3 Résolution (Res)**

# ⹅ **Haute résolution HR**

Les images haute résolution sont idéales pour le traitement des lésions périapicales, la parodontie, etc. La taille du voxel est de 80 μm.

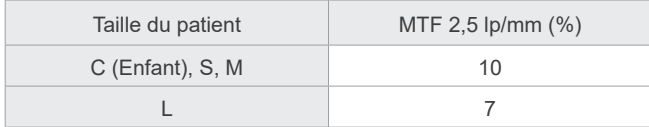

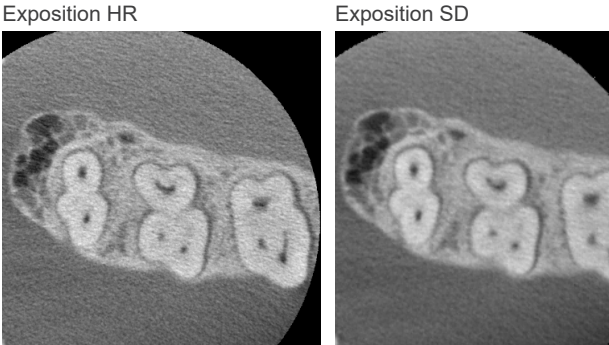

- \* La fonction MTF (Fonction de transfert de modulation) peut être affectée par l'environnement d'installation. Pour connaître l'environnement d'installation recommandé, reportez-vous aux instructions d'installation.
- \* Si l'appareil est soumis à des vibrations pendant l'exposition, les valeurs peuvent être inférieures.
- \* Tout mouvement léger du patient peut affecter grandement la qualité de l'image. Envisagez les actions suivantes pour vous assurer que le patient reste aussi immobile que possible.
- Demandez au patient de fermer les yeux pendant l'exposition.
- Pour garantir une meilleure stabilité, il est préférable que le patient soit assis sur une chaise.
- L'utilisation de l'exposition à 180º est recommandée s'il est difficile pour le patient de rester immobile longtemps.

# ● **Paramètres d'exposition pour la HR**

Si vous souhaitez acquérir de meilleures images, sélectionnez « M » dans les paramètres d'exposition. La sélection de « DR » (mode de réduction des doses) émet moins de rayons X, mais les images sont granuleuses.

\* Pour plus d'informations, se reporter à **« [7.3.1 Préparation»](#page-64-0) « [7. Réglage du mode d'exposition](#page-66-0) » (p[.65](#page-66-0))**.

# ● **Fonctionnement et résolution de i-Dixel WEB**

### **Fonction de reconstruction agrandie**

Une image de résolution plus élevée (pixels 80 μm) peut être obtenue sans répéter l'exposition en sélectionnant une région d'une image tomodensitométrique achevée et en reconstruisant à nouveau cette zone.

# **Réglage de l'épaisseur de coupe**

Après une exposition tomodensitométrique, l'épaisseur de coupe peut être réglée grâce au logiciel i-Dixel WEB. Le réglage de l'épaisseur de coupe a les effets suivants :

- Les coupes épaisses ont une résolution moindre mais une image plus lisse.
- Les coupes fines ont une résolution plus élevée mais une image plus granuleuse.

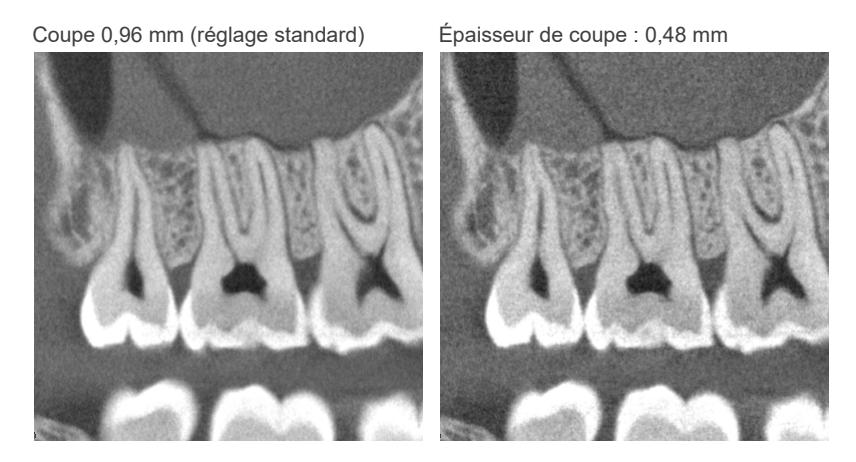

Étant donné que la taille de pixel en haute résolution (HR) est de 80 μm, une coupe de 0,48 mm devrait produire une meilleure résolution que la résolution standard (SD). Réglez l'épaisseur de coupe en fonction de vos besoins tels que l'observation minutieuse des tissus durs.

\* Pour de plus amples renseignements, consultez les instructions d'utilisation du logiciel i-Dixel WEB.

# **7.2 Fonctionnement et réglages généraux**

# **7.2.1 Exposition tomodensitométrique**

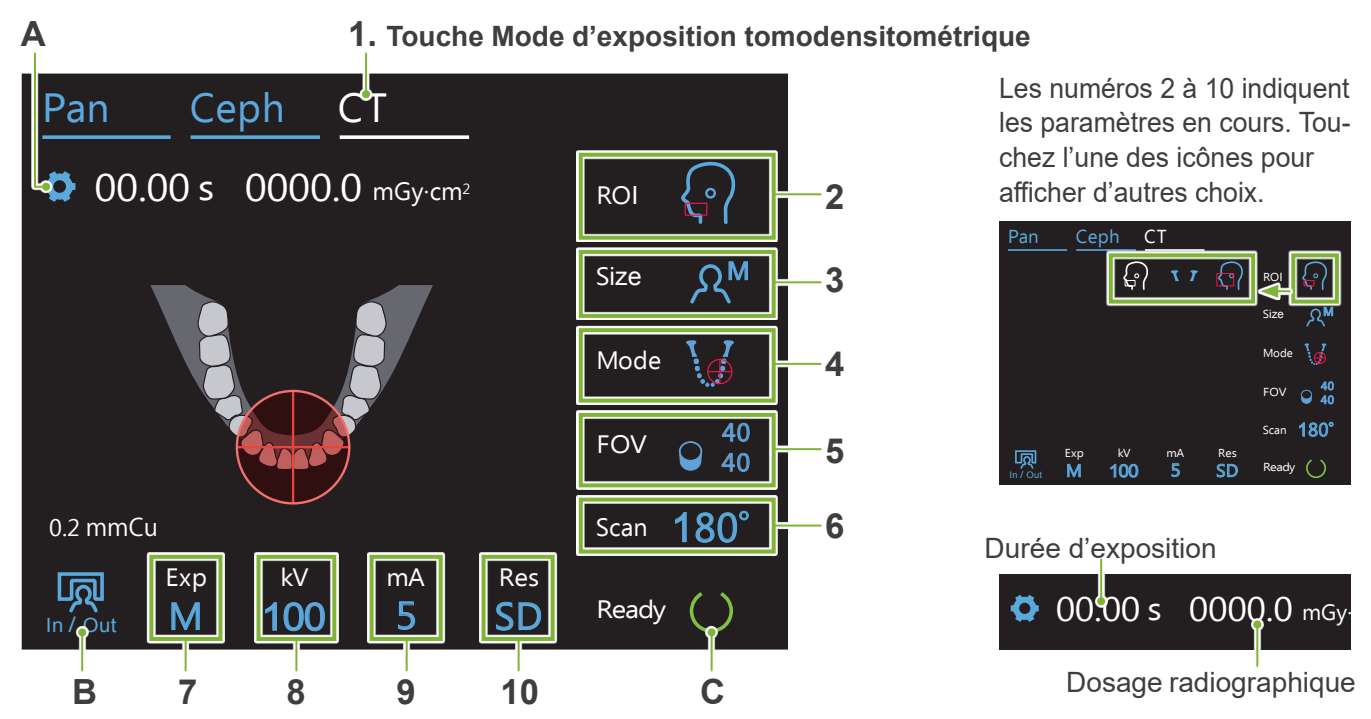

# **A. Touche Paramètres**

Maintenez cette touche enfoncée pour enregistrer les paramètres actuels de conditions d'exposition. Le système Veraview X800 chargera ces paramètres comme valeurs par défaut au prochain démarrage.

# **B. Touche In/Out (Entrée/Sortie)**

Appuyez sur cette touche lors de l'entrée et de la sortie du patient. Le bras se déplace de 90º vers l'élévateur pour faciliter l'entrée et la sortie du patient.

# **C. Touche Ready (Prêt)**

Indique que l'appareil est à l'état Prêt.

Cette touche clignote lorsque l'interrupteur d'alimentation est activé.

Appuyez dessus après avoir aidé le patient à se mettre en place : elle s'allume. Le bras se déplace à la position de patient et les faisceaux mi-sagittal, horizontal et avant-arrière (gauche-droite) s'allument. L'appareil est prêt à commencer l'exposition aux rayons X chaque fois que vous appuyez sur le bouton d'émission.

# **7.2.2 Faisceaux de positionnement**

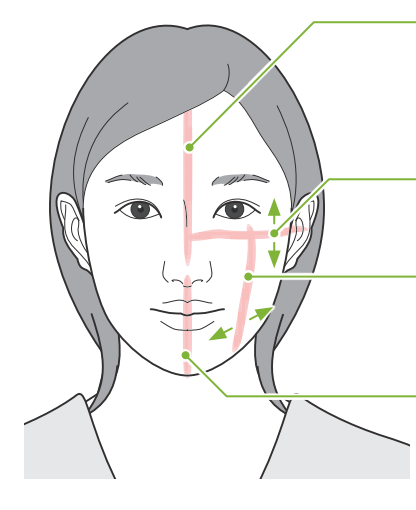

# **Faisceau mi-sagittal**

Ce faisceau s'aligne avec le plan mi-sagittal du patient. Pressez le bouton Marche/ Arrêt du faisceau pour l'allumer.

# **Faisceau horizontal**

Indique la hauteur centrale du CDV.

# **Faisceau avant-arrière**

Indique le centre dans le sens avant-arrière du CDV.

# **Faisceau gauche-droite**

S'allume pour les expositions Ø40. Indique le centre dans le sens horizontal du CDV.

### **Boutons Marche/Arrêt du faisceau (Mi-sagittal, Horizontal, Avant-arrière)**

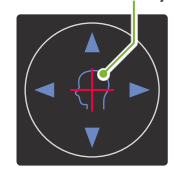

**Boutons Marche/Arrêt du faisceau (Gauche-Droite)**

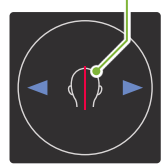

# **7.2.3 Réglages**

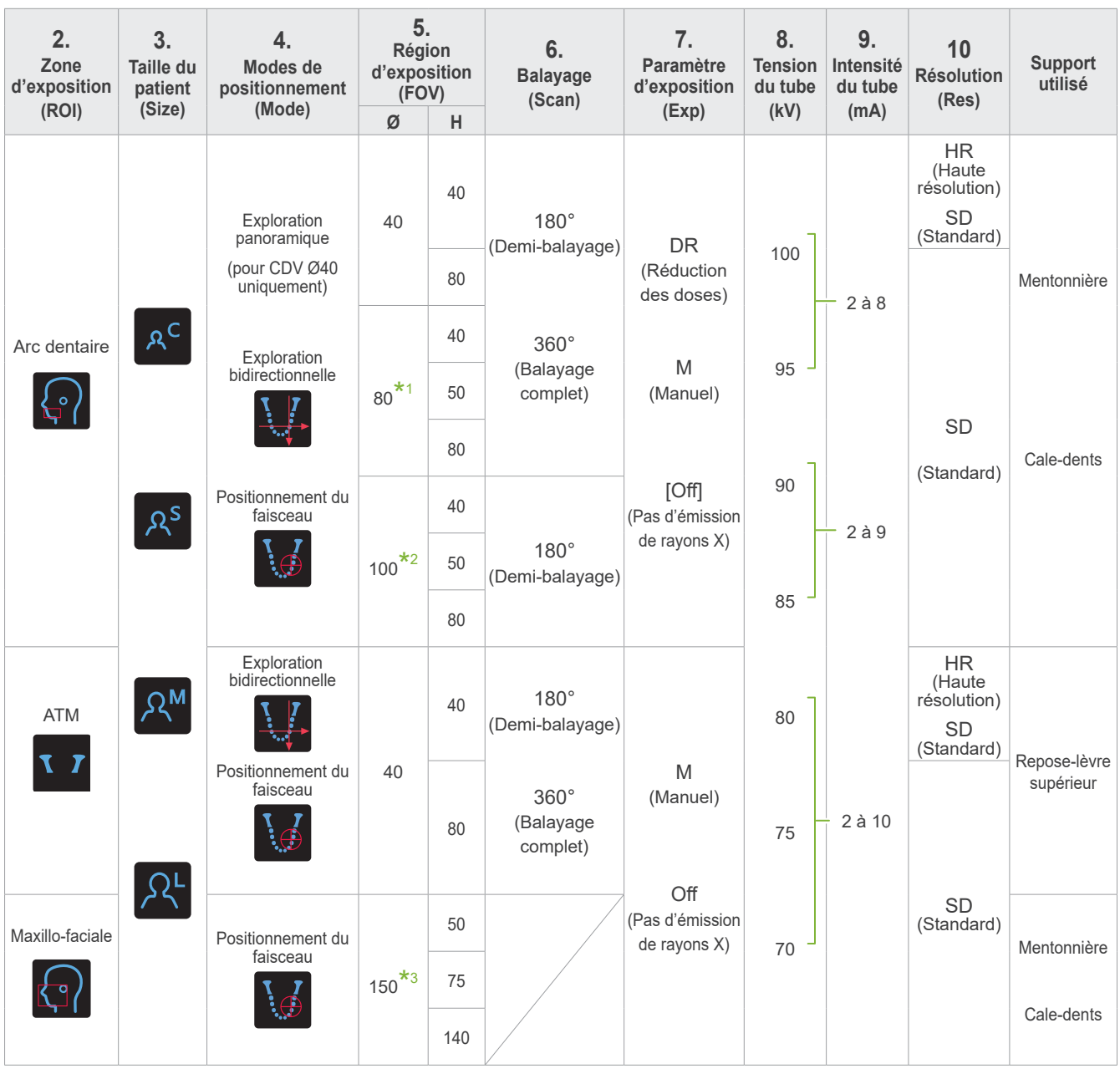

# **\*1** \* F80, R100 et F150 uniquement. **\*2** R100 et F150 uniquement. **\*3** F150 uniquement. ⹅ **Taille du patient et tension/intensité du tube**

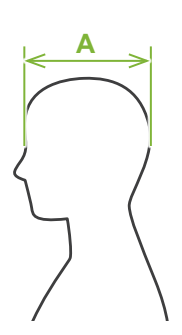

La tension et l'intensité du tube sont ajustées en fonction de la taille du patient. Les valeurs définies pour la taille du patient sont la longueur sagittale du crâne (**A**). La limite supérieure de l'élévateur ne peut pas accueillir les patients de plus de 195 cm (ou 180 cm pour les modèles à colonne courte en option). Il est recommandé aux patients trop grands de s'asseoir.

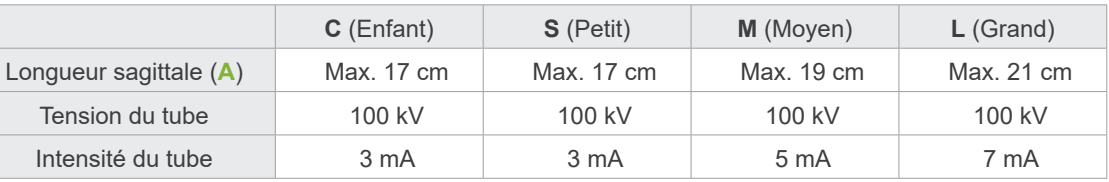

\* Les valeurs ci-dessus sont de simples estimations. Le dentiste doit se faire son propre jugement en fonction de la physionomie du patient, sa structure squelettique, etc.

# ⹅ **Modes de positionnement**

Il existe trois façons de réaliser un positionnement pour une exposition tomodensitométrique : l'exploration panoramique, l'exploration bidirectionnelle et le positionnement du faisceau.

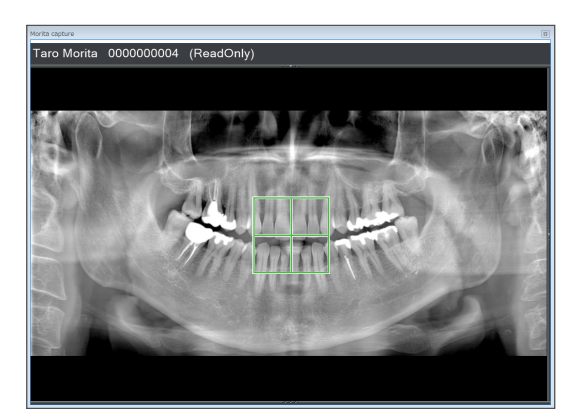

# **Exploration panoramique (i-Dixel)**

Déterminez la zone d'exposition (CDV) à l'aide d'une image panoramique. Une image panoramique réalisée précédemment avec l'appareil peut être utilisée.

Selon le patient, il peut exister des erreurs importantes de positionnement des deuxième et troisième molaires de la mâchoire inférieure. Dans ce cas, il est préférable d'utiliser l'exploration bidirectionnelle.

ROI prévue : Arc dentaire CDV prévu : Ø40

# Taro Morita 0000000004 (ReadOnly)

# **Exploration bidirectionnelle**

Déterminez la zone d'exposition à l'aide de deux images, l'une latérale et l'autre postéro-antérieure.

Arc dentaire : Ø40, Ø80, Ø100 ATM : Ø40

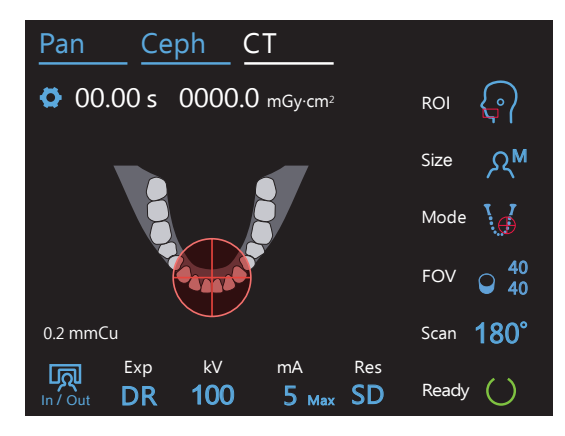

# **Positionnement du faisceau**

Déterminez la zone d'exposition en alignant les faisceaux avec le patient sans l'aide du logiciel i-Dixel WEB.

\* Pour les patients édentés, il est difficile de reproduire le positionnement pour l'exploration avec le mode d'exposition tomodensitométrique, par conséquent le positionnement du faisceau doit être utilisé à la place.

ROI prévue : toutes CDV prévu : tous

# ⹅ **Support utilisé**

● **Mentonnière** Permet de réaliser une exposition de l'occlusion naturelle ou lorsque le cale-dents ne peut pas être utilisé pour les patients édentés ou pour toute autre raison.

☞

● **Cale-dents**

Puisqu'il s'aligne avec les incisives supérieures et inférieures, il existe un degré élevé de reproductibilité.

Une partie du cale-dents apparaîtra sur l'image.

● **Repose-lèvre supérieur**

Principalement utilisé pour les expositions de l'ATM.

# **7.3 Exposition tomodensitométrique**

# <span id="page-64-0"></span>**7.3.1 Préparation**

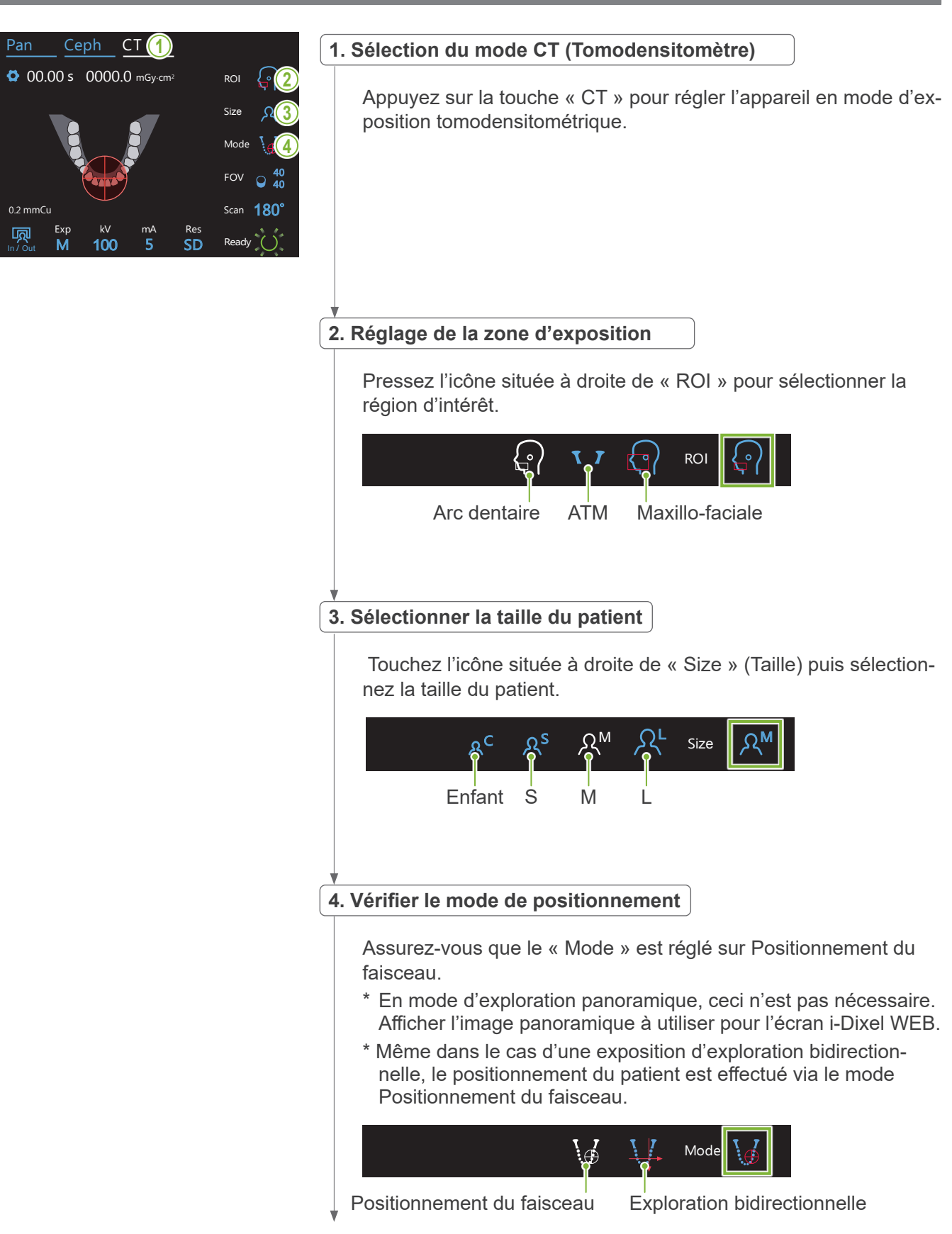

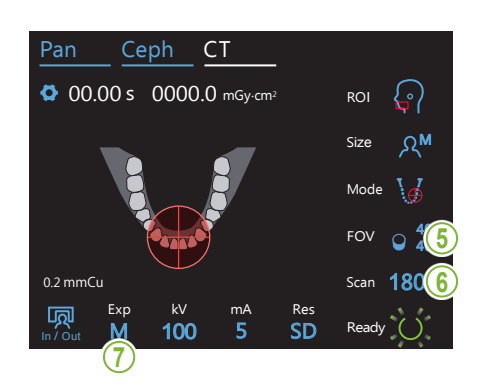

### **5. Sélection d'une zone d'exposition (CDV)**

Touchez l'icône située à droite de « FOV » (CDV) pour sélectionner la zone d'exposition.

### ● **Tomodensitomètre de l'arc dentaire**

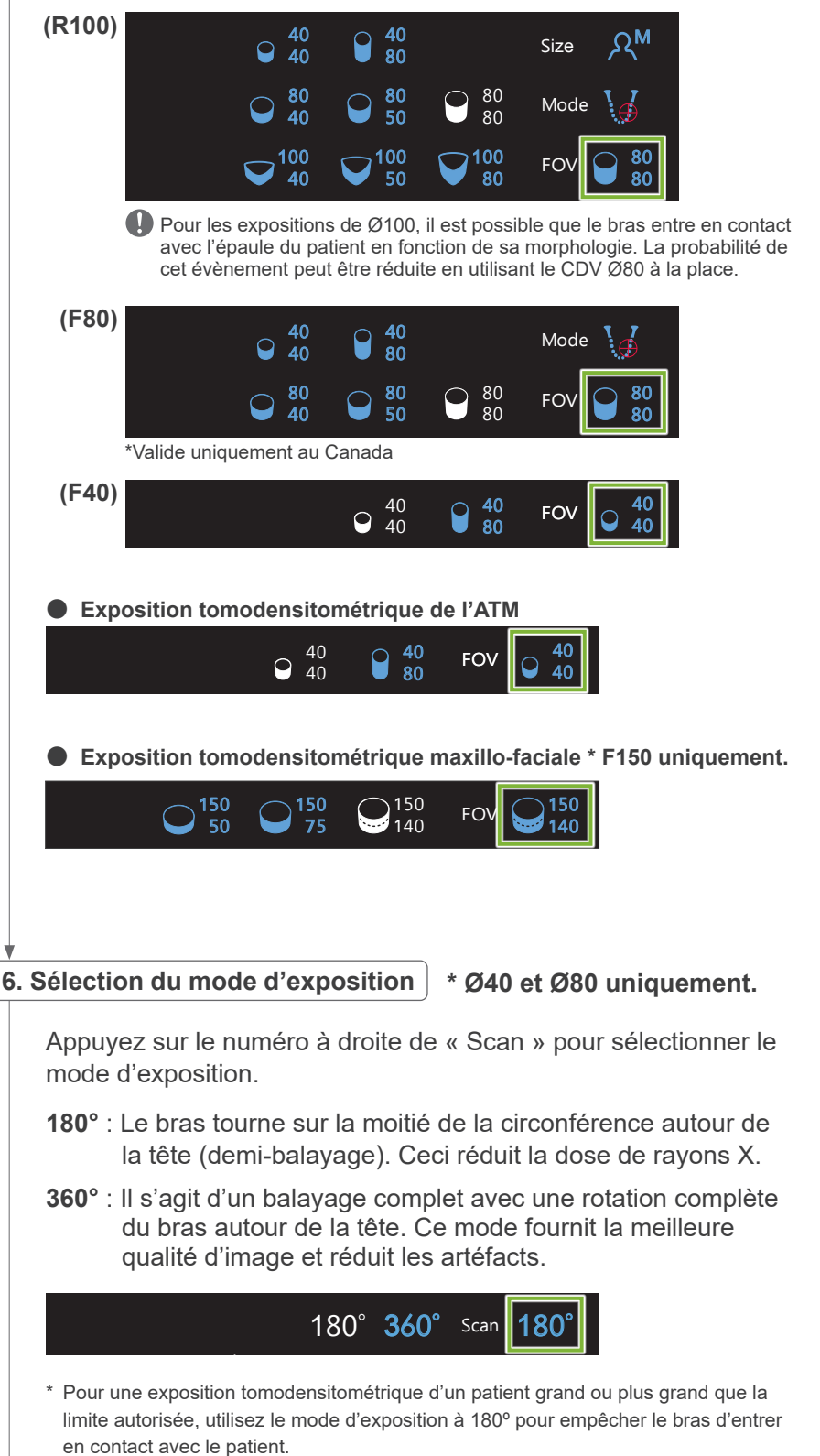

### <span id="page-66-0"></span>**7. Réglage du mode d'exposition** ROI

● **DR (mode de réduction des doses)** Touchez la lettre sous « Exp » pour définir le paramètre d'exposition. M Size Exp In / Out Off $\begin{array}{c} \textsf{Def}\blacksquare\ \textsf{P}\textsf{as} \textsf{d}'\textsf{emission} \textsf{de} \textsf{rayons} \textsf{X} \end{array}$ \* Pour la ROI de l'arc dentaire uniquement. M<sup>-</sup>Exposition manuelle M **DR** Mode de réduction des doses de rayons X

- La dose de rayons X est diminuée en réduisant l'émission de rayons X pour les zones relativement transparentes et en l'augmentant pour les zones plus opaques. Ceci améliore également la délimitation des contours des zones présentant des creux telles que les mâchoires. La dose de rayons X sera réduite de 60 % par rapport aux expositions standard. \* La diminution de la dose dépend du réglage du mode d'exposition.
- DR ne peut pas être sélectionné pour les expositions ATM.
- DR ne peut pas être sélectionné pour les expositions d'exploration bidirectionnelle.
- Une fois que DR a été sélectionné, « j121Max » apparaît à côté de la valeur d'intensité du tube. Cela signifie que la valeur affichée est la sortie mA maximale, bien qu'elle varie pendant le balayage. En mode DR, l'intensité du tube est réglable de 3 à 10 mA. (3 à 8 mA si la tension du tube est égale ou supérieure à 85 kV.)

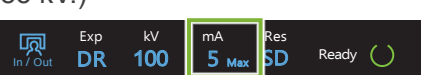

• DR ne fonctionne que si l'intensité du tube est réglée sur 3 mA ou plus. En mode DR, si le réglage mA est défini sur moins de 2 mA, il augmentera automatiquement à 3 mA lorsque l'appareil est réglé en mode DR.

# ● **Paramètres d'exposition pour la haute résolution**

Pour profiter pleinement du réglage haute résolution « HR », utilisez les paramètres d'exposition manuelle « M ». La sélection de DR (mode de réduction des doses) émet moins de rayons X, mais les images sont granuleuses.

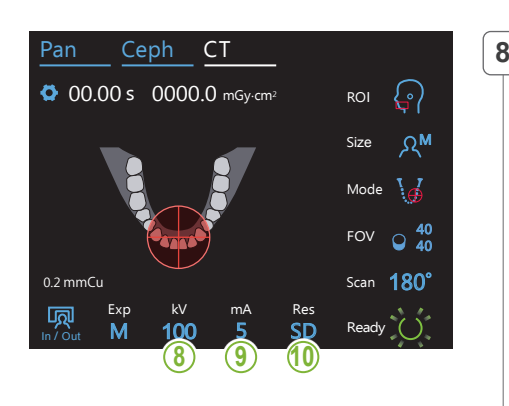

### **8. Réglage de la tension du tube (kV)** <u>Ceph Ceph College</u>

Touchez le numéro sous « kV » pour régler la tension. La plage de sélection s'étend de 70 à 100 kV avec des incréments de 5 kV.

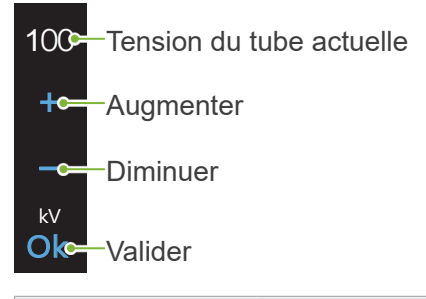

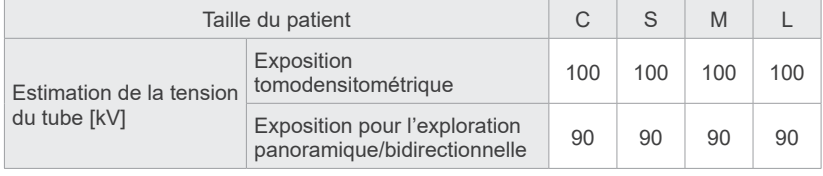

### **9. Régler l'intensité du tube**  $\overline{ }$

M

100

kV mA

Touchez le numéro sous « mA » pour régler l'intensité du tube. La plage de sélection s'étend de 2 à 10 mA avec des incréments de 1 mA.

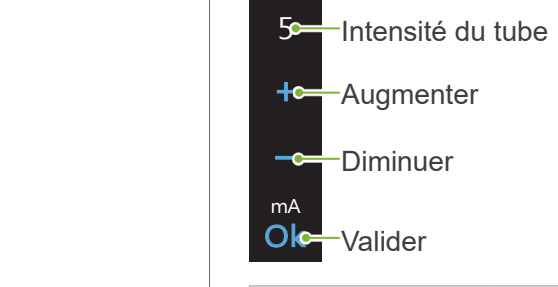

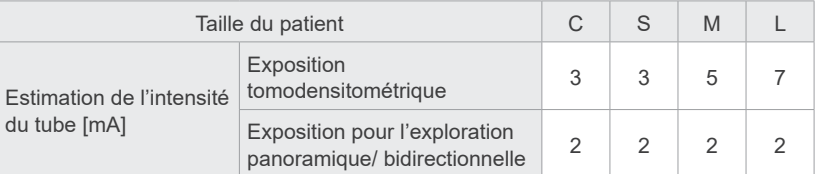

# A MISE EN GARDE

• Une émission forte des rayons X peut saturer les photodiodes du capteur pour les zones très transparentes aux rayons X. Sur l'image résultante, ceci peut paraître trompeusement comme une absence totale de tissu. Regardez l'image de rotation produite pendant l'émission de rayons X pour vérifier si cela se produit et tenez-en compte lorsque vous effectuez un diagnostic.

**10. Sélection de la résolution** 

### **\* Ø40 x H40 uniquement.**

Appuyez sur les lettres sous « Res » pour régler la résolution.

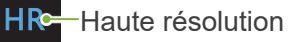

S**D**≃ Standard SD  $\overline{R}$ 

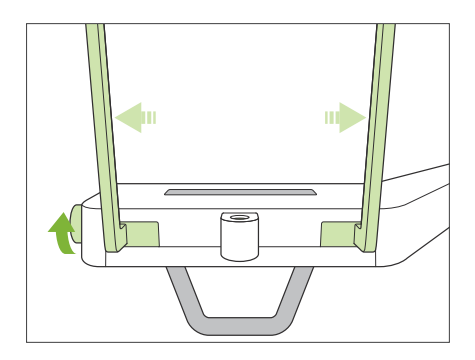

# **11. Réglage de la mentonnière, du cale-dents ou du repose-lèvre supérieur**

Tournez le bouton des stabilisateurs temporaux et ouvrez-les.

Essuyez la mentonnière, le cale-dents ou le repose-lèvre supérieur avec de l'éthanol (à 70–80 %) et placez-le dans le support de mentonnière.

- \* Avant toute utilisation, assurez-vous que le composant n'est pas rayé ou endommagé.
- **Mentonnière**
- 1.Ouvrez une gaine de protection pour mentonnière (**A**) et placez-la sur la mentonnière.
- 2.Déroulez et décollez le papier (**B**).

# ● **Cale-dents**

- 1.Décollez le papier d'une gaine de protection pour mentonnière (**C**) et recouvrir la languette sur laquelle vient mordre le patient.
- 2.Faites tourner la gaine de protection et insérez la languette dans le support du cale-dents.
- 3.Placez une protection pour cale-dents (**D**) sur la languette.

# ● **Repose-lèvre supérieur**

- 1.Ouvrez la gaine de protection de mentonnière (**A**) du reposelèvre supérieur.
- 2.Déroulez et décollez le papier (**B**).
- 3.Faites tourner la protection et pressez-la contre le reposelèvre supérieur le plus fermement possible.

# **ANERTISSEMENT**

- La mentonnière, le cale-dents et le repose-lèvre supérieur doivent être désinfectés avec de l'éthanol (à 70–80 %) après chaque utilisation, et avant le placement de la gaine de protection.
- Les gaines de protection pour le cale-dents et la mentonnière ne doivent jamais être réutilisées. Utiliser un accessoire neuf pour chaque patient.
- La poignée pour le patient doit être désinfectée avec de l'éthanol (à 70–80 %) après chaque patient. Si le patient a une blessure ouverte ou saignante sur la main, la poignée doit être recouverte pour éviter la contamination croisée avant que le patient ne la saisisse.

# A MISE EN GARDE

endroit propre et hygiénique.

• La mentonnière, le cale-dents et le repose-lèvre supérieur peuvent supporter une charge de 20 kg. Ces pièces peuvent se briser ou le patient être blessé si un trop grand poids est exercé.

Conserver les gaines de protection pour mentonnière et cale-dents dans un

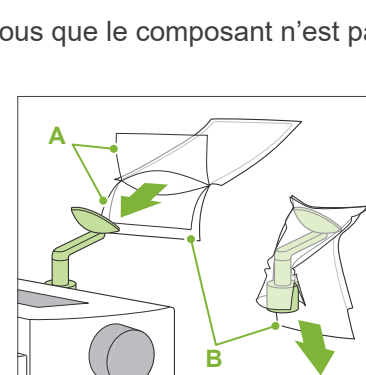

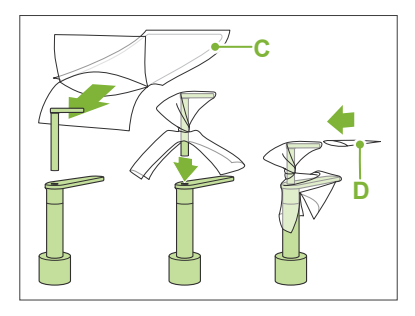

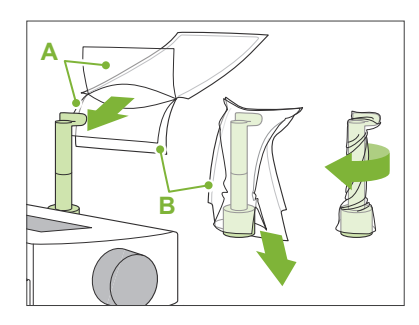

# **7.3.2 Entrée et positionnement du patient**

# **Exposition tomodensitométrique de l'arc dentaire**

Identique à l'exposition panoramique de l'arc dentaire.

Reportez-vous à **« [6.3.2 Entrée et positionnement du patient](#page-35-0) » (p[.34](#page-35-0) à [37](#page-38-0))**.

Pour l'exploration panoramique :

Appuyez sur la touche « Pan » du panneau de contrôle pour passer en mode panoramique et positionnez le patient.

Si le patient est positionné pour un autre mode que le mode panoramique, la position d'exploration peut ne pas être exacte.

Si vous utilisez une image panoramique réalisée précédemment, assurez-vous que le positionnement du patient est rigoureusement identique.

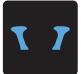

# **Exposition tomodensitométrique ATM**

Identique à l'exposition quadruple ATM. Reportez-vous à **« [6.4.2 Entrée et positionnement du patient](#page-48-0) » (p[.47](#page-48-0) à [51](#page-52-0))**.

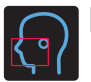

# **Exposition tomodensitométrique maxillo-faciale**

Identique à l'exposition panoramique de l'arc dentaire.

Reportez-vous à **« [6.3.2 Entrée et positionnement du patient](#page-35-0) » (p[.34](#page-35-0) à [37](#page-38-0))**.

Du fait de la limite supérieure pour l'exposition, il peut être nécessaire de demander aux patients de très grande taille de s'asseoir ou de s'abaisser.

# **7.3.3.1 Réglage de la position du CDV avec l'exploration panoramique (CDV Ø40)**

# A MISE EN GARDE

- L'exploration panoramique détermine un intervalle de référence, mais sa précision n'est pas garantie. Selon le patient, il peut exister des erreurs importantes de positionnement des deuxième et troisième molaires de la mâchoire inférieure. Dans ce cas, il est préférable d'utiliser l'exploration bidirectionnelle.
- Pour les patients édentés, il est difficile de reproduire le positionnement pour l'exploration avec le mode d'exposition tomodensitométrique. Le cas échéant, utilisez le positionnement du faisceau pour faire l'exposition tomodensitométrique.
- Il est impossible d'appliquer l'exploration panoramique aux expositions tomodensitométriques ATM.

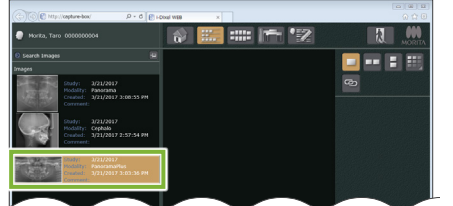

i-Dixel WEB

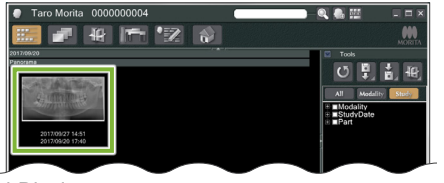

i-Dixel

# **1. Affichage d'une image panoramique (i-Dixel WEB)**

Affichez une image panoramique dans le visualiseur 2D de i-Dixel WEB.

L'exploration panoramique peut être utilisée avec des images panoramiques réalisées avec les modèles Veraviewepocs 2D, 3D et R100/F40 3D. Toutefois, le positionnement étant plus bas, vérifiez toujours avec les faisceaux avant d'effectuer l'exposition tomodensitométrique.

# A MISE EN GARDE

- Lorsque vous retournez horizontalement l'image panoramique, il est possible d'y appliquer l'exploration panoramique. Rétablissez l'image en la retournant dans sa position d'origine. De plus, lors d'une exploration panoramique, n'utilisez pas les images dans les conditions répertoriées ci-dessous. Comme ces images ne contiennent pas d'informations de retournement horizontal, l'exploration panoramique ne peut pas être traitée correctement.
	- Les images panoramiques importées ayant été horizontalement retournées.
	- Les images horizontalement retournées et enregistrées comme nouvelle image.

# Pour réaliser une nouvelle image panoramique, se reporter à **« [6.3.3 Exposition](#page-39-0) » (p.[38](#page-39-0))**.

# A MISE EN GARDE

• Si le panorama doit être utilisé uniquement pour le positionnement de l'exposition tomodensitométrique, utiliser la dose de rayons X la plus basse possible sans effet négatif sur le positionnement tomodensitométrique. Estimation de la tension et de l'intensité du tube : 90 kV et 2 mA pour toutes les tailles de patients.

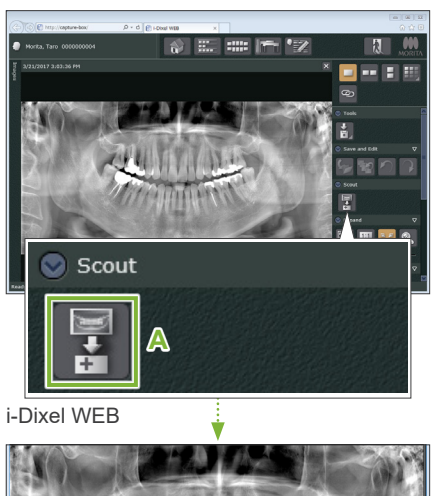

# **2. Ouverture de la fenêtre d'exposition du X800 (i-Dixel WEB)**

Cliquez sur le bouton de sélection de l'image d'exploration panoramique (**A**).

Une fois l'image panoramique ouverte dans la fenêtre d'exposition du X800, la procédure d'exploration panoramique peut être effectuée.

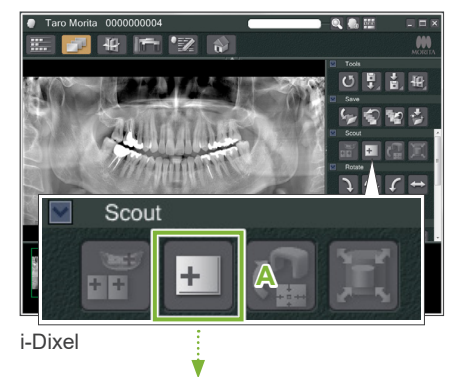

Un cadre vert apparaît. Ce cadre délimite la zone d'exposition (CDV).

7 Exposition tomodensitométrique

< Exploration panoramique >

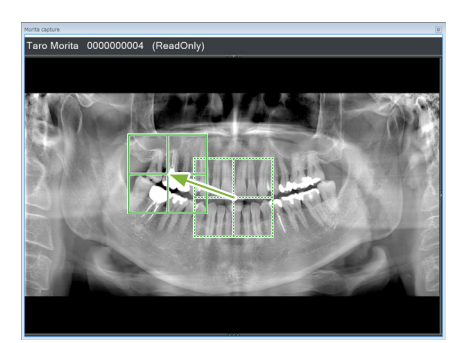

# **3. Délimitation de la zone d'exposition (i-Dixel WEB)**

Faites glisser le cadre pour définir le centre de l'exposition.

- Si vous cliquez de manière répétée ou si vous faites glisser le cadre pendant un long moment, cela peut ralentir l'ordinateur ou même le bloquer.
- N'appuyez pas sur les touches de commande de l'appareil de radiographie tant que le cadre de la zone d'exposition est affiché sur l'ordinateur i-Dixel WEB. Ceci pourrait entraîner l'arrêt de l'appareil de radiographie.
- Si le cadre sort de la plage d'exposition possible, il devient rouge et il n'est pas possible de spécifier le centre du CDV.

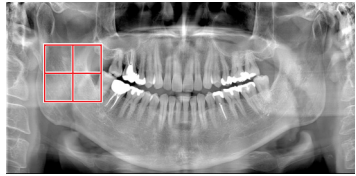

# ● **Modifier le CDV sur l'ordinateur i-Dixel WEB**

Le CDV peut être modifié à l'aide du logiciel i-Dixel WEB.

### **Cliquez sur le bouton Régler la zone tomodensitométrique**

Cliquez sur le bouton Régler la zone tomodensitométrique (**A**) du panneau d'exploration pour afficher une boîte de dialogue de sélection du mode d'exposition.

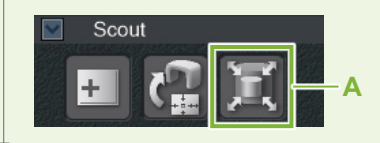

# **Taille de la surface tomodensitométrique**

Sélectionnez une taille de zone dans le menu déroulant et cliquez ensuite sur le bouton « OK ».

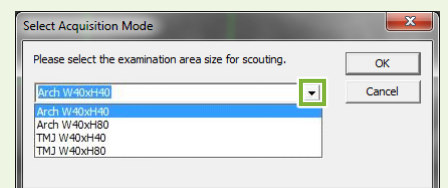

- \* Si le mode de positionnement est réglé sur Exploration bidirectionnelle pour l'ATM, l'exposition sera réglée sur « Size L » quelle que soit la taille de patient sélectionnée en raison de la limitation de mouvement du bras. Sélectionnez la taille de zone appropriée parmi les suivantes : W 40 × H 80 (Size L)
	- W 40 × H 40 (Size L)
	- W 40 × H 40 (HR Size L)

Si une autre taille est sélectionnée, le cadre devient rouge et il est impossible de procéder à l'exposition.

### **La taille de la zone est modifiée**

Un signal sonore retentit et la taille de la zone est remplacée par celle choisie.
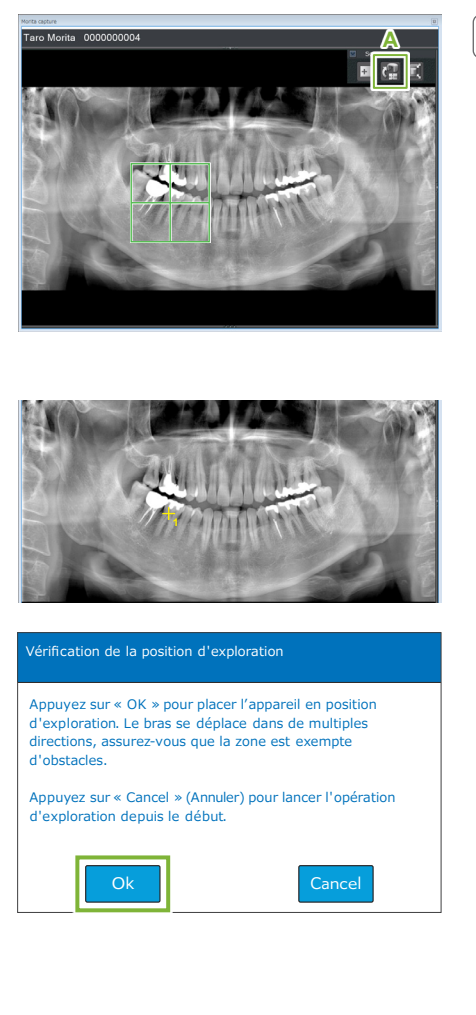

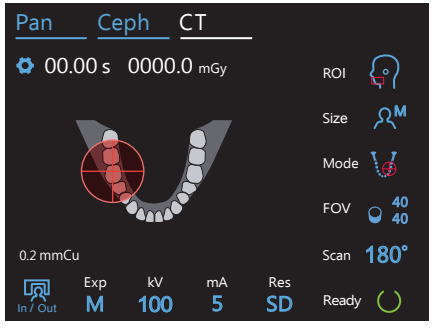

## **4. Envoi de la position du CDV (i-Dixel WEB)**

Cliquez sur le bouton « Send CT Scout Position » (Envoyer la position d'exploration tomodensitométrique) (**A**) sur le panneau d'outils d'exploration.

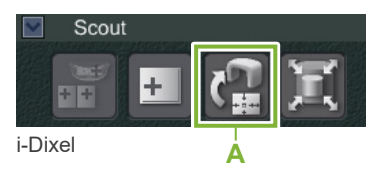

Une croix jaune « + » apparaît dans l'image panoramique, indiquant le centre de la zone d'exposition.

N'oubliez pas de cliquer sur l'icône Send CT Scout Position (Envoyer la position d'exploration tomodensitométrique) après avoir positionné le cadre. Dans le cas contraire, la zone nouvellement sélectionnée ne sera pas reconnue par le Veraview X800.

Lorsque vous retournez horizontalement l'image panoramique, il est possible d'y appliquer l'exploration panoramique. Assurez-vous de sélectionner une image n'ayant pas été horizontalement retournée et indiquez la zone d'exposition. Pour plus de détails, reportez-vous à la rubrique **« [1. Affichage d'une image panora](#page-70-0)[mique \(i-Dixel WEB\)](#page-70-0) » (p. [69](#page-70-0)).**

Si la position sélectionnée est correcte, vous entendez un bip à deux tons et le message illustré à gauche s'affiche sur le panneau de contrôle.

Cliquez sur le bouton « Ok » pour confirmer le positionnement.

Appuyez sur le bouton « Cancel » (Annuler) pour annuler.

## **5. Enregistrement de la position du CDV**

Appuyez sur le bouton « Ok », le bras se déplace dans la position correspondant à la position du CDV enregistrée.

Le panneau de commande passe automatiquement au mode d'exposition tomodensitométrique.

La zone d'exposition spécifiée par l'application i-Dixel WEB apparaît sous la forme d'un cercle de CDV dans le panneau de contrôle.

Le cercle du CDV détermine un intervalle de référence, mais sa précision n'est pas garantie.

#### ● **Positionnement incisives**

Lorsque l'exploration indique la région des incisives, le cercle du CDV du panneau de contrôle peut apparaître légèrement en retrait. Cela est dû au fait que l'appareil a réglé la position de sorte que le CDV soit dans la plage d'exposition de l'appareil. La région des incisives ne sera pas située exactement au centre du CDV, mais sera incluse dans la plage d'exposition. Poursuivez la procédure.

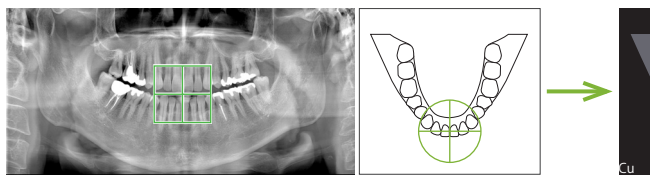

Position du CDV en exploration panoramique

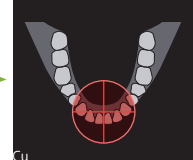

déterminée par le -osition du CDV Veraview X800

< Exploration panoramique >

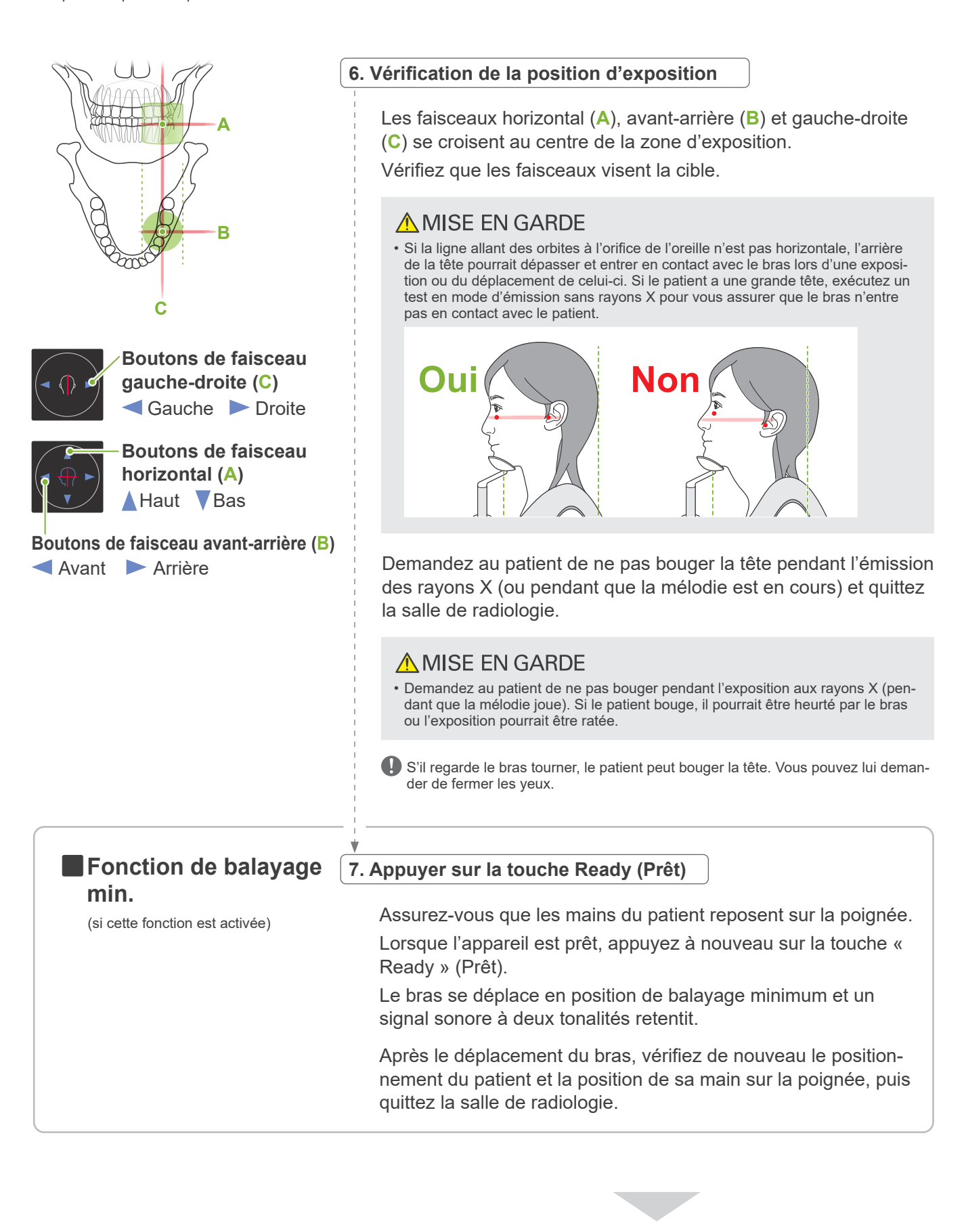

Pour continuer, consulter **« [7.3.4 Exposition tomodensitomé](#page-82-0)[trique](#page-82-0) » (p[.81\)](#page-82-0)**.

### ● **Relation entre les images d'exploration tomodensitométrique et panoramique**

Les images d'exploration panoramique et tomodensitométrique sont liées. Si vous double-cliquez sur la croix verte « + » sur l'image d'exploration panoramique, l'image tomodensitométrique de cette zone s'affichera automatiquement.

Si l'exposition tomodensitométrique n'a pas été réalisée, la croix « + » apparaît en jaune. Dans ce cas, aucun lien n'existe.

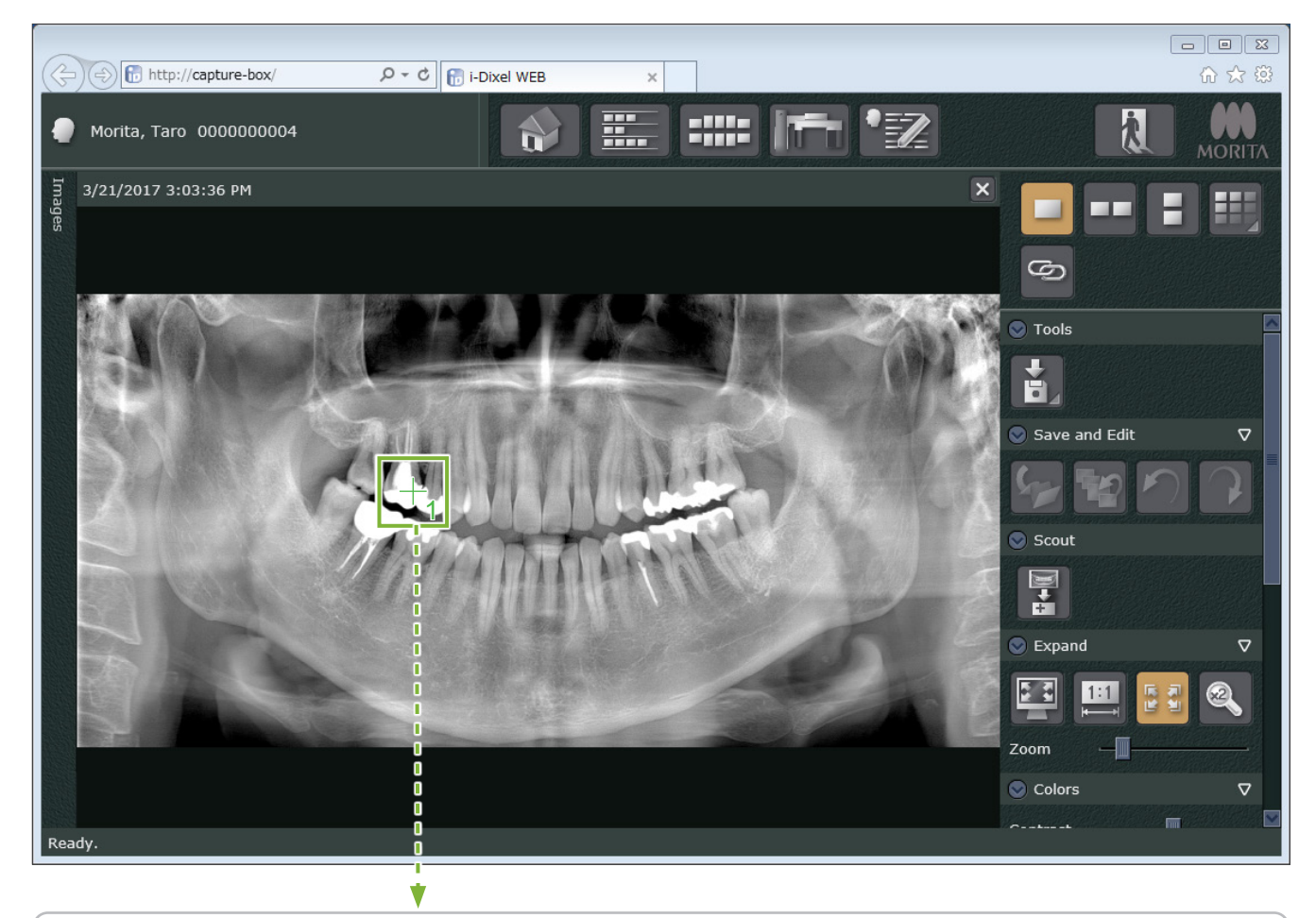

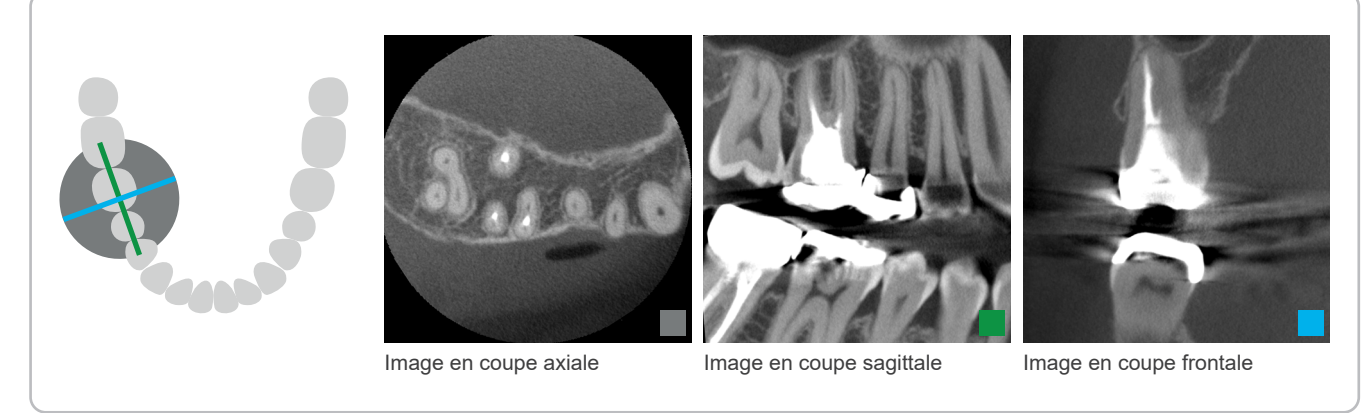

< Exploration bidirectionnelle >

## **7.3.3.2 Réglage de la position du CDV avec l'exploration bidirectionnelle (ROI de l'arc dentaire et ATM)**

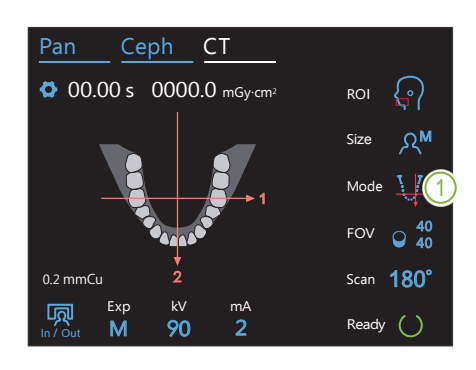

# Pan Ceph CT 1. Sélectionner le mode d'exploration bidirectionnelle

Pressez l'icône située à droite de « Mode » pour sélectionner Exploration bidirectionnelle. Les faisceaux de positionnement s'éteignent.

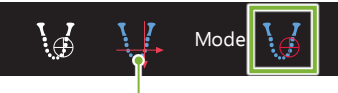

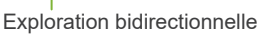

#### M In / Out Jaw Lv Spd<br>0 HS 顷 Exp Ready A 0 HS Retour de bras

Le bras pivote pour le positionnement du patient

Assurez-vous que la zone est exempte d'obstacles avant de poursuivre.

Ok Cancel

#### **2. Appuyer sur la touche Ready (Prêt)** 5  $\mathbf v$ չսեր Res <u>\_2. Appuyer sur l</u>

Appuyez sur la touche « Ready » (Prêt).

Le message « Retour de bras » apparaît. Assurez-vous que la zone est sûre puis appuyez sur le bouton « Ok ».

Si une boîte de dialogue demandant de vérifier les stabilisateurs temporaux apparaît, appuyez sur le bouton « Ok ».

La tête radiographique se déplace et les faisceaux de positionnement (horizontal, avant-arrière et gauche-droite) s'allument. L'appareil est désormais prêt. Le faisceau horizontal se place en position d'exploration.

## **AAVERTISSEMENT**

• Le faisceau laser peut endommager la vue. Ne regardez jamais directement le faisceau et ne le laissez pas dirigé vers les yeux du patient.

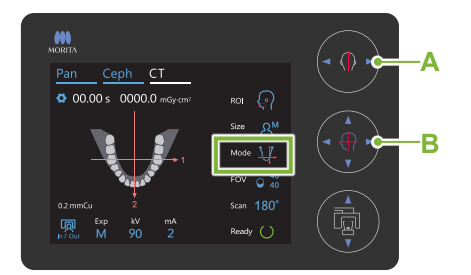

## **A Boutons de faisceau gauche-droite**

Gauche Droite

**B Boutons de faisceau avant-arrière**

Avant Arrière

## **3. Alignement des faisceaux**

Assurez-vous que le « Mode » de positionnement du CDV est réglé sur l'exploration bidirectionnelle. Alignez les faisceaux avant-arrière et gauche-droite avec le centre de la zone cible.

La plage d'exposition pour l'exploration bidirectionnelle est L80 × H80 (L40 × H80 pour les modèles F40). Si ces faisceaux sont trop éloignés de la cible, ils peuvent ne pas être contenus dans l'image d'exploration bidirectionnelle.

## ● **Point de repère pour la position d'exposition**

## **Arc dentaire**

**Faisceau avant-arrière :** première molaire

## **ATM**

**Faisceau avant-arrière :** à 1 cm de l'orifice de l'oreille **Faisceau gauche-droite :** vue de face pour l'exposition de l'ATM du patient

Pour une exposition ATM, assurez-vous que le « ROI » est réglé sur « TMJ » (ATM). Les plages d'exposition d'exploration et tomodensitométrique sont différentes pour l'arc dentaire et pour l'ATM.

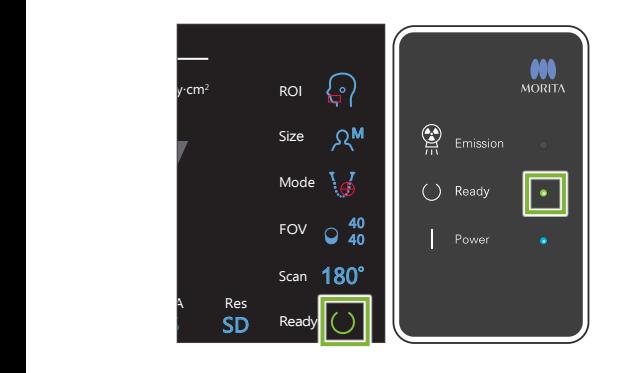

## **4. Vérifier l'état Ready (Prêt)**

Vérifiez que la touche « Ready » (Prêt) du panneau de contrôle et le voyant « Ready » (Prêt) (vert) du module de commande sont allumés.

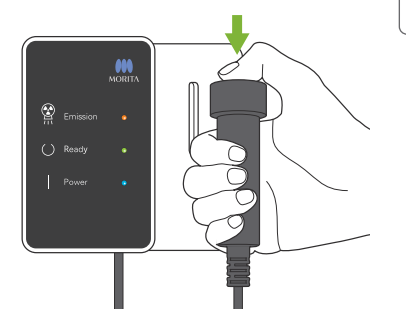

## **5. Exécution de l'exposition d'exploration bidirectionnelle**

Maintenez le bouton d'émission enfoncé. Le bras pivote et l'émission des rayons X débute. Le voyant « Emission » (Émission) (jaune) du module de commande s'allume et la mélodie retentit.

Un délai de 15 secondes peut s'écouler entre le moment où le bouton d'émission est pressé et le début effectif de l'émission des rayons X. Cela n'est pas anormal. L'appareil prend un certain temps pour vérifier les paramètres de l'ordinateur.

## **AAVERTISSEMENT**

• En cas d'urgence, relâchez le bouton d'émission. Ou bien appuyez sur l'interrupteur d'arrêt d'urgence. Cela a pour effet d'interrompre la rotation du bras et l'émission des rayons X.

## A MISE EN GARDE

- Quittez la salle de radiologie avant de presser le bouton d'émission.
- Si l'opérateur doit rester dans la salle de radiologie pour une raison quelconque, il doit s'équiper d'un tablier de protection contre les rayons X et rester à au moins 2 mètres du point focal d'émission des rayons X. Il doit également rester à l'extérieur de la zone exposée aux rayons X.
- Si le bouton d'émission est relâché avant la fin du processus complet d'exposition d'exploration, l'exposition sera immédiatement interrompue. Dans ce cas, guidez le patient à l'écart de l'appareil. Si la tête radiographique ou le détecteur est situé directement à l'arrière du patient, éteignez l'appareil et tournez lentement le bras pour que le patient puisse sortir. Si vous lancez la procédure Ready (Prêt) sans respecter cette précaution, le bras pourrait heurter, voire blesser le patient.
- Pour l'exploration bidirectionnelle, maintenez le bouton d'émission enfoncé jusqu'à ce que les deux expositions aient été réalisées. Si vous le relâchez alors qu'une seule exposition a été réalisée, la première exposition sera perdue et vous n'obtiendrez aucune image.

La mélodie s'arrête lorsque l'exposition est terminée. Relâchez le bouton d'émission et placez-le dans son support sur le module de commande.

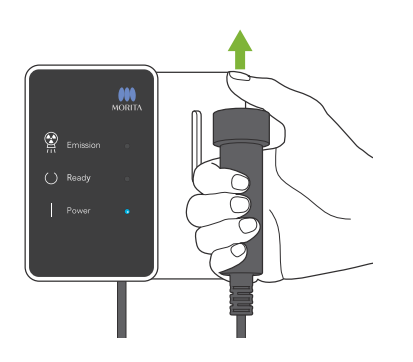

- 7 Exposition tomodensitométrique
- < Exploration bidirectionnelle >

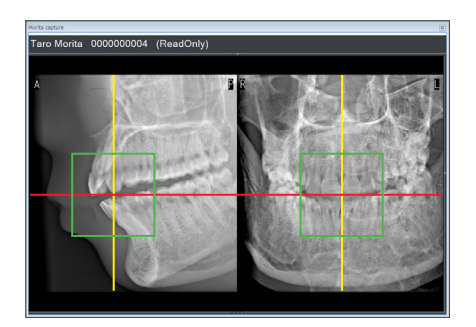

## **6. Affichage de l'image d'exploration (i-Dixel WEB)**

L'image d'exploration bidirectionnelle apparaît dans le visualiseur 2D i-Dixel WEB.

L'intersection des lignes rouge et jaune indique le centre de la zone d'exposition, et le cadre vert, la taille du champ de vision. La taille de l'image reflète la taille du CDV sélectionné.

## A MISE EN GARDE

- Ne fermez pas l'image d'exploration tant que l'exposition tomodensitométrique n'est pas terminée. Si l'image d'exploration est fermée, le positionnement n'est plus possible.
- \* La taille de la zone d'exposition tomodensitométrique (CDV) peut être modifiée à l'aide du logiciel i-Dixel WEB. Pour plus d'informations, reportez-vous à **« [7.3.3.1 Réglage de la posi](#page-70-1)[tion du CDV avec l'exploration panoramique \(CDV Ø40\)»](#page-70-1) « [Modifier le CDV sur l'ordinateur i-Dixel WEB](#page-71-0) » (p.[70](#page-71-0))**.

## **7. Définition de la position du CDV (i-Dixel WEB)**

Faites glisser le cadre pour définir le centre du CDV.

## ● **Image d'exploration ø100**

Une ligne en pointillé jaune (**A**) apparaît sur l'image pour le CDV Ø100. Cette ligne représente la largeur maximale du CDV (**B**). Utilisez-la pour évaluer le positionnement.

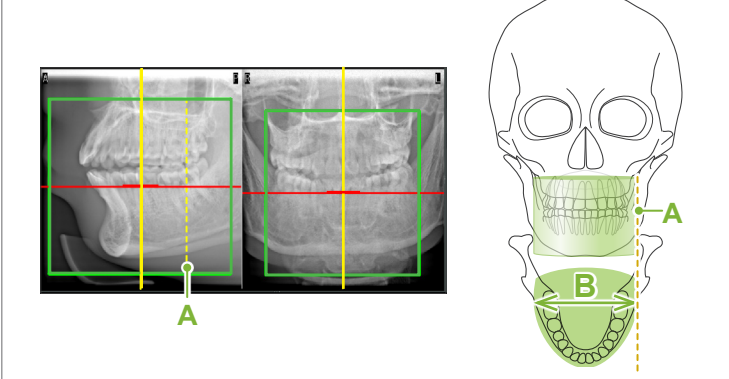

Si vous cliquez de manière répétée ou si vous faites glisser le cadre pendant un long moment, cela peut ralentir l'ordinateur ou même le bloquer.

N'appuyez pas sur les touches de commande de l'appareil de radiographie tant que le cadre de la zone d'exposition est affiché sur l'ordinateur i-Dixel WEB. Ceci pourrait entraîner l'arrêt de l'appareil de radiographie.

Si le cadre sort de la plage d'exposition tomodensitométrique possible, il devient rouge et il n'est pas possible de spécifier le centre du CDV.

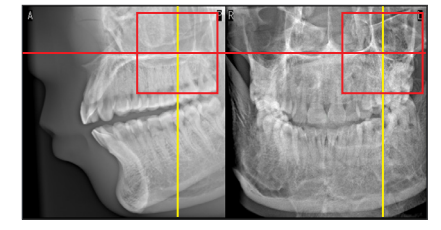

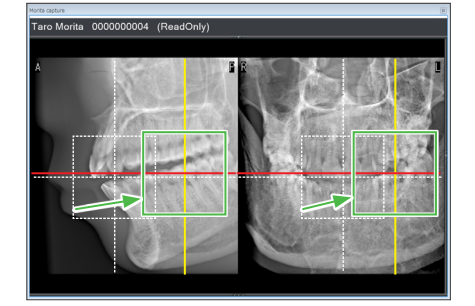

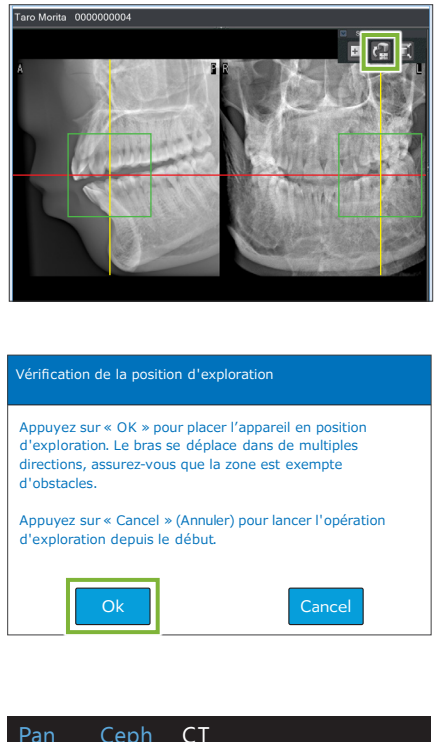

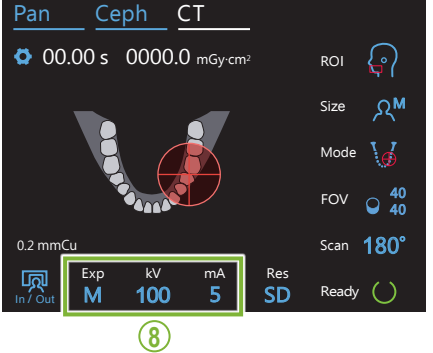

## **8. Envoi de la position du CDV (i-Dixel WEB)**

Cliquez sur le bouton « Send CT Scout Position » (Envoyer la position d'exploration tomodensitométrique sur le panneau d'outils d'exploration (**A**). Une croix « + » apparaît au centre de la zone d'exposition de l'image.

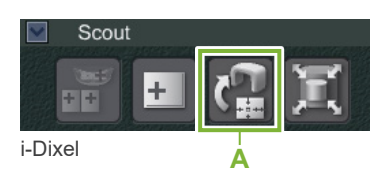

N'oubliez pas de cliquer sur l'icône Send CT Scout Position (Envoyer la position d'exploration tomodensitométrique) après avoir positionné le cadre. Dans le cas contraire, la zone nouvellement sélectionnée ne sera pas reconnue par le Veraview X800.

Si la position sélectionnée est correcte, vous entendez un bip à deux tons et le message illustré à gauche s'affiche sur le panneau de contrôle.

Cliquez sur le bouton « Ok » pour confirmer le positionnement. Appuyez sur le bouton « Cancel » (Annuler) pour annuler.

#### **9. Enregistrement de la position du CDV**

Appuyez sur le bouton « Ok », le bras se déplace dans la position correspondant à la position du CDV enregistrée.

La zone d'exposition spécifiée par l'exploration bidirectionnelle apparaît sous la forme d'un cercle de CDV dans le panneau de contrôle.

Le cercle du CDV détermine un intervalle de référence, mais sa précision n'est pas garantie.

#### ● **Positionnement incisives**

Lorsque l'exploration indique la région des incisives, le cercle du CDV du panneau de contrôle peut apparaître légèrement en retrait. Cela est dû au fait que l'appareil a réglé la position de sorte que le CDV soit dans la plage d'exposition de l'appareil. La région des incisives ne sera pas située exactement au centre du CDV, mais sera incluse dans la plage d'exposition. Poursuivez la procédure.

\* Notez que la position du CDV spécifiée sur l'image d'exploration diffère de la position affichée sur le panneau de contrôle.

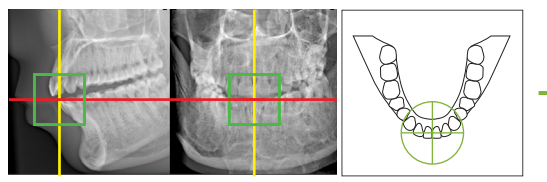

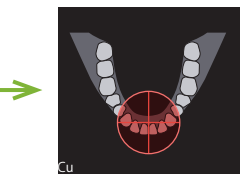

Position du CDV sur l'exploration bidirectionnelle

par le Veraview X800 Position du CDV déterminée

## **10. Réglage du mode d'exposition**

Réglez les paramètres d'exposition (Exp), de tension (kV) et d'intensité (mA) du tube pour l'exposition tomodensitométrique.

Pour plus d'informations, reportez-vous à **« [7.3.1 Prépara-](#page-64-0)**

**[tion»«](#page-64-0) [7. Réglage du mode d'exposition](#page-66-0) » – « [9. Régler l'in](#page-67-0)[tensité du tube](#page-67-0) » (p.[65](#page-66-0) à [66\)](#page-67-0)**.

< Exploration bidirectionnelle >

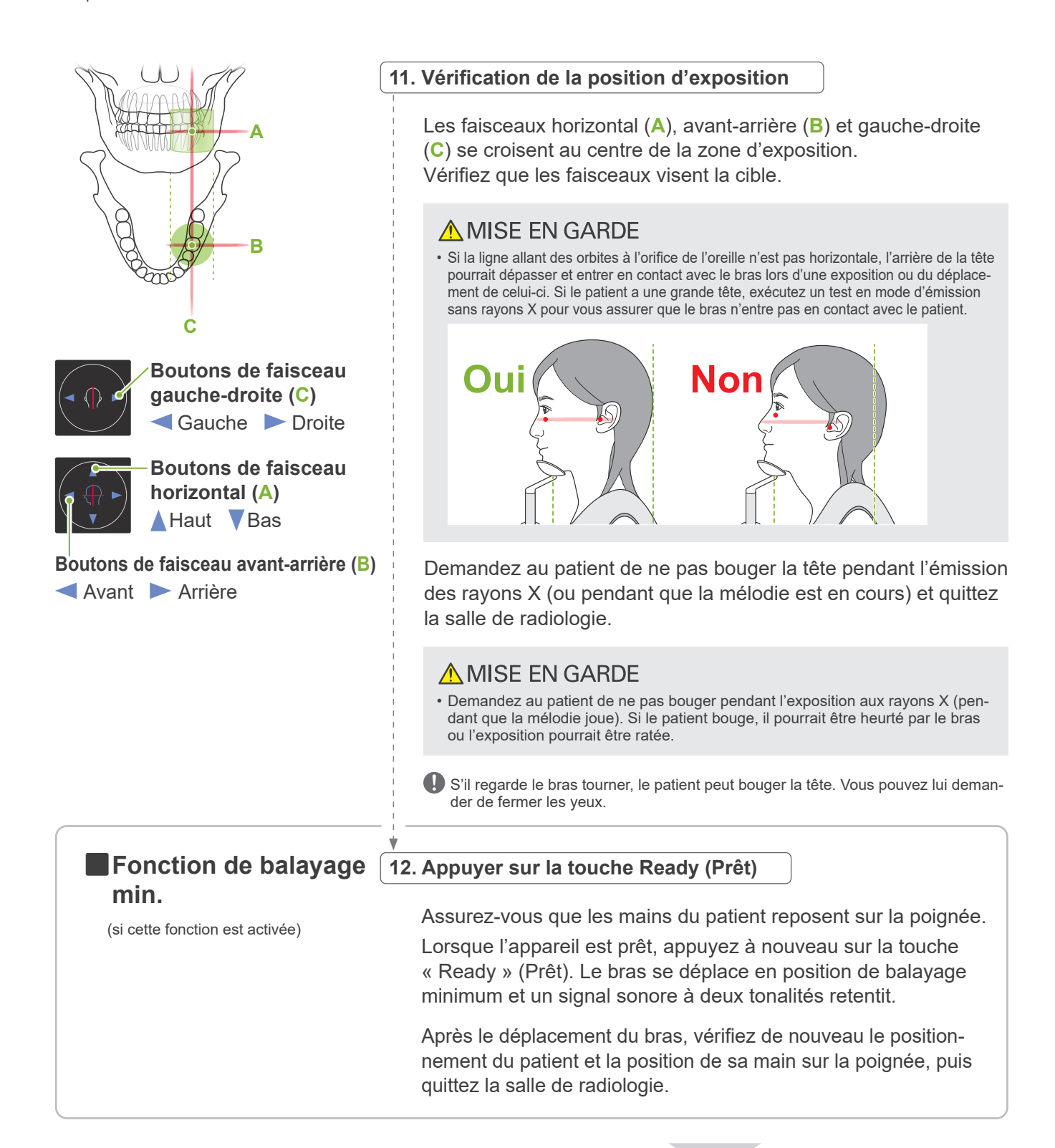

Pour continuer, consulter **« [7.3.4 Exposition tomodensitomé](#page-82-0)[trique](#page-82-0) » (p[.81\)](#page-82-0)**.

## ● **Relation entre les images d'exploration tomodensitométrique et bidirectionnelle**

Les images d'exploration panoramique et bidirectionnelle sont liées. Si vous double-cliquez sur la croix verte « + » sur l'image d'exploration bidirectionnelle, l'image tomodensitométrique de cette zone s'affichera automatiquement. Si l'exposition tomodensitométrique n'a pas été réalisée, la croix « + » apparaît en jaune. Dans ce cas, aucun lien n'existe.

## **7.3.3.3 Réglage de la position du CDV avec le positionnement de faisceau**

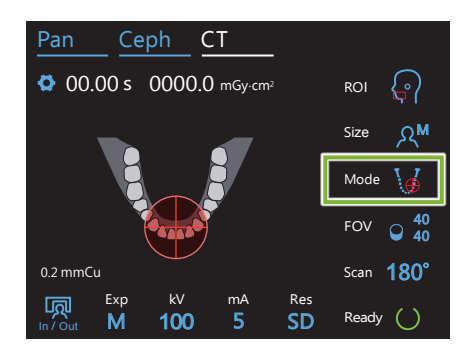

Lorsque le positionnement de faisceau est sélectionné comme « Mode » de positionnement du CDV, le cercle de CDV s'affiche sur le panneau de contrôle. Celui-ci affiche le plan horizontal de l'arc dentaire et indique l'emplacement approximatif de la zone d'exposition. Les faisceaux avant-arrière et gauche-droite sont reliés au cercle du CDV, lequel se déplace en même temps que les faisceaux.

Le cercle du CDV détermine un intervalle de référence, mais sa précision n'est pas garantie.

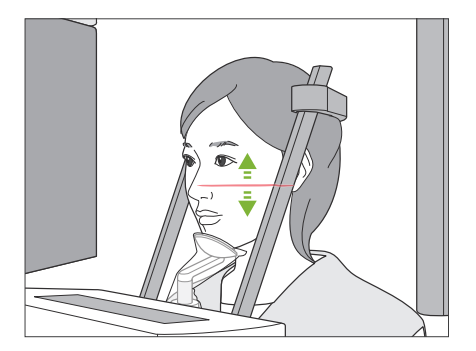

## **1. Alignement du faisceau horizontal**

Réglez la position verticale en montant ou en abaissant le faisceau horizontal. Ce faisceau indique la hauteur centrale du CDV.

● **Plage du CDV**

#### **Pour Ø40, Ø80 et Ø100 :**

Le CDV dispose d'une plage verticale de 130 mm. (Il peut être déplacé de 50 mm vers le haut à partir de sa position la plus basse pour une H80, 80 mm pour une H50, et 90 mm pour une H40.)

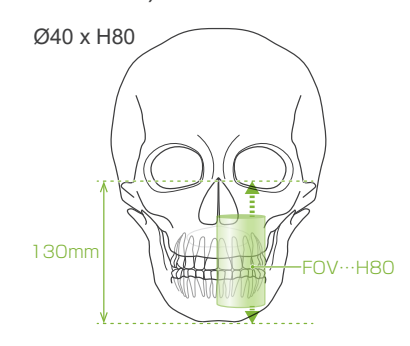

**Pour Ø150 :**

Le CDV dispose d'une plage verticale de 140 mm. (Il peut être déplacé de 65 mm vers le haut à partir de sa position la plus basse pour une H75, et 90 mm pour une H50.)

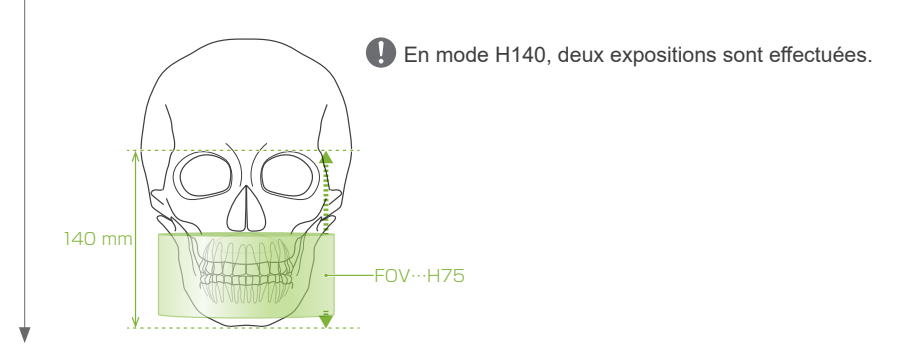

< Positionnement du faisceau >

#### **2. Alignement des faisceaux avant-arrière et gauche-droite**

#### ● **Ø40**

Les faisceaux horizontal (**A**), avant-arrière (**B**) et gauche-droite (**C**) se croisent au centre du CDV.

Déplacez les faisceaux avant-arrière et horizontal pour régler la position du CDV. Vérifiez que les faisceaux visent la cible.

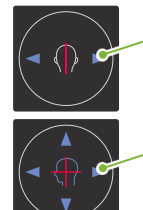

**Boutons de faisceau gauche-droite (C)** Gauche Droite

**Boutons de faisceau avant-arrière (B)**

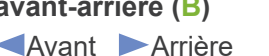

## ● **Ø80, Ø100 et Ø150**

Les faisceaux horizontal (**A**) et gauchedroite (**C**) se croisent au centre du CDV. Le faisceau avant-arrière(**B**) est aligné à gauche avec le côté distal des canines gauches et ne nécessite aucun réglage. Vérifiez que les faisceaux visent la cible.

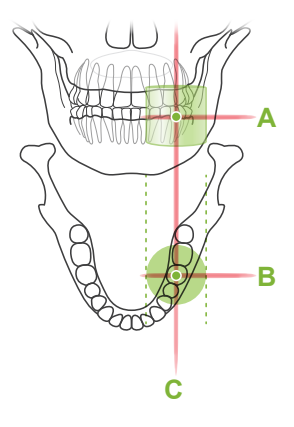

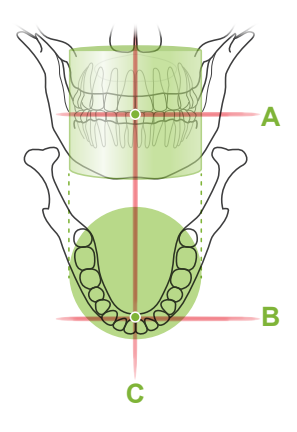

\* L'emplacement du cercle de CDV du panneau de contrôle est approximatif. Vérifiez les faisceaux pour connaître la position exacte.

Demandez au patient de ne pas bouger la tête pendant l'émission des rayons X (ou pendant que la mélodie est en cours) et quittez la salle de radiologie.

## A MISE EN GARDE

• Demandez au patient de ne pas bouger pendant l'exposition aux rayons X (pendant que la mélodie joue). Si le patient bouge, il pourrait être heurté par le bras ou l'exposition pourrait être ratée.

S'il regarde le bras tourner, le patient peut bouger la tête. Vous pouvez lui demander de fermer les yeux.

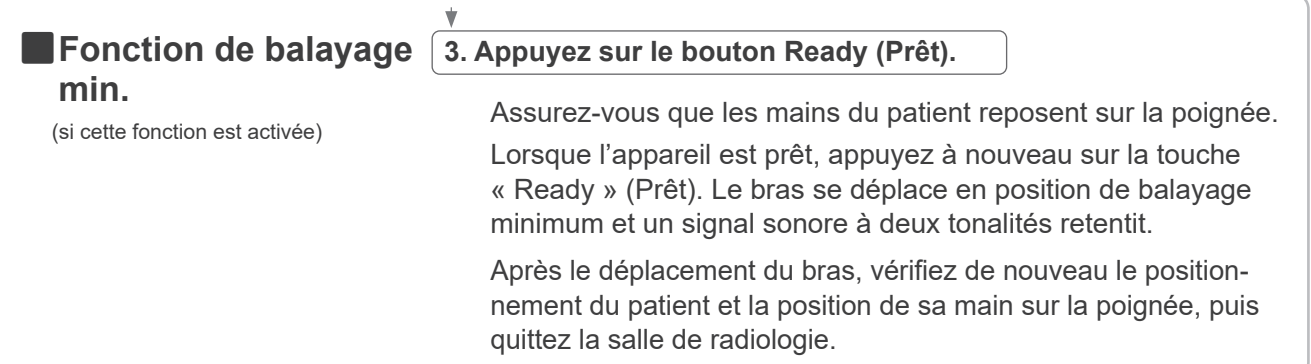

## <span id="page-82-0"></span>**7.3.4 Exposition tomodensitométrique**

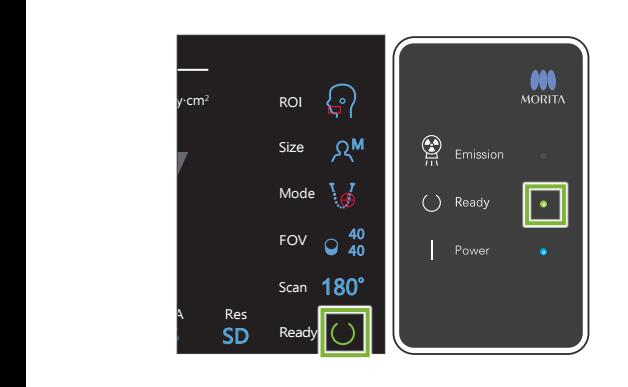

## **1. Vérifier l'état Ready (Prêt)**

Vérifiez que la touche « Ready » (Prêt) du panneau de contrôle et le voyant « Ready » (Prêt) (vert) du module de commande sont allumés.

## **2. Émission des rayons X**

Maintenez le bouton d'émission enfoncé.

Le bras pivote et l'émission des rayons X débute.

Le voyant « Emission » (Émission) (jaune) du module de commande s'allume et la mélodie retentit.

Pour l'exposition Ø150 × H140, deux expositions sont effectuées l'une après l'autre. Maintenez le bouton d'émission après la première exposition. Le bras remonte et revient en position Prêt. La deuxième exposition est ensuite réalisée. Si vous relâchez le bouton d'émission avant la fin des deux expositions, l'image complète ne pourra être obtenue.

Un délai de 15 secondes peut s'écouler entre le moment où le bouton d'émission est pressé et le début effectif de l'émission des rayons X. Cela n'est pas anormal. L'appareil prend un certain temps pour vérifier les paramètres de l'ordinateur.

## **AAVERTISSEMENT**

• En cas d'urgence, relâchez le bouton d'émission. Ou bien appuyez sur l'interrupteur d'arrêt d'urgence. Cela a pour effet d'interrompre la rotation du bras et l'émission des rayons X.

## A MISE EN GARDE

- Quittez la salle de radiologie avant de presser le bouton d'émission.
- Si l'opérateur doit rester dans la salle de radiologie pour une raison quelconque, il doit s'équiper d'un tablier de protection contre les rayons X et rester à au moins 2 mètres du point focal d'émission des rayons X. Il doit également rester à l'extérieur de la zone exposée aux rayons X.
- Relâcher le bouton d'émission pendant l'émission des rayons X arrêtera la rotation du bras et mettra fin à l'exposition. Dans ce cas, guidez le patient à l'écart de l'appareil. Si la tête radiographique ou le détecteur est situé directement à l'arrière du patient, éteignez l'appareil et tournez lentement le bras pour que le patient puisse sortir. Si vous lancez la procédure Ready (Prêt) sans respecter cette précaution, le bras pourrait heurter, voire blesser le patient.
- Toute erreur survenue pendant l'exposition entraînera l'arrêt du bras et l'arrêt de l'exposition. Dans ce cas, guidez le patient à l'écart de l'appareil. Si la tête radiographique ou le détecteur est situé directement à l'arrière du patient, éteignez l'appareil et tournez lentement le bras pour que le patient puisse sortir. Si vous lancez la procédure Ready (Prêt) sans respecter cette précaution, le bras pourrait heurter, voire blesser le patient.

\* Si l'émission des rayons X ne démarre pas lorsque vous appuyez sur le bouton d'émission, vérifiez si l'ordinateur est occupé à reconstruire une image ou demande des instructions.

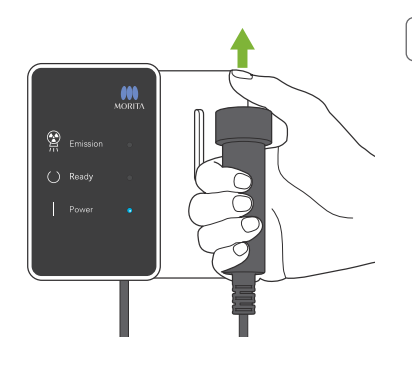

## **3. Fin de l'exposition**

La mélodie s'arrête lorsque l'exposition est terminée.

Le bras se déplace automatiquement dans la position de sortie du patient.

Relâchez le bouton d'émission et placez-le dans son support sur le module de commande.

## **7.3.5 Sortie du patient**

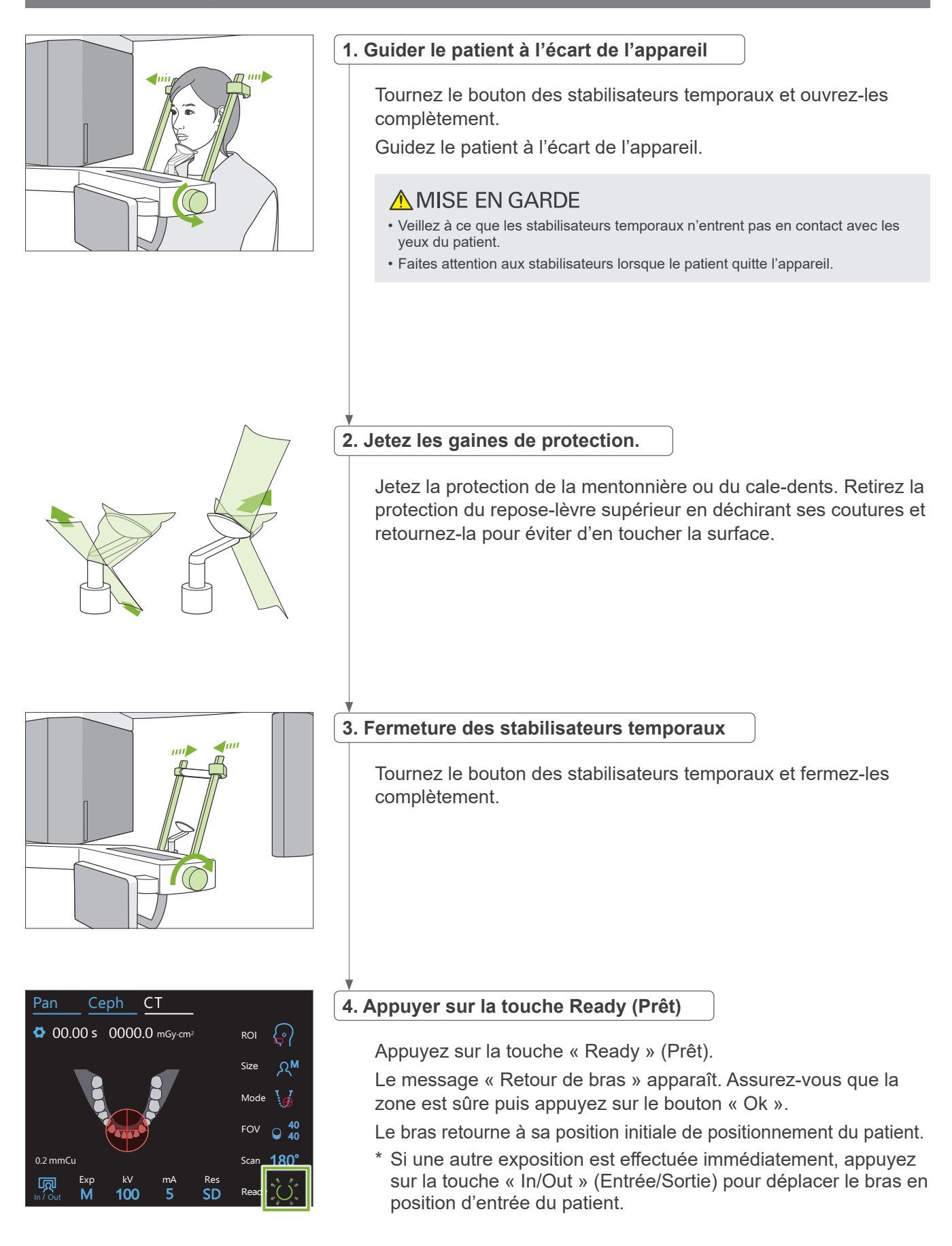

## **7.3.6 Transmission d'image**

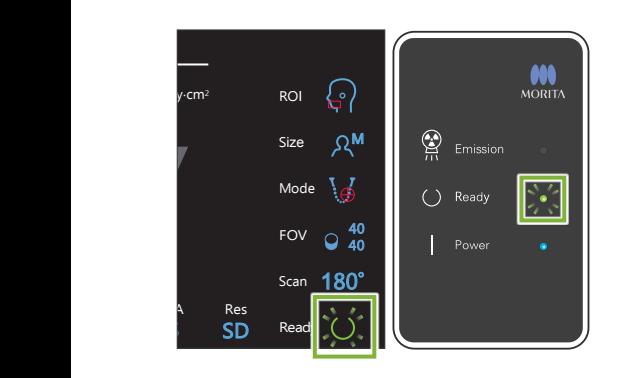

#### **1. Transmission d'image**

Une fois l'exposition terminée, l'image est envoyée à l'ordinateur i-Dixel WEB.

Pendant la transmission, le voyant « Ready » (Prêt) du module de commande s'allume en orange et clignote.

Une fois la transmission terminée, le voyant « Ready » (Prêt) du module de commande et la touche « Ready » (Prêt) dans le panneau de contrôle s'allument en vert et clignotent.

Un bip sonore à deux tonalités retentit lorsque la transmission est terminée et le voyant devient vert et clignote, mais une autre exposition ne peut pas être effectuée tant que l'image ne s'affiche pas sur l'écran de l'ordinateur.

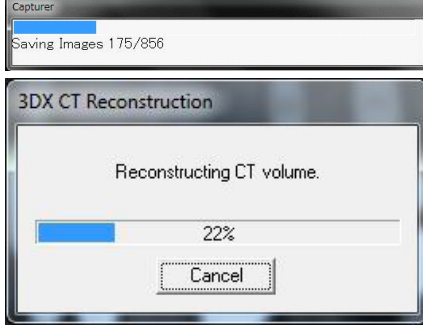

#### **2. Reconstruction de l'image**

- La reconstruction tomodensitométrique est effectuée.
- \* La reconstruction d'image prend environ 5 minutes.
- Si toutes les tâches tomodensitométriques sont enregistrées, le disque dur se remplit assez rapidement. Les tâches tomodensitométriques doivent être déplacées ou supprimées régulièrement.
- Des lignes verticales ou horizontales peuvent apparaître durant l'acquisition de l'image. Celles-ci sont dues à des disparités de sensibilité des pixels et n'indiquent pas un défaut du capteur.
- Pour de plus amples renseignements sur le logiciel, consultez le manuel de l'utilisateur de l'application i-Dixel WEB.

# **7.4 Avertissements sur l'imagerie**

## **7.4.1 Artéfacts causés par des différences de sensibilité du détecteur à écran plat**

Le détecteur à écran plat est une matrice extrêmement dense et précise de photodiodes (pixels). Grâce à la compensation des différences de sensibilité entre les pixels, l'image peut offrir un niveau de détail supérieur à celui d'une radioscopie ordinaire. Cependant, ces différences ne peuvent pas être complètement éliminées lors de la reconstruction d'une image tomodensitométrique.

Pour réaliser une image tomodensitométrique, le faisceau de rayons X pivote autour de l'objet et produit une image radioscopique. Les points éloignés du centre de la zone d'image ressortent plus sur la surface de l'image selon l'angle de projection. Cela tend à niveler les fluctuations de sensibilité, mais ne les élimine pas complètement. (Voir Fig. 1.) Par conséquent, des artéfacts peuvent apparaître près du centre de la zone radiographique comme illustré à la Fig. 2. L'apparition de ces artéfacts dépend quelque peu des conditions d'exposition et de la transparence aux rayons X de l'objet. Pour faire une analyse détaillée et un diagnostic précis, le radiologiste doit soigneusement prendre en considération la possibilité et la nature des artéfacts.

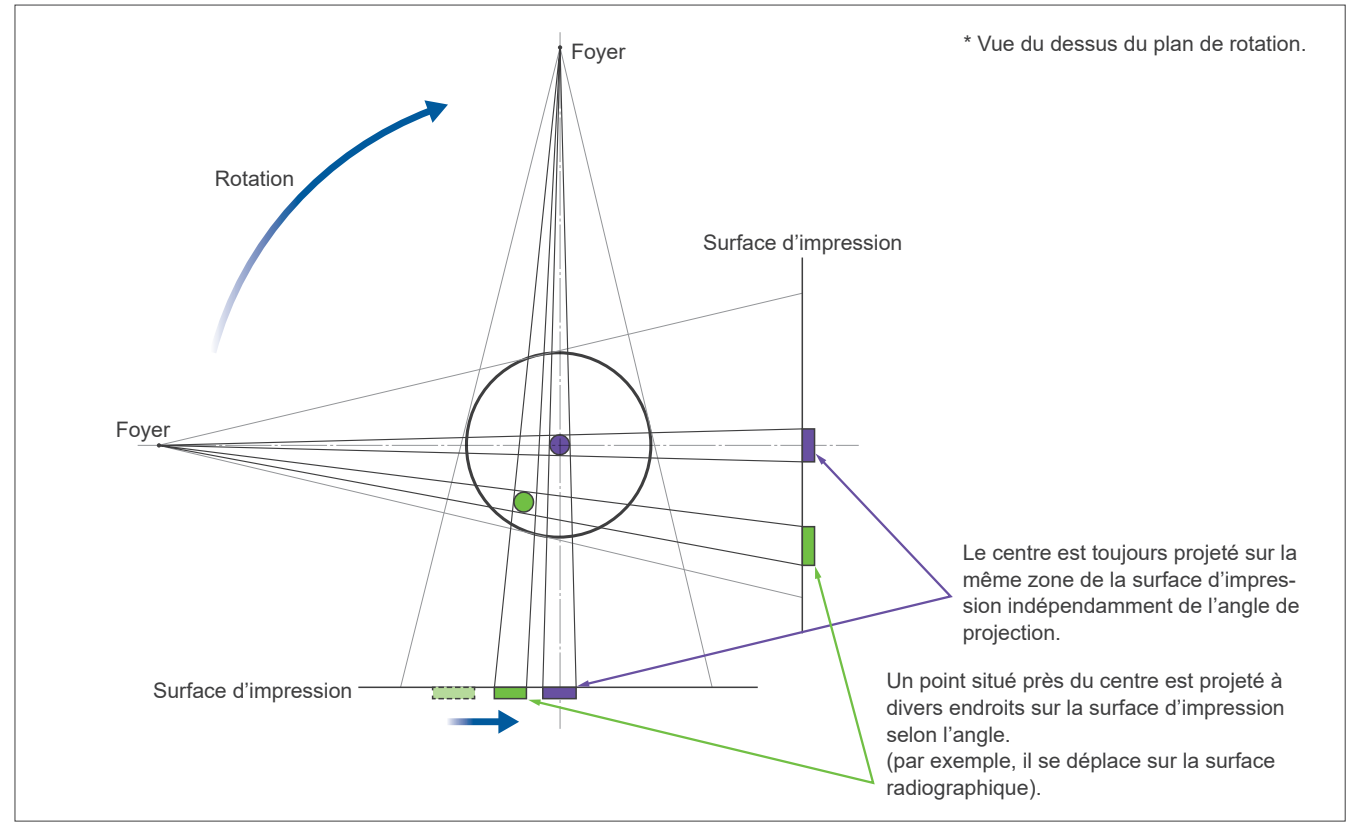

Figure 1. Schéma du principe d'exposition

Figure 2. Exemple d'artéfact

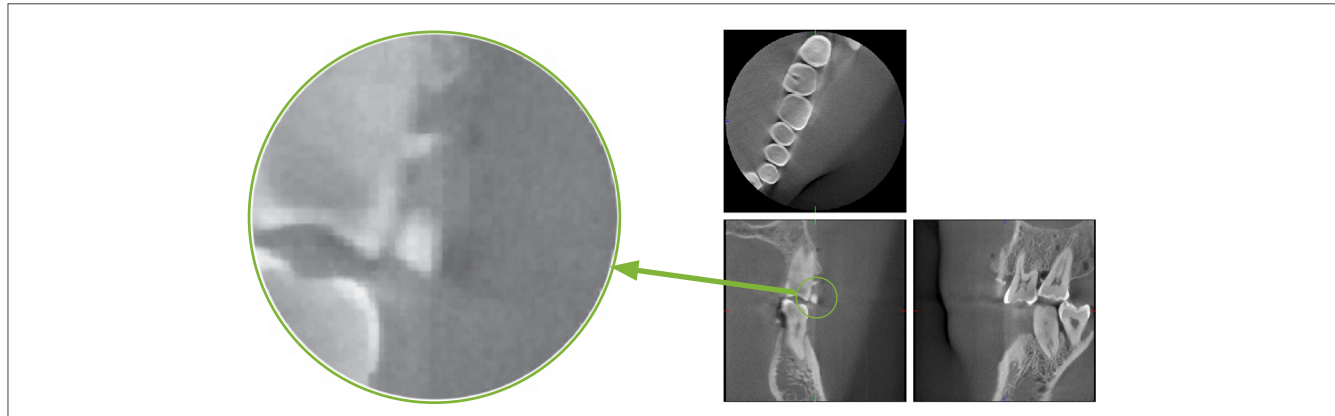

## **7.4.2 Artéfacts causés par les différences de sensibilité du détecteur à écran plat**

Le détecteur à écran plat est une matrice extrêmement dense et précise de photodiodes (pixels). Bien que l'écran soit assemblé en salle blanche, de minuscules dépôts de poussière ou d'autres débris peuvent quand même engendrer des inégalités dans la sensibilité des photodiodes. Le logiciel de traitement d'image compense ces différences et les rend pratiquement invisibles. Cependant, le traitement logarithmique et les filtres appliqués durant la reconstruction de l'image tomodensitométrique peuvent accentuer les différences de sensibilité et produire des artéfacts dans l'image tomodensitométrique.

Ces différences prendront la forme d'un arc dans les images du plan axial (z) et apparaîtront sous la forme de lignes verticales dans les images coronaires et sagittales (plans x et y). (La figure 3 ci-dessous donne des exemples de ces artéfacts.) Les artéfacts peuvent être reconnus en comparant les images des 3 plans. Si une ligne verticale dans les plans coronaire et sagittal correspond à une ligne en forme d'arc dans le plan axial, vous pouvez présumer qu'il s'agit d'artéfacts.

Figure 3. Exemple d'artéfact

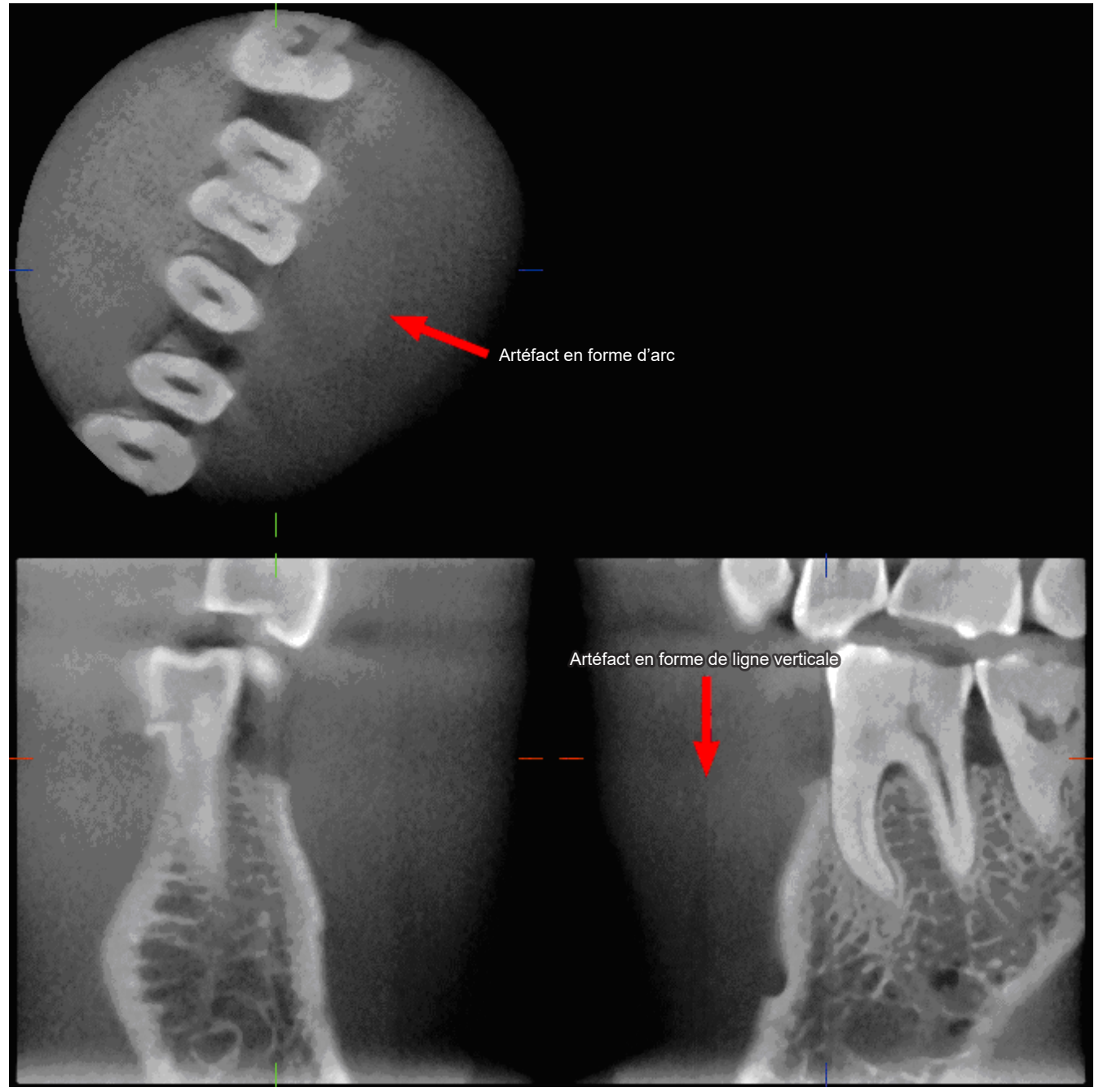

## **7.4.3 Artéfacts causés par l'angle de pénétration des rayons X**

#### **Caractéristique des artéfacts de l'imagerie par faisceau conique tomodensitométrique Les artéfacts dépendent de la distance entre l'objet et le plan de rotation du faisceau de rayons X.**

Les images tomodensitométriques relèvent de la tomographie ; elles sont reconstruites après la collecte des images produites par le passage des rayons X émis par un faisceau rotatif. (Figure 4.1) Dans le cas de l'imagerie résultant d'un faisceau tomodensitométrique conique, les artéfacts apparaissent au-dessus ou au-dessous du plan de rotation du faisceau à cause d'informations insuffisantes. Ces artéfacts apparaissent sur une ligne droite s'étendant de l'objet jusqu'à la source du faisceau de rayons X, et sont plus visibles plus l'objet est éloigné du plan de rotation du faisceau.

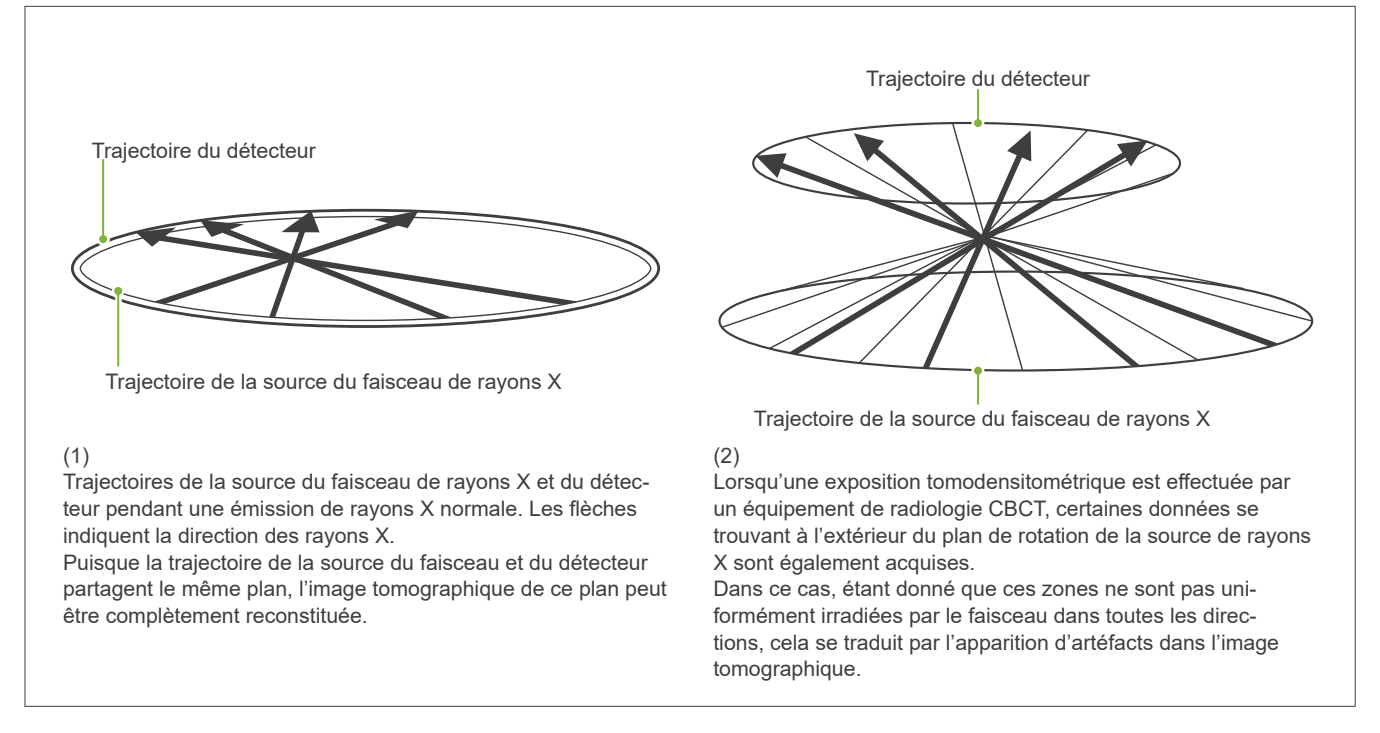

Figure 4. Trajectoire de la source de rayons X et du détecteur

La figure 5 compare 2 images de la même dent à des positions verticales différentes. Un artéfact apparaît à l'extrémité de la dent parce que cette région a une valeur tomodensitométrique élevée.

Dans la figure 5.1, l'artéfact est quasiment horizontal parce qu'il se situe quasiment à la même hauteur que la source du faisceau des rayons X.

Dans la figure 5.2, l'artéfact est oblique parce qu'il est plus éloigné du plan de rotation de la source du faisceau.

Il est également plus large.

Le radiologiste doit prendre en compte attentivement la nature des artéfacts qui se situent à la périphérie de la région d'étude.

#### **Mesure exacte de l'épaisseur**

Selon le principe énoncé ci-dessus, plus la région est éloignée du plan de rotation du faisceau, moins l'image est exacte. La mesure de l'épaisseur d'un objet plat en position horizontale le démontre.

La figure 5.3 présente les images de disques d'aluminium d'une épaisseur de 1,0 mm espacés de 20 mm et parallèles au plan de rotation du faisceau. Tous les disques en aluminium sont disposés horizontalement (parallèlement au plan de rotation de la source de rayons X). Le disque inférieur est situé à 10 mm du bord inférieur de l'image. Par conséquent, il est possible d'obtenir une mesure exacte de son épaisseur. Cependant, la mesure du disque du milieu, qui est placé 20 mm plus haut, est moins exacte, et celle du disque supérieur encore moins exacte.

Ce phénomène est dû aux artéfacts qui partent de chaque côté des plaques d'aluminium en superposition et qui brouillent la frontière entre les plaques d'aluminium et l'air.

Il faut garder ce phénomène en tête pour faire un diagnostic et une analyse avec exactitude. S'il est nécessaire de prendre une mesure exacte de l'épaisseur, ajustez le bloc de morsure de manière à positionner la région à la même hauteur que la source du faisceau de rayons X.

Figure 5. Artéfacts

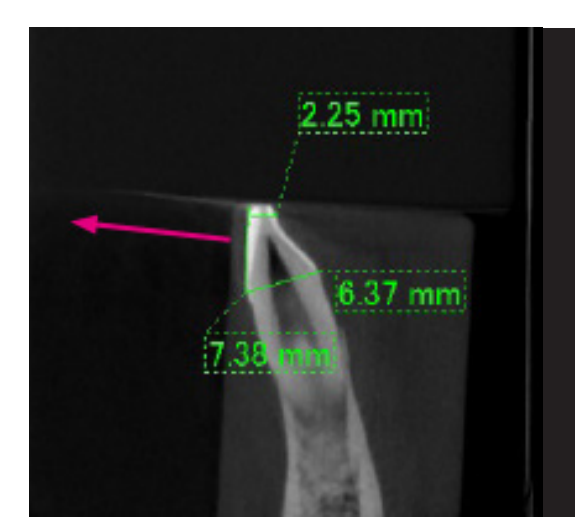

1. L'artéfact se produit près du plan de rotation du faisceau.

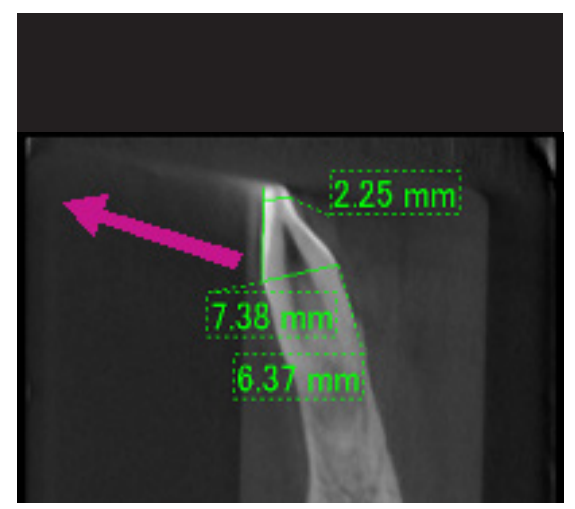

2. La région de l'artéfact est plus éloignée, ce qui rend celui-ci plus visible et lui donne une direction différente. La visibilité et la direction de l'artéfact sont différentes.

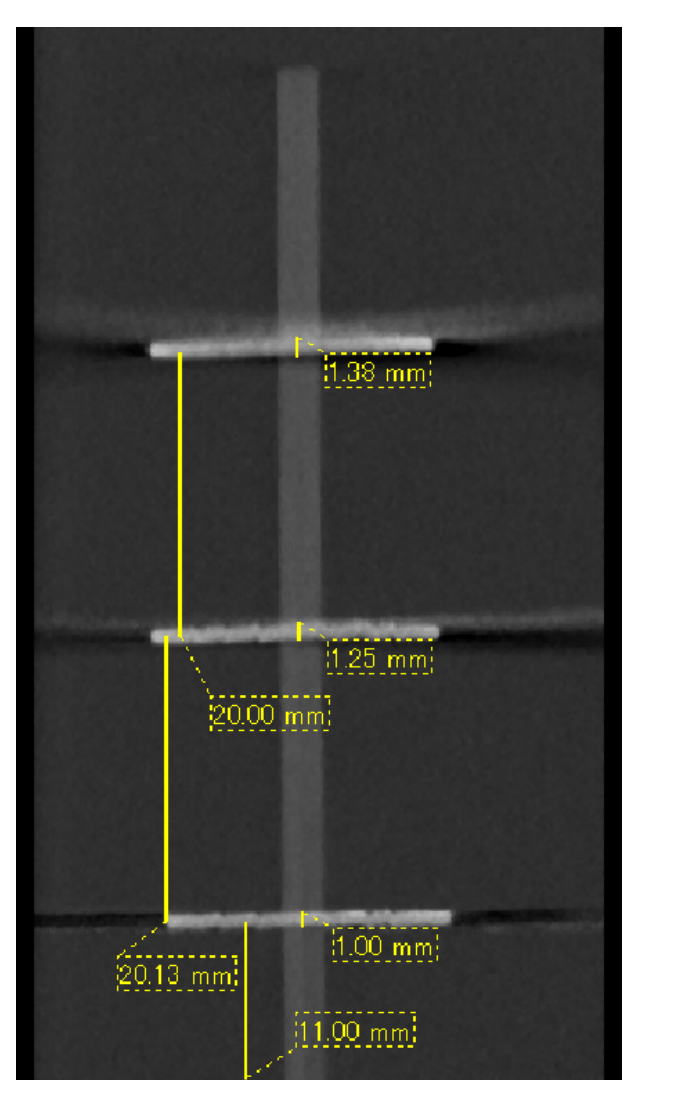

3. Image tomodensitométrique de trois disques en aluminium, d'une épaisseur de 1,0 mm chacun, parallèles au plan de rotation du faisceau mais à des hauteurs différentes. Le plus bas d'entre eux peut être mesuré avec exactitude parce qu'il est à la même hauteur que le plan de rotation du faisceau. Plus les disques sont éloignés du plan de rotation du faisceau, plus ils apparaissent épais sur l'image.

## **7.4.4 Artéfacts causés par des prothèses métalliques**

Il peut s'avérer impossible d'obtenir des images lisibles si un patient a des obturations ou des prothèses métalliques, et il est généralement impossible d'obtenir une image lisible d'une couronne si celle-ci est située à côté d'une prothèse métallique.

De même, il est parfois impossible d'obtenir des images lisibles d'une racine ou d'une mâchoire à proximité immédiate d'une tige métallique, d'une couronne ou d'une autre prothèse.

Les figures 6 à 12 d'un modèle de mandibule ont été prises avec diverses prothèses, tiges et obturations métalliques pour montrer ce qui doit être pris en considération afin de faire un diagnostic et une analyse avec exactitude.

Figure 6. Modèle de couronne métallique complète.

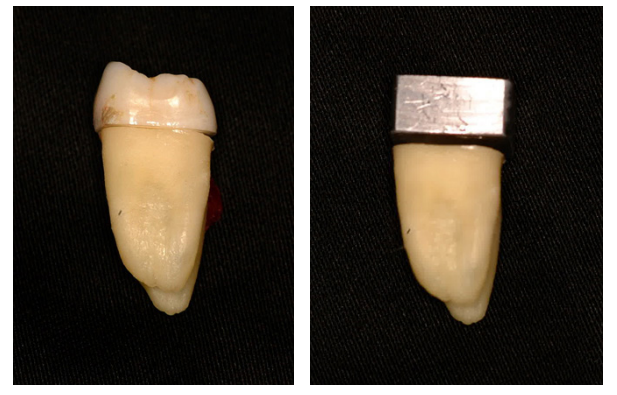

La partie supérieure de la couronne a été enlevée et remplacée par un morceau en plomb.

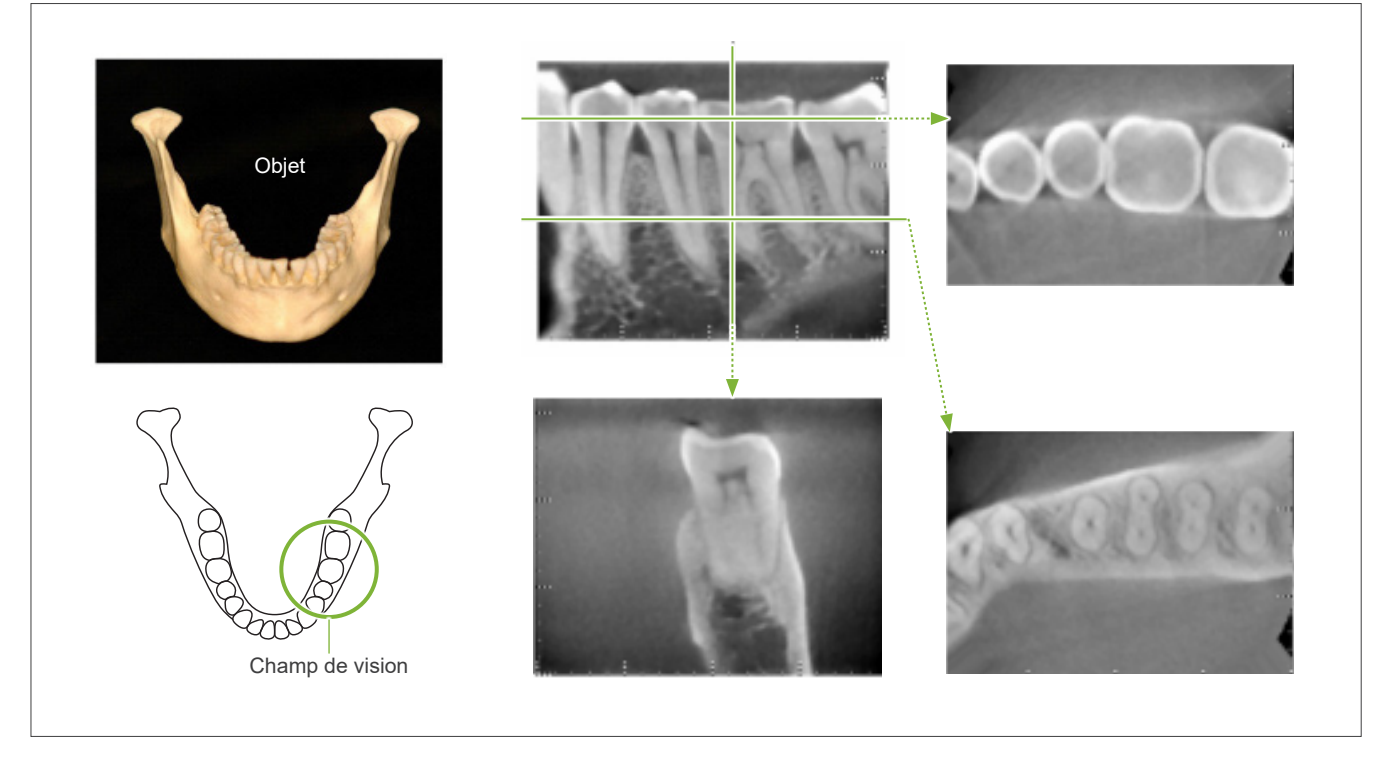

#### Figure 7. Aucune prothèse métallique

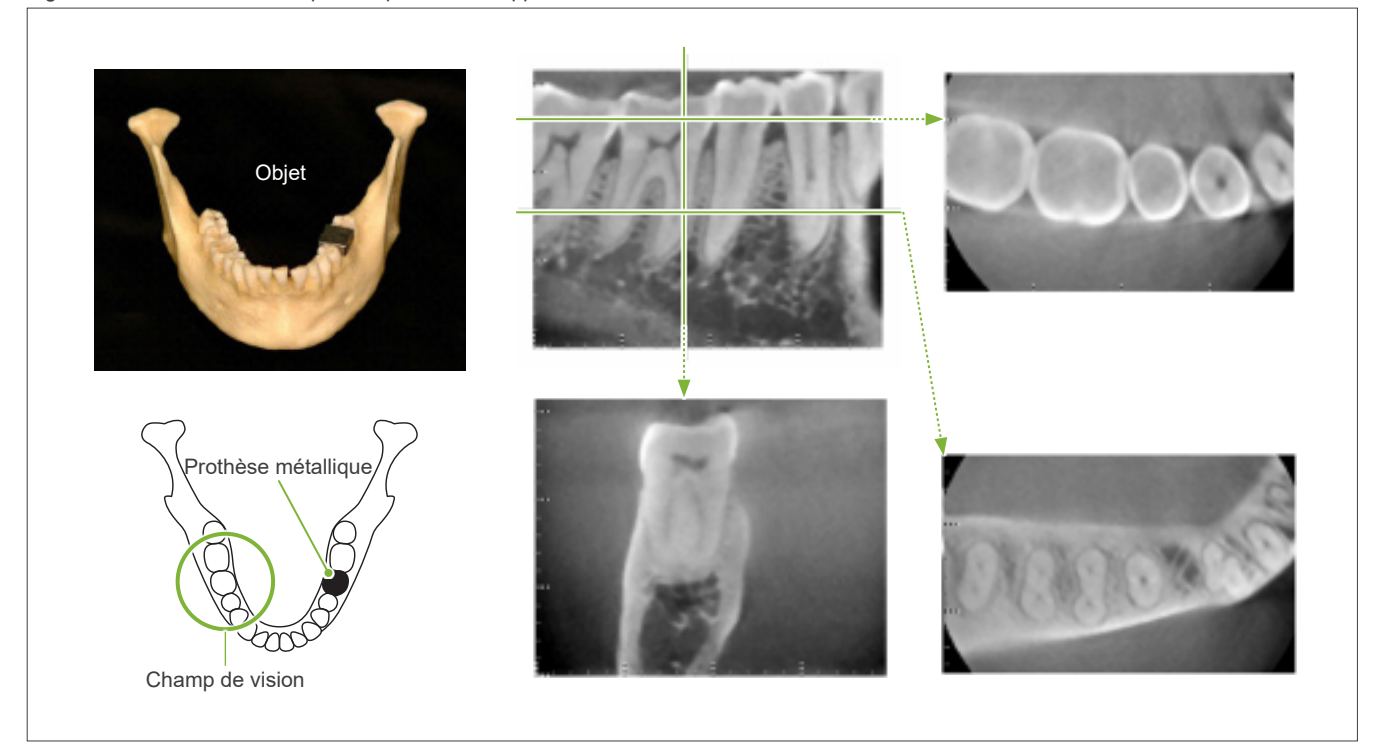

Figure 8. La couronne métallique complète est à l'opposé du CDV.

Figure 9. La couronne métallique complète est du côté du CDV.

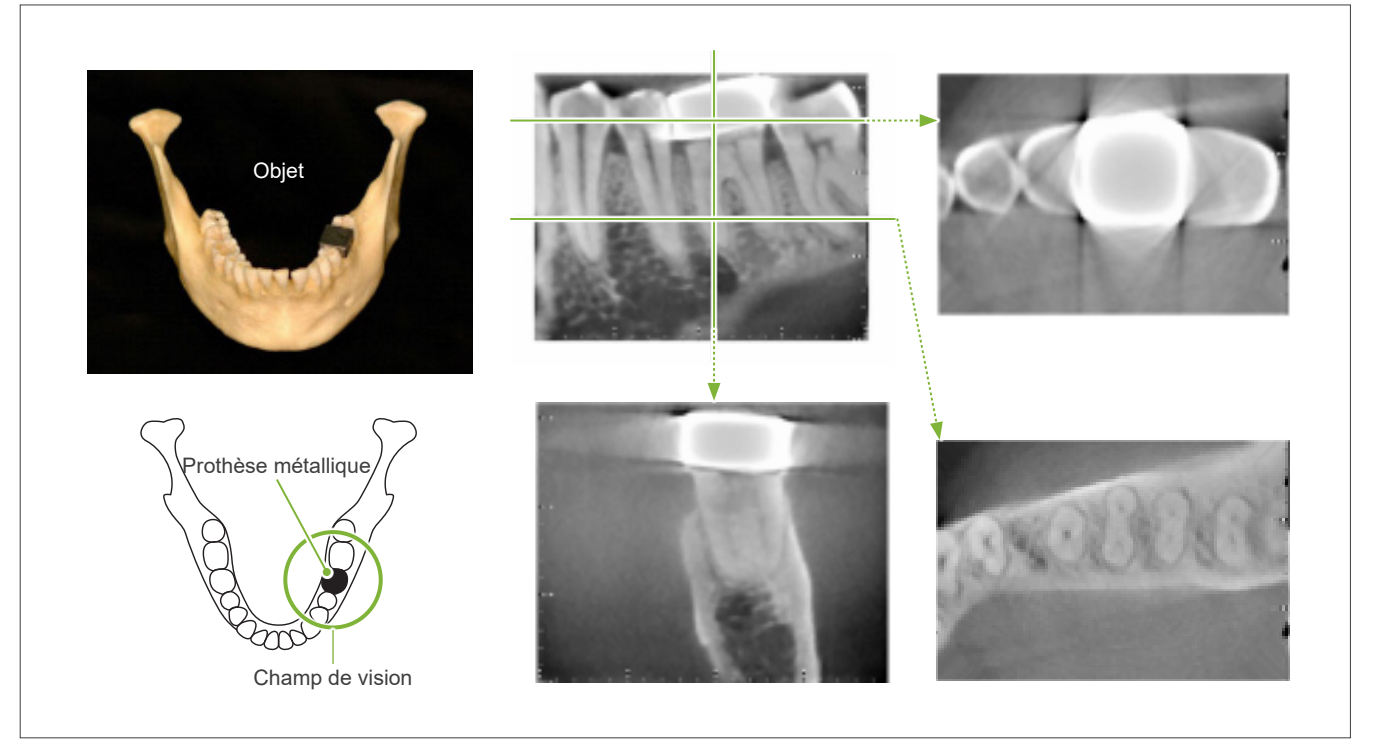

Figure 10. Couronne métallique

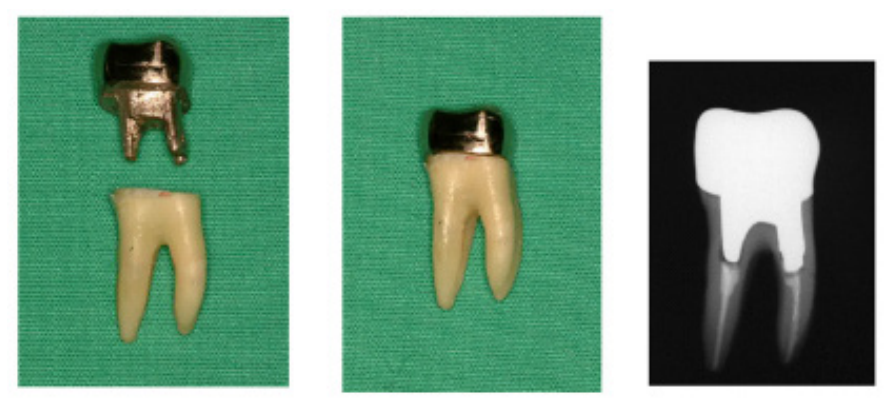

À gauche : tige et couronne réalisées après remplissage du canal radiculaire avec gutta-percha et pointe d'obturation. Au centre : tige et couronne rattachées à la dent.

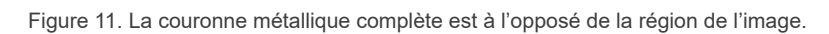

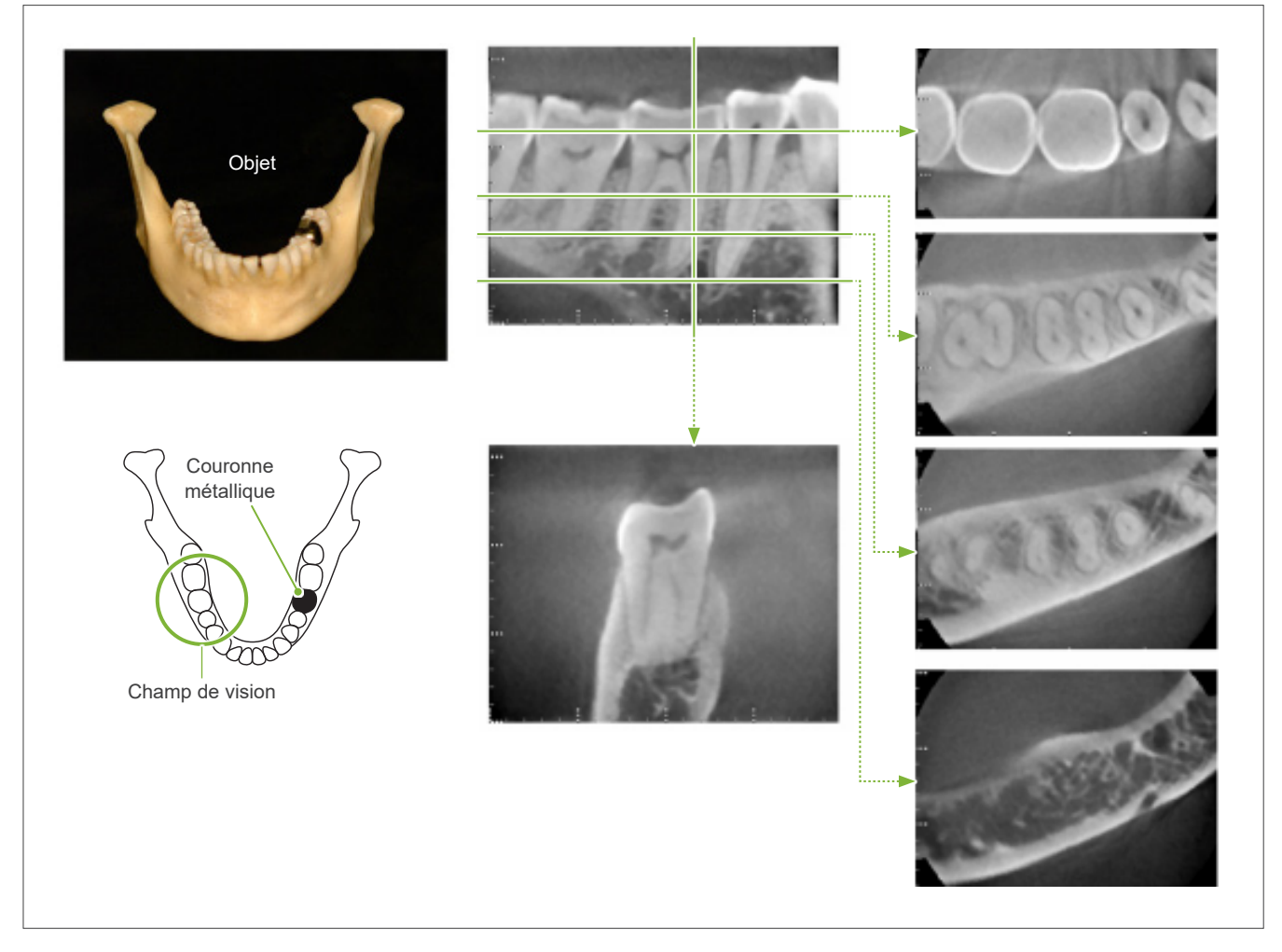

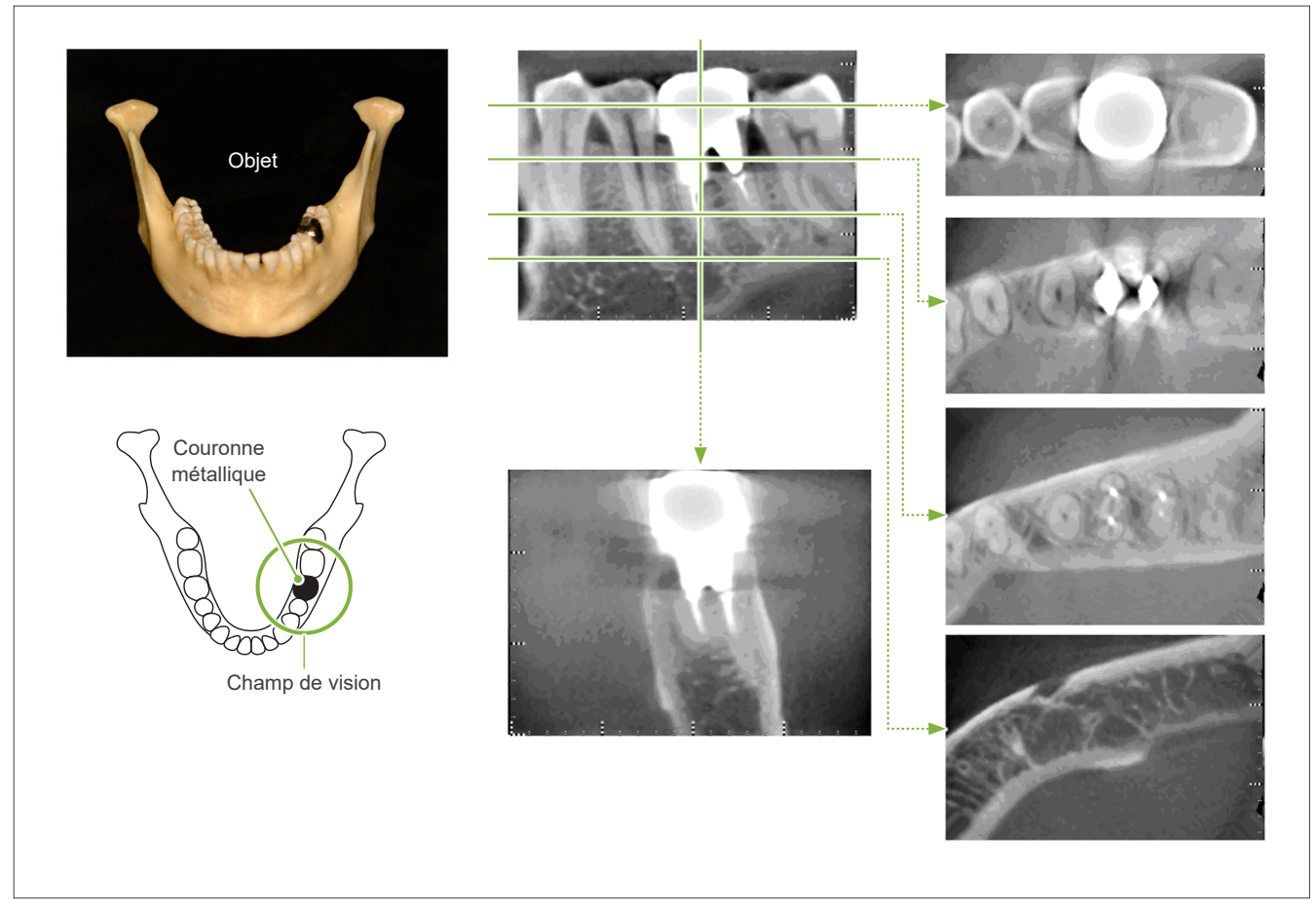

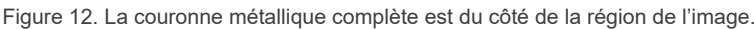

## **7.4.5 Artéfacts de saturation**

Si le faisceau de rayons X est trop fort, le capteur à écran plat sera saturé, ce qui affectera l'apparence des zones qui absorbent très peu de rayonnement comme les tissus mous tels que les lèvres, les joues et les gencives ainsi que les tissus durs minces comme les alvéoles minces ou les dents. Ceci doit être gardé à l'esprit lors de l'utilisation de l'image pour le diagnostic. Ceci est particulièrement problématique dans le cas d'une zone d'air relativement grande. Le dentiste devra envisager des mesures telles que l'abaissement de la dose de rayons X.

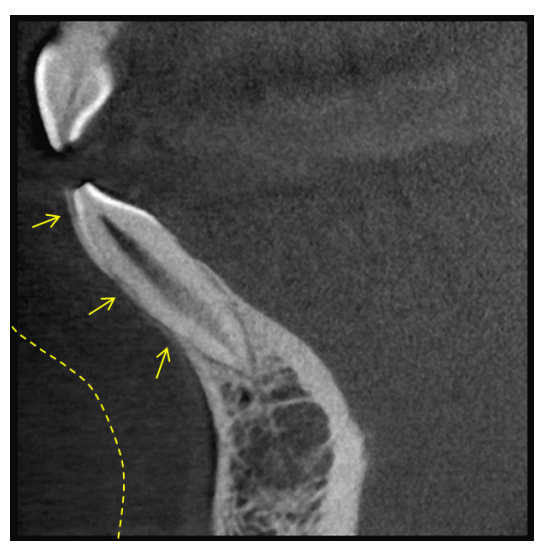

## **7.4.6 Artéfacts pour des expositions à 180°**

Pour les expositions à 180º, lorsque le faisceau de rayons X traverse le plan inférieur (a) de la Figure 13, le résultat correspond à la forme plate de la Figure 14, dans laquelle le début et la fin du circuit de 180° se rejoignent.

Cependant, lorsque le faisceau de rayons X traverse le plan supérieur (b) de la Figure 13, le résultat correspond à la forme conique de la Figure 15, dans laquelle il existe une discontinuité entre le début et la fin du circuit.

Par conséquent, de légères rayures apparaissent lors d'une exposition à 180º, mais sont absentes lors d'une exposition à 360º (Figure 16). Ces rayures sont orientées dans la direction de la rotation. En résultat, certains artéfacts semi-circulaires apparaissent sur l'image du plan Z, qu'il faut reconnaître et prendre en considération pour faire un diagnostic et une analyse exacts.

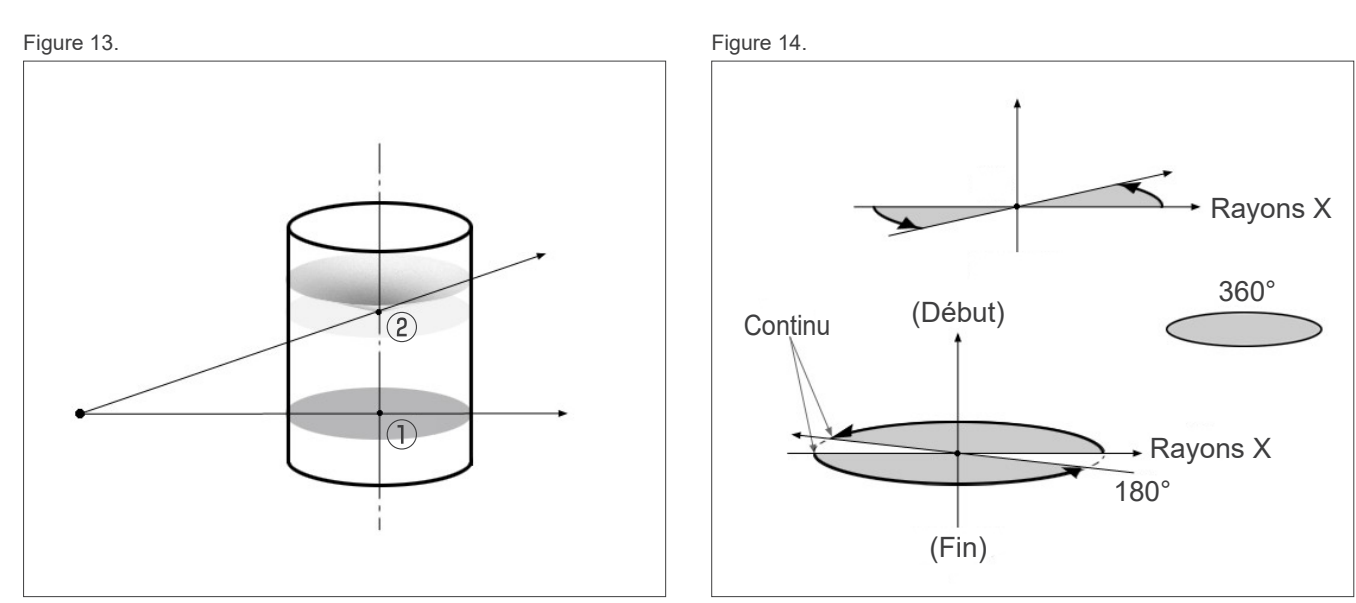

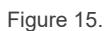

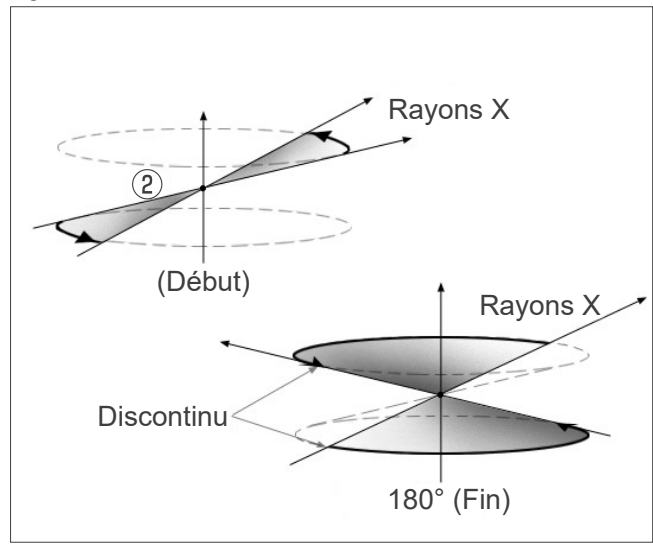

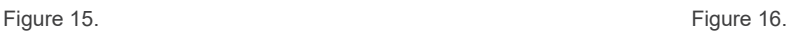

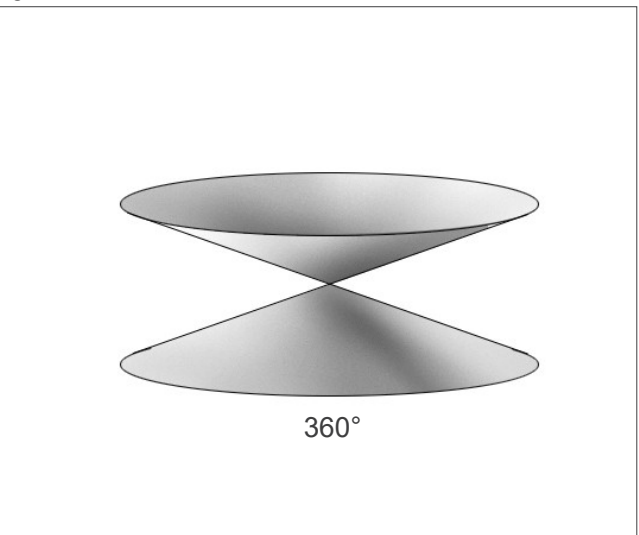

# **7.4.7 Mises en garde concernant les expositions Ø150**

Veuillez tenir compte des mises en garde suivantes concernant les expositions Ø150, en particulier lors de l'affichage des images.

\* Dans un souci de lisibilité, les artefacts représentés dans les images ci-dessous ont été mis en évidence en réglant le contraste.

## ⹅ **Ø150 expositions**

#### ● **Artefacts en forme de tache**

Dans le plan axial, des artefacts rayonnant à partir du centre du CDV peuvent exister. (Figure 17)

Figure 17

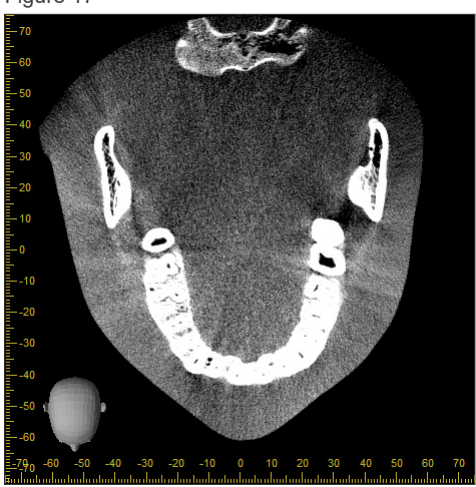

#### ● **Artefacts dus à des disparités de densité**

Dans le plan X (arrière et avant) et le plan Y (gauche et droite), des artefacts peuvent exister en raison d'un léger écart de densité. (Figure 18)

Figure 18

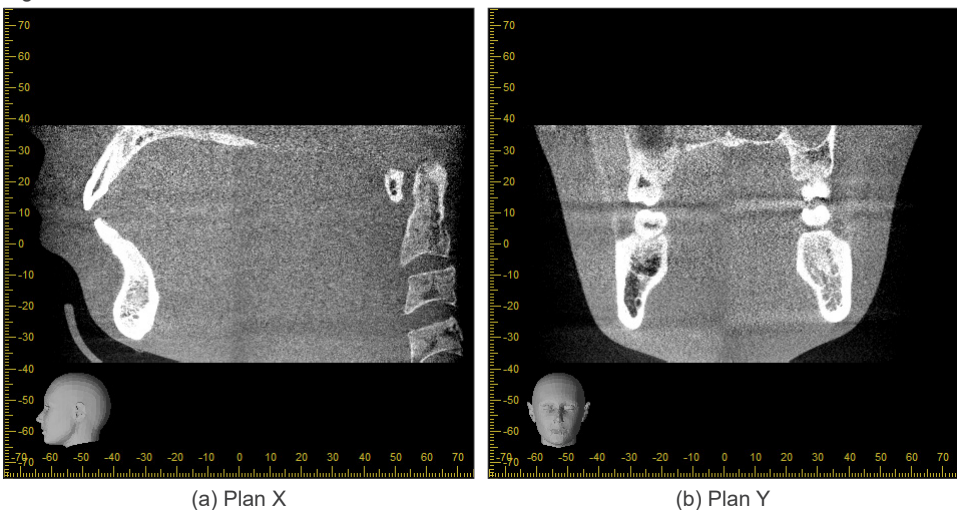

## ⹅ **Expositions Ø150 x H140**

- Du fait des deux données d'exposition différentes (haut et bas), la densité peut être inégale dans la région d'assemblage.
- La précision de la forme de la cible des rayons X dans la région d'assemblage des deux expositions n'est pas aussi bonne qu'une tomodensitométrie conventionnelle. Par conséquent, les mesures effectuées dans cette région sont également moins précises.
- Si le patient bouge entre les expositions supérieure et inférieure, les images ne peuvent pas être assemblées correctement. (Figures 19 et 20) Si les images ne sont pas correctement assemblées, le message suivant apparaît dans i-Dixel WEB.

« Unable to determine the optimum stitching parameters.\r\nDefault values will be used instead. Check the resulting volume carefully when completed. » (Impossible de déterminer les paramètres optimaux d'acquisition par points. Les valeurs par défaut \r\n seront utilisées à la place. Vérifiez attentivement le volume résultant lorsque vous avez terminé.)

Toutefois, si le patient bouge beaucoup, le message peut ne pas apparaître, même en cas de mauvais assemblage des images.

Figure 19 : Mauvais assemblage des images

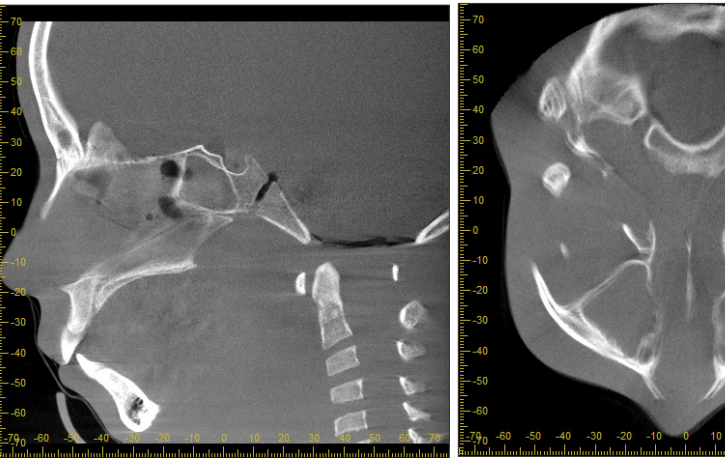

(a) Plan X (b) Plan Z

(a) Une pointe apparaît au bout du nez

(b) Effet de double exposition Si celui-ci ne se produit que dans le plan où les images sont assemblées dans la direction Z, le patient a probablement bougé entre la 1re et la 2e exposition. Si celui-ci se produit tout au long des données de volume, le patient a probablement bougé fréquemment ou constamment pendant l'exposition.

Figure 20 : Image normale

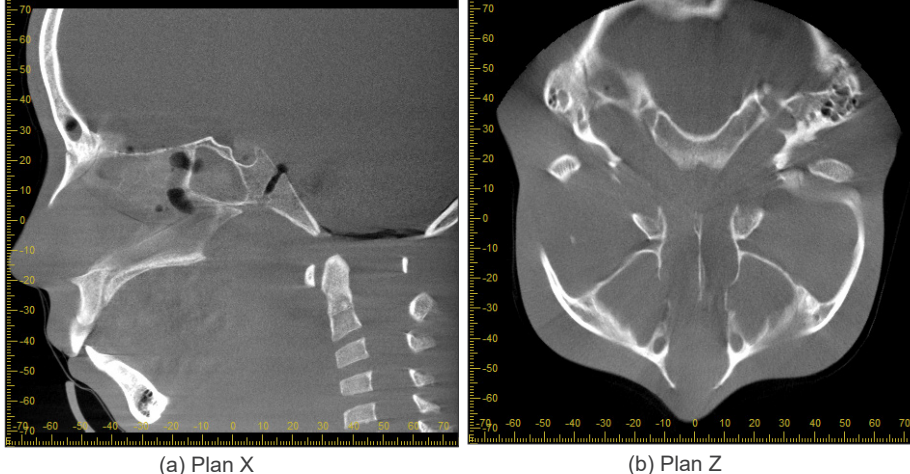

### ● **Corrections de la position et de l'angle d'assemblage**

Si le patient bouge entre la 1re et la 2e exposition, les images ne coïncideront pas parfaitement lorsqu'elles seront assemblées. Par conséquent, la position et l'angle seront automatiquement corrigés en fonction de la zone de chevauchement de l'image originale. Le degré de correction éventuelle est noté ci-dessous.

- Les axes X, Y et Z peuvent être déplacés linéairement jusqu'à 5 mm.
- Les angles des axes X, Y et Z peuvent être déplacés jusqu'à 3°.
	- \* Ces limites sont susceptibles d'être modifiées.

Même dans les limites indiquées ci-dessus, il peut être impossible d'assembler les images correctement en fonction de leur alignement. Il peut également être impossible d'assembler les images en fonction de la cible des rayons X. En outre, si les images ne peuvent pas être assemblées à l'aide des images originales, elles seront assemblées sur la base des informations de hauteur pour l'exposition.

• Afin de corriger le mouvement du patient entre la 1re et la 2e exposition, la position et l'angle de l'exposition supérieure sont automatiquement ajustés. Pour cette raison, une partie de l'exposition supérieure peut être manquante, comme le montre la figure 21 ci-dessous. La figure 22 ci-dessous montre un exemple d'image comportant une partie manquante.

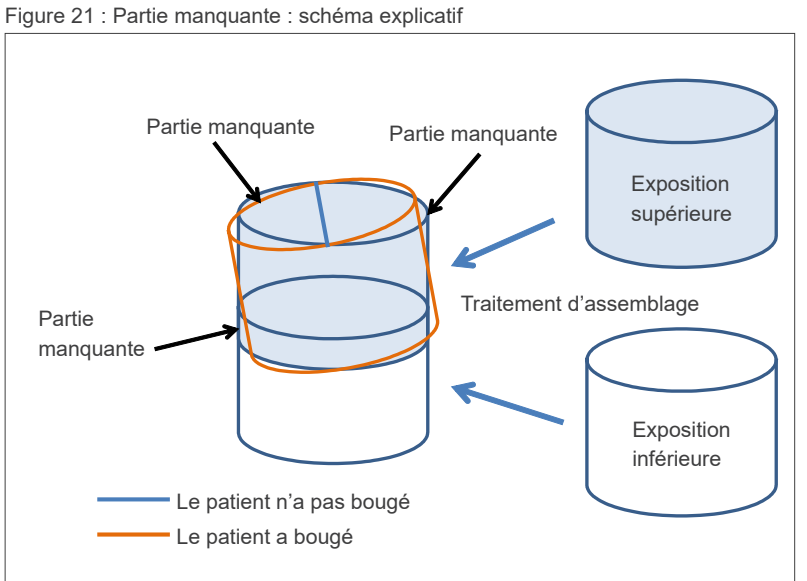

Figure 22 : Exemple d'image comportant une partie manquante

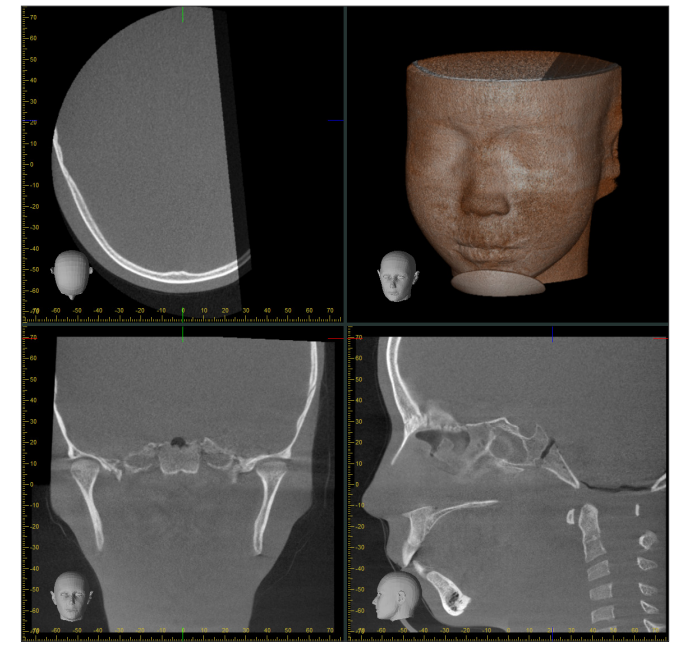

# **7.4.8 Dégradation de la luminosité sur les côtés du FOV pour les expositions de Ø100**

La luminosité sur les côtés du FOV pour les expositions de Ø100 peut être réduite en raison de la distribution de la dose effectuée par le faisceau de rayons X. Soyez vigilant sur ce point lorsque vous examinez les images.

\* Dans un souci de lisibilité, le contraste est réglé sur la figure 23.

Figure 23 : exemple de dégradation de la luminosité sur les côtés du FOV

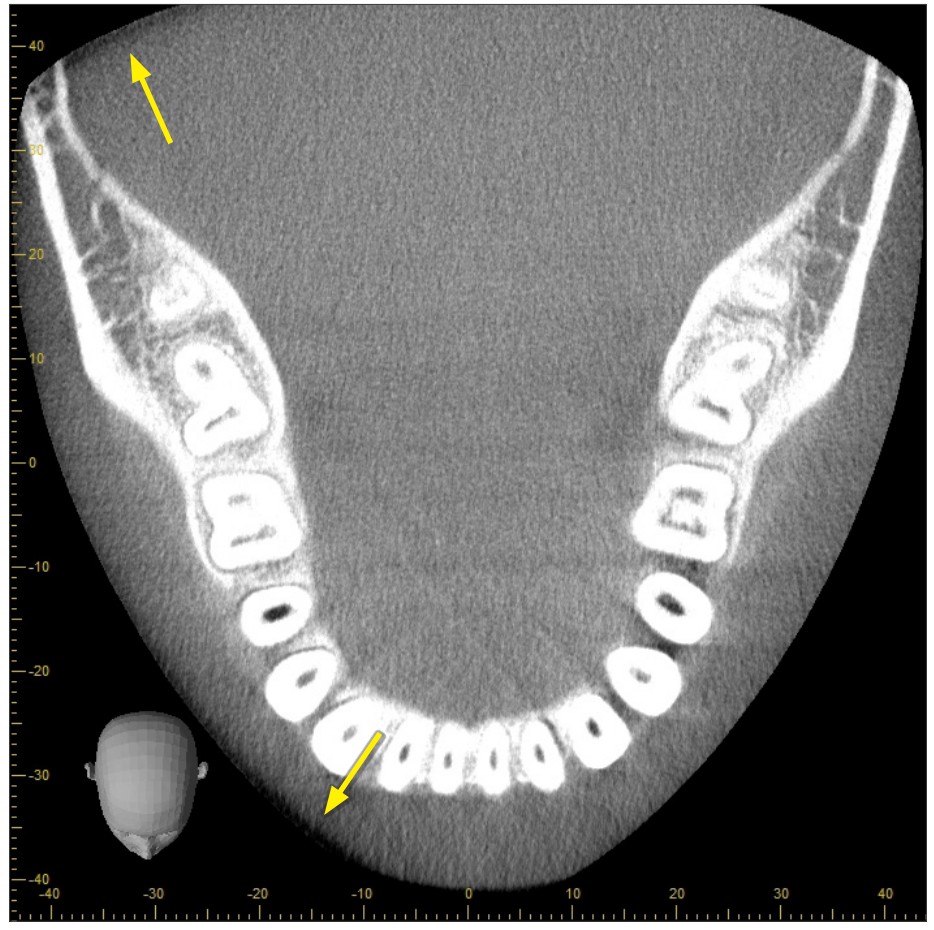

# **8 Entretien, remplacement des pièces et entreposage**

# **8.1 Entretien (Nettoyage et désinfection)**

Mettez toujours l'interrupteur d'alimentation en position arrêt avant de procéder à l'entretien.

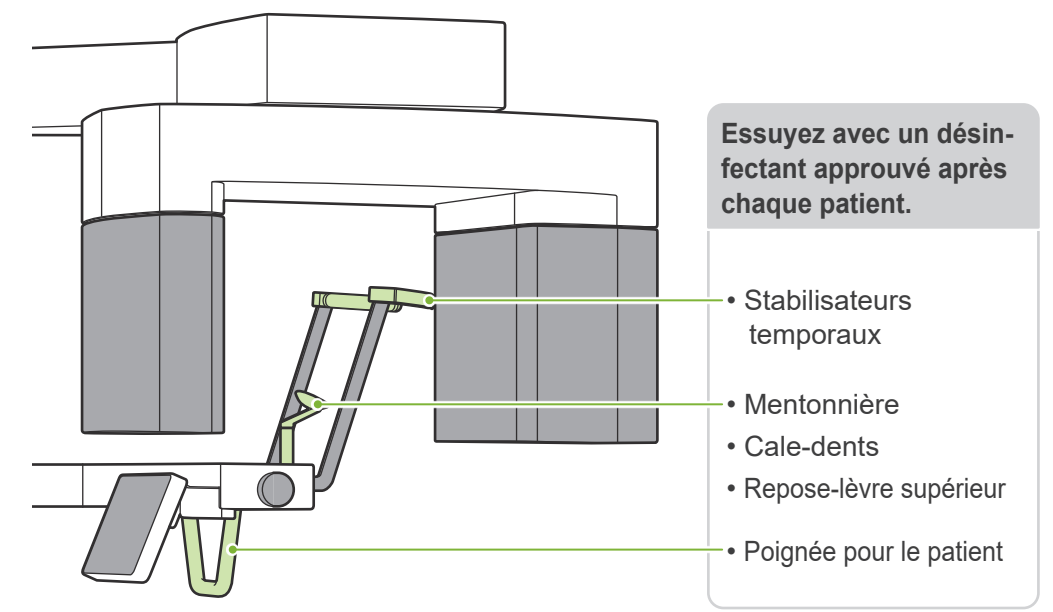

Les pièces utilisées lors du traitement des patients (c'est-à-dire le panneau de contrôle, le panneau de contrôle céphalométrique, le bouton d'émission, le bouton des stabilisateurs temporaux) doivent être essuyées avec un désinfectant approuvé une fois par jour ou lorsqu'elles sont visiblement contaminées.

#### ● **Procédure de désinfection**

En cas de contamination visible, essuyez la surface avec un désinfectant approuvé pour éliminer les contaminants visibles, puis désinfectez-la. Pour obtenir l'effet désinfectant désiré, la surface à désinfecter doit être exposée au désinfectant pendant une durée déterminée. Respectez les instructions du fabricant du désinfectant.

Nettoyez les autres surfaces externes régulièrement.

## **AAVERTISSEMENT**

- N'oubliez pas de couper l'alimentation à l'aide de l'interrupteur d'alimentation. Cela permettra d'éviter les chocs électriques, les brûlures et les déclenchements de bouton accidentels.
- Lors de la désinfection avec des désinfectants approuvés, veillez à ce qu'aucun liquide ne s'infiltre à l'intérieur. Cela pourrait endommager les parties mécaniques.

Portez des gants lors du nettoyage et de la désinfection.

- Imbibez un chiffon de désinfectant avant de procéder au nettoyage. Ne versez jamais le désinfectant directement sur la surface à désinfecter. Il est recommandé d'utiliser un chiffon en microfibres pour un meilleur essuyage.
- Contrôlez visuellement la surface à désinfecter et, si des fissures ou une décoloration apparaissent à la suite de la désinfection, changez de désinfectant et remplacez ou réparez les pièces nécessaires.
- N'utilisez jamais de solutions alcalines ou acides, de savon crésol ou d'autres solutions chimiques pour nettoyer les surfaces extérieures. Ceux-ci peuvent provoquer une décoloration et une dégradation du matériau. Utilisez uniquement de l'éthanol (à 70–80 %), un détergent neutre ou le détergent de nettoyage fourni avec l'appareil (le cas échéant).

Utilisez de l'éthanol (à 70–80 %) pour essuyer tout écoulement d'eau, de détergent ou autre produit chimique sur les surfaces externes.

Les stabilisateurs temporaux, la mentonnière, le cale-dents, le repose-lèvre supérieur et la poignée ne peuvent pas être passés à l'autoclave.

#### ● **Désinfectants approuvés**

Éthanol (à 70–80 %), si vous ne pouvez pas vous en procurer, utilisez l'un des désinfectants énumérés ci-dessous. N'utilisez jamais un autre type de désinfectant.

- FD 322 Désinfection rapide de DÜRR DENTAL
- FD 333 forte Désinfection rapide de DÜRR DENTAL
- FD 366 sensitive Désinfection des surfaces délicates de DÜRR DENTAL

# **8.2 Pièces de rechange**

- \* Remplacer les pièces, si besoin est, selon le degré d'usure et la durée d'utilisation. Reportez-vous à **« [12 Durée de vie, consommables et pièces de rechange](#page-113-0) » (p[.112](#page-113-0))**.
- \* Commandez les pièces auprès de votre distributeur local ou de J. MORITA OFFICE.

# **8.3 Entreposage**

Le système Veraview X800 doit être entreposé dans des conditions spécifiques (plage de température ambiante, humidité et plage de pression atmosphérique). Suivez les descriptifs figurant dans les **« [Condi](#page-117-0)[tions de transport et d'entreposage» \(p. 116\)](#page-117-0)** à la rubrique **« [13.1 Spécifications techniques»](#page-115-0)**.

- N'exposez pas l'équipement à la lumière directe du soleil pendant une période prolongée.
- Conserver les pièces buccales, les gaines de protection pour mentonnière et cale-dents, la mentonnière et le repose-lèvre supérieur dans un endroit propre et hygiénique.
- Si l'appareil n'a pas été utilisé pendant une longue période, assurez-vous qu'il fonctionne bien avant de vous en servir.

# **9 Dépannage**

# **9.1 Dépannage**

Si l'équipement ne semble pas fonctionner correctement, il est conseillé de passer en revue les points ci-dessous.

- \* Si l'utilisateur ne peut pas inspecter par lui-même l'appareil ou si l'appareil ne fonctionne toujours pas après réglage ou remplacement des pièces, contacter le distributeur local ou J. MORITA OFFICE.
- \* Les pièces internes de l'appareil sont sous haute tension. N'exécutez aucune opération de maintenance ou de rectification qui ne soit pas décrite dans le tableau de dépannage.
- \* Si un accident survient, l'équipement ne doit pas être utilisé tant qu'un technicien qualifié et formé par le fabricant n'a pas effectué les réparations.

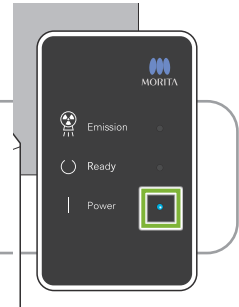

## ● **Avant l'inspection et l'ajustement**

Vérifiez que le voyant « Power » (Alimentation) (bleu) du module de commande est allumé.

# **9.1.1 Unité principale**

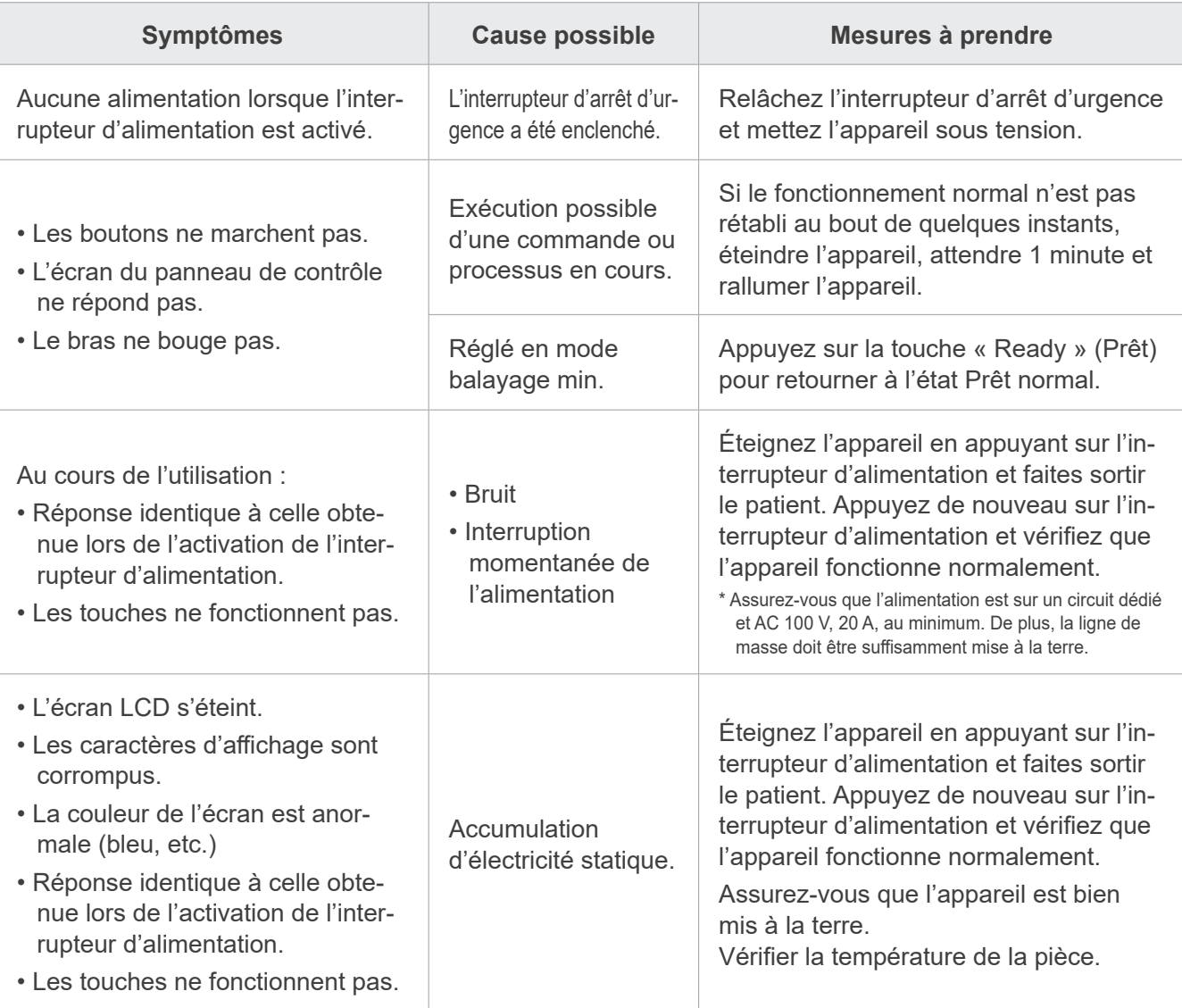

# **9.1.2 Expositions**

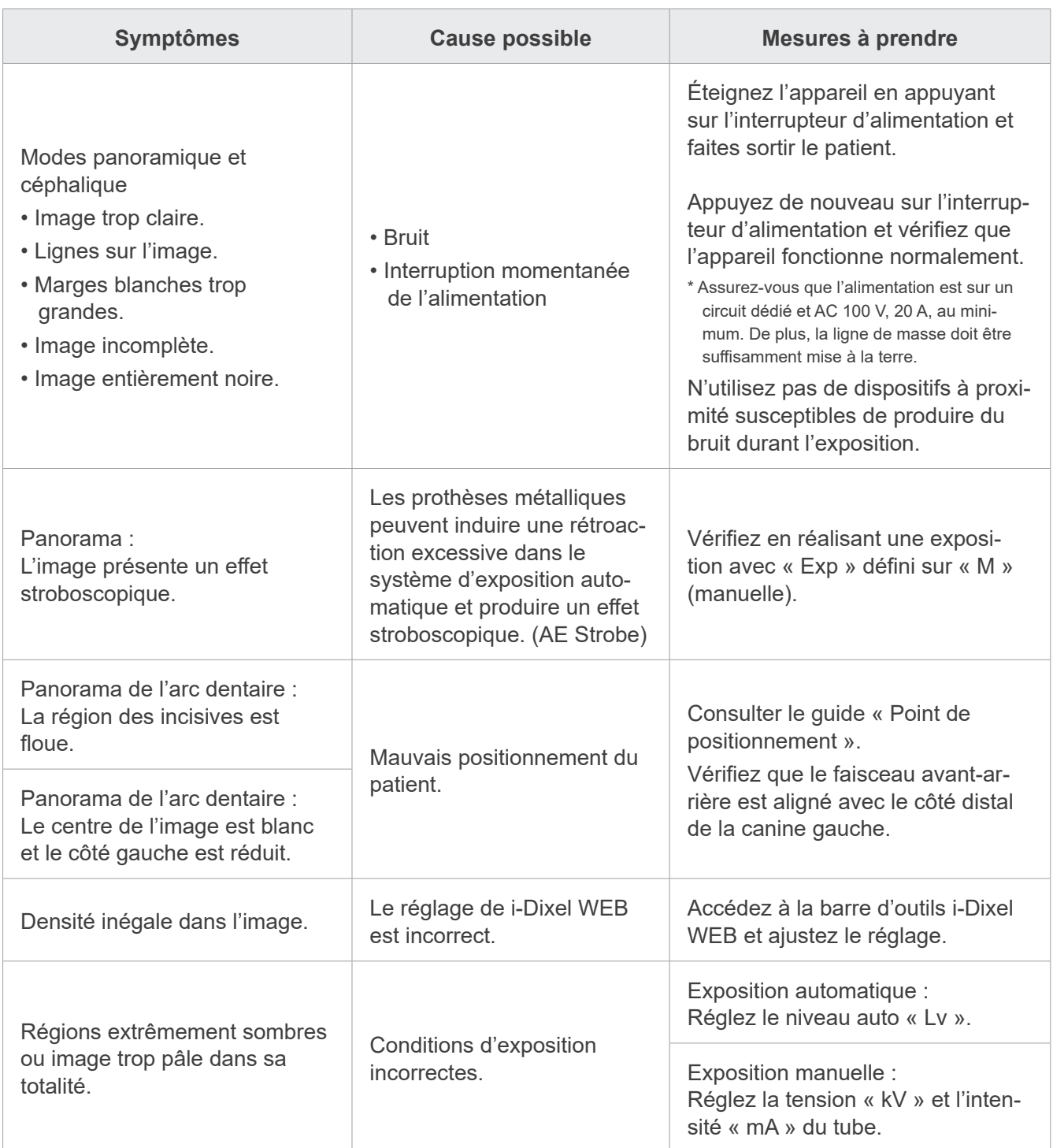

# **9.1.3 Ordinateur i-Dixel WEB**

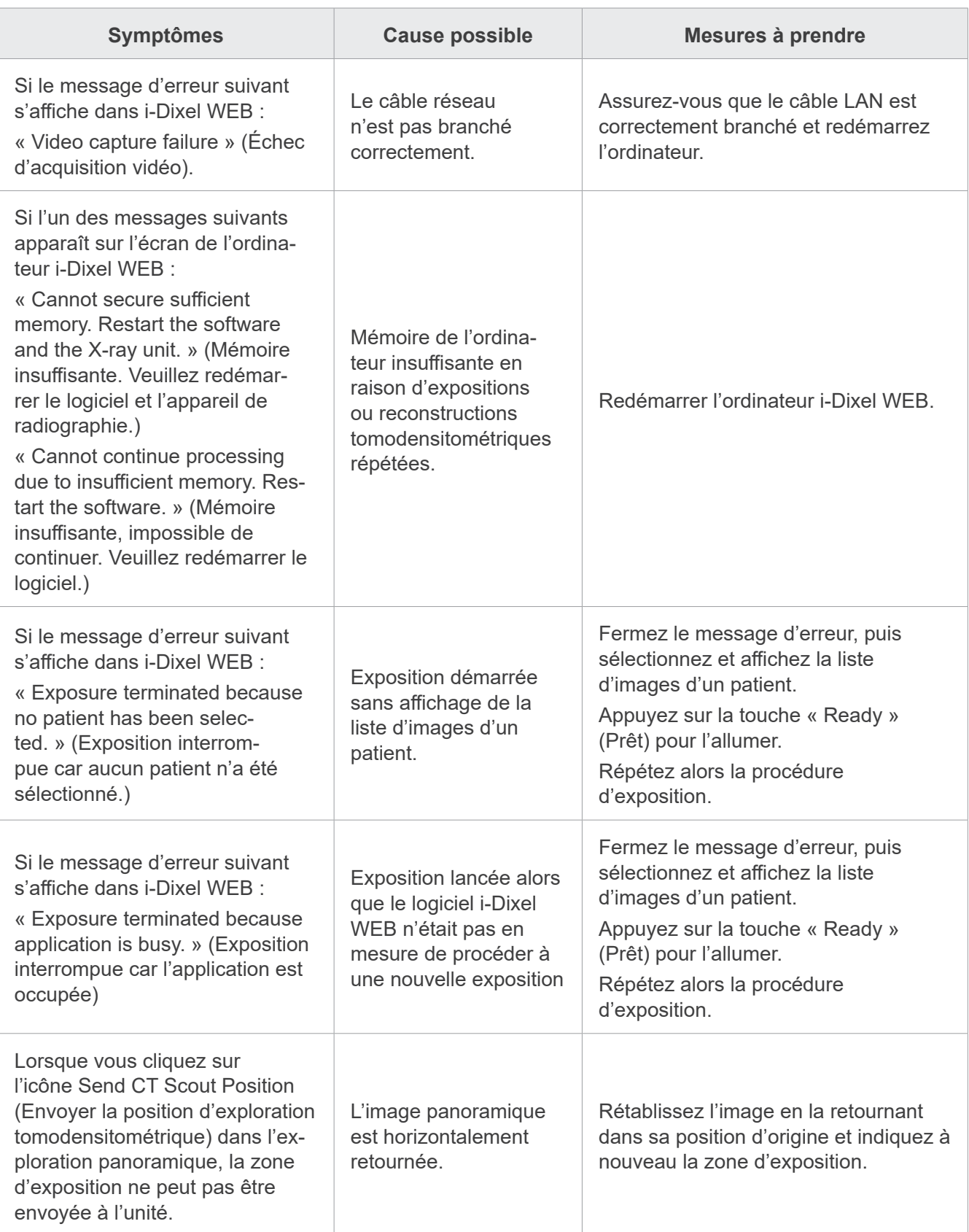

# **9.2 Messages d'erreur**

Des messages d'erreur apparaissent dans le panneau de contrôle lorsqu'un problème ou une erreur est détecté. Si le problème persiste, contactez votre distributeur local ou J. MORITA OFFICE.

Notez le numéro d'erreur et signalez-le lors de votre demande à l'assistance.

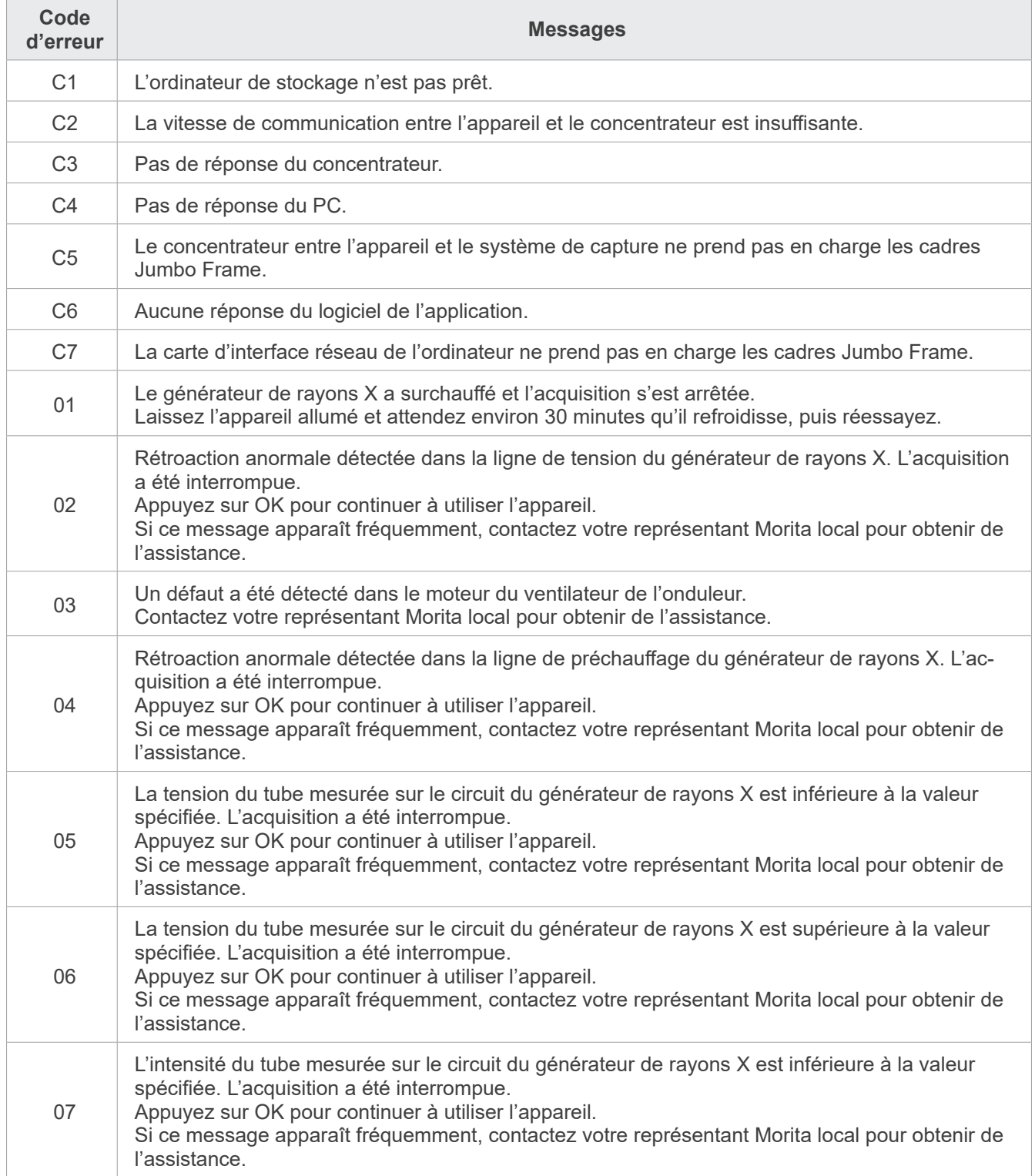

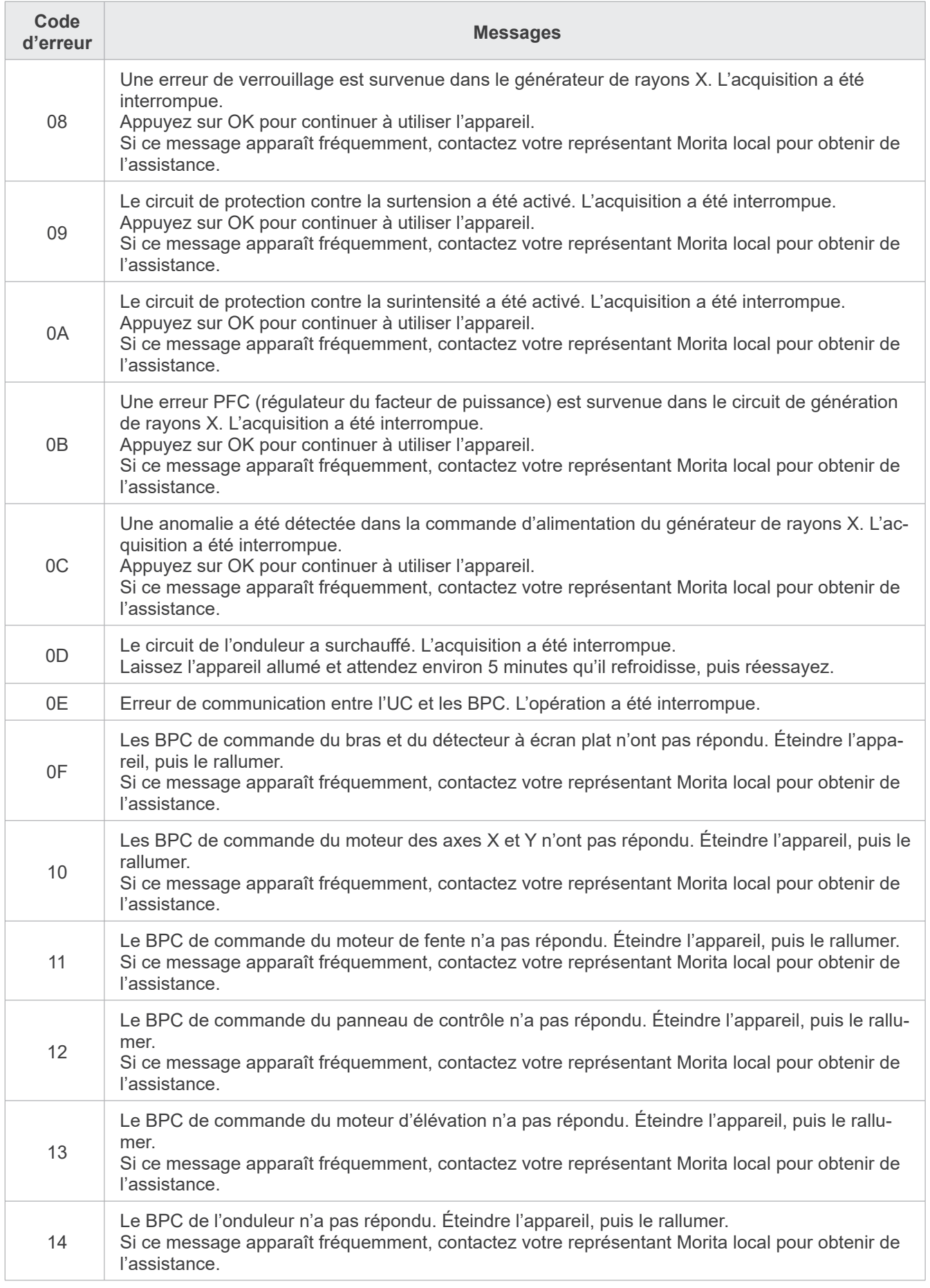

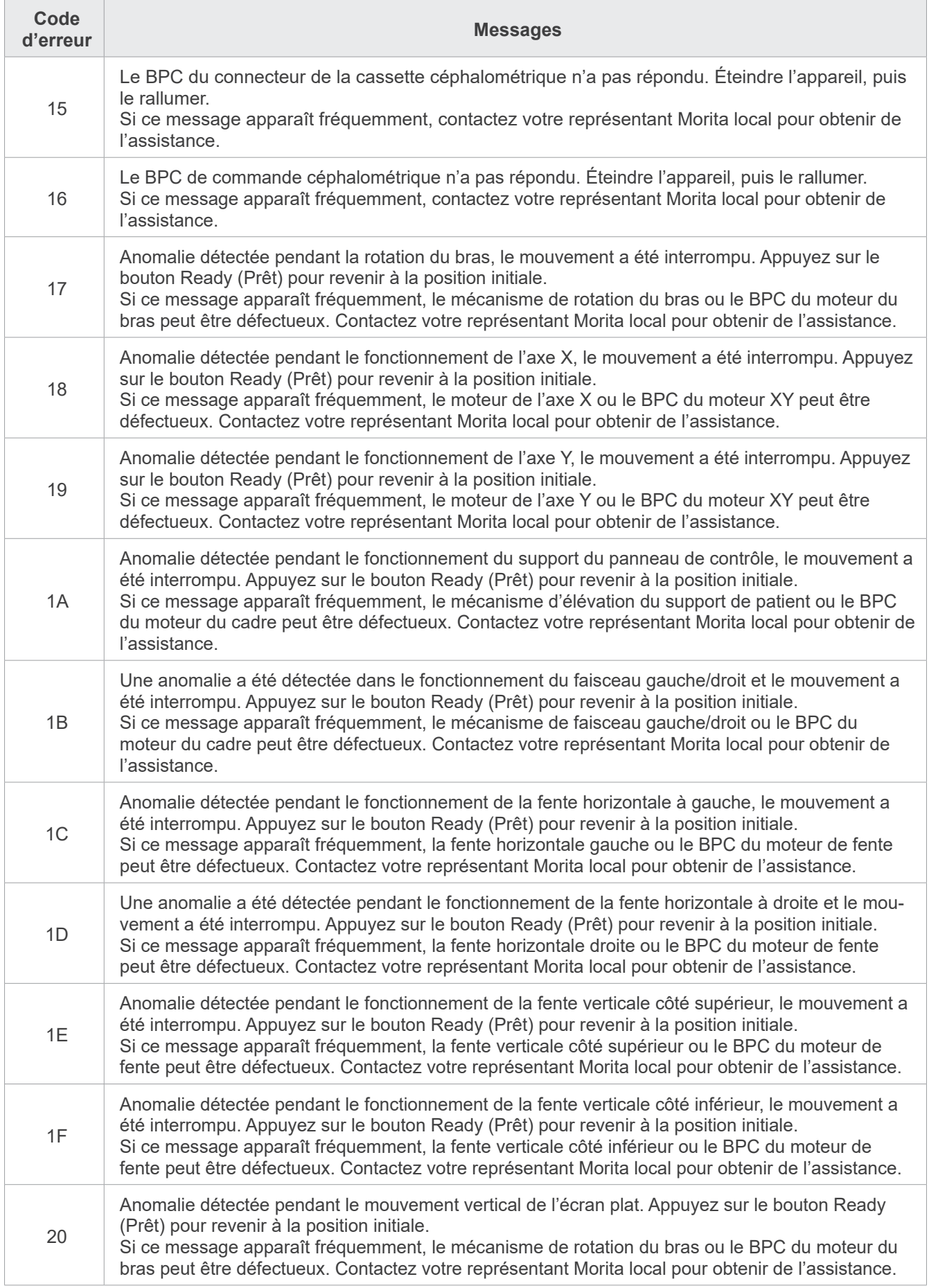

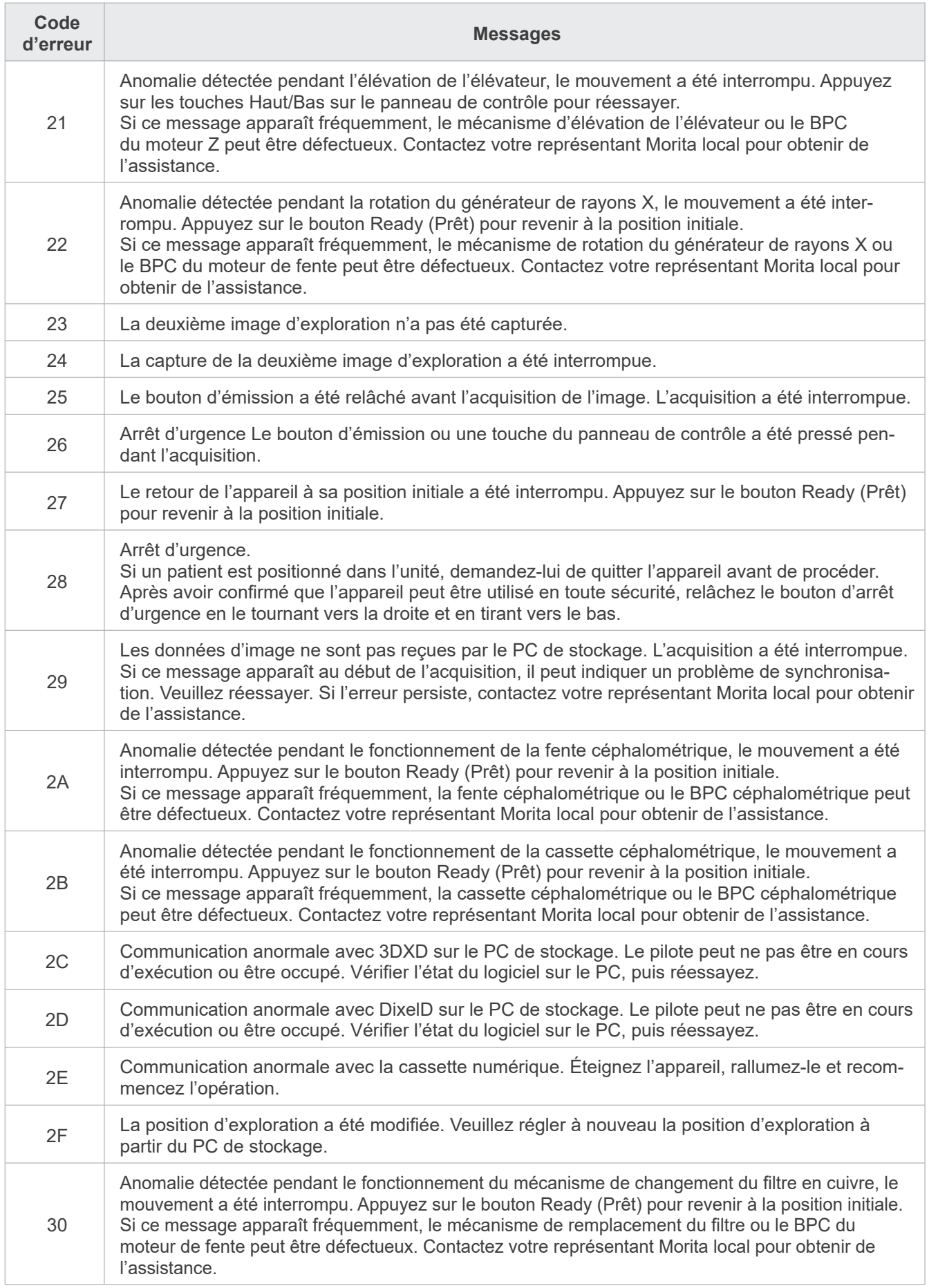
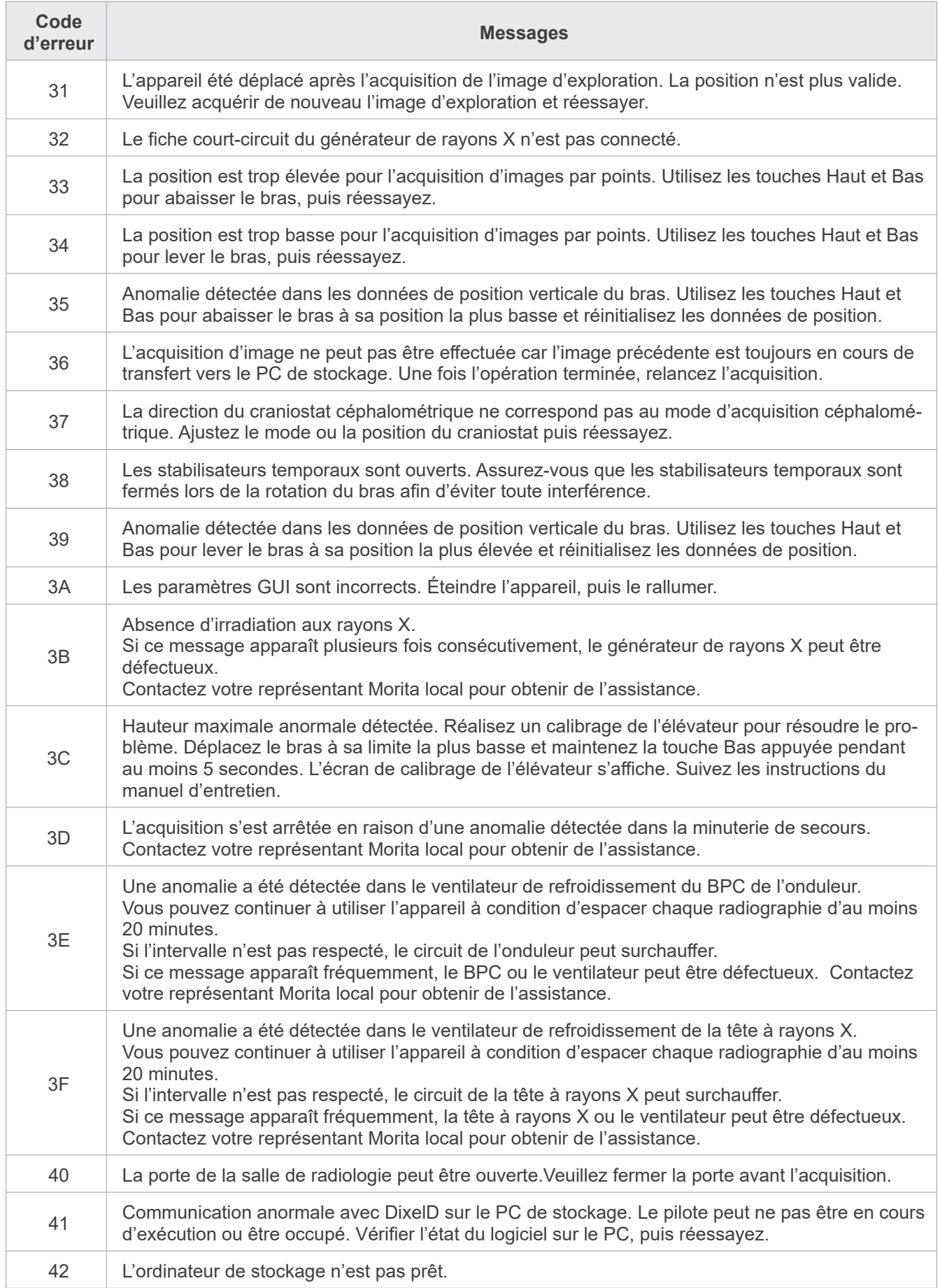

# **10 Autres paramètres**

### ● **Affichage de l'écran des paramètres**

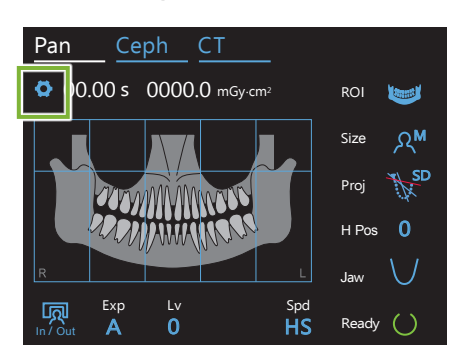

Appuyez sur la touche « Settings » (Paramètres) dans le coin supérieur gauche. L'écran affiche le menu des paramètres.

### ● **Sortie de l'écran des paramètres**

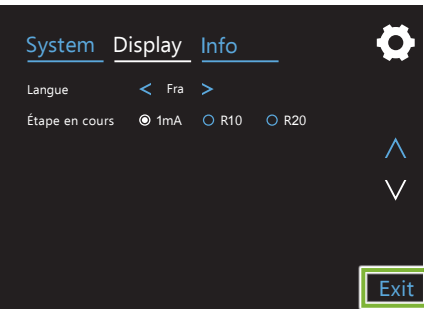

Appuyez sur la touche « Exit » (Sortie) dans le coin supérieur gauche. La boîte de dialogue « Options de paramètrage » s'affiche.

### **« Yes »** (Oui) **:**

Appuyez sur ce bouton pour enregistrer les paramètres.

### **« No »** (Non) **:**

Appuyez sur ce bouton pour laisser les paramètres à leur état actuel et revenir à l'écran d'exposition. Les paramètres ne seront pas enregistrés. Les paramètres reviennent à leur état antérieur lorsque l'interrupteur d'alimentation est mis hors tension.

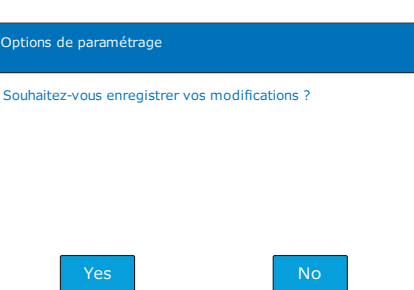

# **10.1 Paramètres système**

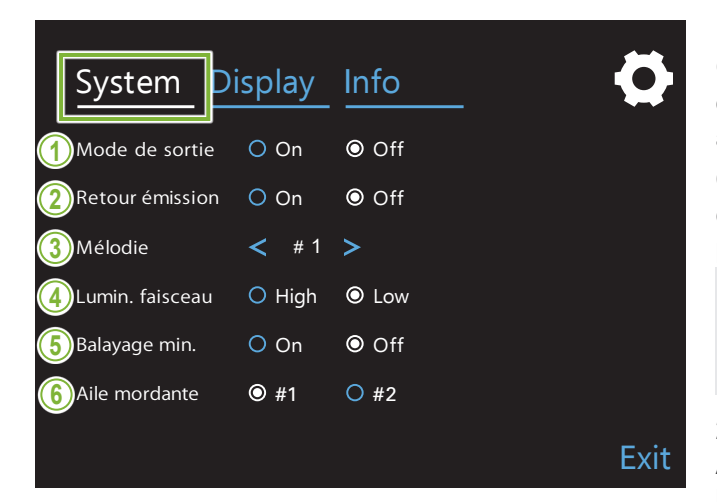

Appuyez sur la touche « System » pour afficher le menu des différents paramètres système de l'appareil.

Les paramètres marqués d'un cercle blanc ( **O** ) sont ceux actuellement sélectionnés.

### **1. Mode de sortie**

Ce mode consiste à déplacer le bras et l'élévateur en toute sécurité sans les faire entrer en contact avec un autre appareil.

**On** (Marche) : Le bras se déplace à la position spécifiée lorsque la touche « In/Out » (Entrée/Sortie) du panneau de contrôle est maintenue enfoncée.

### A MISE EN GARDE

• Assurez-vous toujours que la zone est dégagée avant d'effectuer cette opération.

### **2. Retour émission**

Appuyez sur le bouton d'émission pour faire revenir le bras une fois que le patient a quitté l'appareil.

### A MISE EN GARDE

• Assurez-vous toujours que la zone est dégagée avant d'effectuer cette opération.

### **3. Mélodie**

Choisissez la mélodie à jouer lors des émissions.

- **#1** : Sonnerie électronique
- **#2** : La Lettre à Élise (Ludwig van Beethoven)
- **#3** : Menuet (Johann Sebastian Bach)
- **#4** : Symphonie n° 9 (Ludwig van Beethoven)
- **#5** : Trois Marches Militaires (Franz Schubert)
- **#6** : Hana « Fleur » (Rentaro Taki)
- **#7** : Marche turque (Wolfgang Amadeus Mozart)
- **#0** : Aucune mélodie<br>I'll avertissement so (un avertissement sonore est émis par le module de commande.)

### **4. Lumin. faisceau**

Réglez la luminosité des faisceaux. Après avoir effectué le réglage, éteignez l'interrupteur d'alimentation pour l'activer.

**High** : Élevée **Low** : Faible

### **5. Balayage min.**

Après le positionnement du patient, le bras peut être déplacé à la position qui exigera le temps d'exposition le plus court (le moins de temps nécessaire pour maintenir le bouton d'émission) avant que l'opérateur n'ait quitté la salle de radiologie.

### **6. Aile mordante**

L'orbite de rotation du bras peut être modifiée.

- **#1** : Il s'agit d'un réglage standard. Réduit la superposition des dents dans la région des molaires.
- **#2** : Réduit davantage la superposition des dents que #1. Il est cependant possible que l'ombre de la troisième molaire ou de la prothèse dentaire de la mâchoire opposée crée une interférence.

# **10.2 Paramètres d'affichage**

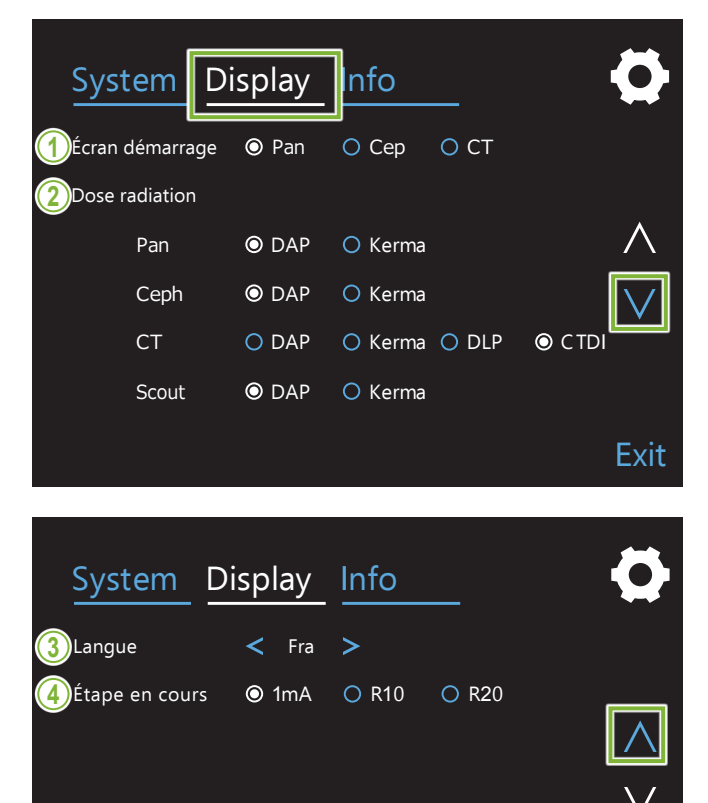

Appuyez sur la touche « Display » (Affichage) pour activer le menu de l'écran regroupant les paramètres d'affichage disponibles.

Utilisez les touches « ∨ » ou « ∧ » sur le côté droit pour changer de page.

### **1. Écran démarrage**

Sélectionnez l'écran à afficher au démarrage de l'appareil.

### **2. Dose radiation**

Sélectionnez la façon d'afficher la dose de rayons X.

### **3. Langue**

Sélectionnez la langue du panneau de contrôle.

### **4. Étape intensité tube**

Cette commande règle les incréments d'augmentation ou de diminution de la valeur « mA » à chaque fois que vous appuyez sur la touche « + » ou « - ».

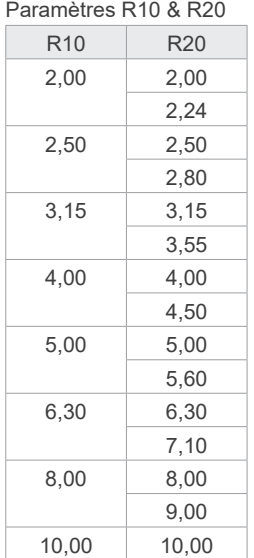

Exit

# **10.3 Information**

Appuyez sur la touche « Info » pour afficher des informations sur l'appareil.

# **11 Entretien et inspection**

# **El Inspection régulière**

- \* L'utilisateur (c.-à-d. la clinique, l'hôpital, etc.) est responsable de la gestion, de l'entretien et de l'utilisation du dispositif médical.
- \* La maintenance et l'inspection sont généralement considérées comme un devoir et une obligation de l'utilisateur, mais si, pour une raison quelconque, l'utilisateur est incapable de remplir ces obligations, il peut faire appel à un technicien spécialisé en appareillage médical. Pour de plus amples renseignements, contactez votre distributeur local ou J. MORITA OFFICE.
- \* Cet appareil doit être révisé tous les 12 mois conformément aux consignes de maintenance et d'inspection ci-après : Cependant, les inspections régulières pouvant différer entre les pays, effectuer celles-ci conformément à la réglementation locale.
- \* Remplacez au besoin les pièces énumérées dans la Liste d'inspection régulière selon le degré d'usure et la durée d'utilisation.
- \* Au début et à la fin de chaque journée de travail, assurez-vous que les positions de marche et d'arrêt de l'interrupteur d'alimentation permettent d'allumer et d'éteindre l'appareil sans défaillance.

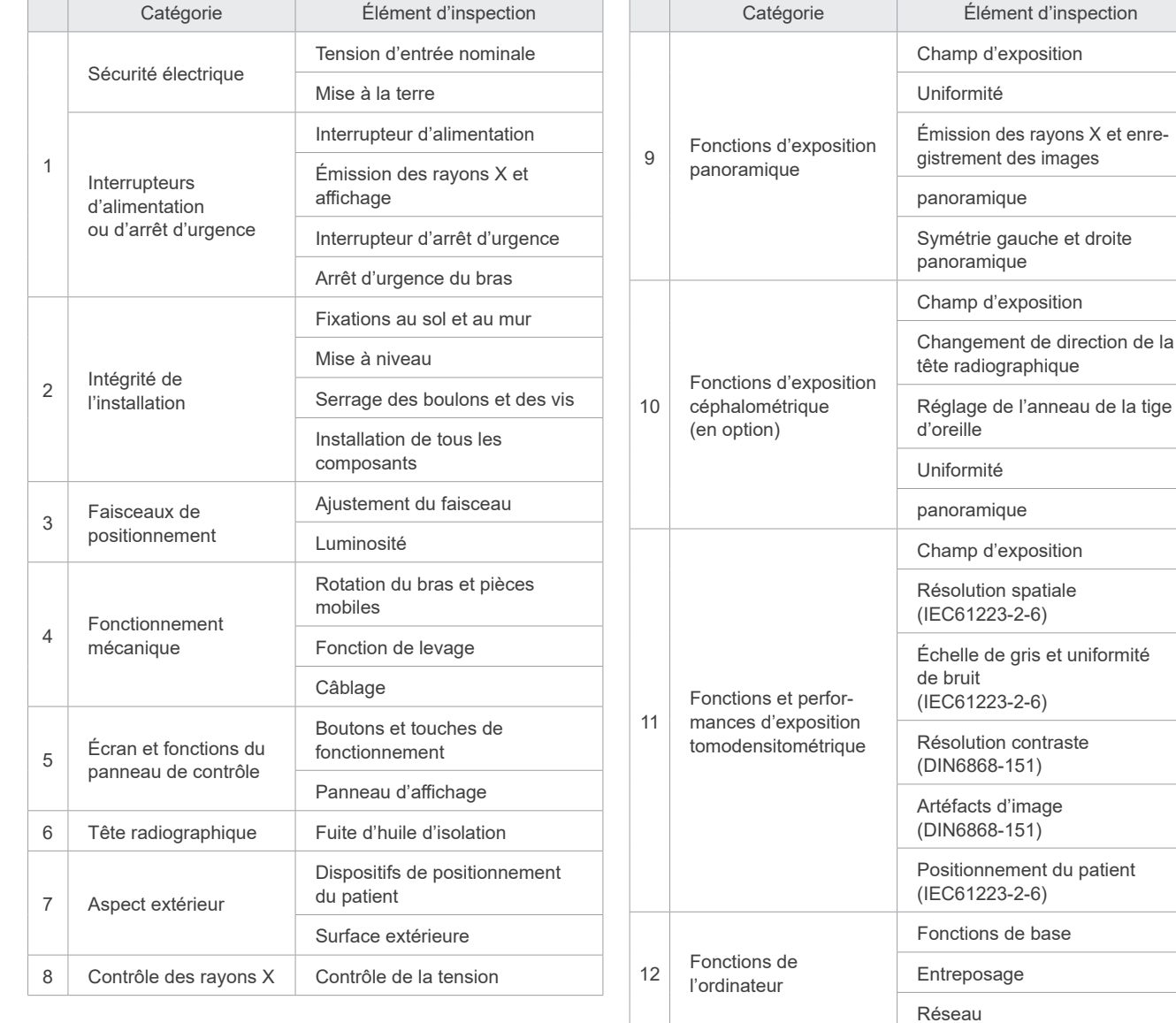

### ● **Liste d'inspection régulière**

images

# **12 Durée de vie, consommables et pièces de rechange**

La durée de vie correspond à la durée normale d'utilisation attendue de l'appareil ou des composants individuels dans le respect des procédures d'inspection et d'entretien spécifiées par J. MORITA MFG. CORP.

Le tableau de durée de vie des composants désigne les composants dont on peut s'attendre à ce qu'ils s'usent, se dégradent ou se cassent en fonction de la fréquence et des conditions d'utilisation, affectant ainsi grandement la durée pendant laquelle ces composants conserveront leurs normes de rendement.

Les consommables désignent les pièces et composants dont l'usure est inévitable, devant être remplacés régulièrement et non couverts par la garantie.

La garantie du produit est valable 3 ans après la livraison.

Les composants de la liste de durée de vie des composants signalés par un « Oui » sont essentiels à la sécurité. Ces composants doivent être inspectés et remplacés ou faire l'objet d'une maintenance appropriée sans faute avant la fin de leur durée de vie utile standard.

L'utilisateur doit payer les pièces et les réparations effectuées après l'expiration de la garantie ou lorsque la durée de vie standard spécifiée a été dépassée. Toutefois, dans le cadre d'un contrat de maintenance, cette condition pourra ou non s'appliquer.

Pour plus de détails concernant l'inspection régulière et le remplacement des pièces, contactez votre revendeur local ou J. MORITA OFFICE.

### ● **Tableau de durée de vie des composants**

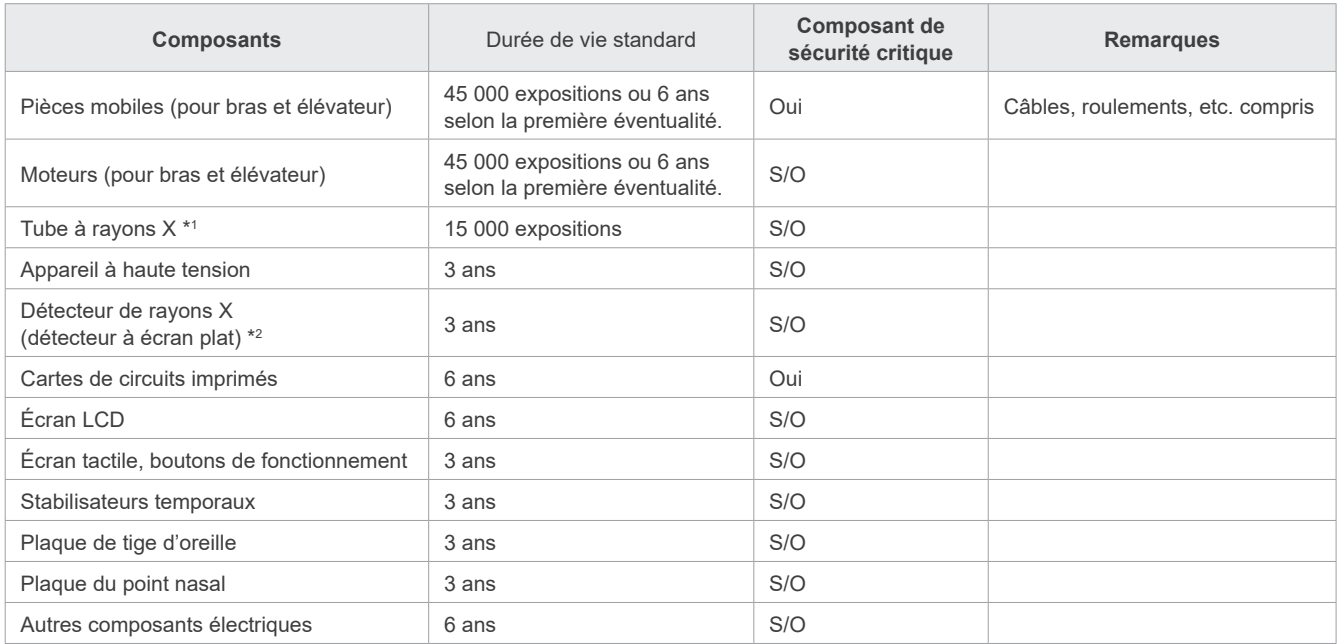

\*1 La durée de vie du tube à rayons X dépend du nombre et de la durée des expositions ainsi que de la sortie (tension et intensité du tube) et du temps entre les expositions. Parmi ces facteurs, le plus important est le nombre d'expositions qui dégradent l'anode. L'anode se dégrade graduellement, entraînant une perte en sortie. Le système de protection de circuit détecte des erreurs et interrompt l'émission de rayons X.

\*2 La durée de vie du détecteur à écran plat dépend principalement des conditions ambiantes (température et humidité) de l'endroit d'utilisation et de la quantité cumulée de rayonnement X reçu. Lorsque la quantité accumulée de rayonnement X reçu augmente, la sensibilité du détecteur s'altère progressivement. Un taux d'humidité élevé peut aussi entraîner une dégradation. La dégradation des semi-conducteurs causée par le rayonnement X et les disparités entre les appareils semi-conducteurs peuvent entraîner une perte de sensibilité de certains éléments du détecteur. La perte de sensibilité peut être corrigée dans une certaine mesure en effectuant une compensation de sensibilité et un étalonnage lors d'inspections régulières, mais une dégradation partielle de la sensibilité ne peut pas toujours être corrigée.

### ● **Consommables**

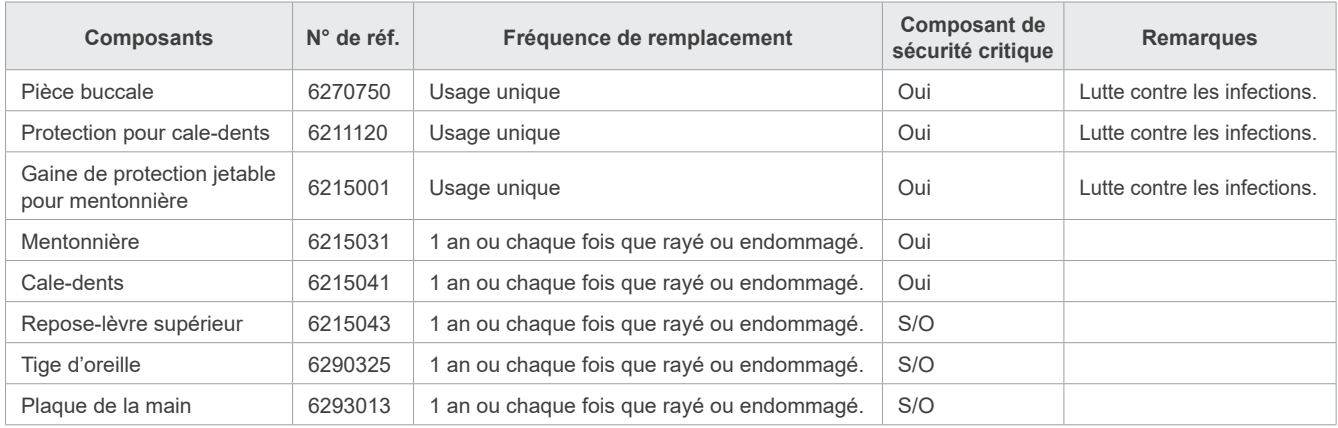

### ● **Pièces de rechange**

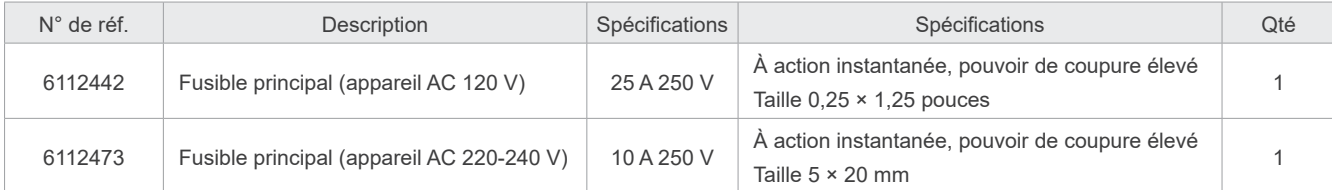

Le remplacement de fusible doit être effectué par une personne qualifiée L'utilisateur ne doit en aucun cas remplacer lui-même le fusible.

### **ANERTISSEMENT**

• Le fusible principal se trouve sur la carte de varistance située en bas à droite de la colonne et demeure « actif » même si l'interrupteur principal est éteint. Avant de procéder à l'entretien, assurez-vous d'éteindre le disjoncteur afin d'éviter toute électrocution.

### ● **Entretien**

Le Veraview X800 peut être réparé et entretenu par

- Les techniciens des filiales de J. MORITA partout dans le monde,
- les techniciens employés par les distributeurs autorisés de J. MORITA et formés spécialement par J. MORITA,
- les techniciens indépendants spécialement formés et autorisés par J. MORITA.

Le schéma des circuits, les listes de pièces, les descriptions, les instructions de calibrage, ou d'autres informations sont disponibles sur demande, uniquement pour le personnel de maintenance autorisé par J. MORITA à réparer ces pièces.

# **13 Description technique**

\* Les spécifications peuvent changer sans préavis en raison de l'évolution du produit.

# <span id="page-115-0"></span>**13.1 Spécifications techniques**

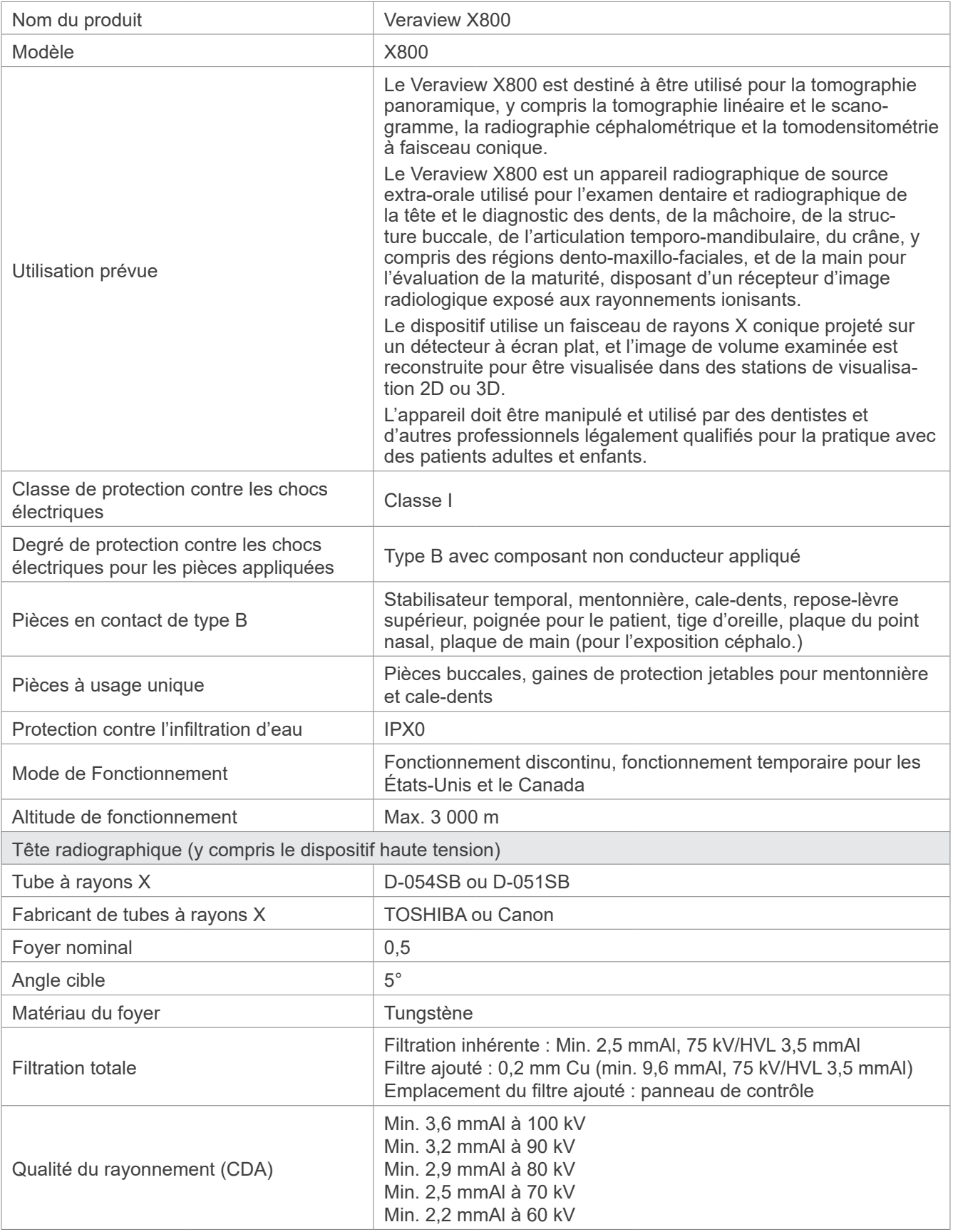

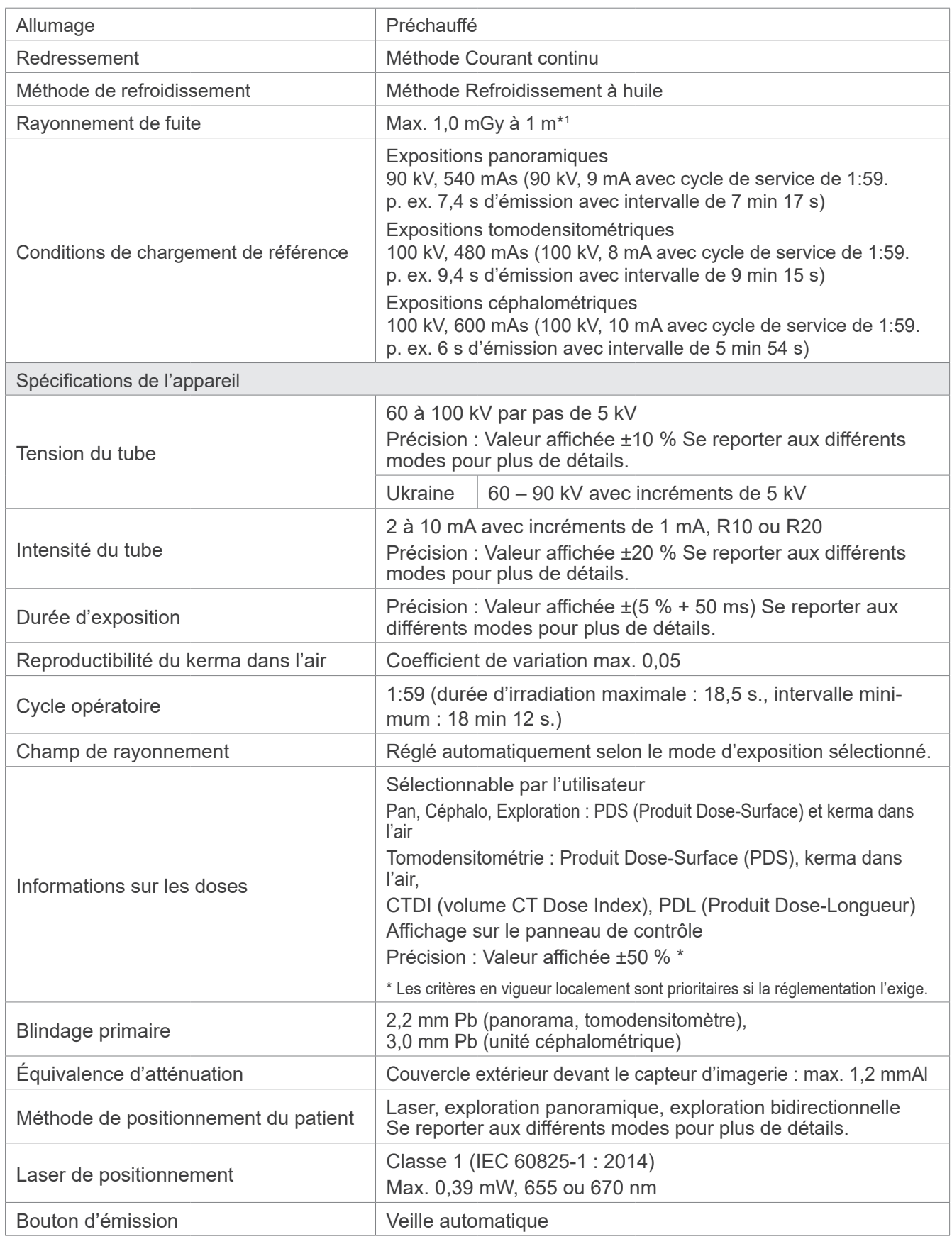

\*1 Cette valeur n'est pas un débit de dose. Il s'agit d'une dose cumulée par heure en tenant compte du cycle opératoire.

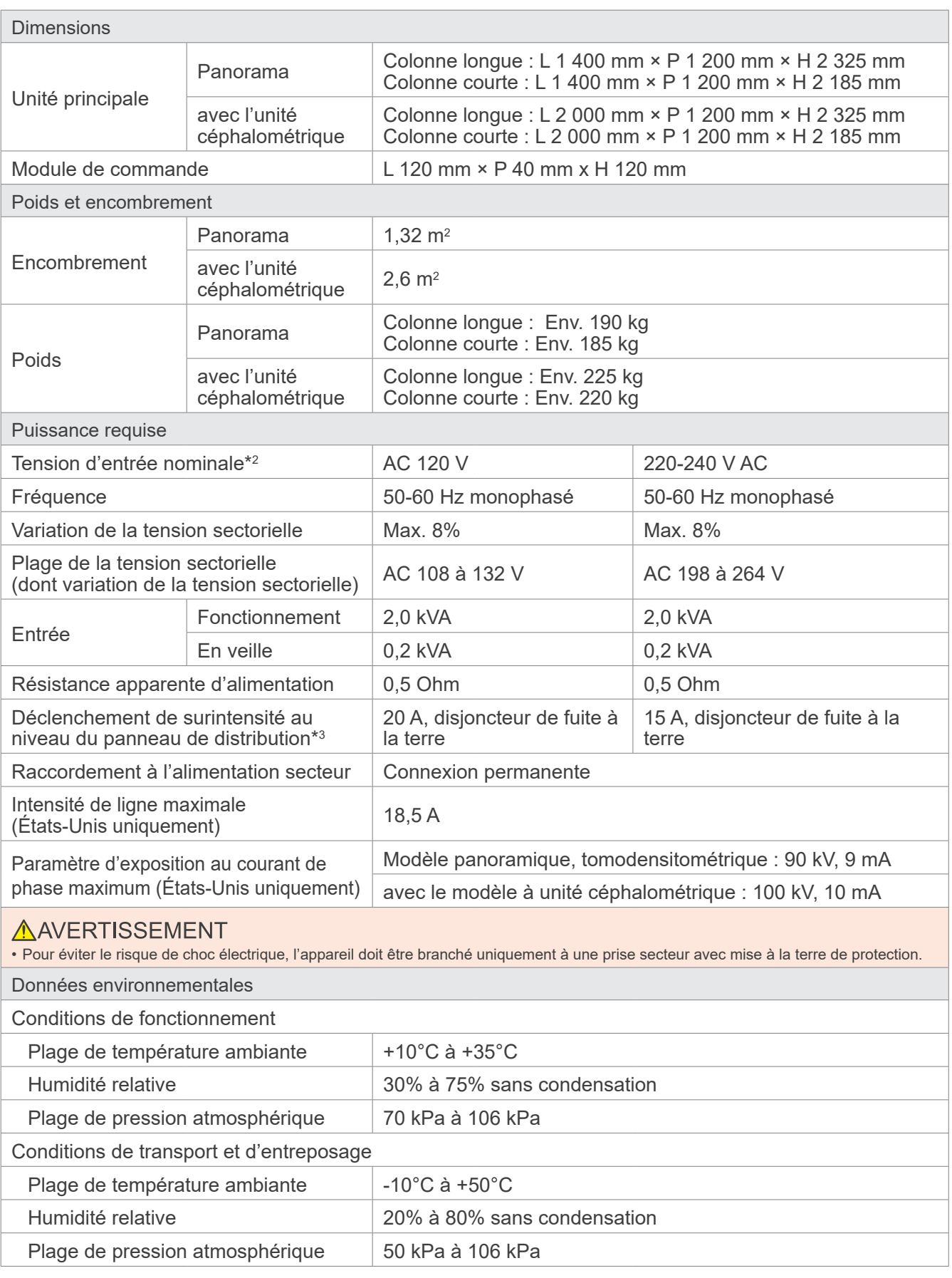

\*2 Caractéristiques pour les pays suivants :

• CA 120 V : États-Unis et Canada • CA 220 – 240 V : pays de l'Union européenne

\*3 Le disjoncteur doit être appliqué sur le panneau de distribution. Il est recommandé de relier un disjoncteur uniquement pour cet appareil.

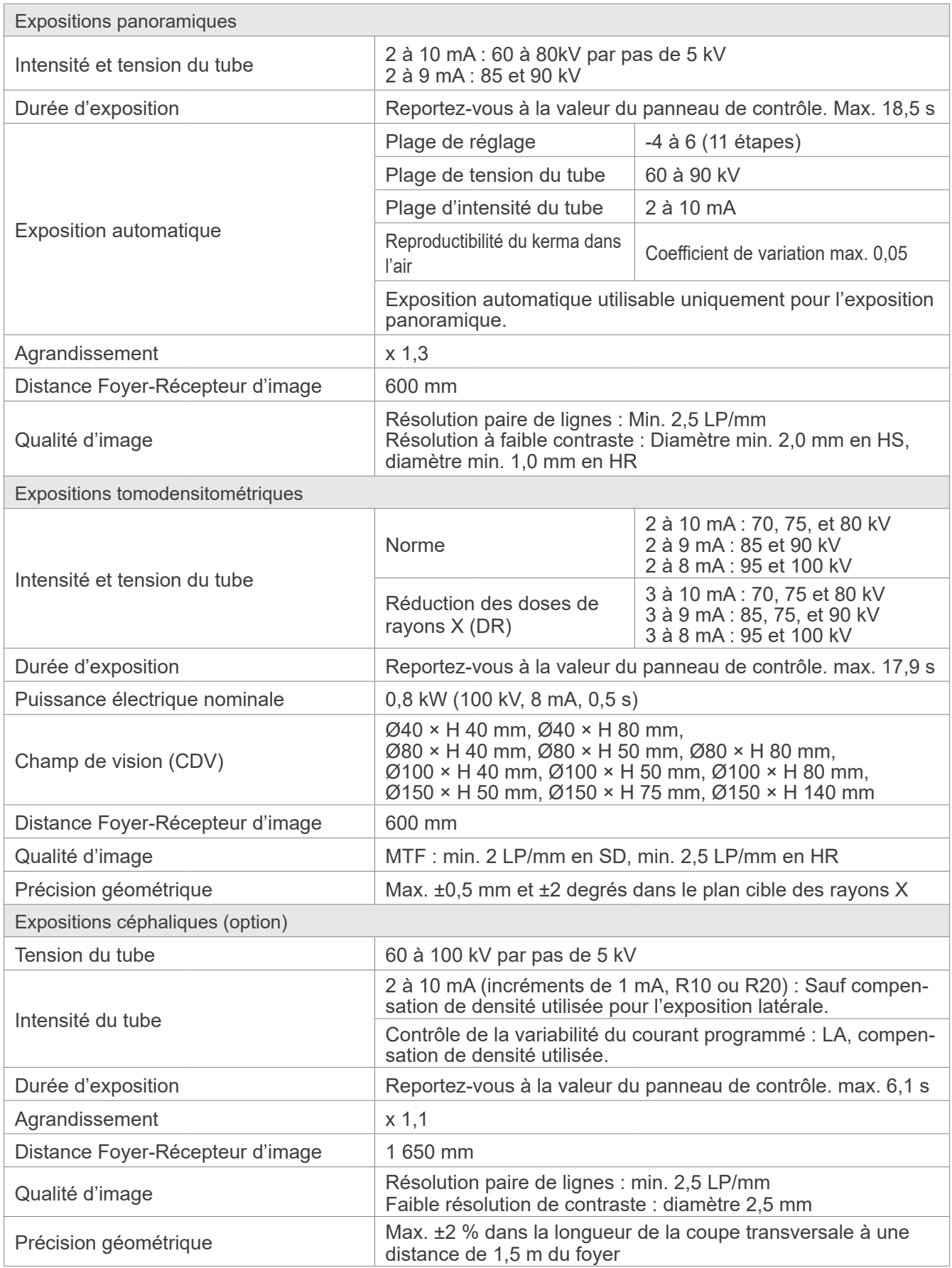

\* Les expositions panoramiques étant des expositions de la couche photosensible, les distances mesurées sur une image panoramique ne sont pas égales aux distances réelles.

\* Pour en savoir plus sur les normes nationales en matière de régulation de tension de tube, consultez le chapitre « Tube Voltage » (Tension de tube) de la section « Unit Specifications » (Caractéristiques de l'appareil).

# **13.2 Configuration requise pour les ordinateurs ou autres appareils branchés aux ordinateurs**

1. Le Veraview X800 a été testé et jugé conforme aux limites relatives aux perturbations électromagnétiques établies pour les appareils médicaux selon la norme IEC 60601-1-2:2014.

Ces limites sont conçues pour fournir une protection raisonnable contre le brouillage nuisible aux installations médicales typiques.

Cet appareil produit, utilise et peut émettre des rayonnements radioélectriques et, s'il n'est pas installé et utilisé conformément aux instructions, peut causer des interférences nuisibles aux appareils situés à proximité. Toutefois, il n'est pas garanti qu'un brouillage ne se produise pas dans une installation en particulier.

Si cet appareil produit un brouillage nuisible à d'autres appareils, ce qui peut être déterminé en éteignant et rallumant l'appareil, l'utilisateur est encouragé à tenter d'éliminer le brouillage en prenant une ou plusieurs des mesures suivantes ·

- Réorienter ou déplacer l'appareil récepteur.
- Augmenter la distance entre les appareils.
- Branchez l'appareil dans une prise de courant sur un autre circuit que celui sur lequel les autres appareils sont branchés.
- Demander de l'aide au bureau le plus proche de J. MORITA, de son représentant ou de son distributeur.
- 2. Le matériel suivant branché aux interfaces analogiques et numériques doit être certifié selon les normes IEC correspondantes (c.-à-d. IEC 60950-1 ou IEC 62368-1 pour le matériel de traitement de données et IEC 60601-1 pour le matériel médical).

Toute personne connectant un autre appareil du côté de l'entrée ou de la sortie du signal configure un système électrique médical, et est donc responsable de s'assurer que le système est conforme aux exigences IEC 60601-1. En cas de doute, demander de l'aide au bureau, au représentant ou au distributeur J. MORITA le plus proche.

\* Certains des appareils suivants peuvent causer des problèmes techniques avec le Veraview X800. Pour le choix des équipements et connexions appropriés, adressez-vous à votre représentant J. MORITA.

Les appareils suivants ne peuvent pas être situés dans la zone de protection contre les rayons X ni dans l'environnement du patient, à l'exception du concentrateur si ce dernier est conforme à IEC 60601-1, IEC 60950-1 ou IEC 62368-1 et si le courant de fuite du boîtier est conforme à IEC 60601-1. Après l'installation, vérifier que les niveaux de courant de fuite IEC 60601-1 ne sont pas dépassés.

- \* Si les conditions ci-dessus ne sont pas remplies, les appareils suivants doivent être situés à plus de 1,5 m de distance du Veraview X800.
- \* L'opérateur ne doit pas toucher le connecteur LAN lorsqu'il est en contact avec le patient.
- \* Le Veraview X800 doit être connecté à sa propre alimentation séparée. Les ordinateurs ou autres périphériques externes NE doivent PAS être connectés à la même alimentation que le Veraview X800.

## **AAVERTISSEMENT**

- Connecter uniquement les éléments spécifiés comme faisant partie du système électrique médical ou compatibles avec le système électrique médical.
- Ne pas utiliser de multiprise ou de rallonge pour l'alimentation du système.
- \* Les ordinateurs ou autres périphériques externes doivent être connectés conformément à la norme IEC 60601-1.
- \* Les appareils qui ne satisfont pas à la norme IEC 60950 (exigences minimales) ne doivent pas être raccordés au système car ils peuvent constituer une menace pour la sécurité de fonctionnement.
- \* Les ordinateurs ou autres périphériques externes doivent être nettoyés conformément aux instructions du fabricant.
- \* Les ordinateurs ou autres périphériques externes doivent être transportés, stockés et utilisés conformément aux instructions du fabricant.

# ⹅ **Autres exigences système**

### ● **Matériel**

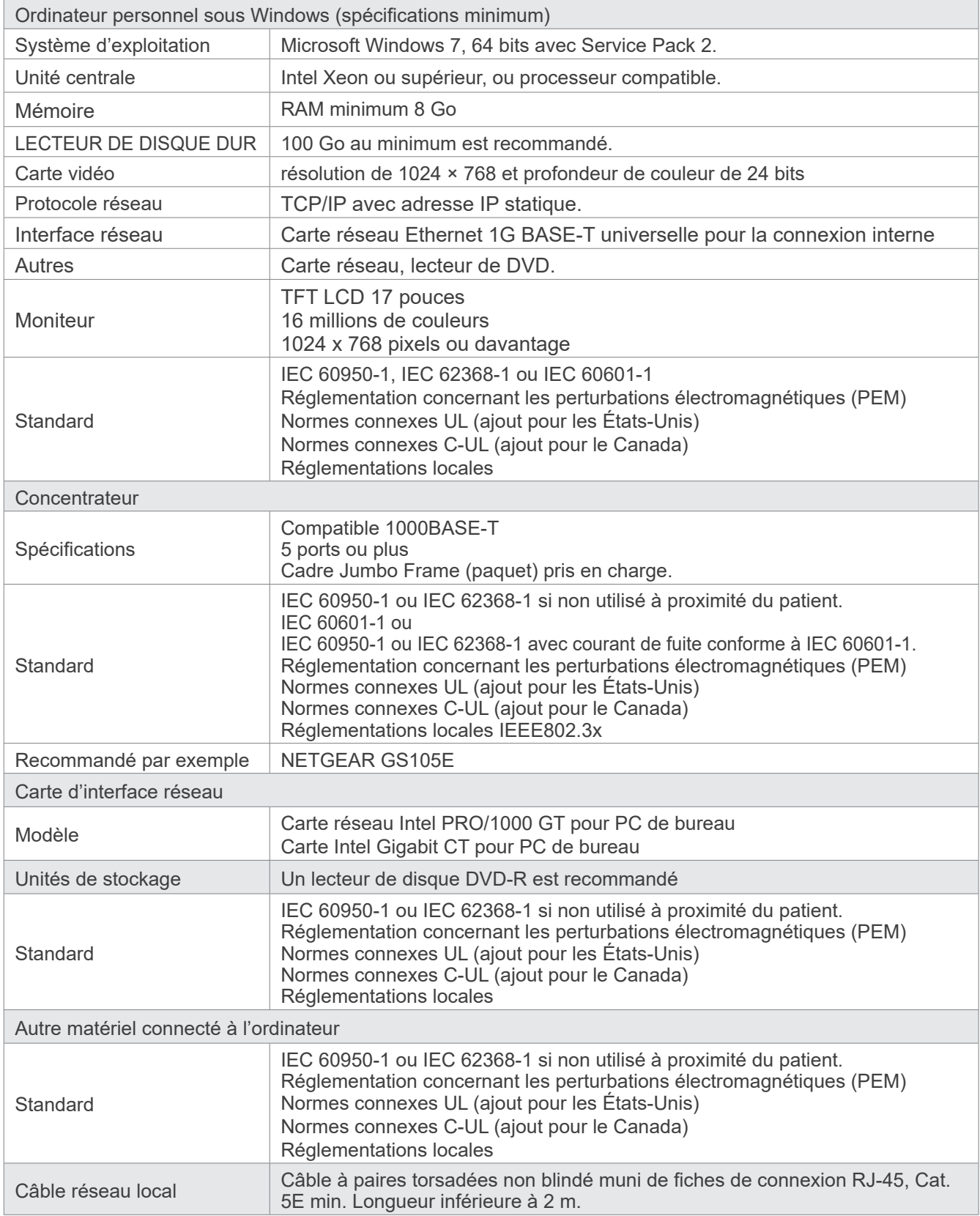

Logiciel d'application : Le logiciel de traitement des images ou de la base de données est fourni par J. MORITA. MFG. CORP. Il doit être utilisé sur un ordinateur Windows conforme aux spécifications ci-dessus. Il est conforme aux normes 93/42/EEC (en Europe), IEC 62304 et 21 CFR (aux États-Unis) et à la réglementation sur les appareils médicaux (au Canada).

# **13.3 Relation entre le foyer, le faisceau à rayons X et le récepteur d'image**

### ⹅ **Panorama**

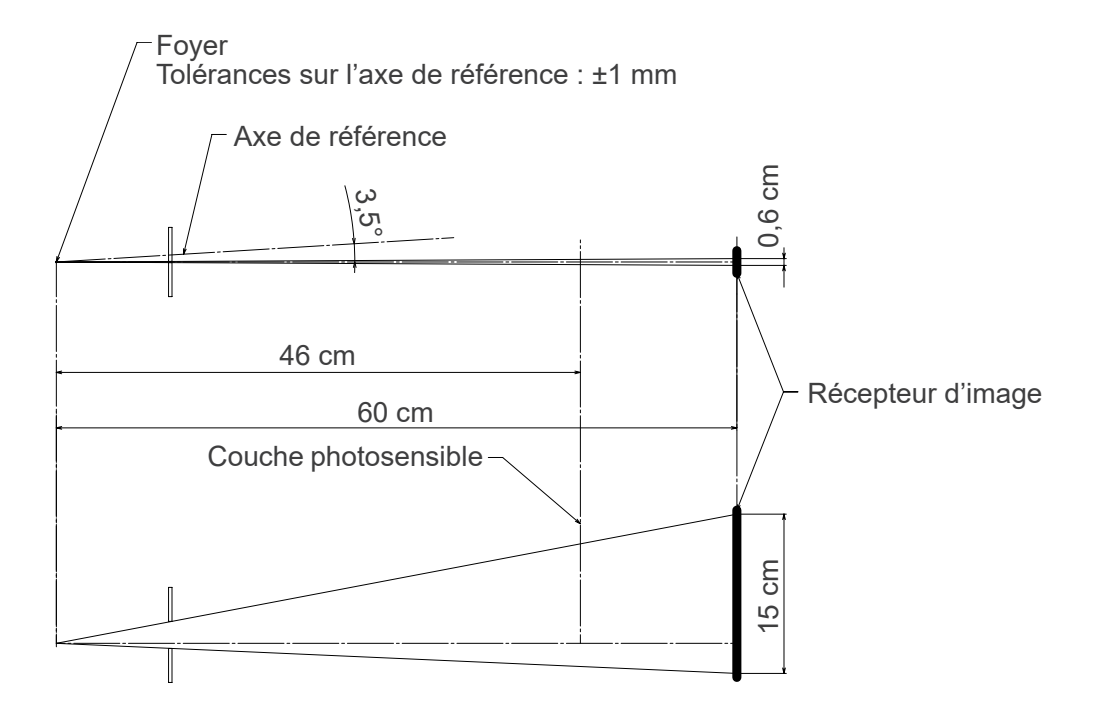

## ⹅ **Tomodensitométrique Ø40 × H80**

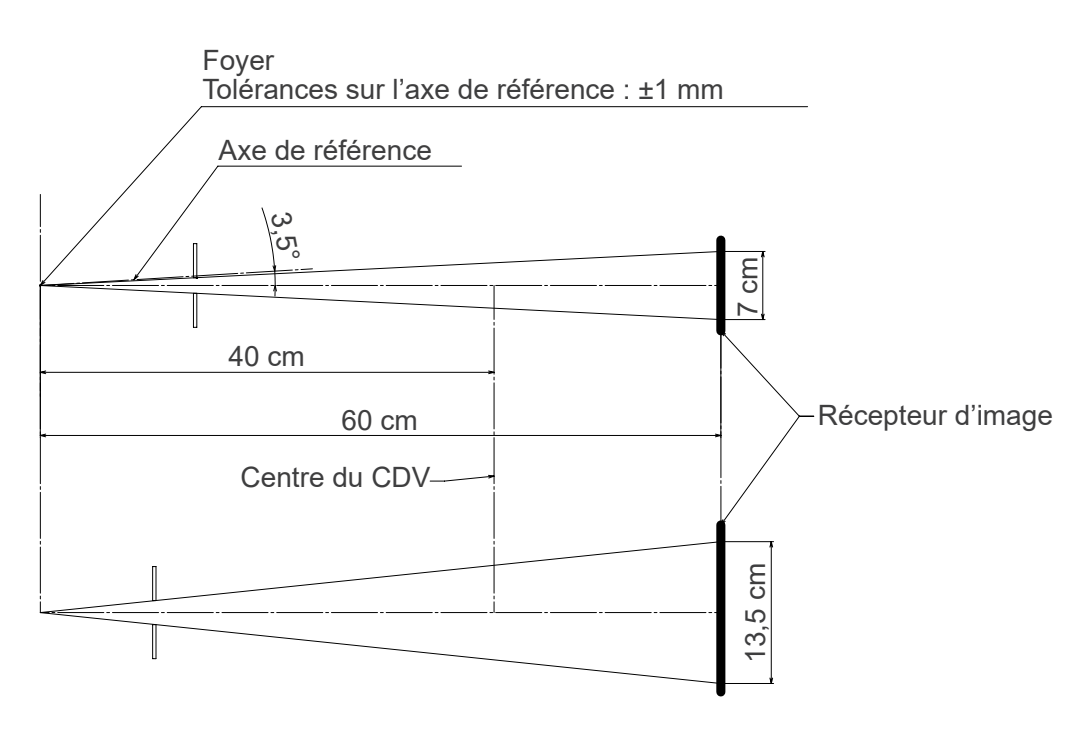

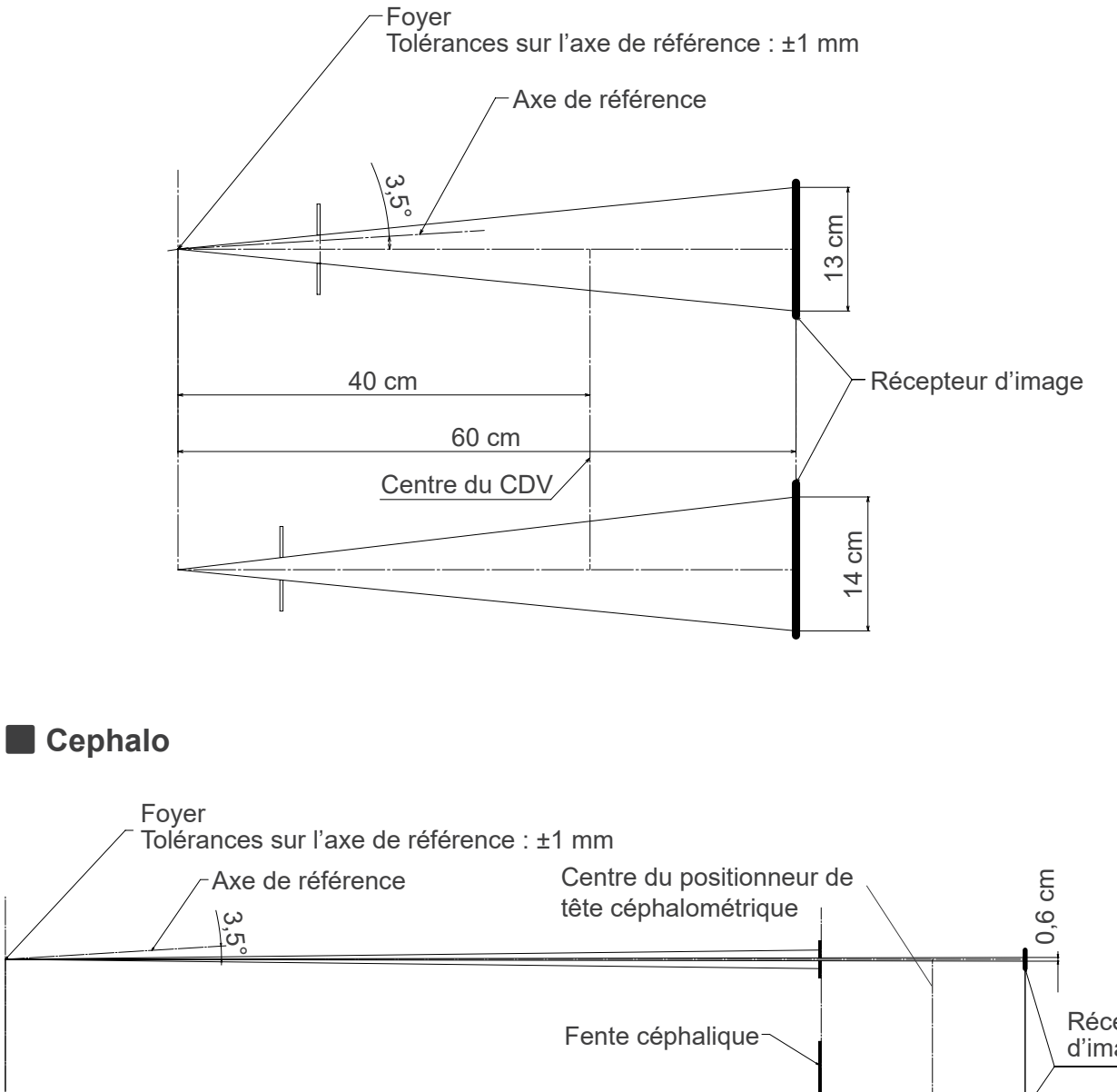

### ⹅ **Tomodensitométrique Ø80 × H80**

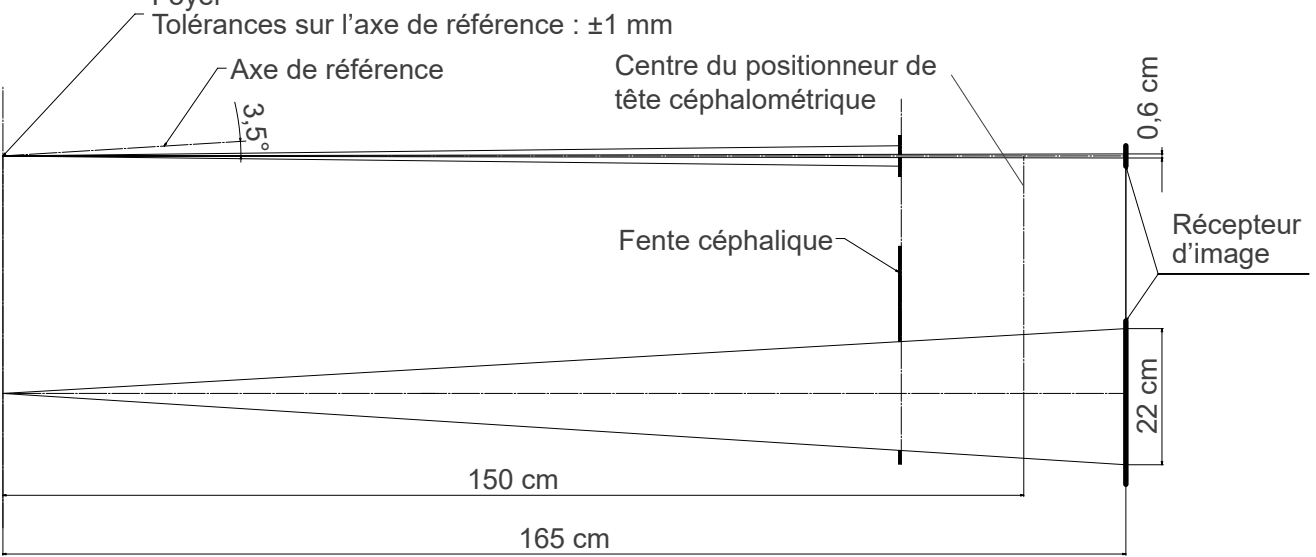

# **13.4 Graphique d'évaluation du tube**

# ⹅ **D-054SB**

### ● **Graphique de capacité (Graphique de capacité absolue)**

Générateur haute tension à tension constante Valeur du foyer nominale : 0,5

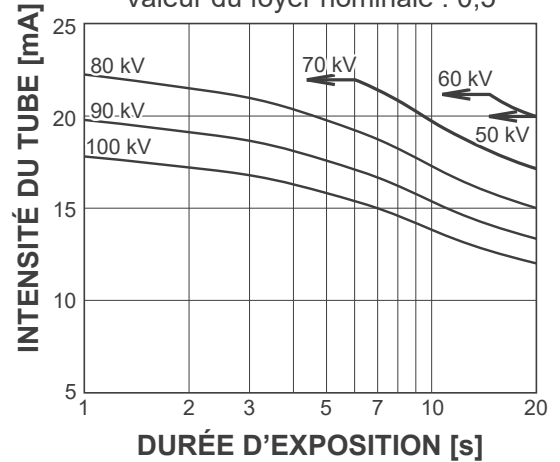

# ⹅ **D-051SB**

● **Graphique de capacité (Graphique de capacité absolue)**

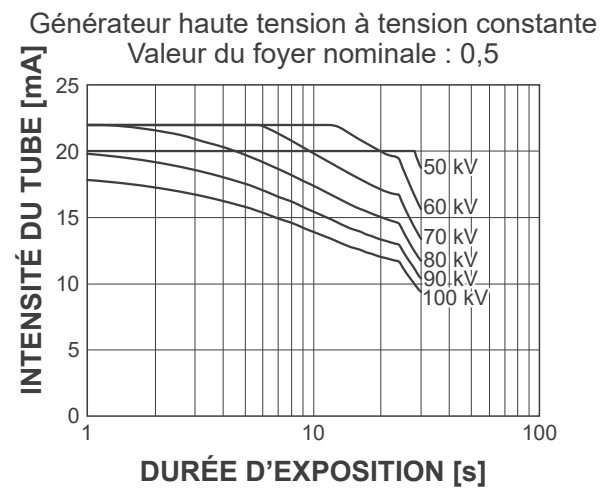

● **Courbe de chauffe / refroidissement de l'anode**

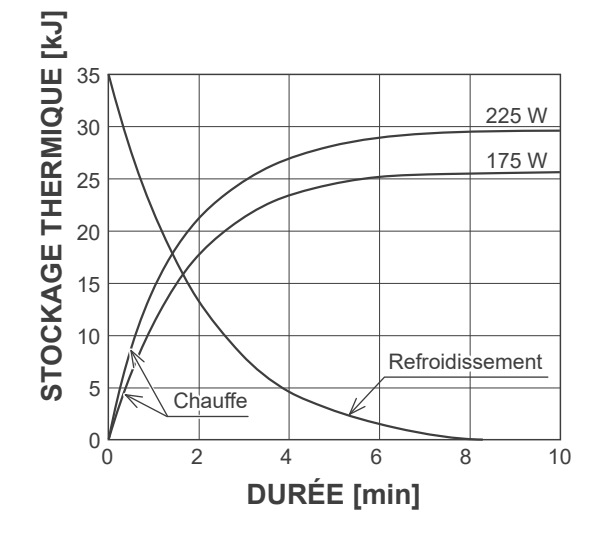

● **Courbe de chauffe / refroidissement de l'anode**

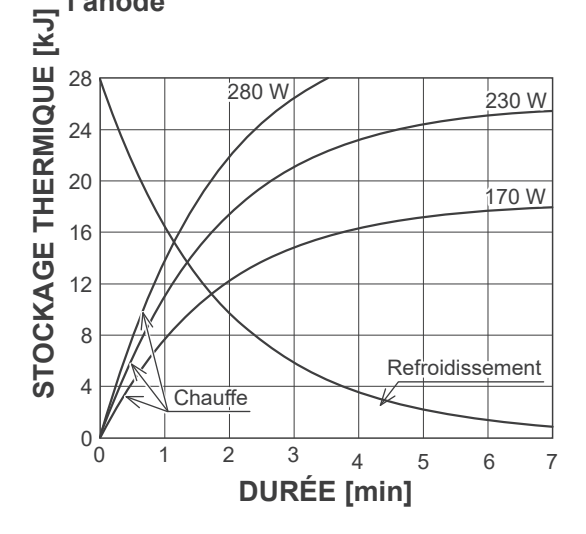

■ Courbe de refroidissement pour la gaine du tube radiographique

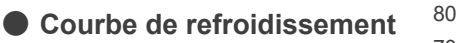

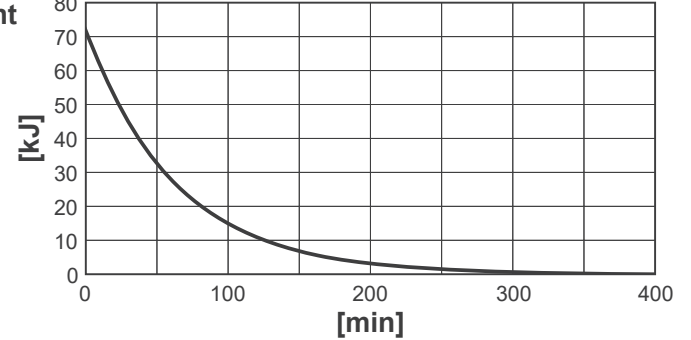

# **13.5 Symboles et marques**

\* Certains symboles peuvent ne pas être utilisés.

### ⹅ **Appareil principal et module de commande**

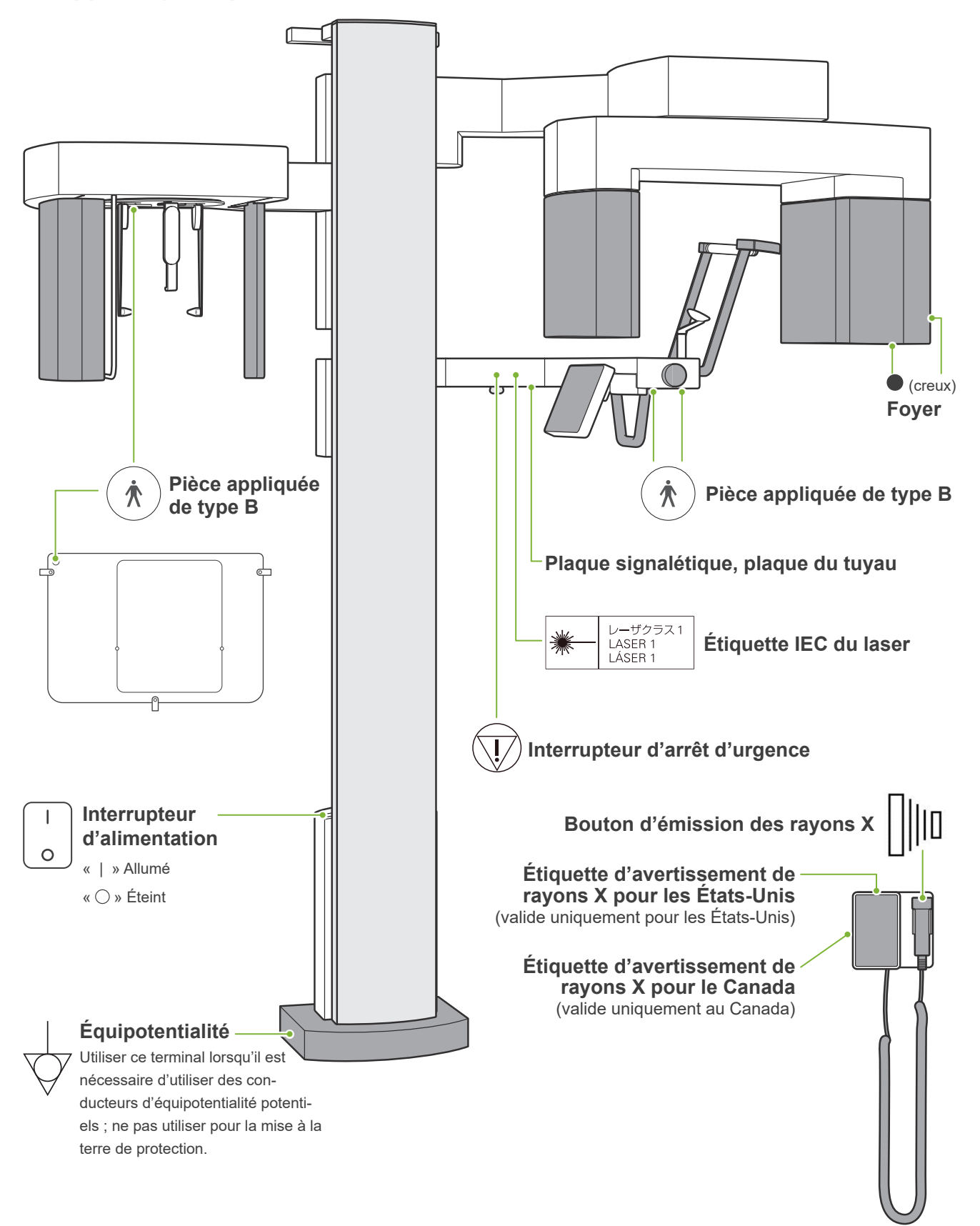

# ⹅ **Plaque signalétique, étiquette du tuyau et instructions d'utilisation**

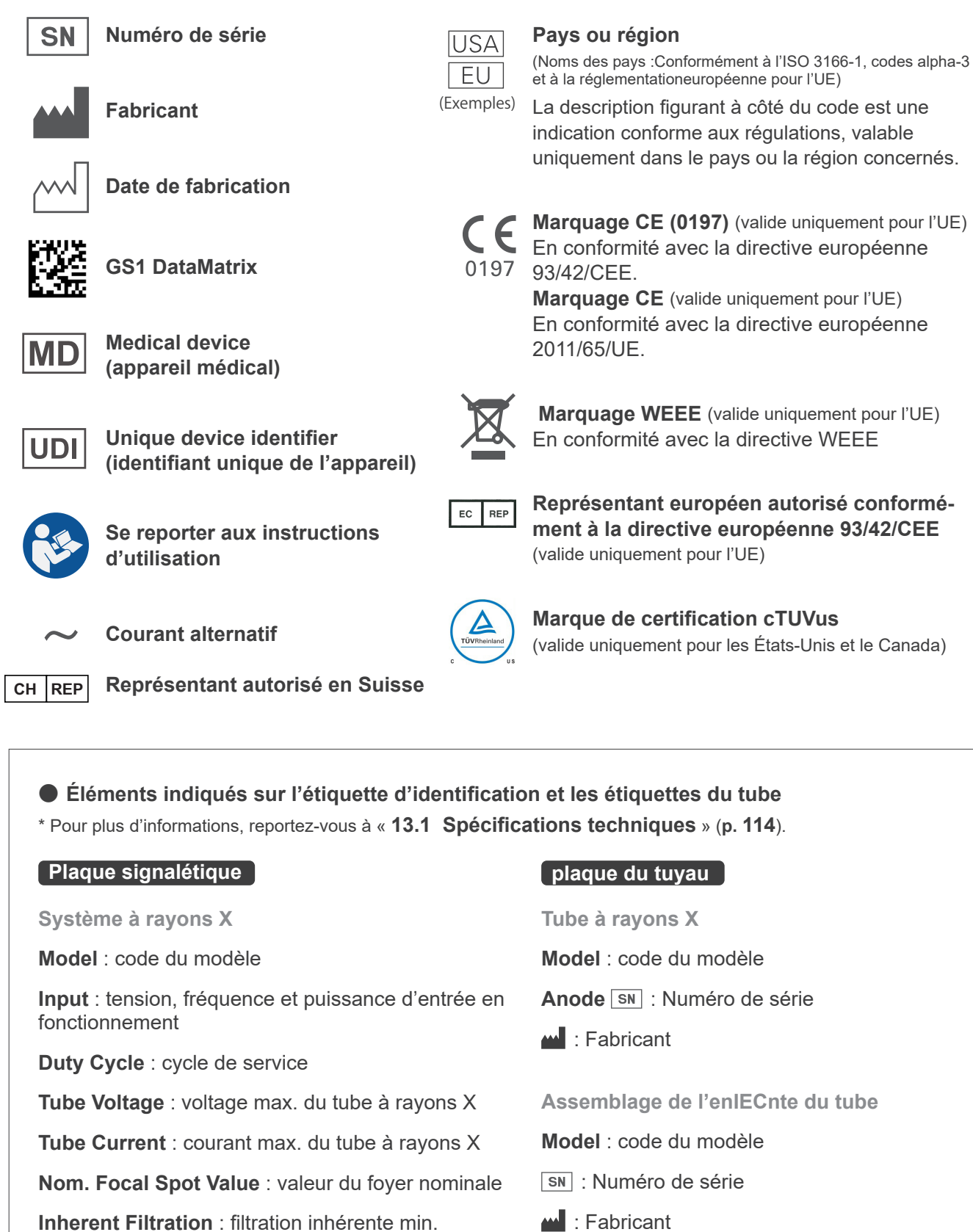

**Inherent Filtration** : filtration inhérente min.

**Code-barres 2D en bas à droite** : code de l'étiquette

\* Certains des symboles décrits sur cette page peuvent ne pas être inclus.

**Code-barres 2D en bas à droite** : code de l'étiquette

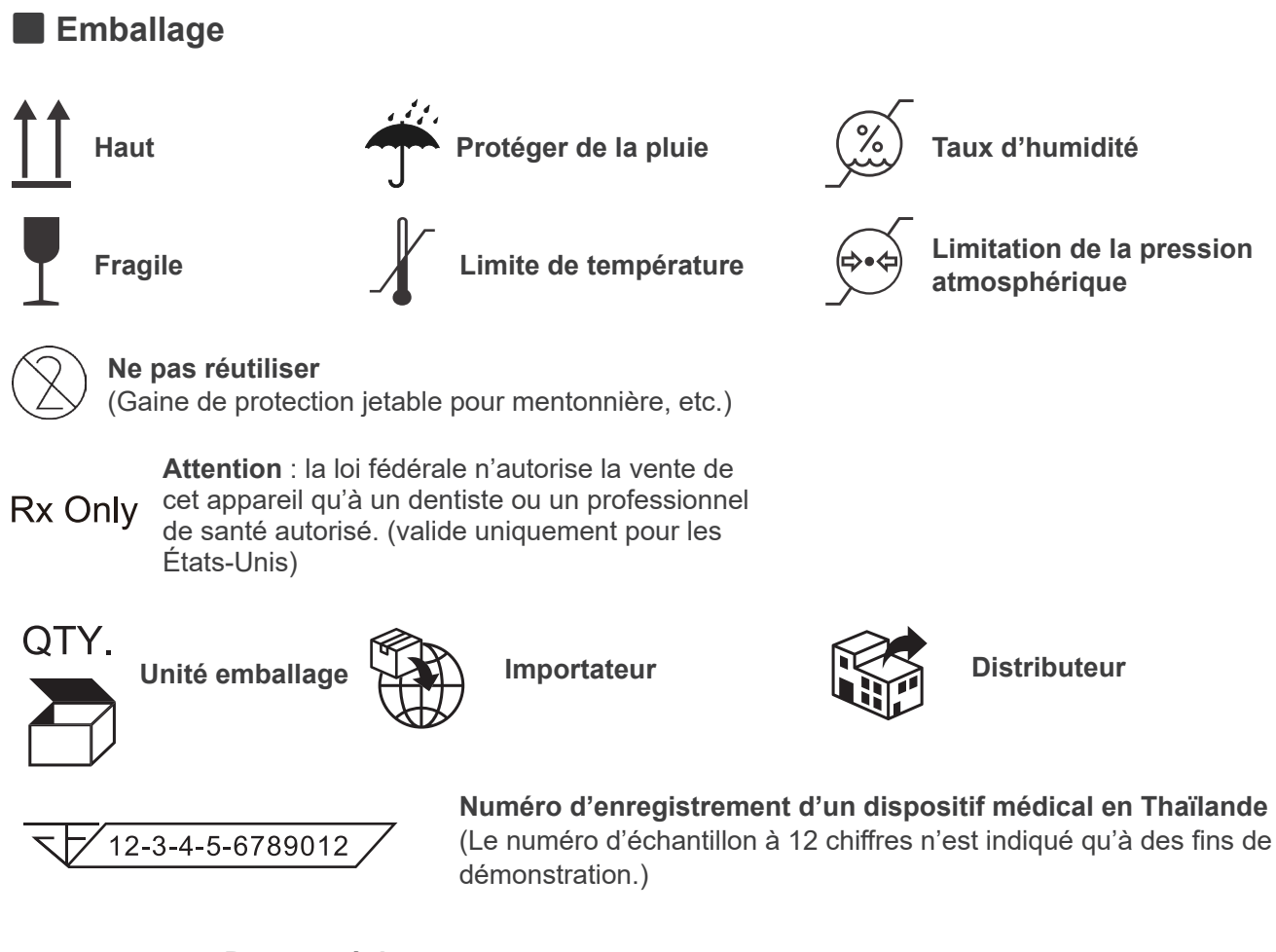

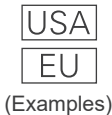

### **Pays ou région**

(Noms des pays :Conformément à l'ISO 3166-1, codes alpha-3 et à la réglementationeuropéenne pour l'UE) La description figurant à côté du code est une indication conforme aux régulations, valable uniquement dans le pays ou la région concernés.

# **13.6 Normes et procédures pour la mise au rebut des dispositifs médicaux**

Tout dispositif médical potentiellement contaminé doit être d'abord décontaminé par le médecin ou l'institut médical responsable, puis être mis au rebut par un agent agrémenté et qualifié pour manipuler les déchets industriels courants et les déchets industriels nécessitant un traitement spécial.

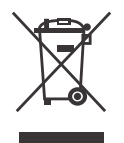

Ce symbole indique que les déchets d'équipements électriques et électroniques ne doivent pas être éliminés comme déchets municipaux non triés et doivent être collectés séparément. Pour de plus amples renseignements, contactez votre distributeur local ou J. MORITA OFFICE.

# **13.7 Beschreibung auf Basis von Standards**

# ■ 21 CFR

**• Attention :** la loi fédérale n'autorise la vente de cet appareil qu'à un dentiste ou un professionnel de santé autorisé. (valide uniquement pour les États-Unis)

### ■ Normes collatérales et particulières par rapport à la norme IEC 60601-1

- **• Spectres de test pour les informations sur la dose :** Air conditionné (sans spectre) pour le PDS, kerma dans l'air spectre CTDI, Diamètre 160 mm d'après IEC 60601-2-44
- **• Dosimètre :** Utiliser le dosimètre étalonné sans spectre conformément au manuel du dosimètre. Certains dosimètres peuvent être étalonnés avec des spectres.
- **• Procédure à suivre :** Les outils de positionnement de la mâchoire (mentonnière, etc.) ont été retirés et les stabilisateurs temporaux sont en position fermée.
- **• Méthode utilisée pour estimer le kerma dans l'air :** un dosimètre (capteur semi-conducteur) est placé sur le couvercle extérieur avant du capteur d'image au centre du champ d'irradiation. En ce qui concerne la distance de conversion, il faut tenir compte de la distance entre le dosimètre et la surface du récepteur d'image (la distance entre le capot extérieur et le récepteur d'image est de 12 mm). Pour la mesurer avec une chambre à ionisation, il faut soustraire la rétrodiffusion du rayonnement.
- **• Méthode utilisée pour estimer le produit dose-surface :** Appareil de mesure du PDS (Produit Dose-Surface). L'appareil est attaché à l'avant de la tête radiographique de l'appareil panoramique et CBCT, et à l'arrière de la fente secondaire de l'appareil céphalométrique. Veiller à ce qu'il ne tombe pas et à ce qu'il soit correctement raccordé.
- **• Facteur de charge affectant la dose du patient :** Tension du tuyau à rayons X, courant du tuyau à rayons X, temps d'exposition, champ de rayonnement (CDV)
- **• Facteur de charge influant sur la qualité du rayonnement :** tension du tube
- **• Facteurs de charge influant sur la valeur de kerma dans l'air :** tension du tube, intensité du tube
- **• Valeur maximale de kerma dans l'air disponible :** 100 kV, 10 mA
- **• Instructions de test de la tension, de l'intensité et du temps d'exposition du tube à rayons X :**  Mode d'exposition constant (manuel).
- **• Instructions d'essai du produit courant :** Tension et temps d'exposition du tube à rayons X.
- **• Traitement d'image appliqué aux données originales :** les données brutes envoyées à partir de l'équipement sont converties en données d'origine pour la reconstruction de l'image par compensation pour la compensation de décalage des images sombres, la compensation de la sensibilité, la compensation de la saturation et la compensation des pixels défectueux.
- **• Format de transfert des images :** Les données d'origine converties sont enregistrées sous la forme d'un fichier « .tif ». Les informations connexes telles que la dose, etc. sont enregistrées au format texte. La reconstruction est réalisée d'après les données originales et les informations connexes.

# **14 Perturbations électromagnétiques (PEM)**

Le Veraview X800 (ci-après « cet appareil ») est conforme à la norme IEC 60601-1-2:2014, la norme internationale correspondant aux perturbations électromagnétiques (PEM).

Le texte qui suit correspond au paragraphe « Guidance and Manufacturer's Declaration » (« Directives et déclaration du fabricant ») exigé par la norme IEC 60601-1-2:2014, la norme internationale correspondant aux perturbations électromagnétiques.

Il s'agit d'un produit du groupe 1, classe B, conformément à la norme EN 55011 (CISPR 11).

Cela signifie que cet appareil ne génère pas et/ou n'utilise pas internationalement des rayonnements radioélectriques, sous la forme de rayonnement électromagnétique, de raccord inductif et/ou capacitif, pour le traitement du matériau ou en vue d'une inspection/analyse et qu'il convient à une utilisation dans des établissements domestiques et dans des établissements directement reliés à un réseau d'alimentation à basse tension qui alimente des bâtiments à des fins domestiques.

#### **Directives et déclaration du fabricant – Émissions électromagnétiques**

Cet appareil est conçu pour une utilisation dans l'environnement électromagnétique décrit ci-dessous. ent ou l'utilisateur doit s'assurer que l'appareil est utilisé dans un tel environnemen

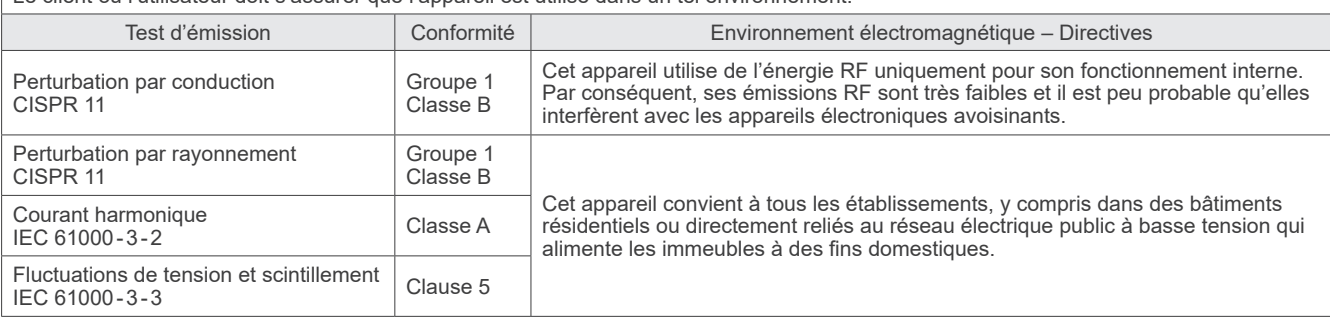

# **AAVERTISSEMENT**

- L'environnement d'utilisation de cet appareil est un établissement de soins professionnels.
- Cet appareil exige des précautions spéciales concernant les perturbations électromagnétiques (PEM) ; il doit être installé et mis en service conformément aux informations PEM fournies dans les DOCUMENTS D'ACCOMPAGNEMENT.
- L'emploi de pièces autres que celles fournies ou spécifiées par J. MORITA MFG. CORP. pourrait induire une augmentation des émissions électromagnétiques ou une réduction de l'immunité électromagnétique de l'appareil et entraîner un mauvais fonctionnement.
- N'utilisez pas cet appareil comme un équipement auxiliaire ou associé avec d'autres. S'il est nécessaire de l'utiliser comme un équipement auxiliaire ou associé, vérifiez d'abord si cet équipement et les autres équipements fonctionnent correctement.
- Les équipements de communication RF portables et mobiles (y compris les périphériques tels que les câbles d'antenne et les antennes externes) ne doivent pas être utilisés à moins de 30 cm de toute autre partie du X800, y compris les câbles spécifiés par le fabricant.

#### **Directives et déclaration du fabricant – Immunité électromagnétique**

Cet appareil est conçu pour une utilisation dans l'environnement électromagnétique décrit ci-dessous.

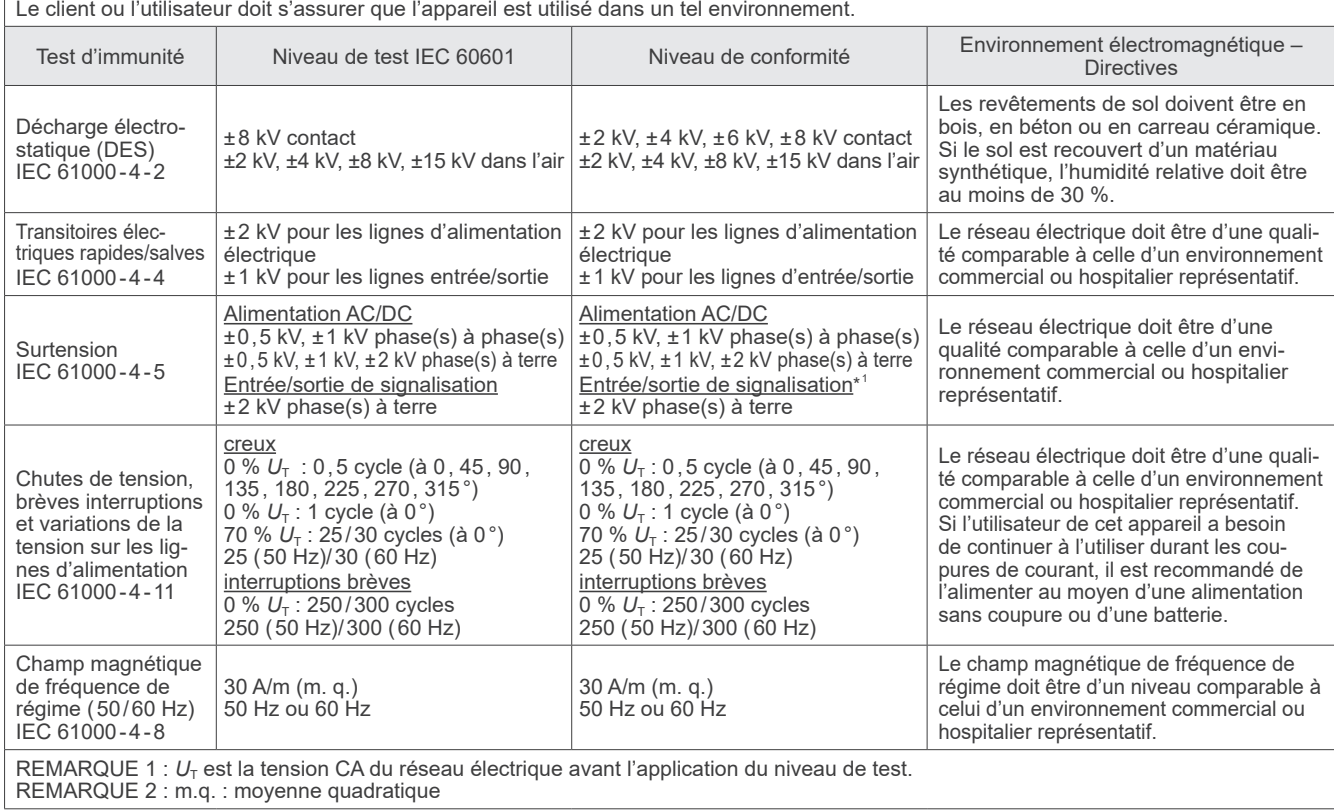

\* 1 :Non applicable car il ne se raccorde pas directement au câble extérieur.

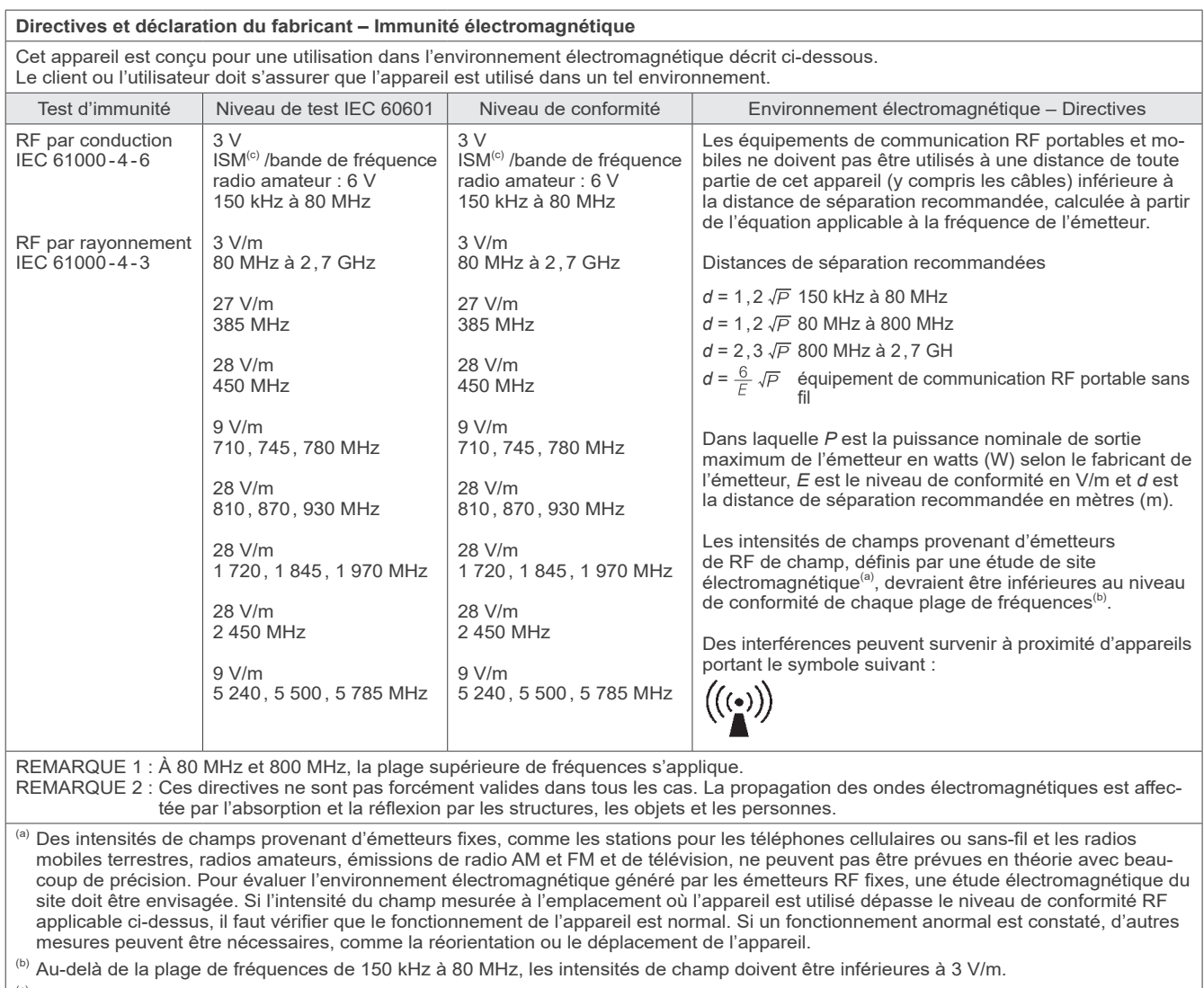

 $^{\text{\tiny{(c)}}}$  Les bandes ISM (Industrial, Scientific and Medical) entre 0,15 MHz et 80 MHz sont 6,765 MHz à 6,795 MHz ; 13,553 MHz à 13,567 MHz ; 26,957 MHz à 27,283 MHz ; et 40,66 MHz à 40,70 MHz.

#### **Critères de réussite/d'échec du test d'immunité**

Pas d'irradiation par rayons X sans utilisation active du bouton d'émission. L'arrêt de l'émission des rayons X est obtenu en relâchant le bouton d'émission. Aucun mouvement inattendu n'est déclenché sans actionnement actif.

REMARQUE : En cas d'échec dû à des perturbations électromagnétiques, un mouvement inattendu peut se déclencher sans actionnement actif, l'émission des rayons X peut se poursuivre malgré le relâchement du bouton d'émission ou une irradiation par rayons X peut se produire sans utilisation active du bouton d'émission.

# **Diagnostic and Imaging Equipment**

**Treatment Units** 

Handpieces and Instruments

**Endodontic Systems** 

**Laser Equipment** 

**Laboratory Devices** 

**Educational and Training Systems** 

**Auxiliaries** 

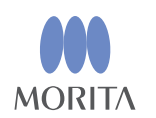

#### Development and Manufacturing J. MORITA MFG. CORP.

680 Higashihama Minami-cho, Fushimi-ku, Kyoto 612-8533, Japan T +81. (0) 75. 611 2141, F +81. (0) 75. 622 4595

Morita Global Website www.morita.com

### Distribution

J. MORITA CORP. 3-33-18 Tarumi-cho, Suita-shi, Osaka 564-8650, Japan T +81 (0)6 6380 1521, F +81 (0)6 6380 0585

J. MORITA USA, INC. 9 Mason, Irvine CA 92618, USA T +1.949.5819600, F +1.949.5818811

**J. MORITA EUROPE GMBH** Justus-von-Liebig-Strasse 27b, 63128 Dietzenbach, Germany T +49. (0)6074. 836 0, F +49. (0)6074. 836 299

### MORITA DENTAL ASIA PTE. LTD.

150 Kampong Ampat #06-01A KA Centre, Singapore 368324 T +65. 6779. 4795, F +65. 6777. 2279

### J. MORITA CORP. AUSTRALIA & NEW ZEALAND

Suite 2.05, 247 Coward Street, Mascot NSW 2020, Australia T +61. (0)2. 9667 3555, F +61. (0)2. 9667 3577

#### **J. MORITA CORP. MIDDLE EAST**

4 Tag Al Roasaa, Apartment 902, Saba Pacha 21311 Alexandria, Egypt T +20. (0)3. 58 222 94, F +20. (0)3. 58 222 96

### **J. MORITA CORP. INDIA**

Filix Office No.908, L.B.S. Marg, Opp. Asian Paints, Bhandup (West), Mumbai 400078, India T +91-82-8666-7482

### **J. MORITA MFG. CORP INDONESIA**

28F, DBS Bank Tower, Jl. Prof. Dr. Satrio Kav. 3-5, Jakarta 12940, Indonesia T +62-21-2988-8332, F + 62-21-2988-8201

### SIAMDENT CO., LTD.

71/10 Moo 5 T. Tharkham A. Bangpakong Chachuengsao 24130 Thailand T +66 (0) 3857 3042, F +66 (0) 3857 3043 www.siamdent.com

EU Authorized Representative under the European Directive 93/42/EEC **Medical Technology Promedt Consulting GmbH** 

EC REP Ernst-Heckel-Straße 7, 66386 St. Ingbert, Germany T +49. 6894 581020, F +49. 6894 581021 The authority granted to the authorized representative, Medical Technology Promedt Consulting GmbH, by J. MORITA MFG. CORP is solely limited to the work of the authorized representative with the requirements of the European Directive 93/42/EEC for product registration and incident report.